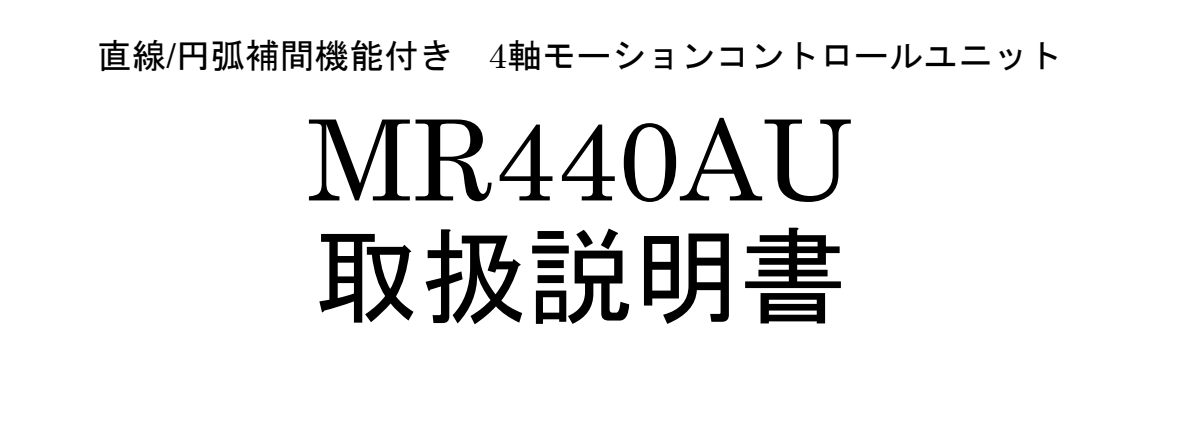

初 版 2024.5.21

NOVA electronics 株式会社 ノヴァエレクトロニクス

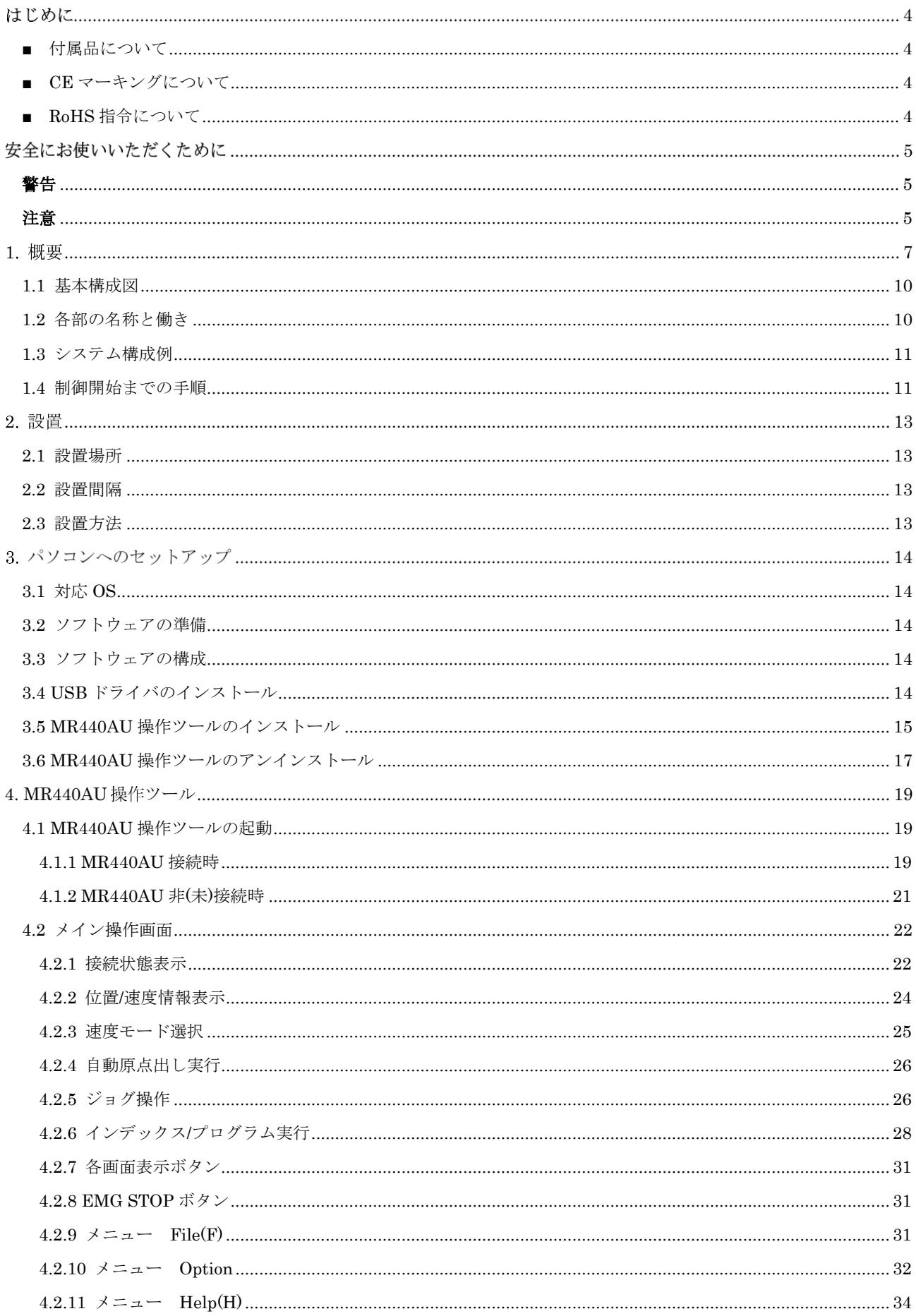

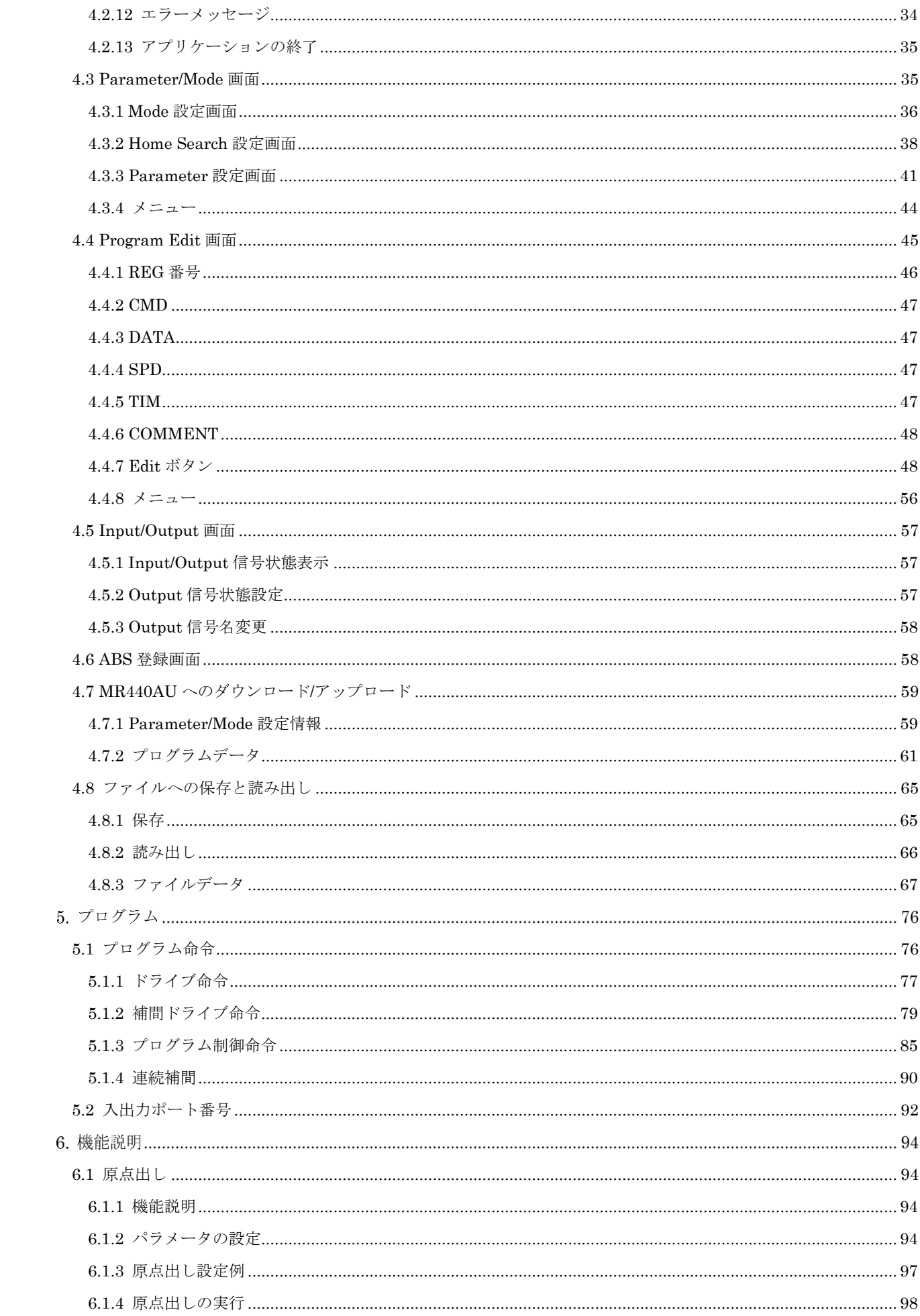

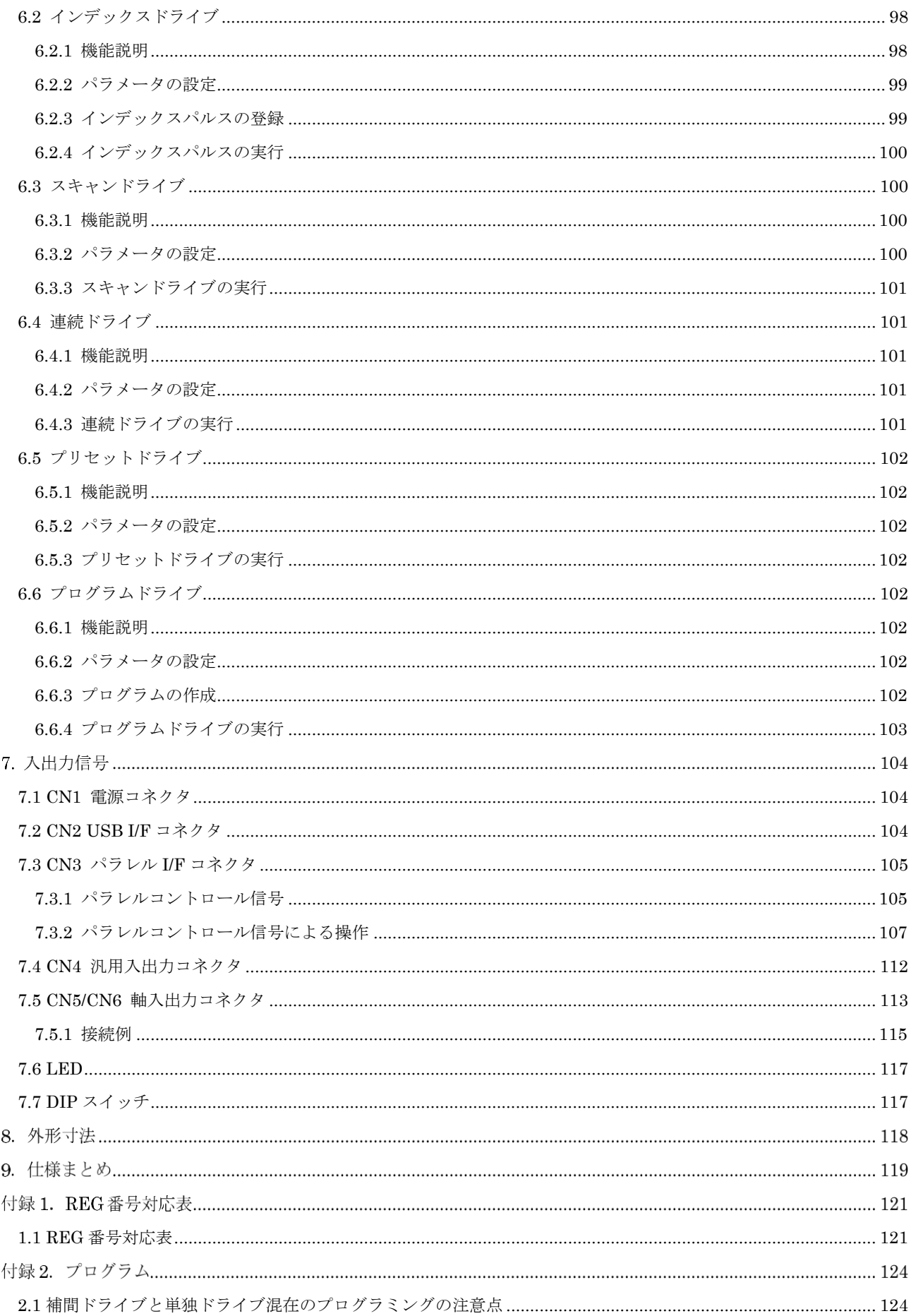

## はじめに

このたびは、MR440AU をご検討いただきまして、ありがとうございます。

この取扱説明書は、事故を防ぐための注意事項、製品の接続方法、仕様などを示しています。 お守りいただかない場合、製品の故障、瑕疵担保責任、その他一切の保証をできかねる場合があります。 この説明書を良くお読みのうえ、お読みになったあと、いつでも見られる場所に保管してください。

#### <span id="page-4-0"></span>■ 付属品について

お買い求めになった製品の添付品が揃っているかどうか確認してください。万一、添付品が足らない場合は、直 ぐにお買い求めの販売店にご連絡ください。

> □MR440AU 本製品  $1$  台 □コネクタ及び USB ケーブル (「9. 仕様まとめ」参照)

尚、取扱説明書等については、資源削減の為、添付しておりません。必要な場合はお買い求めの販売店、又は弊 社までご請求ください。又、取扱説明書等は、弊社ホームページからもダウンロードできます。 URL: <https://www.novaelec.co.jp/>

#### <span id="page-4-1"></span>■ CE マーキングについて

本製品は下記欧州指令に適合しております。 Emissions Immunit EN 61000-6-4:2007 A1:2011 EN 61000-6-2:2005

IEC 61000-4-2:2008 IEC 61000-4-3:2006+A1:2007+A2:2010 IEC 61000-4-8:2009

#### 【注意】

本製品は EMC 指令に適合しておりますが、お客様の機械・装置全体での EMC 適合性については、お客様にて 測定を行ない、ご確認ください。

#### <span id="page-4-2"></span>■ RoHS 指令について

本製品は EU RoHS 指令 (2011/65/EU)に適合しております。

## 安全にお使いいただくために

取扱説明書では、次のような表記をしています。内容を良く理解してから製品をお使いください、

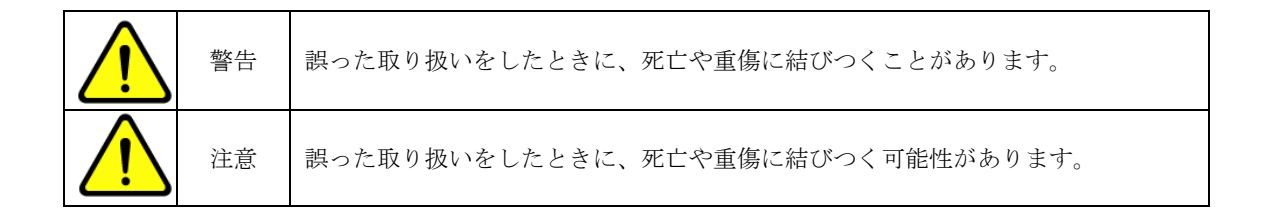

# <span id="page-5-0"></span>警告

- 全般
	- MR440AUは、一般工業製品を対象として、設計・製造されています。原子力制御機器、航空宇宙機器、輸 送機器、人体に直接関わる医療機器など、高度な信頼性が要求される装置向けには設計・製造されておりま せん。
	- 爆発性ガス、引火性ガス、及び腐食性ガス等のある場所、水、油、その他の液体のかかる場所、粉塵の多い 場所、直射日光の当たる場所、可燃物のそばでは使用しないでください。
	- 取付け、接続、点検の作業は、専門知識のある人が行ってください。
	- 通電状態で取付け、接続、移動、点検の作業を行わないでください。電源を切ってから作業を行ってくださ い。

## ■ 接続

- 電源入力電圧は必ず定格範囲を守ってください。火災、製品破損の原因になります。
- 接続は、接続図に従って確実に行い、端子ネジの緩み等がないよう確実に結線を行ってください。
- 電源線、信号線を無理に曲げる、引っ張る、はさみ込む等は行わないでください。火災や製品破損の原因に なります。

分解・修理

● 製品を修理、分解および改造しないでください。けが、火災の原因になります。点検や修理についてはお問 合せください。

<span id="page-5-1"></span>注意

#### ■ 設置

● 金属などの、不燃物に取り付けてください。

#### ◼ 運転

- 運転中はいつでも非常停止できる手段を設けてください。装置破損、負傷の原因となります。
- 外部電源の異常や、信号線の断線、ドライバおよび MR440AU の故障時でも、システム全体が安全な方向に 働くよう非常停止措置、または非常停止回路を外部に設置してください。
- 異常が発生したときは、直ちに運転を停止して、MR440AUの電源を切ってください。
- 供給電源が通電中の状態で接続ケーブルの抜き差しは行わないでください。
- 専用ソフトをご使用の際、通信ケーブルを接続後、本体に電源を入れてから、専用ソフトを起動してくださ い。
	- ➢ 専用ソフトを使用せずシリアル通信にて動作させる場合は、別紙の「シリアル通信コマンド」を弊社 ホームページよりダウンロードしてください。
- MR440AU は内部 GND 信号がシャーシに接続されています。
	- ・内部 GND 信号と FG ラインが分離されているシステムでご使用する場合は、MR440AU を絶縁支柱等で 筐体から絶縁して取付けし直接触手できないように筐体内部に入れるか、カバーを設けてください。

·内部 GND 信号と FG ラインが接続されているシステム(シグナル GND 接地)で使用する場合は直接筐 体に接地可能です。接地の方法により誤動作の原因になる場合や、思わぬ事故に繋がる可能性がありますの で、使用方法に十分注意してください。

## ■ 廃棄

● 製品廃棄の際は、産業廃棄物として処理してください。

## 概要

MR440AU は、補間機能付きモーションコントロール IC MCX314AL を搭載した、最大 4 軸のモータを制御可能な モーションコントロールユニットです。

内蔵 EEPROM には、各軸最大 2000 行(MR440AU-D は最大 4000 行)のユーザプログラム、またはインデックスド ライブ用の位置情報を登録することができます。

最大 4 軸のサーボモータ、またはステッピングモータの各軸独立制御のほかに、2 軸/3 軸直線補間ドライブ、 CW/CCW 円弧補間ドライブを行うことができます。

他に、汎用入出力として入力信号 16 点、出力信号 16 点を制御することができます。

MR440AU は、次のような特長をもっています。

#### ■ 4軸独立コントロール

1 ユニットで、4 軸独立の位置決め制御を行うことができます。X/Y/Z/U 各軸をあらかじめ登録されたパルス数とド ライブ速度で加減速ドライブします。

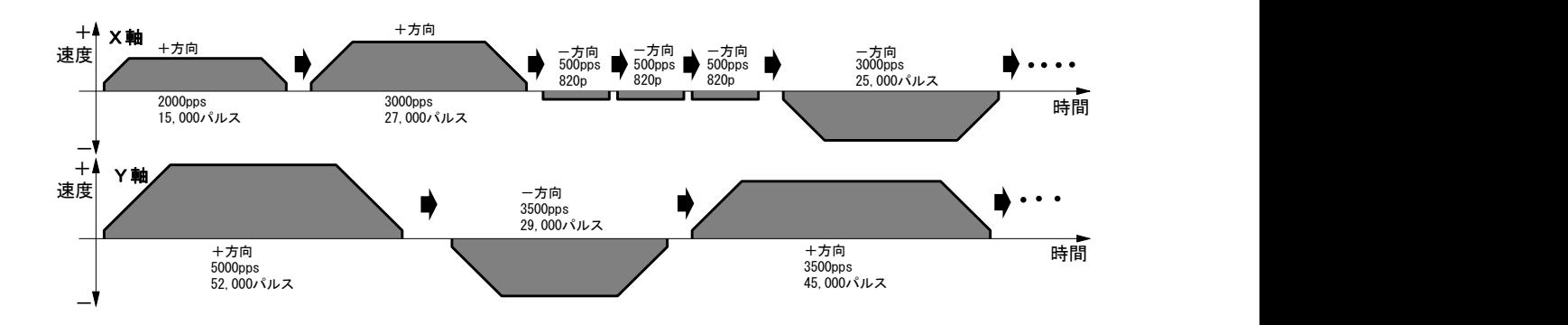

## ■ 各軸のポジションデータを記憶

EEPROM に MR440AU の場合は各軸 2000 個、MR440AU-D の場合は各軸 4000 個のポジションデータを記憶させ ることができます。ポジションデータは絶対値、相対値ともに設定することができます。

#### ■ 各軸 4 種類のドライブ速度設定

各軸 4 種類のドライブ速度を設定できます。速度倍率を設定することにより、1pps から最高 4Mpps のドライブ速 度を出力することができます。

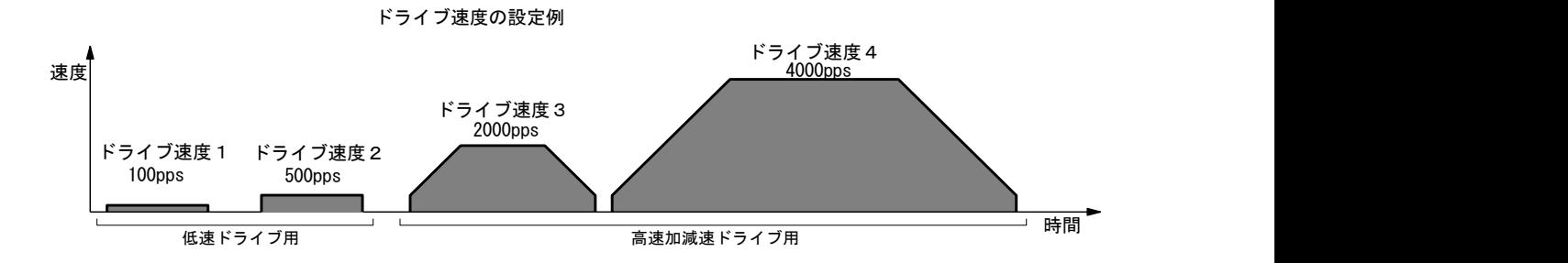

## ■ 多彩な動作モード

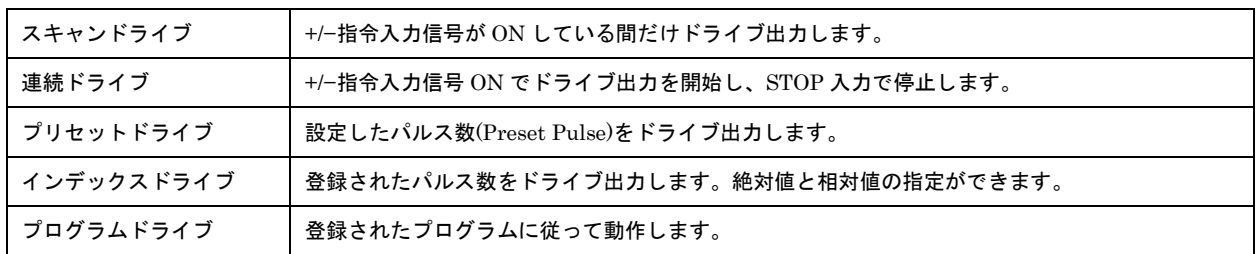

プログラムモードでは、各軸独立に下図のような一連の位置決め動作を行わせることができます。

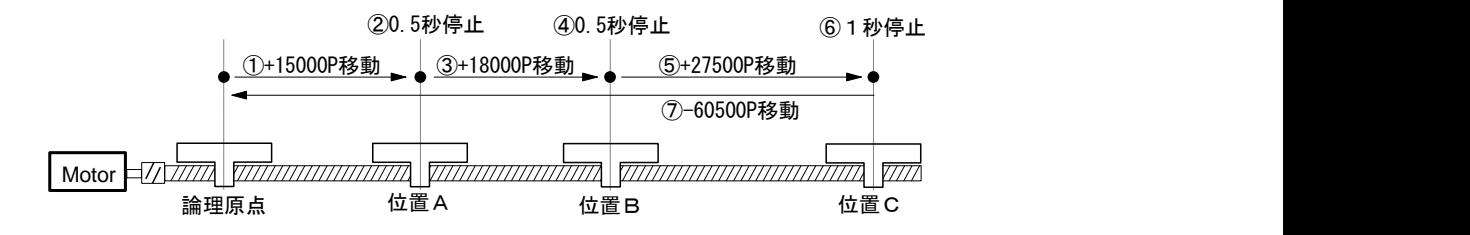

また、X/Y 軸を補間ドライブでプログラムすると、下図のような直線補間と円弧補間を連続して動作させることがで きます。

### 【注意】

加減速ドライブでの連続補間はできません。

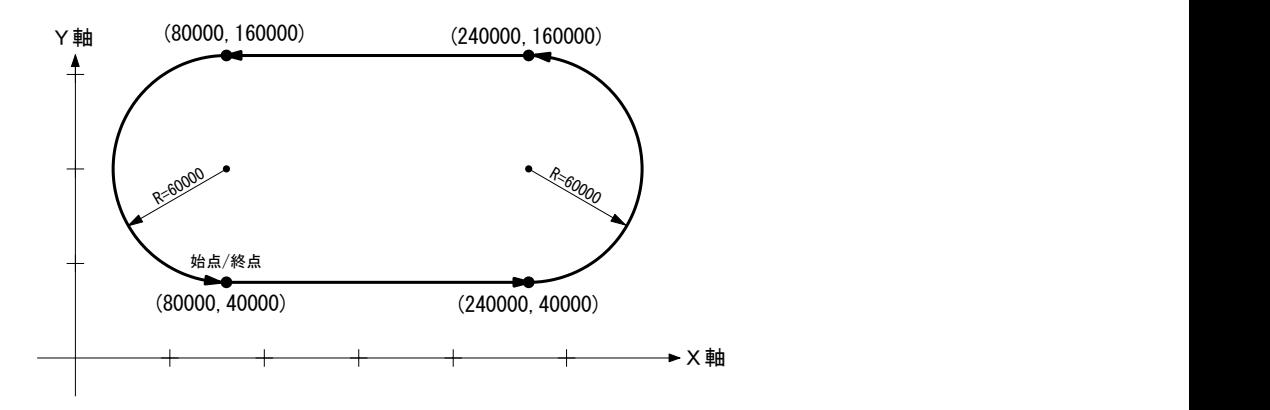

## ■ パソコン Windows 画面による動作データの編集

動作パラメータ、ポジションデータ、プログラムの作成・編集は、MR440AU とパソコンを USB ケーブルで接続し て、Windows 上で行います。また、Windows 画面では、各軸のマニュアル操作、インデックス・プログラムの実 行、入力信号ステータリード、汎用出力信号の ON/OFF セットができます。

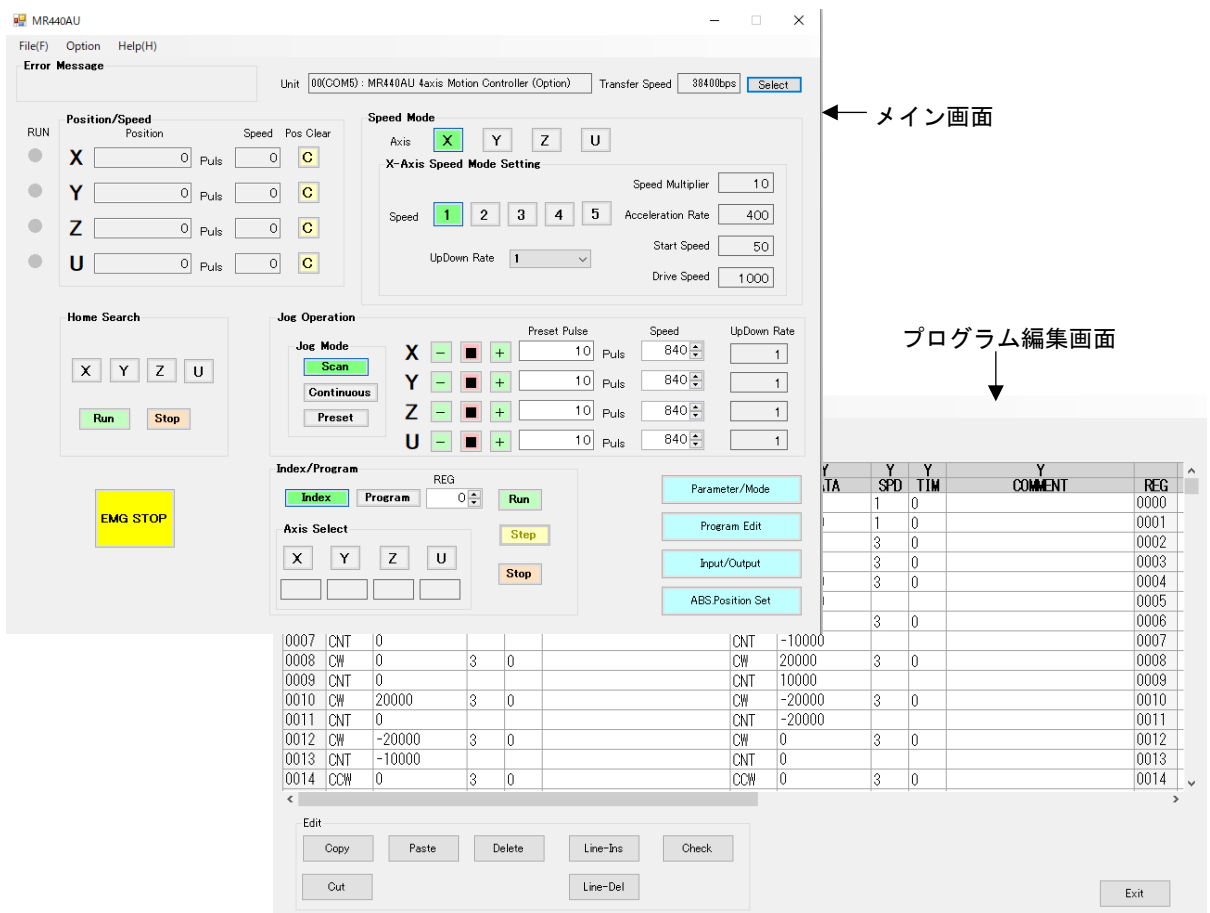

### ■ USB 接続で最大4ユニット16軸制御

PC と USB で接続しユニット ID を設定する事で最大 4 台 16 軸を同時に制御する事が可能です。ユニット ID につ いては「7.7 DIP スイッチ」を参照してください。

## <span id="page-10-0"></span>1.1 基本構成図

下図に MR440AU の基本構成図を示します。

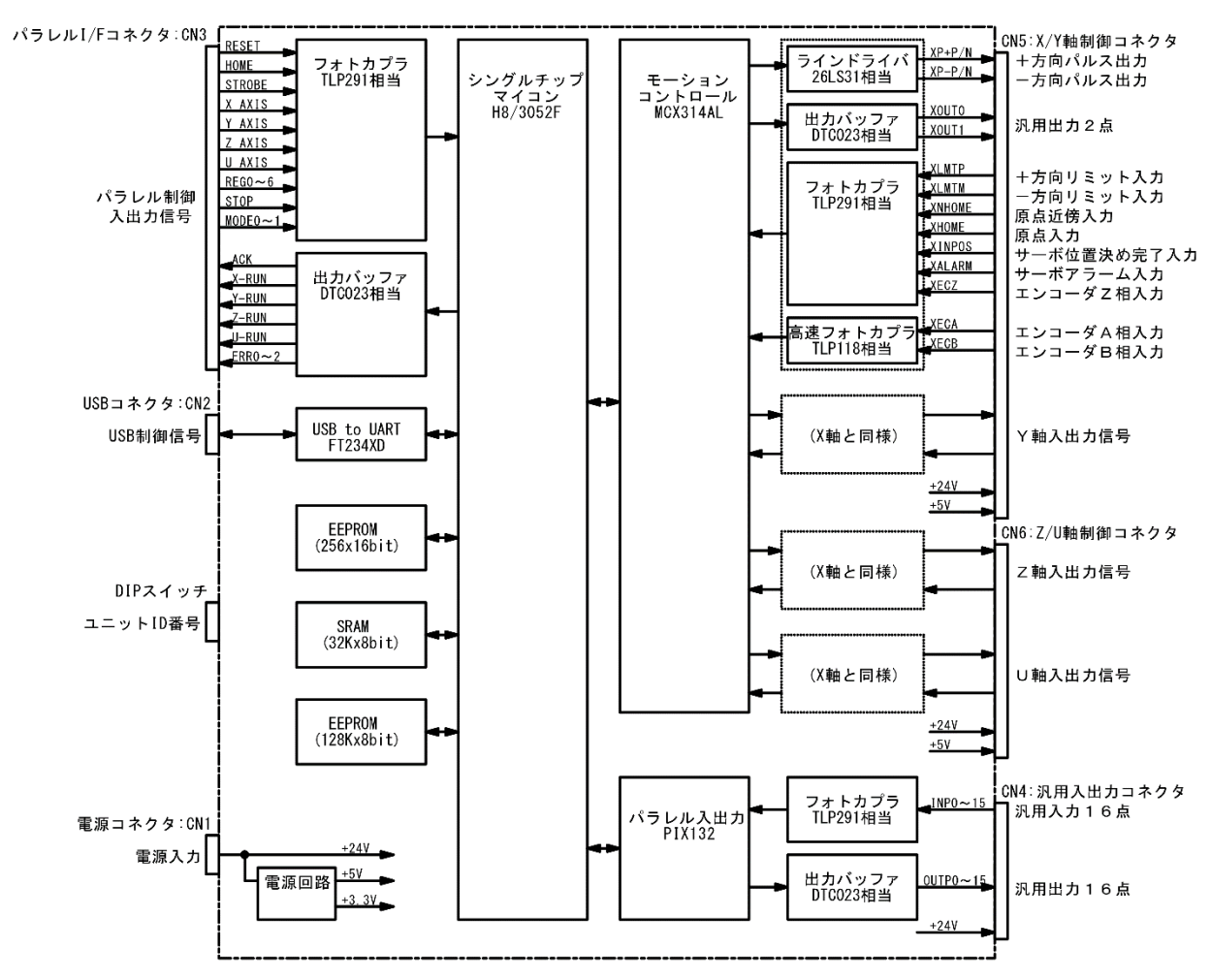

### <span id="page-10-1"></span>1.2 各部の名称と働き

下図に MR440AU の外観を示します。

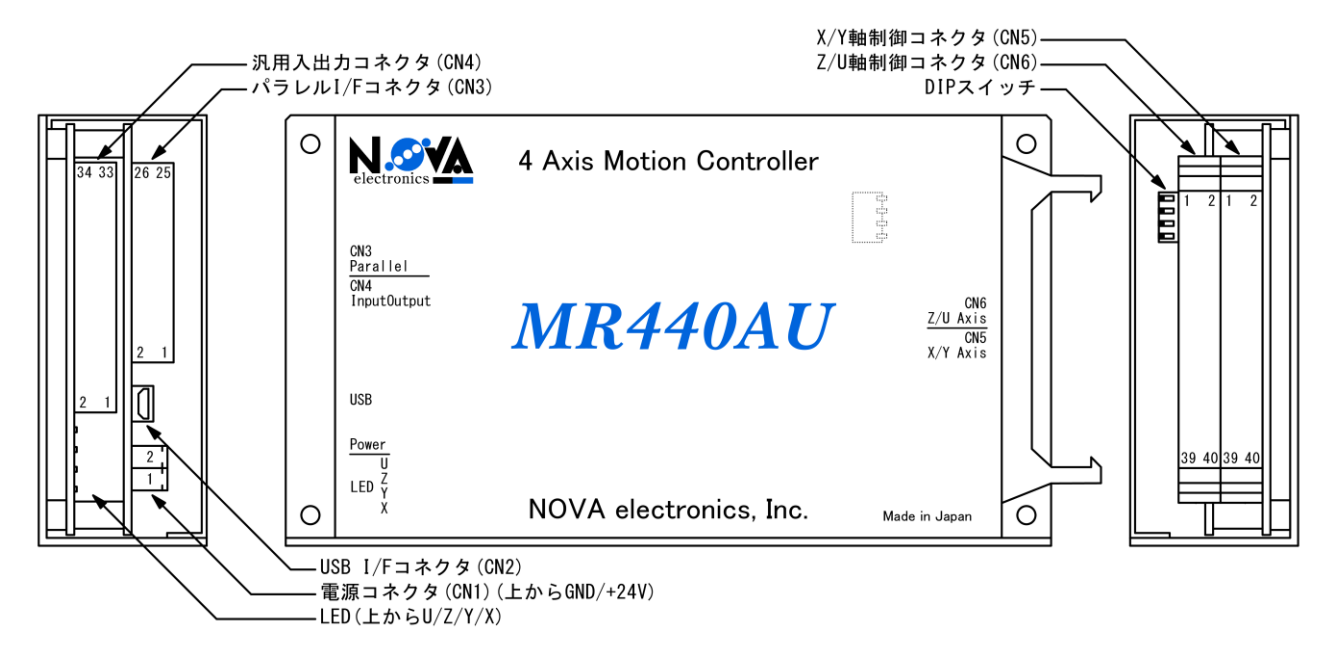

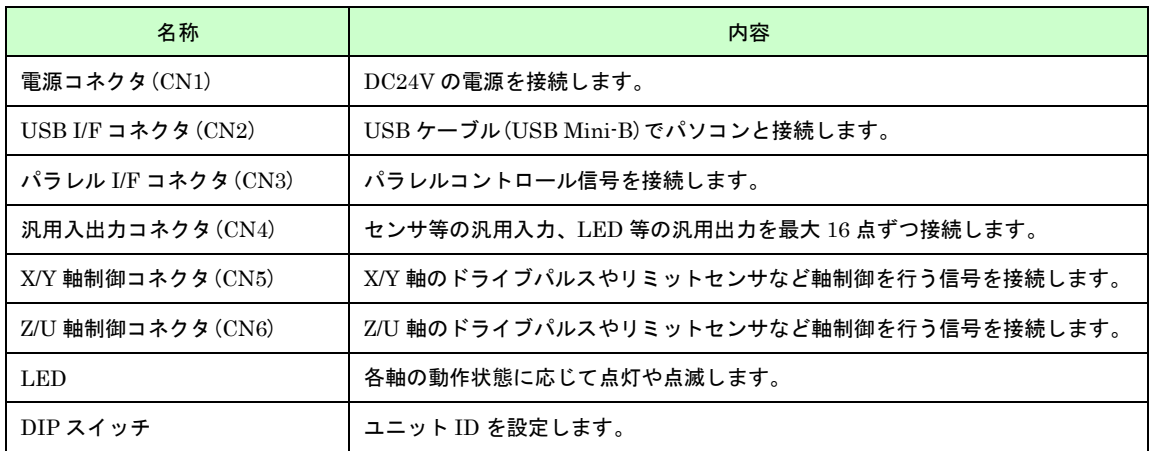

### <span id="page-11-0"></span>1.3 システム構成例

下図に MR440AU を使用したシステム構成例を示します。

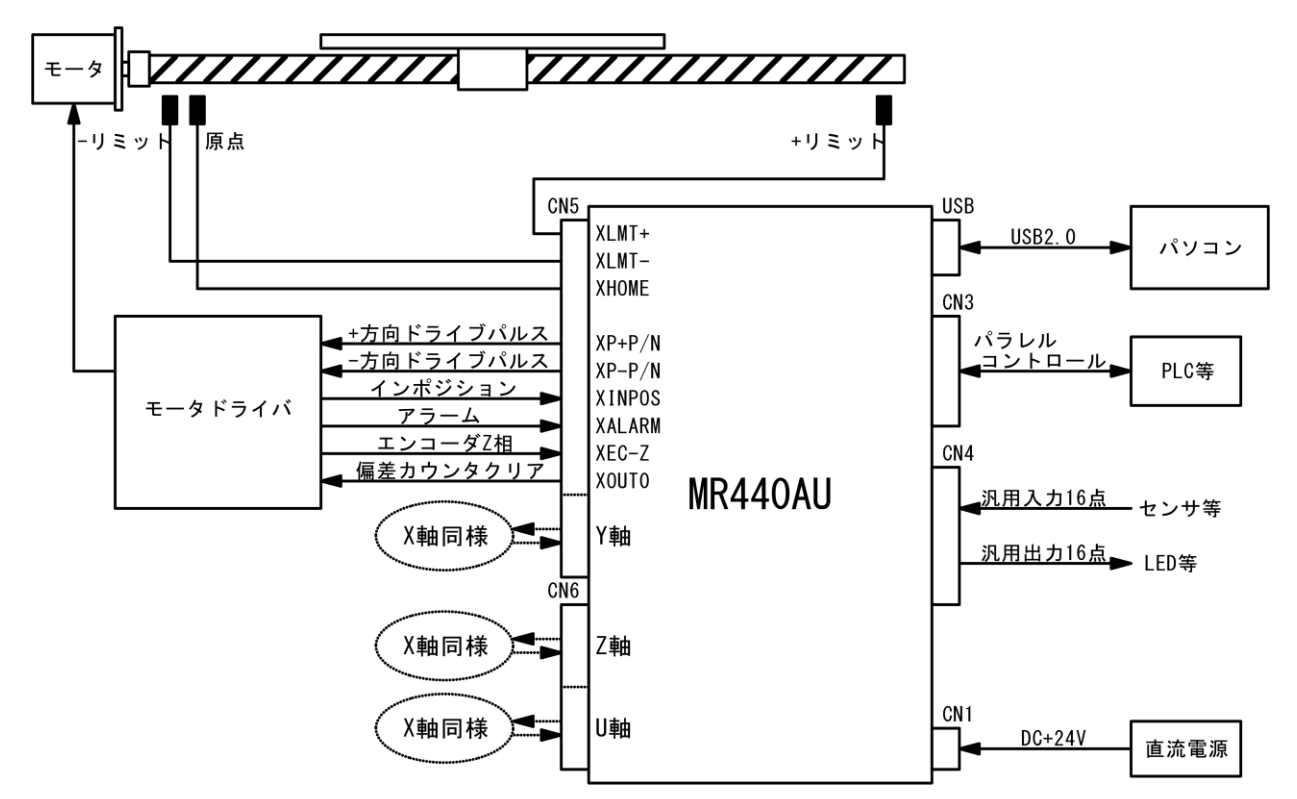

## <span id="page-11-1"></span>1.4 制御開始までの手順

MR440AU でモータ制御を行うには、次の手順で行います。

#### (1) USB ドライバと専用ソフト「MR440AU 操作ツール」のインストール

「MR440AU 操作ツール」は、PC 画面で MR440AU のマニュアル操作や、パラメータ・モード設定、プログラ ムの編集をするためのツールです。 USB ドライバと「MR440AU 操作ツール」のインストール方法は、「3.[パソコンへのセットアップ」](#page-14-4)を参照して ください。 操作方法については、「4. MR440AU 操作ツール」を参照してください。

#### (2) スケールの設定

「MR440AU 操作ツール」で、スケールの設定を行います 設定項目については、「4.2.10.2 Scale」を参照してください。

#### (3) パラメータ・モード設定

「MR440AU 操作ツール」で、パラメータ・モードの設定を行います。設定後はデータを MR440AU へダウンロ ードします。 設定項目については「4.3 Parameter/Mode 画面」、ダウンロード方法については「4.7.1.1 ダウンロード」を参 照してください

#### (4) プログラム編集およびデータのダウンロード/アップロード

「MR440AU 操作ツール」で、プログラムの編集を行います。編集後はデータを MR440AU へダウンロードしま す。

プログラムの編集方法については「4.4 Program Edit 画面」、データのダウンロード方法については、「4.7.2.1 ダウンロード」を参照してください

#### (5) 設置、配線

MR440AU を設置し、必要な機器へ配線の接続を行います。 設置方法については「2. 設置」を参照してください。MR440AU の各コネクタや入出力信号の詳細については 「7. 入出力信号」を参照してください。

#### (6) モータ制御開始

MR440AU でモータ制御を行うには、次の 3 通りがあります。

● MR440AU 操作ツールによる制御 MR440AU とパソコンを USB ケーブルで接続し、「MR440AU 操作ツール」からジョグ操作、原点出し、プ ログラムの実行などを行うことができます。

● パラレルコントロール信号による制御

シーケンサやスイッチなどをパラレル I/F コネクタに接続し、動作させることができます。詳細は「7.3 CN3 パラレル I/F コネクタ」を参照してください。

● 通信コマンドによる制御 通信コマンドにてお客様独自のソフトウェアを作成し、モータ制御を行うことができます。 詳細は「MR440AU 通信コマンド取扱説明書」を参照してください。

## 設置

MR440AU の設置場所、設置方法について説明します。

#### <span id="page-13-0"></span>2.1 設置場所

MR440AU は、屋内で使用される機器組み込み用に設計・製造されています。以下のような適切な場所に設置してく ださい。

- 屋内 (直射日光が当たらないところ)
- 爆発性ガス、引火性ガス、及び腐食性ガス等のない場所。
- 適度な通風があり、熱がこもらない場所。
- 周囲温度 0~40℃ (凍結しないこと)、周囲湿度 0~85% (結露しないこと)の範囲内の場所。
- 水(水滴)、油(油滴)、及びその他の液体のかからない場所。
- 塵埃や鉄粉の少ない場所。
- 本体に直接物が当たったり振動を受けたりしない場所。

#### <span id="page-13-1"></span>2.2 設置間隔

本製品の周囲 10mm 程度は空間を開けて設置してください。

### <span id="page-13-2"></span>2.3 設置方法

本製品は平置き、縦置きどちらの設置も可能です。どちらもねじ止め用の穴(Φ3.7mm)が四隅にありますので M3 ね じ等で固定してください。穴位置など詳細な寸法は「8.外形寸法」を参照してください。

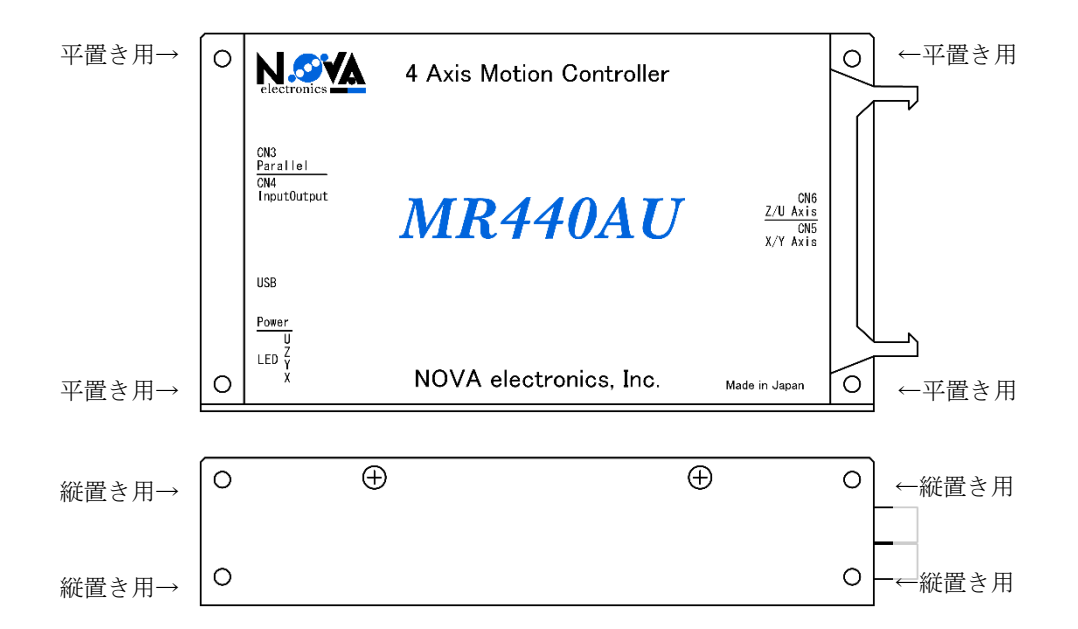

#### 【注意】

本製品のシャーシは黒アルマイト処理を施しております。シャーシを十分に接地したい場合は、菊座金等を使用し て設置する事をお勧めします。

## <span id="page-14-4"></span>パソコンへのセットアップ

## <span id="page-14-0"></span>3.1 対応 OS

- MR440AU は、以下の Windows に対応しています。
- ・Windows 10 (64bit 版)
- ・Windows 11

## <span id="page-14-1"></span>3.2 ソフトウェアの準備

弊社ホームページ (https://www.novaelec.co.jp) から、MR440AU 用ソフトウェアをダウンロードしてください。

## <span id="page-14-2"></span>3.3 ソフトウェアの構成

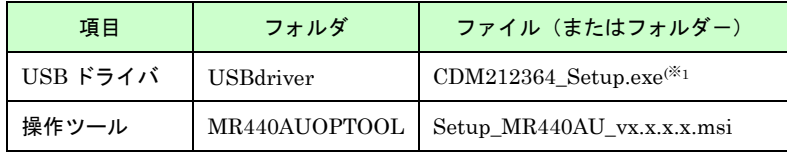

(※1:USB ドライバのファイル名はバージョンアップ等で変わる場合があります。

## <span id="page-14-3"></span>3.4 USB ドライバのインストール

使用するパソコンがインターネットに接続している場合は MR440AU を接続して最初に電源を投入した際、自動的 にドライバがインストールされます。

インターネットに接続されていない場合は、ダウンロードした MR440AU 用ソフトウェアに同梱しているドライバ をインストールします。"¥USBdriver¥CDM212364\_Setup.exe"を実行して表示される手順に従いドライバをインス トールします。その後、MR440AU を接続して最初に電源を投入した際に有効となります。

ドライバが正常に動作している事を確認するにはデバイスマネージャーを開き、ポート(COM と LPT)の中に USB Serial Port(COMn(※1))があれば正常です。

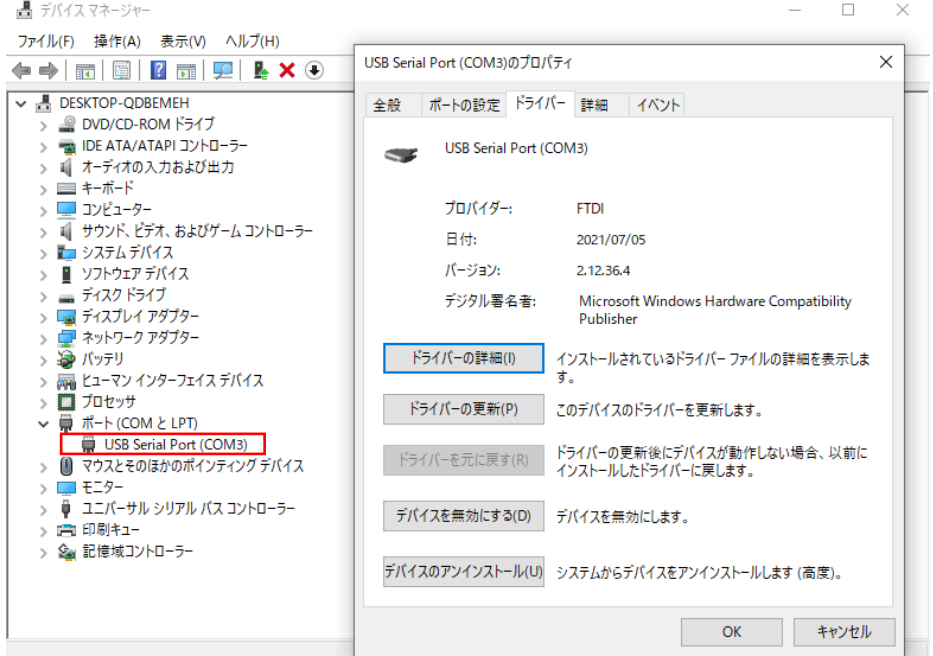

(※1) :COM 番号。環境によって変化します。

## <span id="page-15-0"></span>3.5 MR440AU 操作ツールのインストール

MR440AU に対してパソコンから設定、制御を行うための付属ソフト「MR440AU 操作ツール」をインストールし ます。パソコンへ「MR440AU 操作ツール」をインストールするには、以下の手順を行ってください。 画面は Windows10 の例です。

- (1) [MR440AUOPTOOL]フォルダ内の「Setup\_MR440AU\_vx.x.x.x.msi」を実行し、インストールを開始しま す。
- (2) セットアップウィザードの開始画面が表示されます。[次へ(N)]をクリックして次へ進みます。

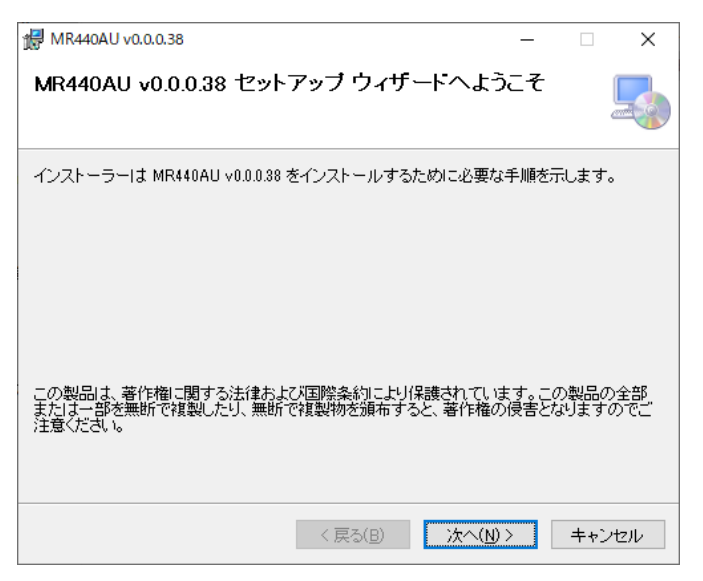

(3) インストール先フォルダの確認画面が表示されます。[次へ(N)]をクリックして次へ進みます。

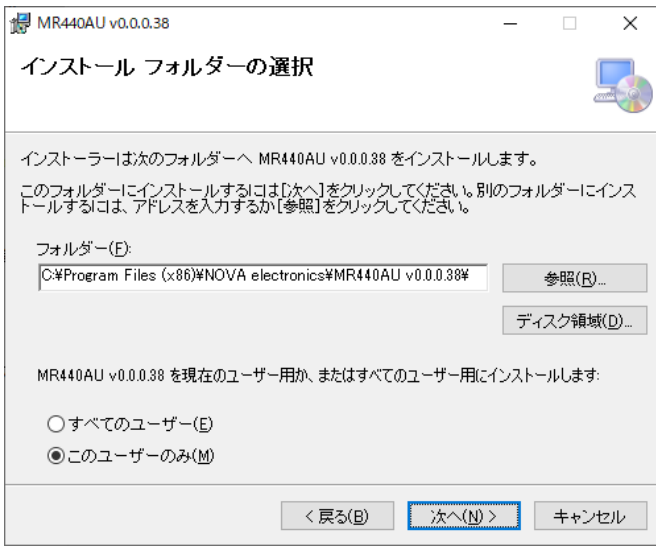

(4) インストール実行の確認画面が表示されます。[次へ(N)]をクリックするとインストールが開始されます。

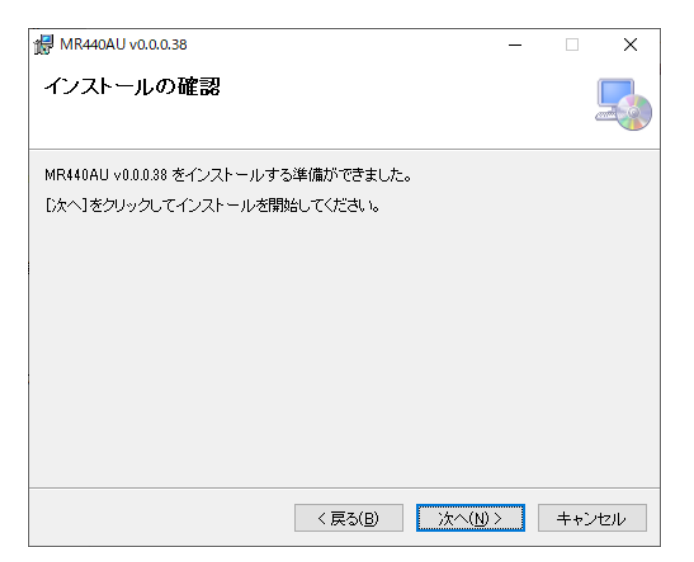

(5) インストールの進行状況が表示されます。インストールが完了すると、自動で次の画面に移ります。

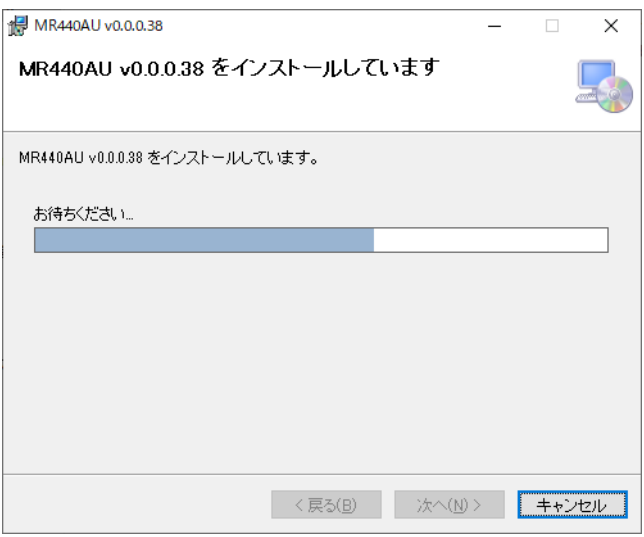

(6) インストール完了画面が表示されます。[閉じる(C)]をクリックしてインストール作業を終了します。

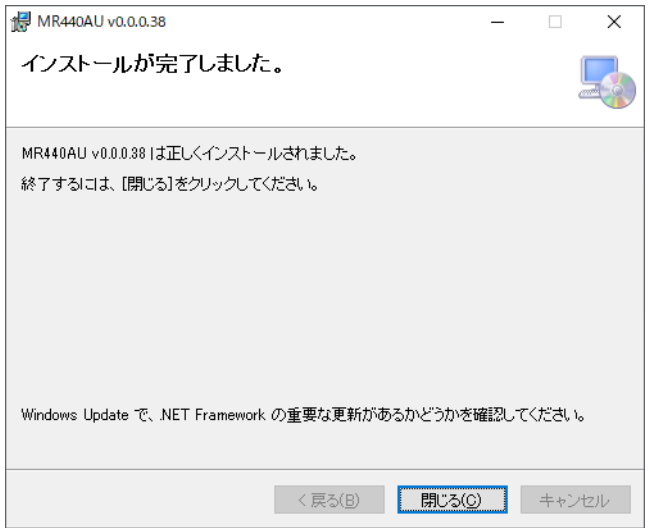

【注意】

「4.1 MR440AU 操作ツールの起動」を参照し、本体接続時に「MR440AU 操作ツール」が正常に起動するこ とを確認してください

## <span id="page-17-0"></span>3.6 MR440AU 操作ツールのアンインストール

パソコンから「MR440AU 操作ツール」をアンインストールするには以下の手順を行ってください。 画面は Windows10 の例です。

通常は、この操作を行う必要はありません。「MR440AU 操作ツール」を新しいバージョンに更新するときや、パ ソコン上から削除するときに行ってください。

- (1) [MR440AUOPTOOL]フォルダ内の「Setup\_MR440AU\_vx.x.x.x.msi」を実行し、アンインストールを開始しま す。
- (2) 「MR440AU v.x.x.x の削除(M)」を選択し、[完了(F)]をクリックして次へ進みます。

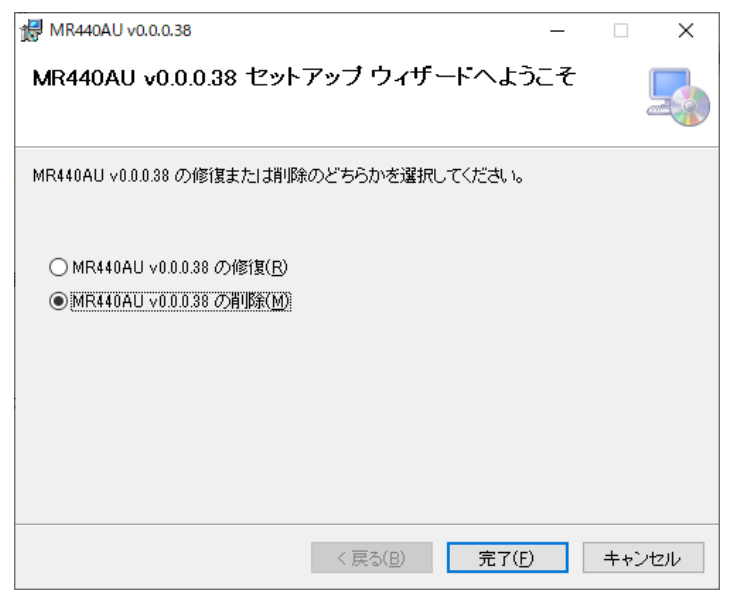

(3) アンインストールの進行状況が表示されます。アンインストールが完了すると、自動で次の画面に移ります。

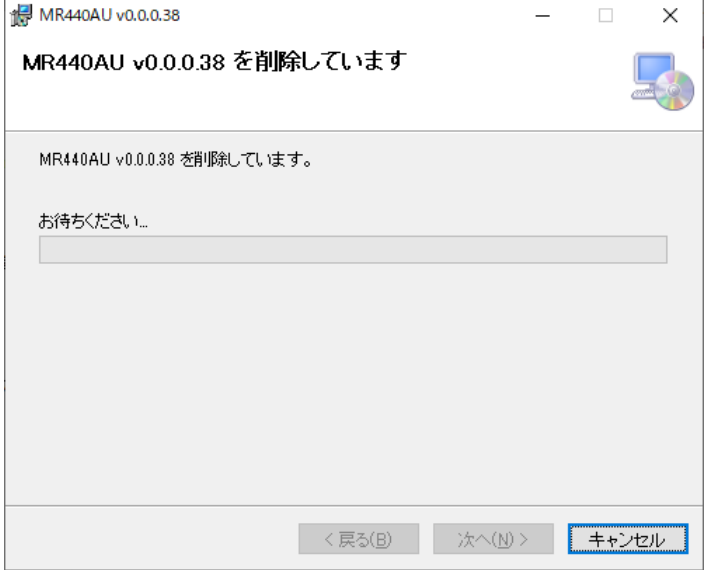

(4) インストール完了画面が表示されます。[閉じる(C)]をクリックしてアンインストール作業を終了します。

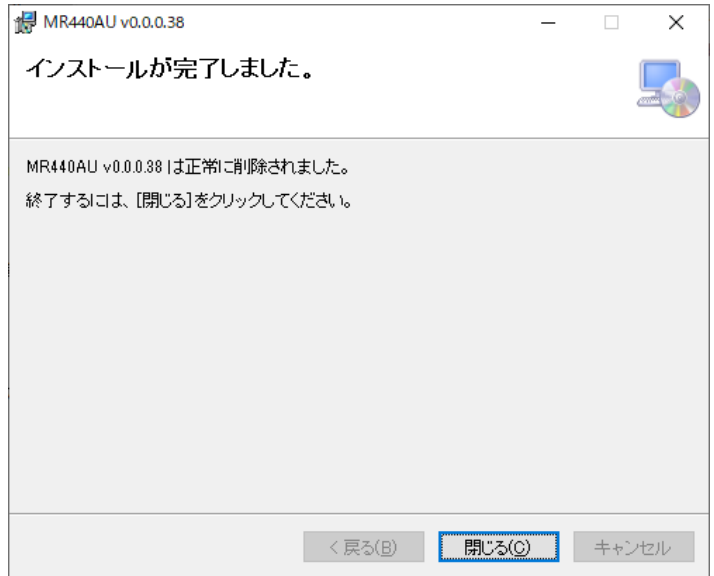

## **4. MR440AU 操作ツール**

MR440AU に対してパソコンから設定、制御を行うには、専用ソフト「MR440AU 操作ツール」を使用します。 MR440AU を USB ケーブルでパソコンに接続し、「MR440AU 操作ツール」を起動することにより、下表に示す操作 を行うことができます。

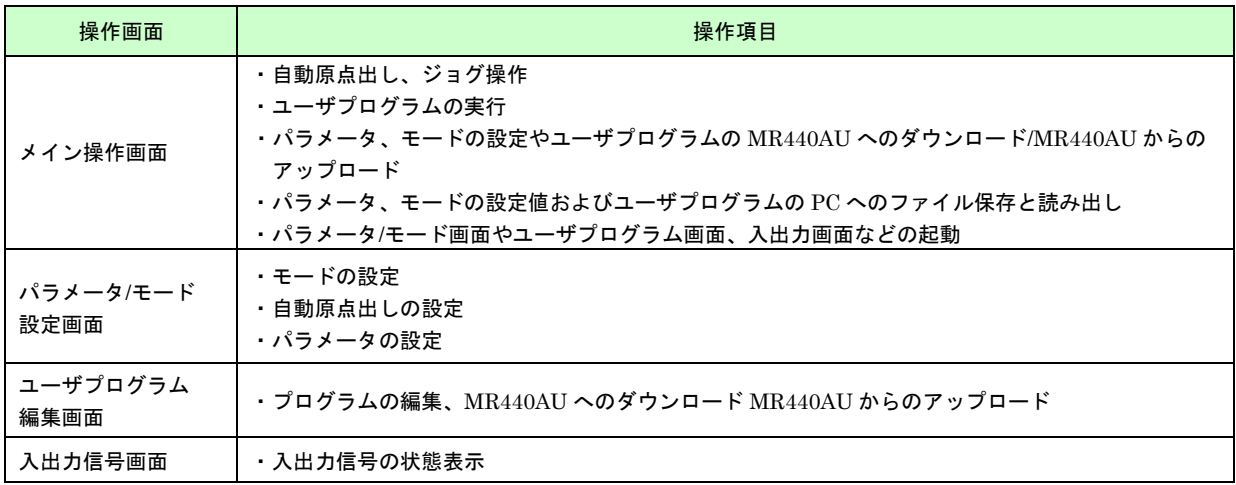

## <span id="page-19-0"></span>4.1 MR440AU 操作ツールの起動

## <span id="page-19-1"></span>4.1.1 MR440AU 接続時

- (1) MR440AU とパソコンを USB ケーブルで接続します。
- (2) MR440AU とパソコンの電源を入れます。
- (3) スタートメニューから[MR440AU vx.x.x.x]を起動します。 [スタート]→[NOVA electronics]→[MR440AU vx.x.x.x]

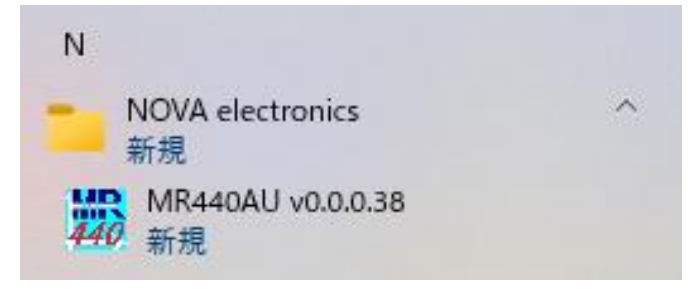

- (4) 次の画面が表示されたら、次の①、②を選択し、[OK]をクリックします。
	- ① PC に接続している MR440AU を選択
	- ② 通信速度は基本的に初期値(19200bps)を選択 (※通信環境により変更は可能)

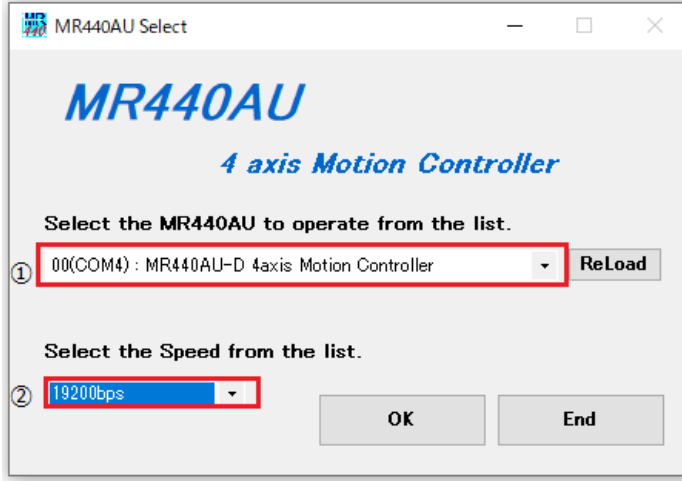

(5) 以下のダイアログが表示され、Parameter/Mode データが MR440AU からアップロードされます。

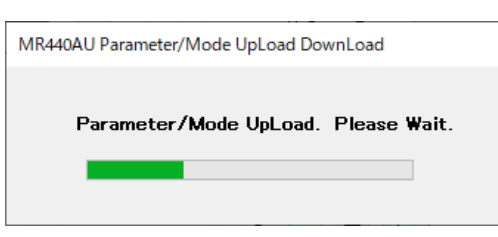

(6) アップロードが失敗した場合は、次のダイアログが表示されます。

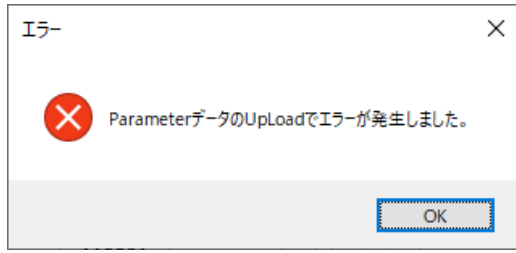

エラーが発生した場合は、Parameter/ Mode のアップロードは行われず、次の処理(プログラムのアップロー ド)を行います。

【注意】

Parameter/ Mode のアップロードを再度行いたい場合は、メイン画面のメニューから行うか Parameter/Mode 画面を起動して行ってください。 操作方法について、「4.7.1.2 アップロード」を参照してください。

(7) MR440AU にダウンロードされているプログラムデータを操作ツールにアップロードしたい場合は、[はい(Y)] をクリック、しない場合は[いいえ(N)]をクリックします。なお、初回起動時は[いいえ(N)]をクリックしてくだ さい。

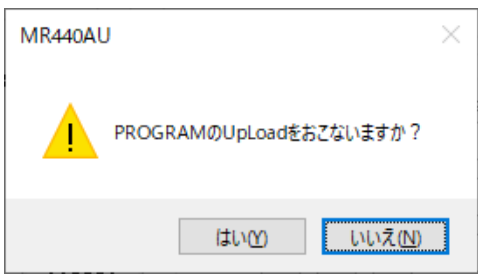

(8) [はい(Y)]を選んだ場合は、アップロード画面が表示されますので、必要に応じてプログラムの一部、または全 部をアップロードしてください。アップロード画面の操作方法は「4.7.2.2 アップロード」を参照してくださ  $V_{\rm o}$ 

[いいえ(N)]を選んだ場合は、最後にアプリケーション終了した時のデータが表示されます。

## <span id="page-21-0"></span>4.1.2 MR440AU 非(未)接続時

- (1) 4.1.1 項の(3)の手順で[MR440AU vx.x.x.x]を起動します。
- (2) 次の画面が表示されたら、[OK]をクリックします。

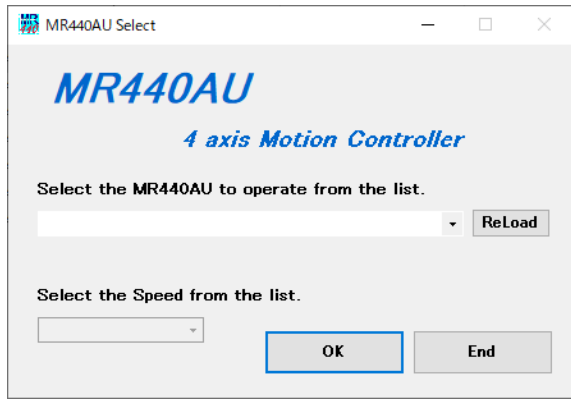

(3) MR440AU と MR440AU-D を選択し、[OK]をクリックします。

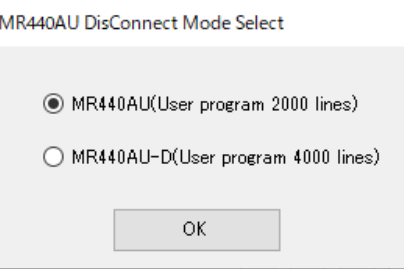

(4) 次の画面が表示されたら、[OK]をクリックします。

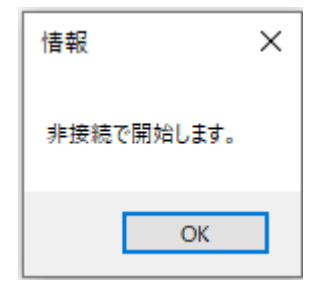

## <span id="page-22-0"></span>4.2 メイン操作画面

「MR440AU 操作ツール」を起動すると下図のようなメイン操作画面が表示されます。この画面では、以下の操作 を行うことができます。

- 各軸のマニュアル操作 (スキャン/連続/プリセットドライブ)
- モード・パラメータ設定画面、プログラム編集画面の起動
- 入力信号/出力信号画面起動
- MR440AUへのデータダウンロード/アップロード
- データファイル管理

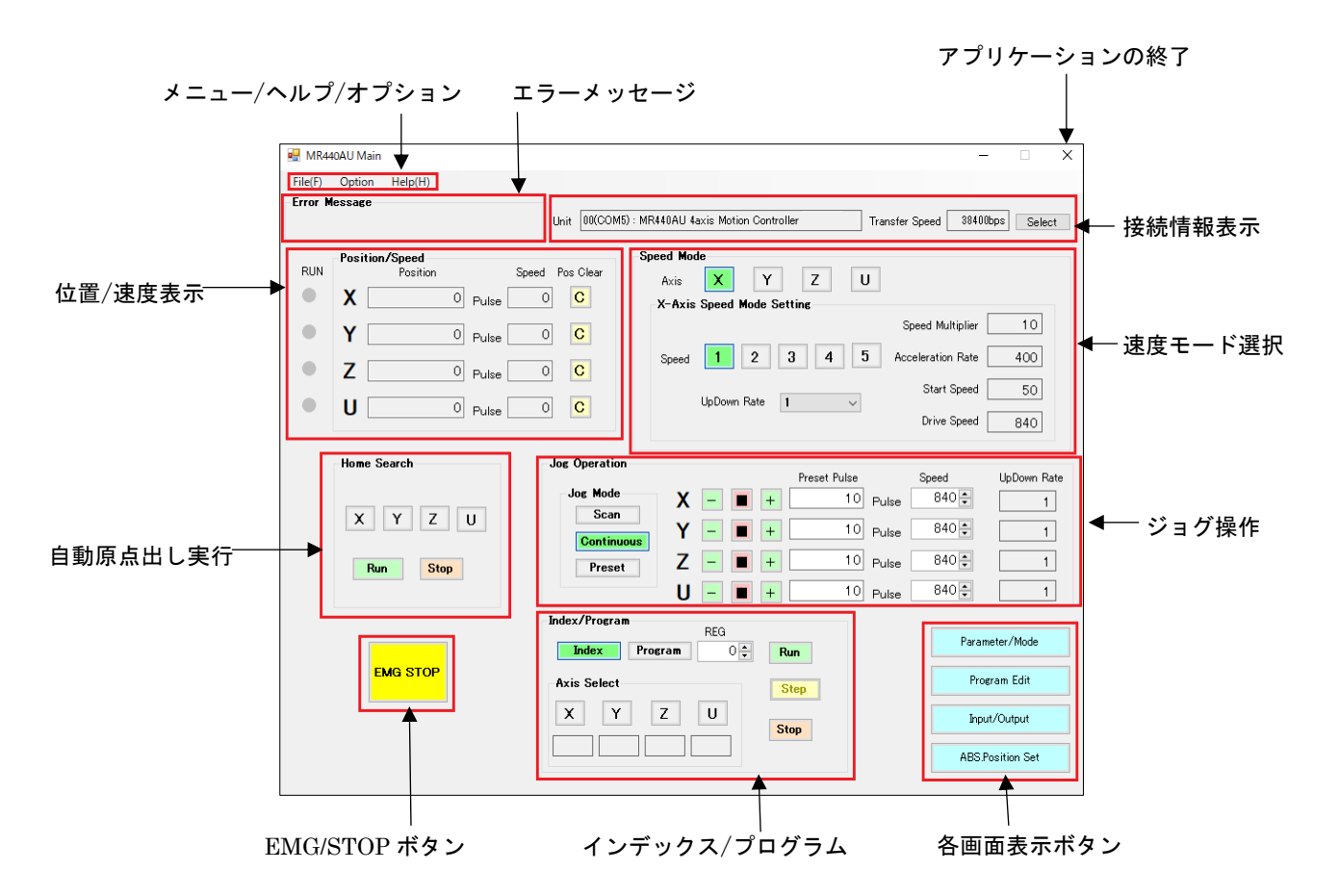

#### <span id="page-22-1"></span>4.2.1 接続状態表示

接続している MR440AU の情報が表示されます。また、操作する MR440AU を変更する場合は Select ボタンをクリ ックします。

■ 接続時

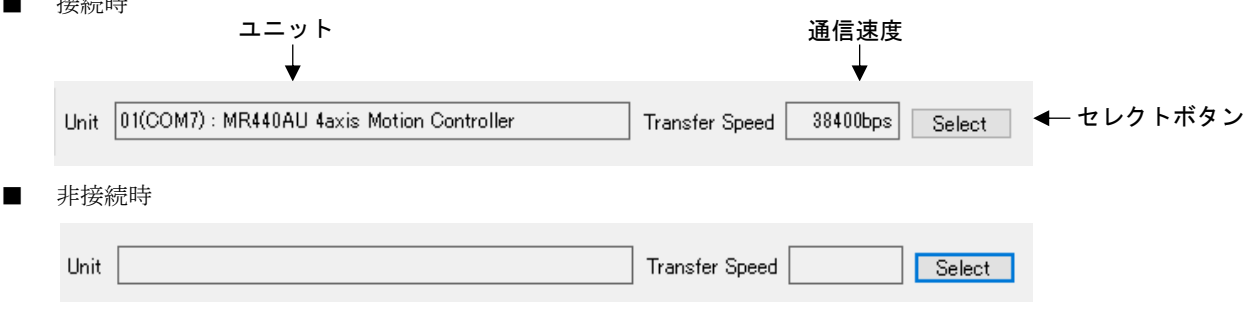

## 4.2.1.1 ユニット

接続している MR440AU の情報を表示します。

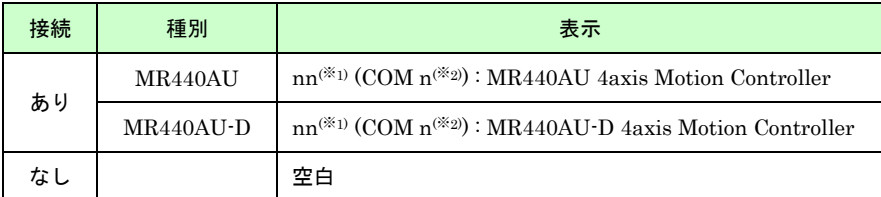

(※1) :スイッチ番号

(※2) :COM 番号

## 4.2.1.2 通信速度

接続している MR440AU の通信速度情報を表示します。

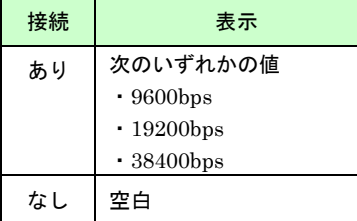

#### 4.2.1.3 セレクトボタン

別の MR440AU と接続したい場合にボタンをクリックします。

#### 【注意】

いずれかの軸が以下の動作中、操作は無効になります。

- ジョグ操作によるドライブ中
- 自動原点出し実行中
- プログラム実行中
- インデックスドライブ実行中
- (1) [Select]ボタンをクリックすると、次の画面が表示されます。

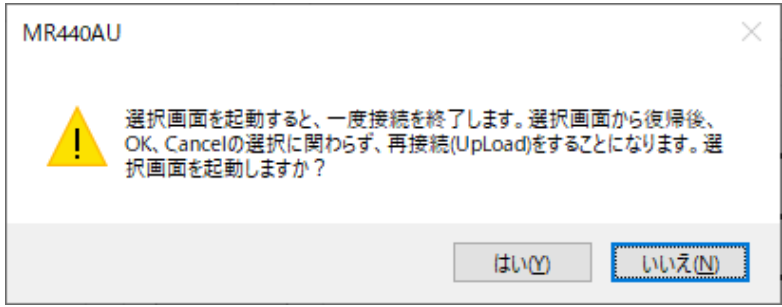

(2) [はい(Y)]をクリックすると、選択画面が起動しますので、接続したい MR440AU を選択してください。操作方 法については、「4.1.1 MR440AU 接続時」を参照してください。

## <span id="page-24-0"></span>4.2.2 位置/速度情報表示

現在位置(論理位置)とモータ回転中の速度を表示します。

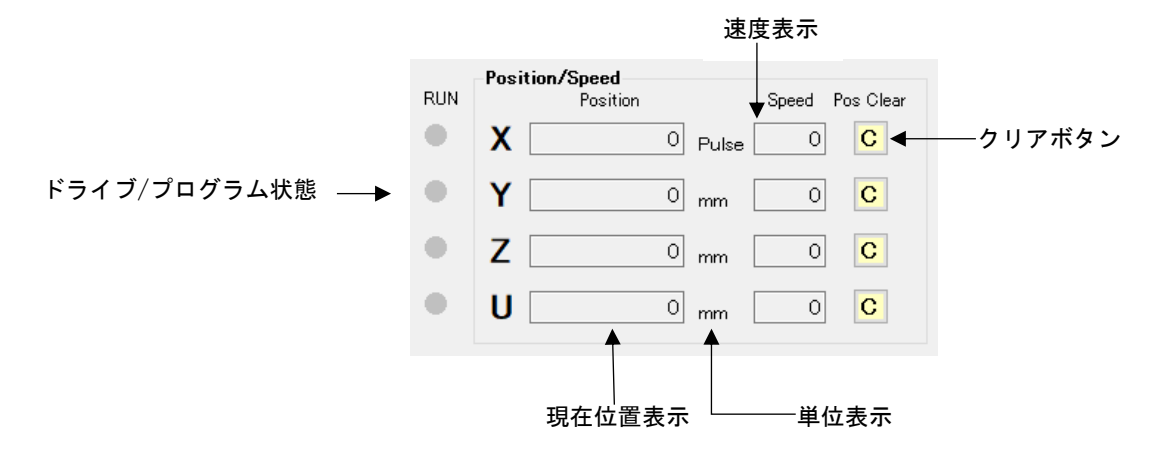

## 4.2.2.1 ドライブ/プログラム状態

各軸、ドライブ中およびインデックス/プログラム実行中に点灯します。

#### 4.2.2.2 現在位置表示

各軸の現在位置を表示します。

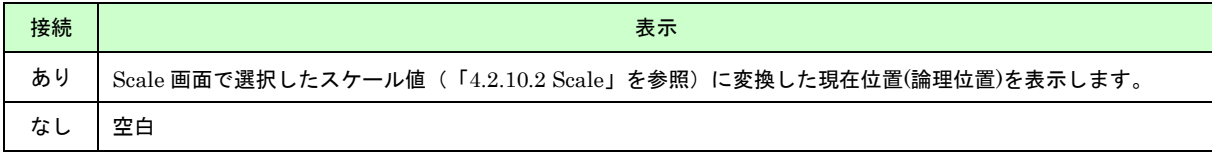

#### 4.2.2.3 単位表示

Scale 画面で選択したスケールの単位を表示します。(「4.2.10.2 Scale」参照) スケールの単位は以下の 4 種類です。

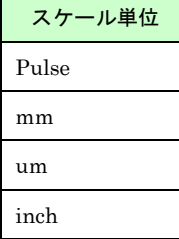

### 4.2.2.4 速度表示

各軸の現在速度を表示します。単位は[pps]です。

#### 4.2.2.5 クリアボタン

クリアボタンをクリックすると、各軸の現在位置(論理位置)がクリアされます。

#### 【注意】

該当軸が以下の動作中、操作は無効になります。

- ジョグ操作によるドライブ中
- 自動原点出し実行中
- プログラム実行中
- インデックスドライブ実行中

## <span id="page-25-0"></span>4.2.3 速度モード選択

ジョグ操作でモータを回転させるときの速度を選択します。

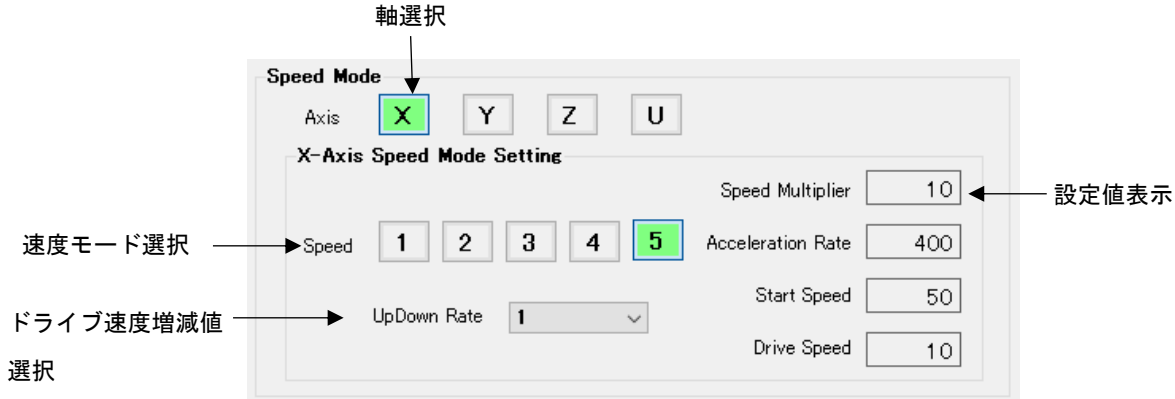

#### 4.2.3.1 軸選択

ジョグ操作の速度モードを設定する軸を選択します。 選択できる軸は 1 軸毎です。軸毎に設定を行ってください。

### 4.2.3.2 速度モード選択

軸選択で選択された軸の速度モードを、1~5 から選択します。 速度 1~4 は、Parameter/Mode 画面で設定した値、速度 5 はジョグ操作の Speed で設定されている値になります。 Parameter/Mode 画面については、「4.3.3 Parameter 設定画面」、速度 5 については「4.2.5.6 ドライブ速度入 力」を参照してください。

#### 【注意】

該当軸が以下の動作中、選択操作は無効になります。

- ジョグ操作によるドライブ中
- 自動原点出し実行中
- プログラム実行中
- インデックスドライブ実行中

速度 5 を選択すると、ドライブ中でも速度変更可能です。

#### 4.2.3.3 ドライブ速度増減値

ジョク操作の Speed (「4.2.5.7 ドライブ速度増減値」参照)の増減ボタン▼▲の速度増減幅を選択します。 選択幅は以下の 3 種類です。

軸毎に設定を行ってください。

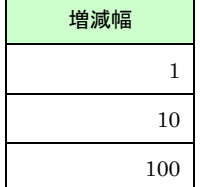

速度 5 については「4.2.5.6 ドライブ速度入力」を参照してください。

## <span id="page-26-0"></span>4.2.4 自動原点出し実行

自動原点出しを実行します。

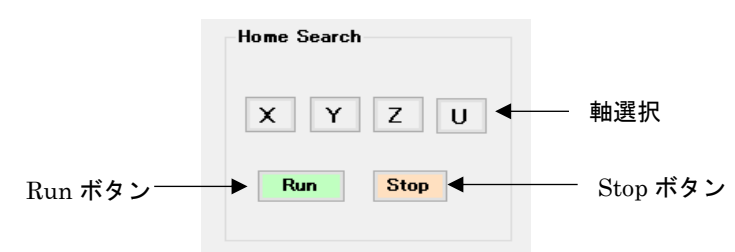

原点出しの速度などは、事前に Parameter/Mode 画面で設定されている値になります。 原点出しについては、「6.1 原点出し」を参照してください。

### 4.2.4.1 軸選択

自動原点出しを行う軸を選択します。複数軸選択が可能です。

#### 4.2.4.2 Run ボタン

選択した軸の自動原点出しを実行します。

#### 【補足】

原点出しはパラレルコントロール信号からも実行が可能です。詳細については、「7.3.2.1 原点出しの実行」を参 照してください。

#### 【注意】

該当軸が以下の動作中、操作は無効になります。

- ジョグ操作によるドライブ中
- 自動原点出し実行中
- プログラム実行中
- インデックスドライブ実行中

#### 4.2.4.3 Stop ボタン

選択した軸の原点出しを途中で停止します。

#### 【注意】

該当軸が以下の動作中、操作は無効になります(原点出し以外の動作は停止しません)。

- ジョグ操作によるドライブ中
- プログラム実行中
- インデックスドライブ実行中

#### <span id="page-26-1"></span>4.2.5 ジョグ操作

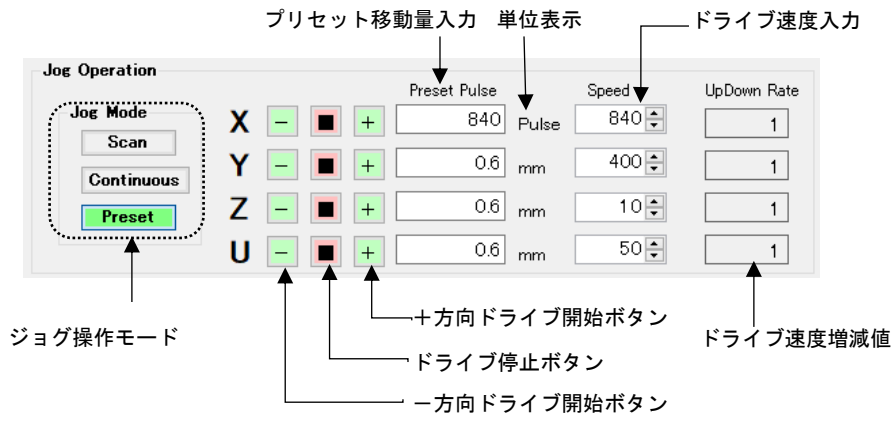

## 4.2.5.1 ジョク操作モード

メイン操作画面で行うことのできる下記 3 種類のモードのうち 1 種類を選択します。 ドライブ速度は、「4.2.3 速度モード選択」で選択した速度になります。

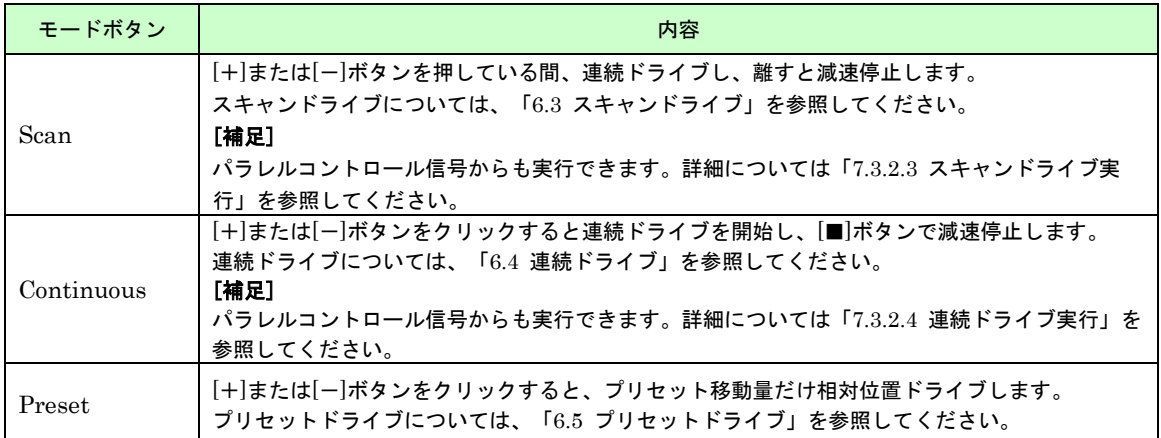

#### 【注意】

いずれかの軸が動作中、モード選択は無効になります。

## 4.2.5.2 +および-方向ドライブ開始ボタン

モード(Scan、Continuous、Preset)に合わせたドライブを開始します。 [+]ボタンは+方向ドライブ、[-]ボタンは-方向ドライブとなります。

#### 【注意】

該当軸がドライブ中、操作は無効になります。 また、いずれかの軸が以下の動作中も、操作は無効になります。

- プログラム実行中
- インデックスドライブ実行中

### 4.2.5.3 ドライブ停止ボタン

ジョグ操作でのドライブを減速停止します。

#### 【注意】

該当軸が以下の動作中、操作は無効になります。(ジョグ操作以外の動作は停止しません。)

- 自動原点出し実行中
- プログラム実行中
- インデックスドライブ実行中

#### 4.2.5.4 プリセット移動量

プリセットドライブの移動量を設定します。パルススケール(「4.2.10.2 Scale」参照)を設定すると、mm や inch 等の単位値で設定することができます。パルス値での移動量の範囲は 1~8,388,607 です。 プリセットドライブについては、「6.5 プリセットドライブ」を参照してください。

#### 4.2.5.5 単位表示

Scale 画面で選択したスケールの単位を表示します。(「4.2.10.2 Scale」参照) 単位は以下の 4 種類です。

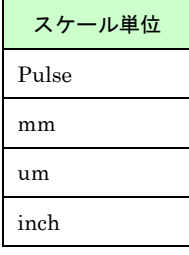

### 4.2.5.6 ドライブ速度入力

速度モード 5 の速度を設定します。この値は、▲▼ボタンでクリックでも速度増減値分だけ増減することが可能で す。

ドライブ速度が確定するのは、以下の通りです。 値を直接入力したとき・・・カーソルが別の場所に移動したとき ▲▼ボタンをクリックしたとき・・・ボタンをクリックしたとき

ジョグ操作ドライブ中も変更可能で、確定時に動作中のドライブ速度を変更します。ただし、速度モード 1~4 のド ライブ中は確定時でも動作中のドライブ速度は変更しません。

#### 4.2.5.7 ドライブ速度増減値

速度 5 の速度増分 (1, 10, 100 のいずれか)が表示されます。設定方法については、「4.2.3.3 ドライブ速度増減 値」を参照してください。

例えば、10 を選択すると、速度 5 の増減ボタン▲▼を 1 回クリックごとに速度 5 の値が 10(pps)ずつ増減します。

## <span id="page-28-0"></span>4.2.6 インデックス/プログラム実行

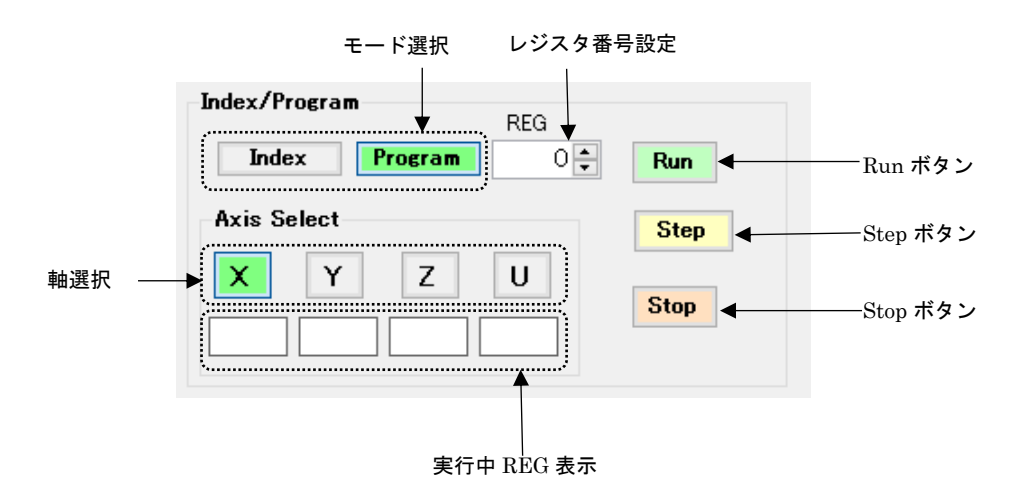

インデックス/プログラムを実行するには、事前にプログラムを Program Edit 画面で作成し、MR440AU へダウン ロードしておく必要があります。

詳細については、「4.4 Program Edit 画面」を参照してください。

## 4.2.6.1 モード選択

実行するモードを選択します。 モードには以下の 2 種類があります。

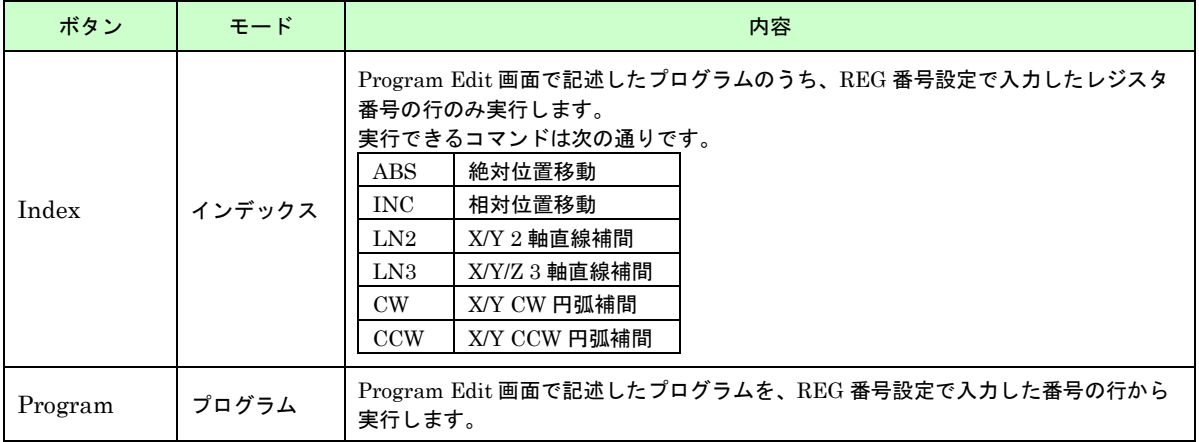

#### 【注意】

以下の動作中は制御不可となります。

● インデックス/プログラムドライブ実行中

#### 4.2.6.2 REG 番号設定

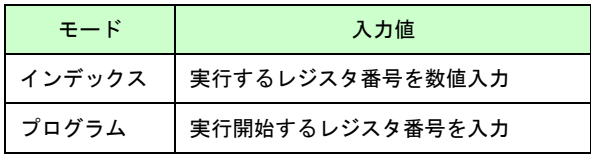

増減ボタン▲▼でレジスタ番号が 1 ずつ増減します。

また、ABS 登録時のレジスタ番号としても使用されます。ABS 登録については、「4.6 ABS 登録画面」を参照して ください。

#### 4.2.6.3 軸選択

インデックス/プログラムモードを行う軸を選択します。複数軸選択が可能です。 また、ABS 登録時の選択軸としても使用されます。ABS 登録については、「4.6 ABS 登録画面」を参照してくださ い。

#### 4.2.6.4 実行中 REG 表示

インデックス/プログラム実行中に、現在実行しているレジスタ番号を表示します。 実行が終了すると空白になります。

#### 4.2.6.5 Run ボタン

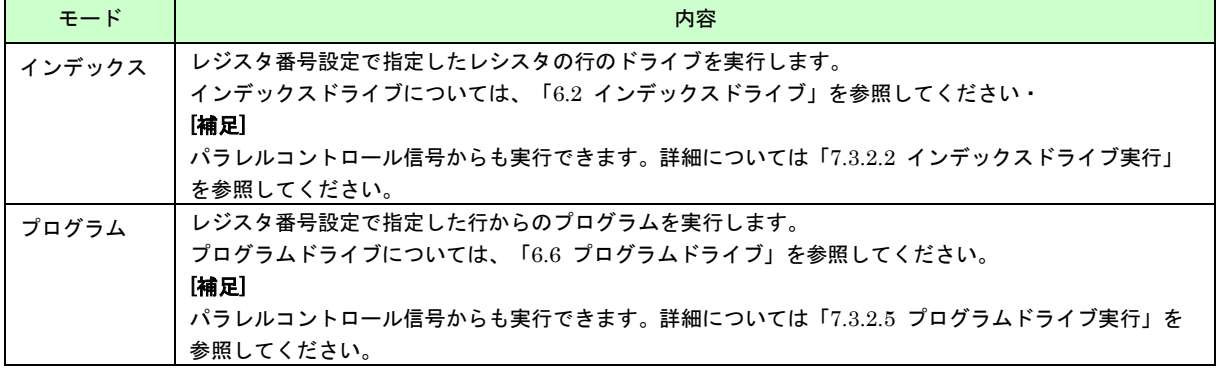

### 【注意】

いずれかの軸が以下の動作中、操作は無効になります。

- ジョグ操作によるドライブ中
- 自動原点出し実行中
- インデックス/プログラムドライブ実行中

## 4.2.6.6 Step ボタン

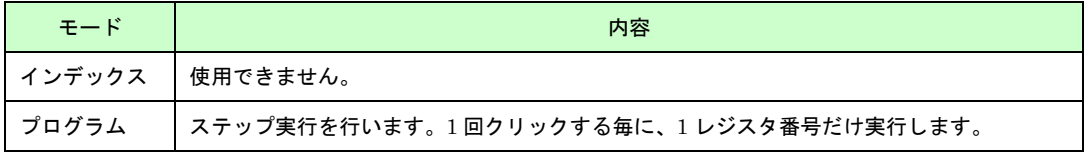

## 【注意】

いずれかの軸が以下の動作中、操作は無効になります。

- ジョグ操作によるドライブ中
- 自動原点出し実行中

## 4.2.6.7 Stop ボタン

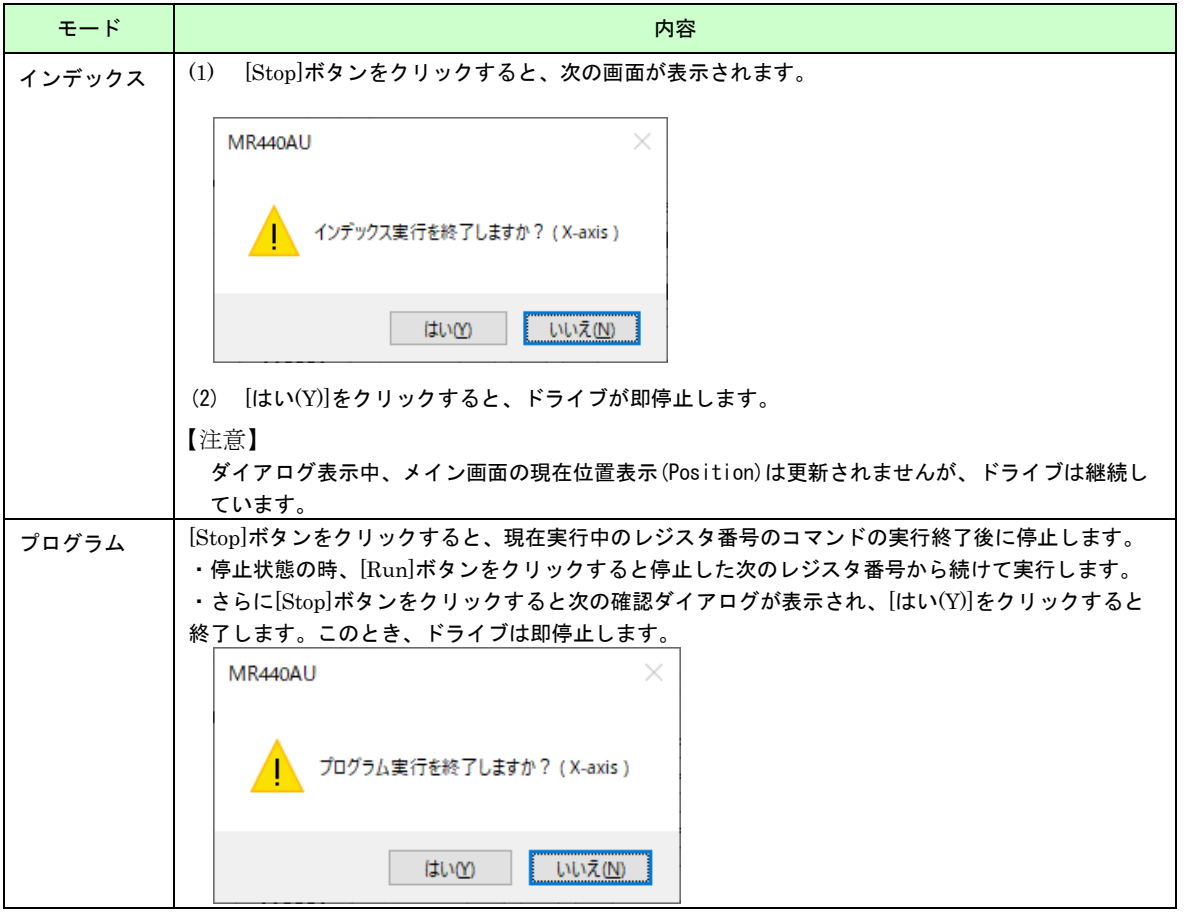

## 【注意】

インテックス/プログラム実行の[Stop]ボタンでは、ジョク操作や自動原点出しのドライブを停止することはできま せん。

### <span id="page-31-0"></span>4.2.7 各画面表示ボタン

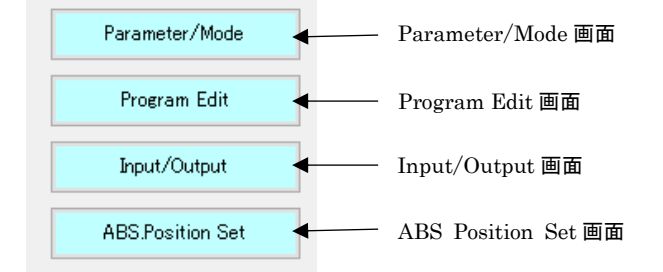

## 4.2.7.1 Parameter/Mode 画面

Parameter/Mode 画面を起動します。 Parameter/Mode 画面については、「4.3 Parameter/Mode 画面」を参照してください。

#### 4.2.7.2 Program Edit 画面

Program Edit 画面を起動します。 Program Edit 画面については、「4.4 Program Edit 画面」を参照してください。

## 4.2.7.3 Input/Output 画面

Input/Output 画面を起動します。 Input/Output 画面については、「4.5 Input/Output 画面」を参照してください。

## 4.2.7.4 ABS Position Set 画面

ABS Position Set 画面を起動します。 ABS Position Set 画面については、「4.6 ABS 登録画面」を参照してください。

#### <span id="page-31-1"></span>4.2.8 EMG STOP ボタン

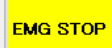

自動原点出し、ジョグ操作、インデックス/プログラム実行を緊急停止します。 ドライブ中の場合はドライブを即停止します。

#### <span id="page-31-2"></span>4.2.9  $\angle Z = -$  File(F)

MR440AU Main

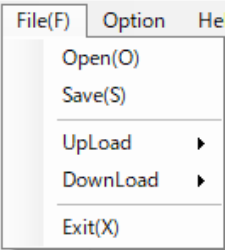

File(F)には次の機能があります。

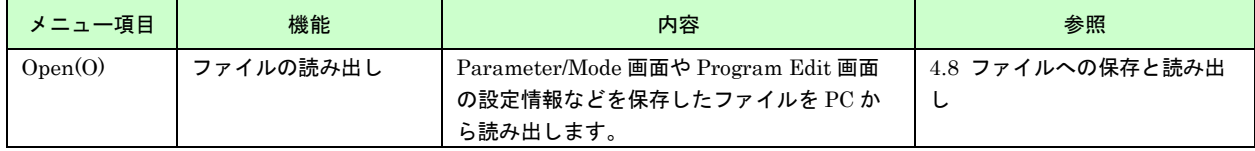

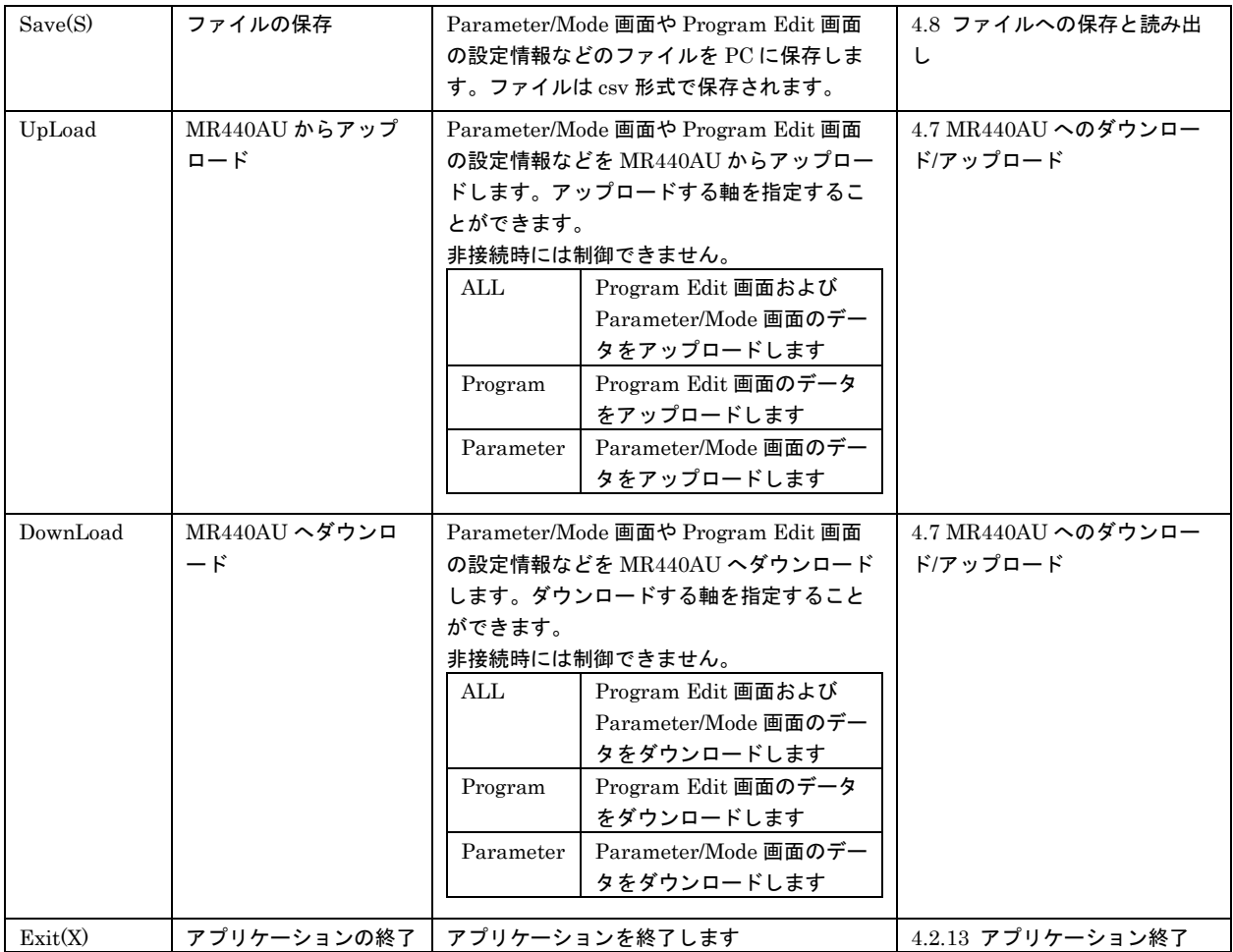

## <span id="page-32-0"></span>4.2.10 メニュー Option

Option | Help(H) ScanTime

Scale

Option には次の機能があります。

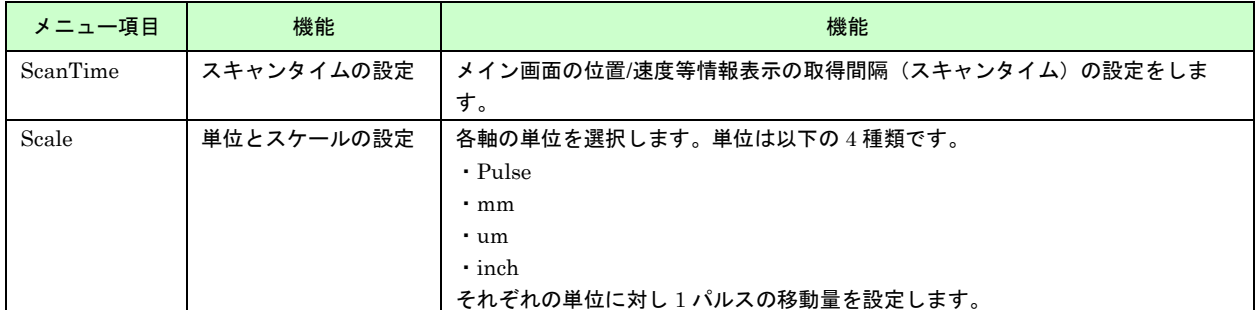

## 4.2.10.1 ScanTime

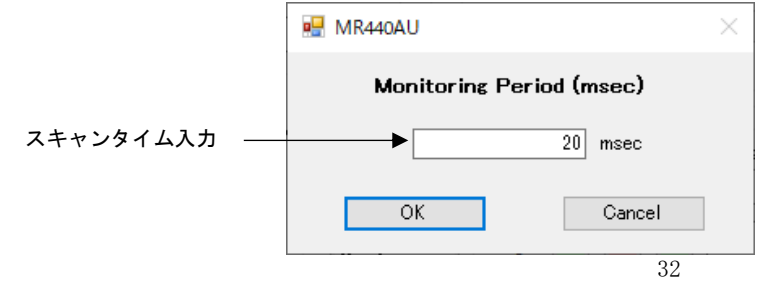

メイン画面の位置/速度情報表示の情報取得間隔の時間設定画面を起動します。 出荷時の値は、20msec、入力範囲は 10msec~655535msec です。 [OK]ボタンをクリックすると、設定値が反映されます。

#### 4.2.10.2 Scale

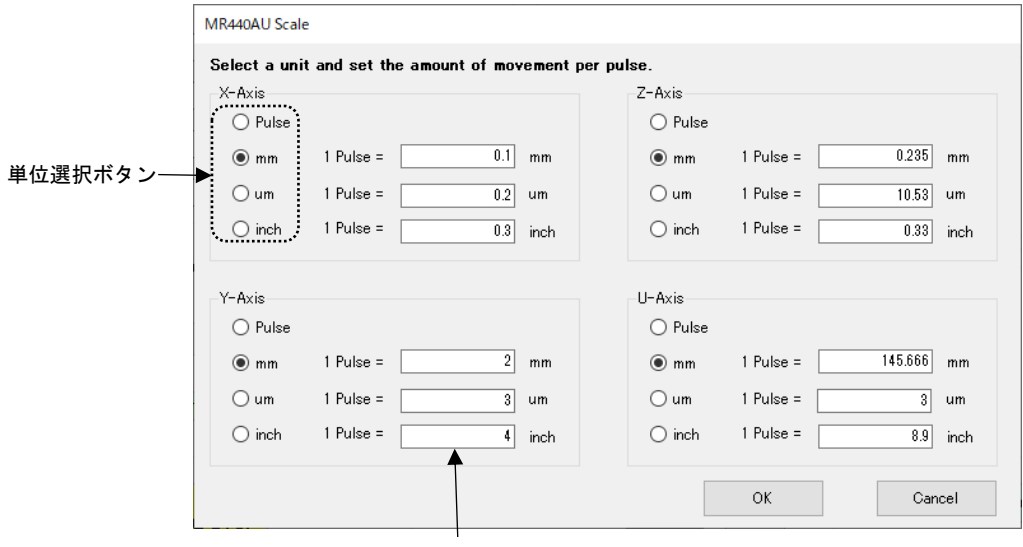

移動量入力

各軸の単位とスケールを設定する画面を起動します。

単位選択ボタンで設定する単位(Pulse/mm/μm/inch)を選択し、1 パルスでの移動量を入力してください。 出荷時の値は、パルス(Pulse)です。

例えば、1 パルスで 1/100mm移動するシステムの時は、mm をチェック後、0.01 を入力します。

この設定で

- ・メイン画面の単位
- ・メイン画面の位置表示とプリセット移動量
- ・Parameter/Mode 画面の Parameter タブの自動原点出しオフセット移動量
- ・Program Edit 画面の DATA
- が、設定単位にて演算され、表示されます。

[OK]ボタンをクリックすると値が反映されます。 [Cancel]ボタンをクリックすると、入力情報が破棄され、画面を閉じます。

#### 【注意】

スケールの設定は、お客様のシステム開発の最初に行なってください。一度設定した値は途中で変更しないように してください。

## <span id="page-34-0"></span>4.2.11  $\times = -$  Help(H)

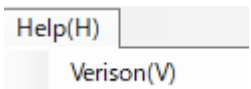

MR440AU のバージョン、アプリケーションのバージョン番号を表示します。 [OK]ボタンをクリックし、画面を閉じます。

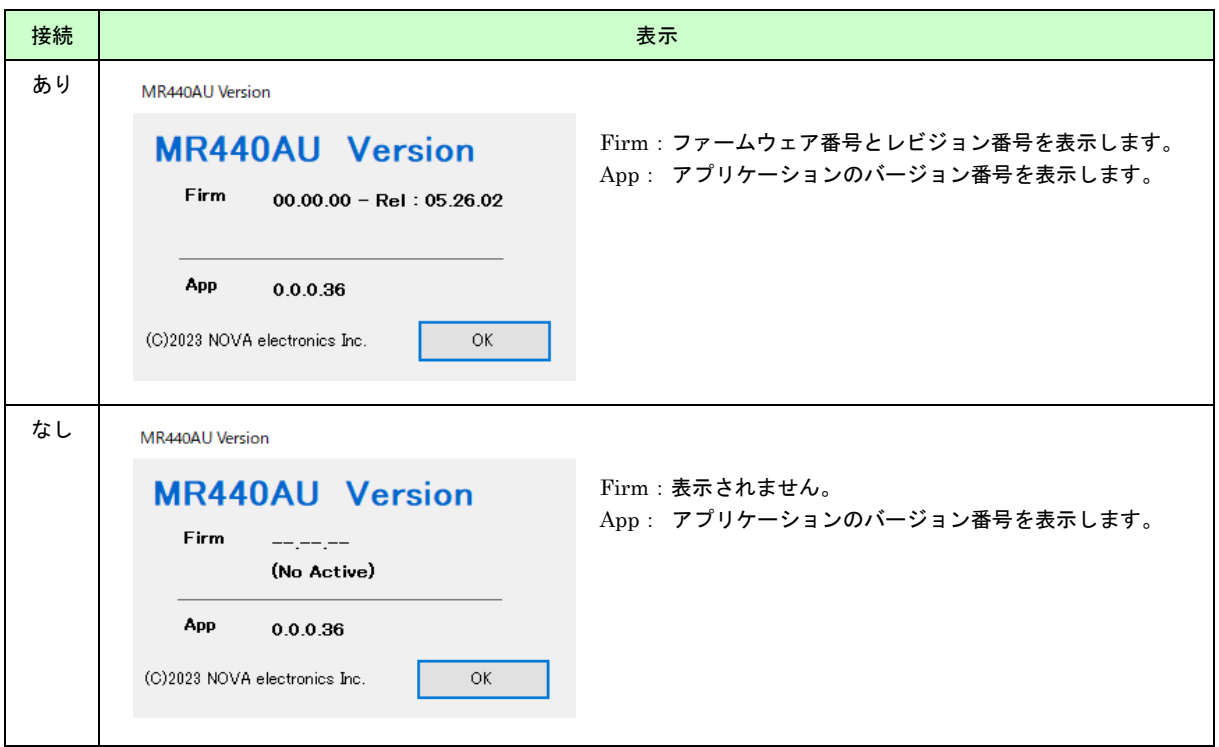

### <span id="page-34-1"></span>4.2.12 エラーメッセージ

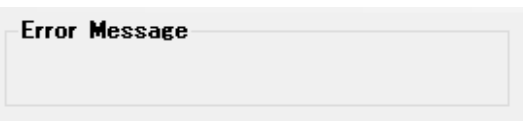

アプリケーションの動作でエラーが発生したときに、メッセージを表示します。 エラーメッセージは次の通りです。

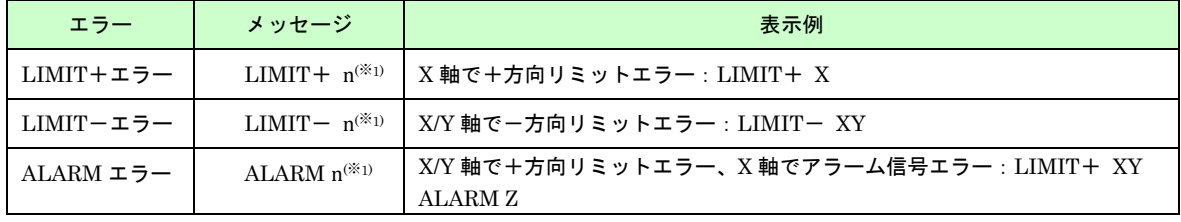

(※1):n 軸情報(エラーが発生している軸)。例えば X 軸と Y 軸でエラー発生の場合は XY と表示されます。

## <span id="page-35-0"></span>4.2.13 アプリケーションの終了

メイン画面の右上の[×]閉じるボタンをクリックまたは、「File(F)」-「Exit(E)」を選択して画面を終了します。

#### 【注意】

いずれかの軸が以下の動作中、次のようなダイアログが表示されます。

- ジョグ操作によるドライブ中
- 自動原点出し実行中
- プログラム実行中
- インデックスドライブ実行中

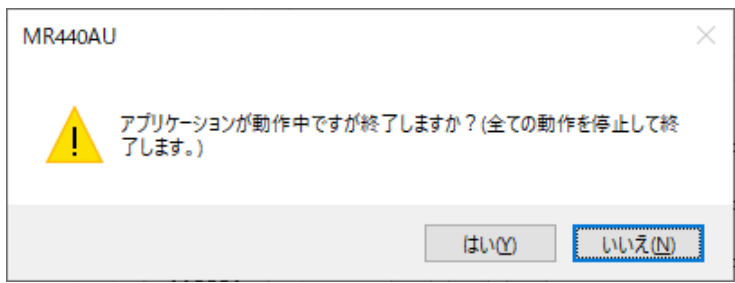

[はい(Y)]をクリックした場合は、全ての動作を終了し、アプリケーションを終了します。

### <span id="page-35-1"></span>4.3 Parameter/Mode 画面

MR440AU を動作させるための、モード、自動原点出し、パラメータの設定を行います。 メイン画面の、[Parameter/Mode]ボタンをクリックすると表示されます。 画面を終了するには、画面下の[Exit]ボタンをクリックしてください。 システムに必要のない項目は、設定する必要はありません。 アプリケーションの起動時の設定値は次の通りです。

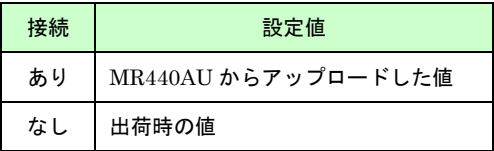

#### 【注意】

設定値変更後は MR440AU へのダウンロードが必要です。ダウンロード方法については、「4.7 MR440AU への ダウンロード/アップロード」を参照してください。
## 4.3.1 Mode 設定画面

動作モードを設定します。各々のモードは[▼]をクリックして、リストの中から選択します。

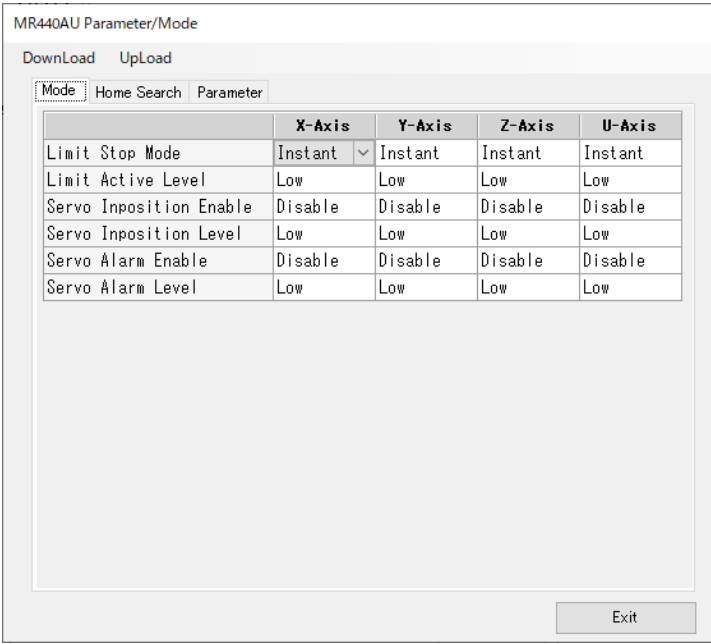

動作モード設定画面で設定する項目を下表に示します。

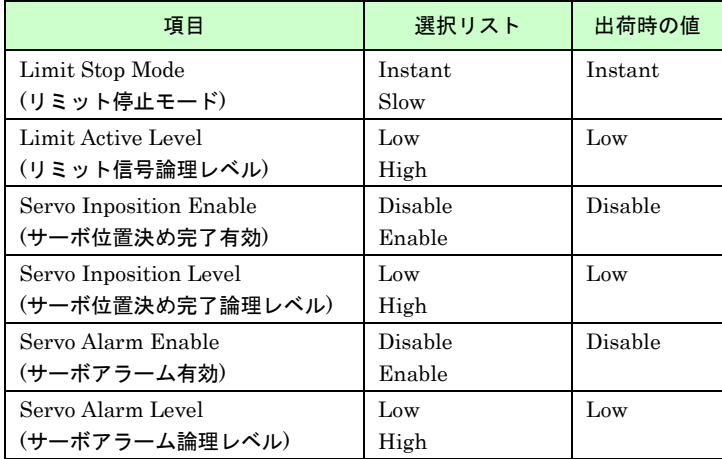

## 4.3.1.1 リミット停止モードと信号論理レベル

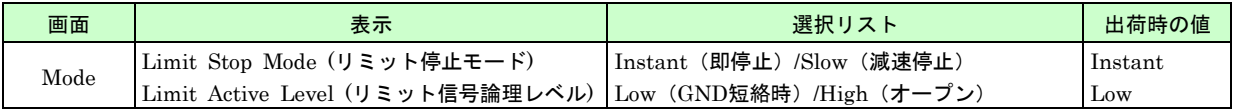

リミット停止モード(Limit Stop Mode)は、リミット入力信号がアクティブになったとき、軸を即停止(Instant)させ るか、減速停止(Slow)させるかを指定します。

論理レベル(Limit Active Level)は、各軸のリミット信号(nLMT(※1)+/−)がオープン時をアクティブにするか、GND 短絡時をアクティブにするかを設定します。オープン時をアクティブにする場合は High を、GND 短絡時をアクテ ィブにする場合は Low を選択します。

(※1) nLMT: XLMT、YLMT 、ZLMT、ULMT を示します。

### 4.3.1.2 サーボ位置決め完了有効と論理レベル

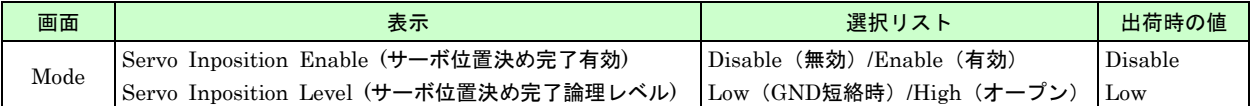

サーボモータドライバからの位置決め完了(Inposition)信号に対する動作を選択します。有効(Enable)に設定する と、ドライブパルス出力後、位置決め完了信号(nINPOS<sup>(※1)</sup>)がアクティブレベルになったことを確認してから、n-RUN 信号(※2) (パラレル I/F コネクタ CN3 参照) が OFF にもどります。プログラム実行時には、軸ドライブ命令 (ABS,INC,LN2, LN3,CW,CCW)実行後、位置決め完了信号がアクティブレベルになったことを確認してから、次 のレジスタの実行に移ります。

論理レベルは、位置決め完了信号(nINPOS)がオープン時をアクティブにするか、GND 短絡時をアクティブにする かを設定します。オープン時をアクティブにする場合は High を、GND 短絡時をアクティブにする場合は Low を選 択します。

(※1) nINPOS : XINPOS、YINPOS 、ZINPOS、UINPOS を示します。 (※2) n-RUN 信号(※2) : X-RUN、Y-RUN、Z-RUN、U-RUN を示します。

## 4.3.1.3 サーボアラーム有効と論理レベル

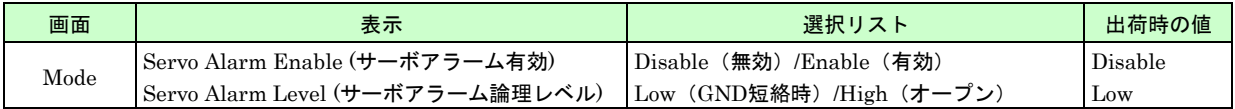

サーボモータドライバからのアラーム信号に対する動作を選択します。有効(Enable)に設定すると、ドライブ中にサ ーボアラーム信号(nALARM(※1))がアクティブになると直ちにその軸のドライブ出力を中止し、CN3 の n-RUN 信 号を OFF し、エラー出力 (CN3/ERR0) を ON します。

論理レベルは、サーボアラーム信号(nALARM(※1))がオープン時をアクティブにするか、GND 短絡時をアクティブに するかを設定します。オープン時をアクティブにする場合は High を、GND 短絡時をアクティブにする場合は Low を選択します。

エラーが発生した場合、解除するには、サーボアラーム信号(nALARM(※1))を非アクティブにしてから、 MR440AU をリセットします。

<sup>(※1)</sup> nALARM : XALARM、YALARM、ZALARM、UALARM を示します。

# 4.3.2 Home Search 設定画面

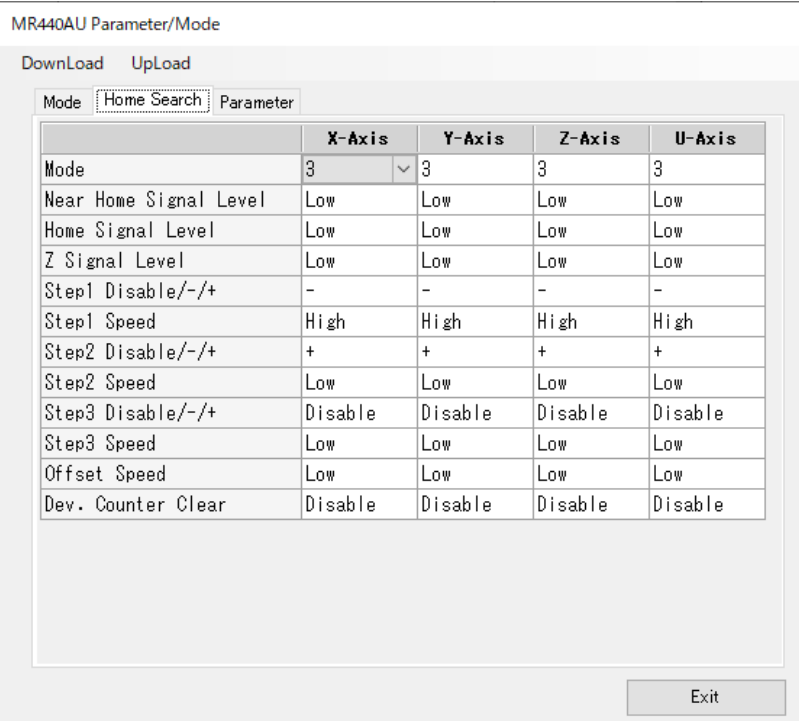

原点出しのモード設定をします。各々のモードは[▼]をクリックして、リストの中から選択します。 原点出しの詳細については、「6.1 原点出し」を参照してください。

原点出しモード設定画面で設定する項目を下表に示します。

| 項目                     | 選択リスト          | 出荷時の値   |
|------------------------|----------------|---------|
| Mode                   | 1              | 3       |
| (原点出しモード)              | $\overline{2}$ |         |
|                        | 3              |         |
| Near Home Signal Level | Low            | Low     |
| (原点近傍信号のレベル)           | High           |         |
| Home Signal Level      | Low            | Low     |
| (原点信号のレベル)             | High           |         |
| Z Signal Level         | Low            | Low     |
| (Z相信号のレベル)             | High           |         |
| Step1 Disable/-/+      | Disable        |         |
| (原点出しステップ1)            |                |         |
|                        | $+$            |         |
| Step1 Speed            | Low            | High    |
| (原点出しステップ1の速度)         | High           |         |
| Step2 Disable/-/+      | Disable        | $+$     |
| (原点出しステップ2)            |                |         |
|                        | $+$            |         |
| Step2 Speed            | Low            | Low     |
| (原点出しステップ2の速度)         | High           |         |
| Step3 Disable/-/+      | <b>Disable</b> | Disable |
| (原点出しステップ3)            |                |         |
|                        | $+$            |         |
| Step3 Speed            | Low            | Low     |
| (原点出しステップ3の速度)         | High           |         |
| Offset Speed           | Low            | Low     |
| (原点出しオフセット速度)          | High           |         |
| Dev. Counter Clear     | Disable        | Disable |
| (偏差カウンタクリア)            | Enable         |         |

## 4.3.2.1 原点出し動作モード

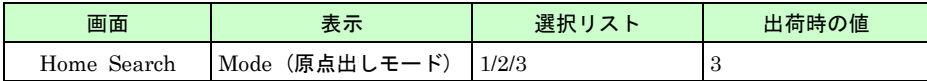

原点出しの動作モードを設定します。

原点出しには以下の 3 種類のモードがあります。

動作モードの詳細については、「6.1.1 機能説明」を参照してください。

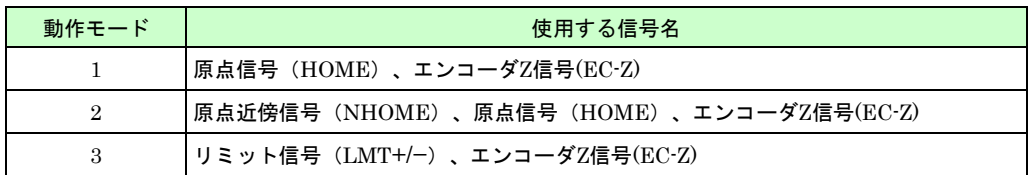

## 4.3.2.2 原点出し入力信号論理レベル

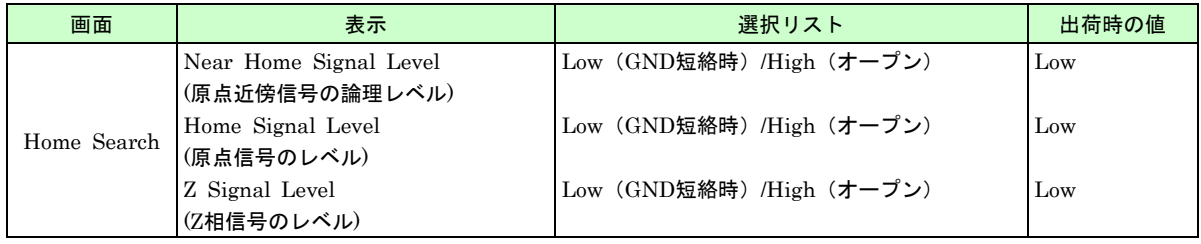

Near Home Signal Level :原点近傍信号(nNHOME(※1))のアクティブ時のレベルを選択します。 Home Signal Level: 原点信号(nHOME<sup>(※2)</sup>)のアクティブ時のレベルを選択します。 Z Signal Level: エンコーダ Z 相信号(nEC-Z(※3)のアクティブ時のレベルを選択します。

各入力信号がオープン時をアクティブにするか、GND 短絡時をアクティブにするかを選択します。オープン時をア クティブにする場合は High を、GND 短絡時をアクティブにする場合は Low を選択します。

使用する信号についてのみ、適切な値に選択してください。

(※1)<sub>n</sub>NHOME: XNHOME、YNHOME、ZNHOME、UNHOME を示します。 (※2)nHOME: XHOME、YHOME、ZHOME、UHOME を示します。 (※3)nEC-Z:XEC-Z、YEC-Z、ZEC-Z、UEC-Z を示します。

## 4.3.2.3 原点出しステップ 1 実行と速度

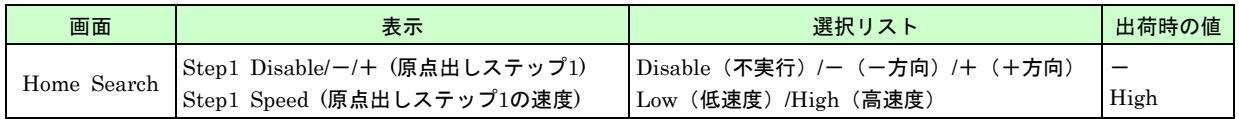

原点出しステップ1の実行/不実行、および実行時の速度を選択します

Step1 Disable/-/+:ステップ1の不実行(Disable)、または実行時の移動方向(-/+)を選択します。 Step1 Speed: ステップ 1 の速度を高速度(High)、低速度(Low)から選択します。

## 4.3.2.4 原点出しステップ 2 実行と速度

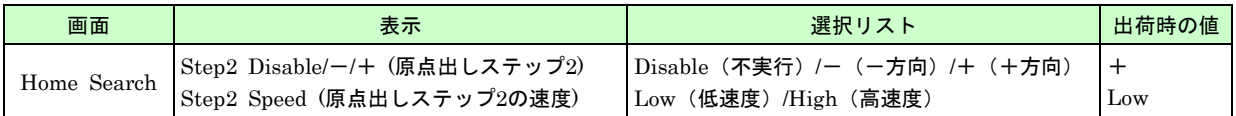

原点出しステップ2の実行/不実行、および実行時の速度を選択します

Step2 Disable/-/+:ステップ 2 の不実行(Disable)、 または実行時の移動方向(-/+)を選択します。 Step2 Speed: ステップ 2 の速度を高速度(High)、低速度(Low)から選択します。

## 4.3.2.5 原点出しステップ 3 実行と速度

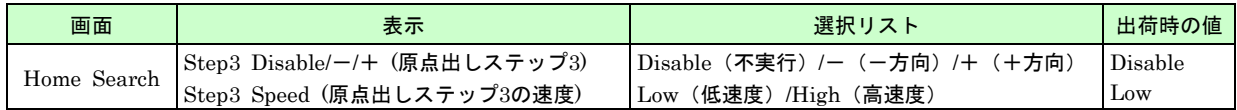

原点出しステップ3の実行/不実行、および実行時の速度を選択します

Step3 Disable/-/+:ステップ 3 の不実行(Disable)、 または実行時の移動方向(-/+)を選択します。 Step3 Speed: ステップ 3 の速度を高速度(High)、低速度(Low)から選択します。

## 4.3.2.6 原点出しオフセット速度

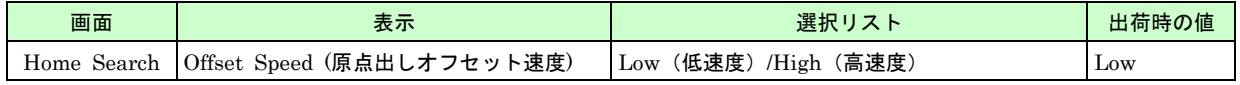

原点出しのオフセット移動の速度を、高速度(High)、低速度(Low)から選択します。

## 4.3.2.7 偏差カウンタクリア

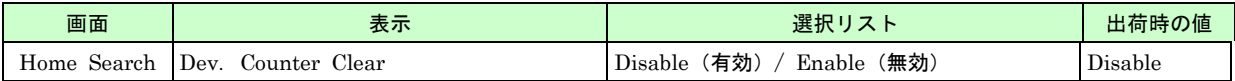

偏差カウンタクリア動作を有効(Enable)に選択すると、原点出しステップ 3(Z 相サーチ)終了後、直ちに 20msec のクリアパルス(ON パルス)が軸入出力コネクタ CN5/CN6 の nOUT0 信号より出力されます。ステップ 3 が不実 行に設定されているときは、ステップ 2 実行後(ステップ 2 も不実行の場合はステップ 1 実行後)、クリアパルスを 出力します。

(※1) n OUT0: XOUT0、YOUT0、ZOUT0、UOUT0 を示します。

# 4.3.3 Parameter 設定画面

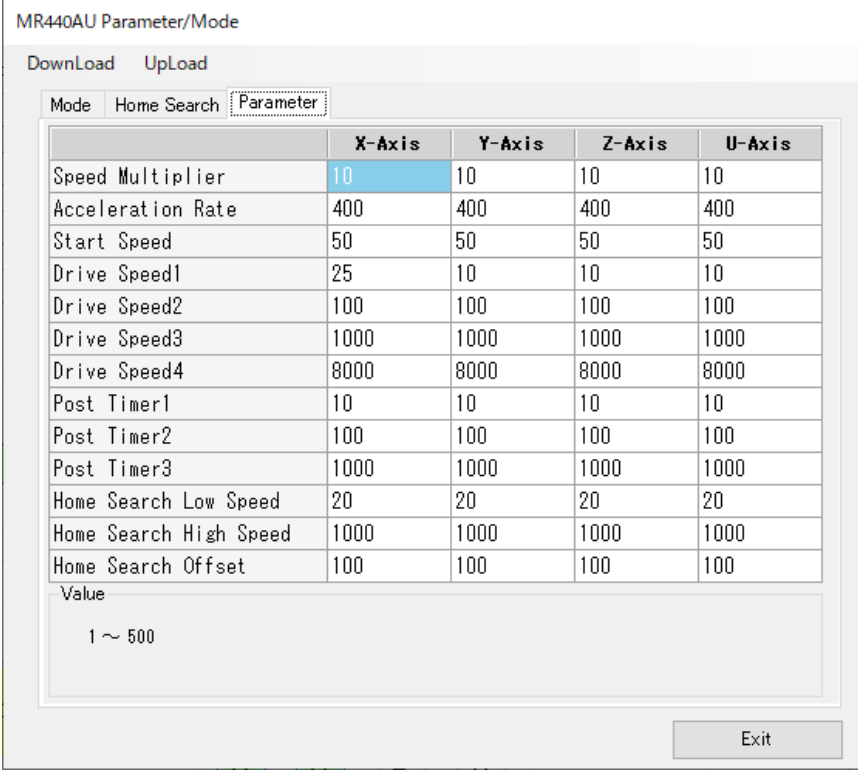

Parameter 設定画面で設定する項目を下表に示します。

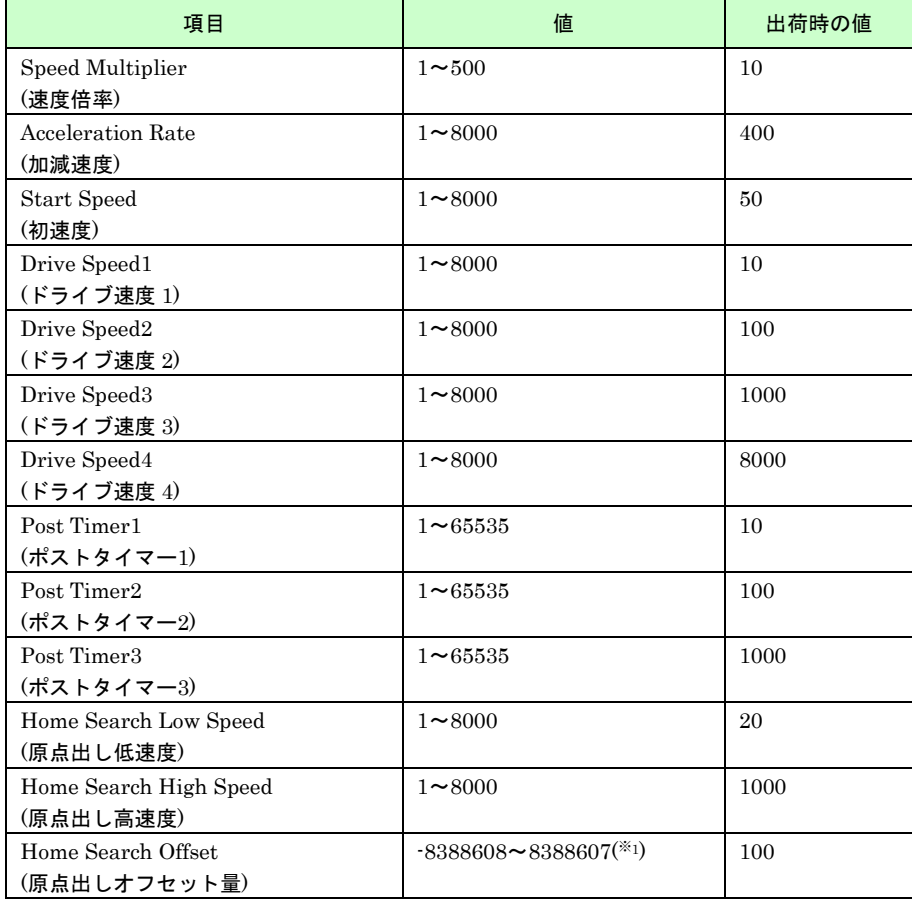

( ※1)単位を Pulse 選択時の値。単位選択(スケール変換値)に合わせた範囲となります。

## 4.3.3.1 速度倍率

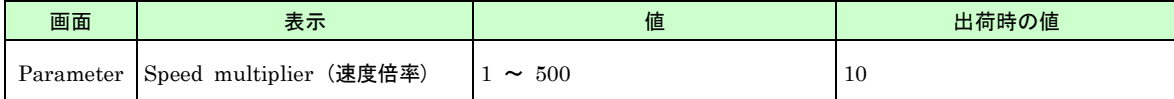

速度倍率は速度、加減速度の倍率を決定するパラメータです。

ドライブ速度、初速度、加減速度などのパラメータは、設定範囲が 1~ 8000 なので、これより高い値にする場合 は、倍率を上げなければなりません。

倍率を大きくすると、高速までドライブすることができますが、速度分解能は粗くなります。ご使用になる速度範囲 をカバーできる最小の値にしてください。

例えば、80K pps までの速度で使用するのであれば、速度設定範囲が 1~ 8000 なので、

ドライブ速度設定値 8,000×速度倍率 10 = 80,000 pps

なので、速度倍率を 10 に設定します。

## 4.3.3.2 加減速度

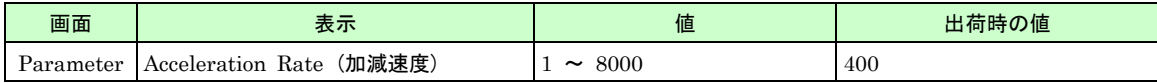

台形加減速ドライブを行うためのパラメータの 1 つです。

台形加減速ドライブを行わせるには、下図に示すように、①加減速度、②初速度、③ドライブ速度の 3 つの速度パ ラメータを設定する必要があります。

加減速度は、加減速ドライブの加速時の加速度、および減速時の減速度となるパラメータです。

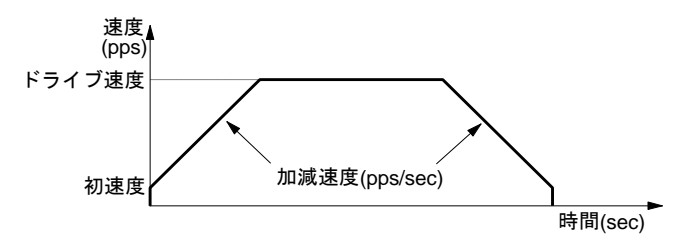

加減速度設定値を A とすると、実際の加減速度は次式のようになります。

#### 加減速度( $pps/sec$ ) =  $A \times 125 \times$ 速度倍率

例えば、初速度 500pps からドライブ速度 40kpps までを 0.2sec で直線加速させるとすると、このときの加速度は  $(40,000 - 500) / 0.2 = 197,500$  pps/sec

になり、速度倍率を 10 とすると、加減速度設定値Aは

 $197,500 = A \times 125 \times 10$  $A = 158$ 

となります。

## 4.3.3.3 初速度

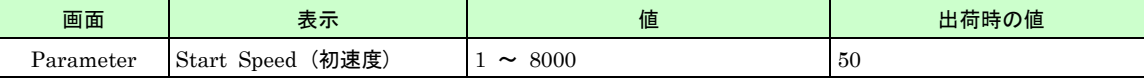

台形加減速ドライブ開始時の初速度、およびドライブ終了時の速度です。実際の初速度は、設定値に速度倍率を乗じ た値になります。

#### 初速度(pps) = 設定値 × 速度倍率

ドライブ速度をこの初速度より大きな値にすると、加減速ドライブが行われます。この場合、加減速度パラメータも 適切な値が設定されていなくてはなりません。

ドライブ速度を初速度より小さな値にすると、加減速は行われず、始めから定速ドライブになります。

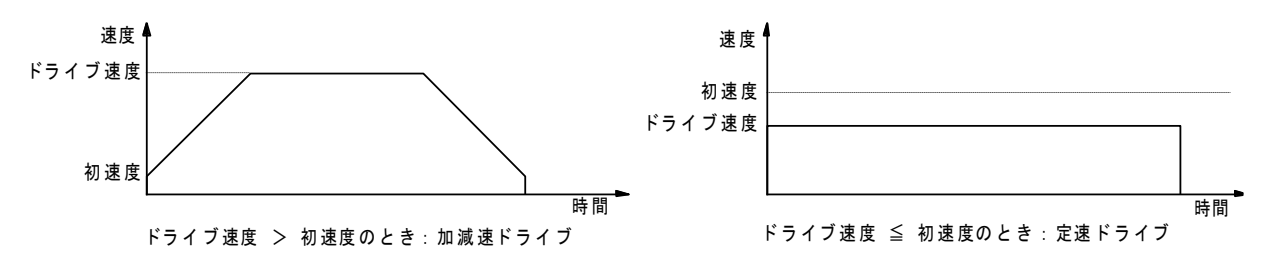

一般に、対象物を高速で移動させたい場合には加減速ドライブ、原点サーチ時など低速で即停止させたいときには定 速ドライブにします。

ステッピングモータの場合は、初速度を自起動周波数内の値に設定します。サーボモータの場合でも、初速度をあま り低い値に設定すると、インデックスドライブの減速終了時に、初速度での引きずりが気になる場合がありますの で、√(加速度)程度の値が適当です。例えば、加減速度=125000 pps/sec のときは、√125000 = 354 pps ほどの値 を設定します。

## 4.3.3.4 ドライブ速度

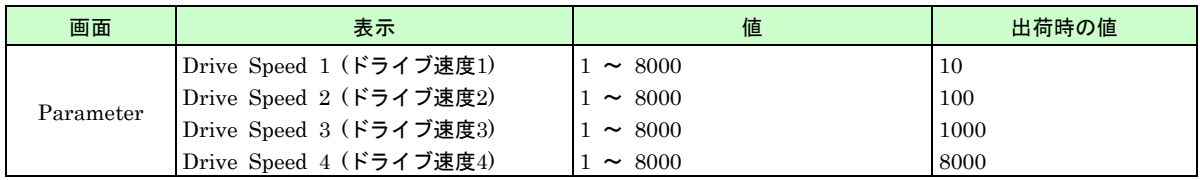

MR440AU は、各軸ともに 4 種類のドライブ速度を設定することができます。ドライブ時には、この 4 種類の速度 から 1 つを選んで使用します。

実際のドライブ速度は、設定値に速度倍率を乗じた値になります。

ドライブ速度(pps) = 設定値 × 速度倍率

ドライブ速度を初速度より大きな値にすると、加減速ドライブが行われます。この場合、加減速度パラメータも適切 な値が設定されていなくてはなりません。また、ドライブ速度を初速度より小さな値にすると、加減速は行われず、 始めから定速ドライブになります。

## 4.3.3.5 ポストタイマー

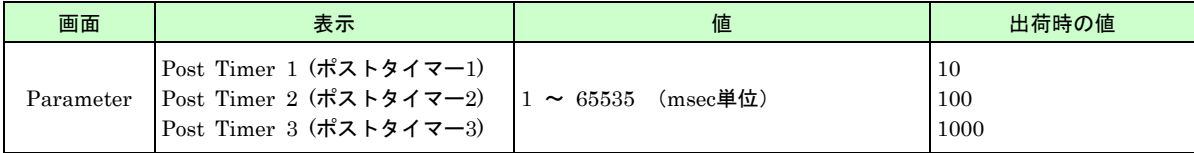

ポストタイマーは、プログラム動作の ABS、INC などのドライブ命令実行後、つぎの命令を開始するまでの待ち時 間です。ポストタイマーは 3 種類登録することができます。

## 4.3.3.6 原点出し低速度

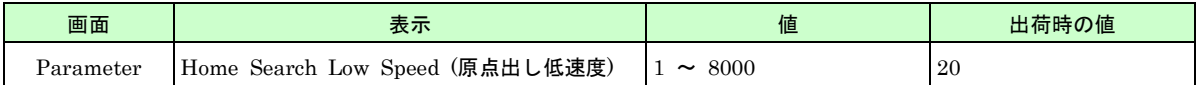

原点出しの低速度を設定します。

実際の速度は、設定値に速度倍率を乗じた値になります

### $t$ 低速度 $({\rm pps})$  = 設定値  $\times$  速度倍率

通常は、この低速度は、原点センサやエンコーダ Z 相を検出して即停止させるときに使用しますので、初速度より 小さな値をセットします。

### 4.3.3.7 原点出し高速度

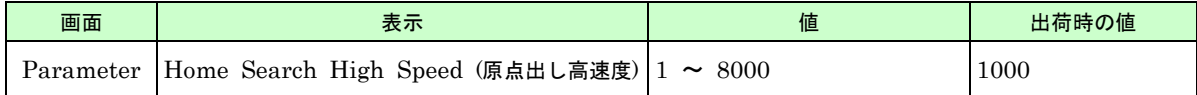

原点出しの高速度を設定します。

実際の速度は、設定値に速度倍率を乗じた値になります。

#### 高速度(pps) = 設定値 × 速度倍率

通常は、この高速度は、原点近傍センサなどを高速検出して減速停止させるときや、オフセット移動に使用しますの で、初速度より大きな値をセットします。

### 4.3.3.8 原点出しオフセット量

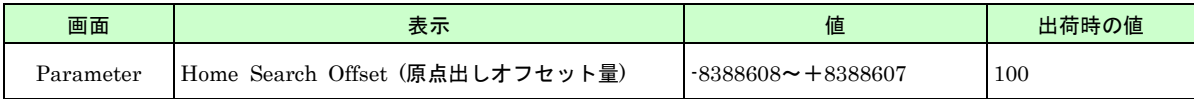

原点出しのオフセット移動量を相対パルス数で設定します。パルススケール(「4.2.10.2 Scale」参照)を設定する と、mm、un、inch 単位値で設定することができます。0 にするとオフセット移動は行われません。

### 4.3.4 メニュー

MR440AU Parameter/Mode

DownLoad UpLoad

メニューには次の機能があります。

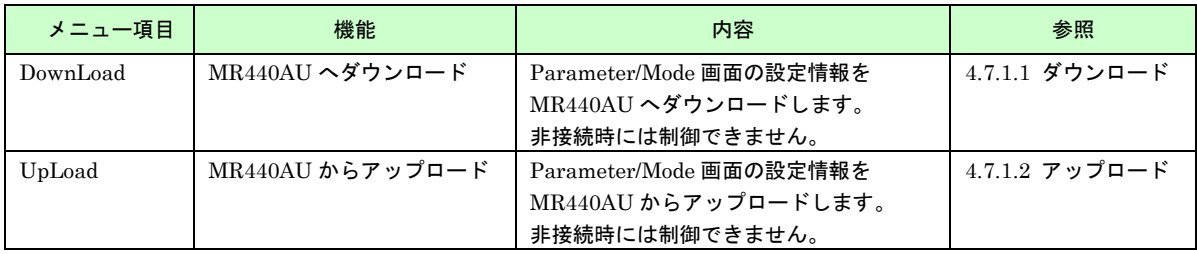

# 4.4 Program Edit 画面

インデックスドライブ、およびプログラムドライブで使用するデータを登録、編集します。 Program Edit 画面は、メイン画面右下の[Program Edit]ボタンをクリックして起動します。 画面を終了するには、画面下の[Exit]ボタンをクリックしてください。 プログラムの編集方法については、「5. プログラム」を参照してください。

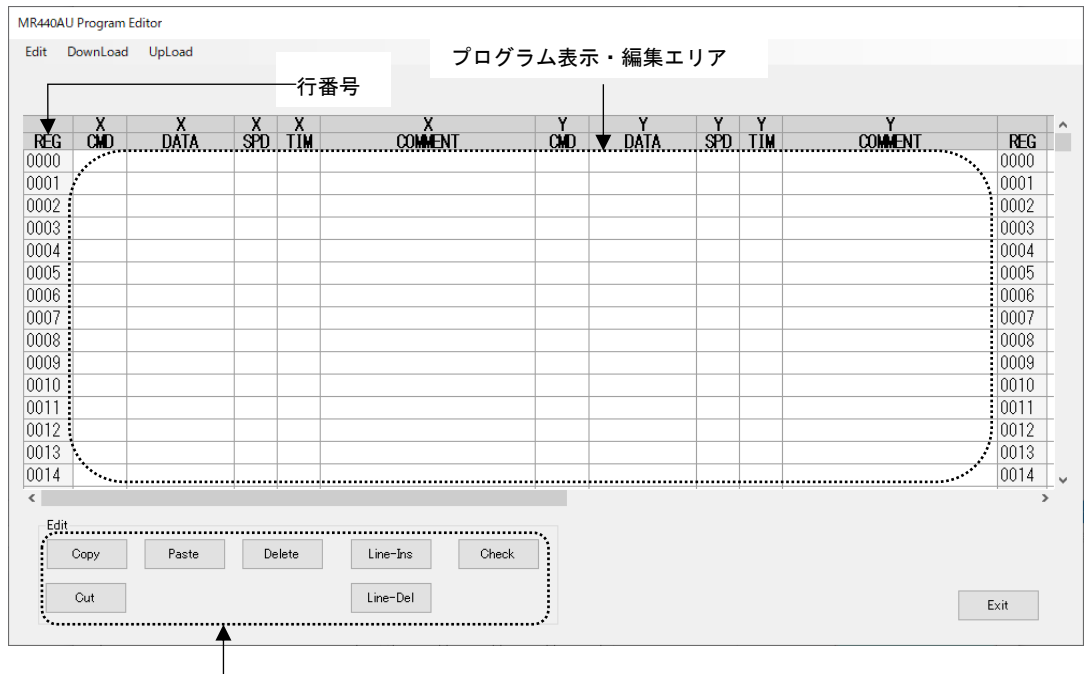

編集操作ボタン

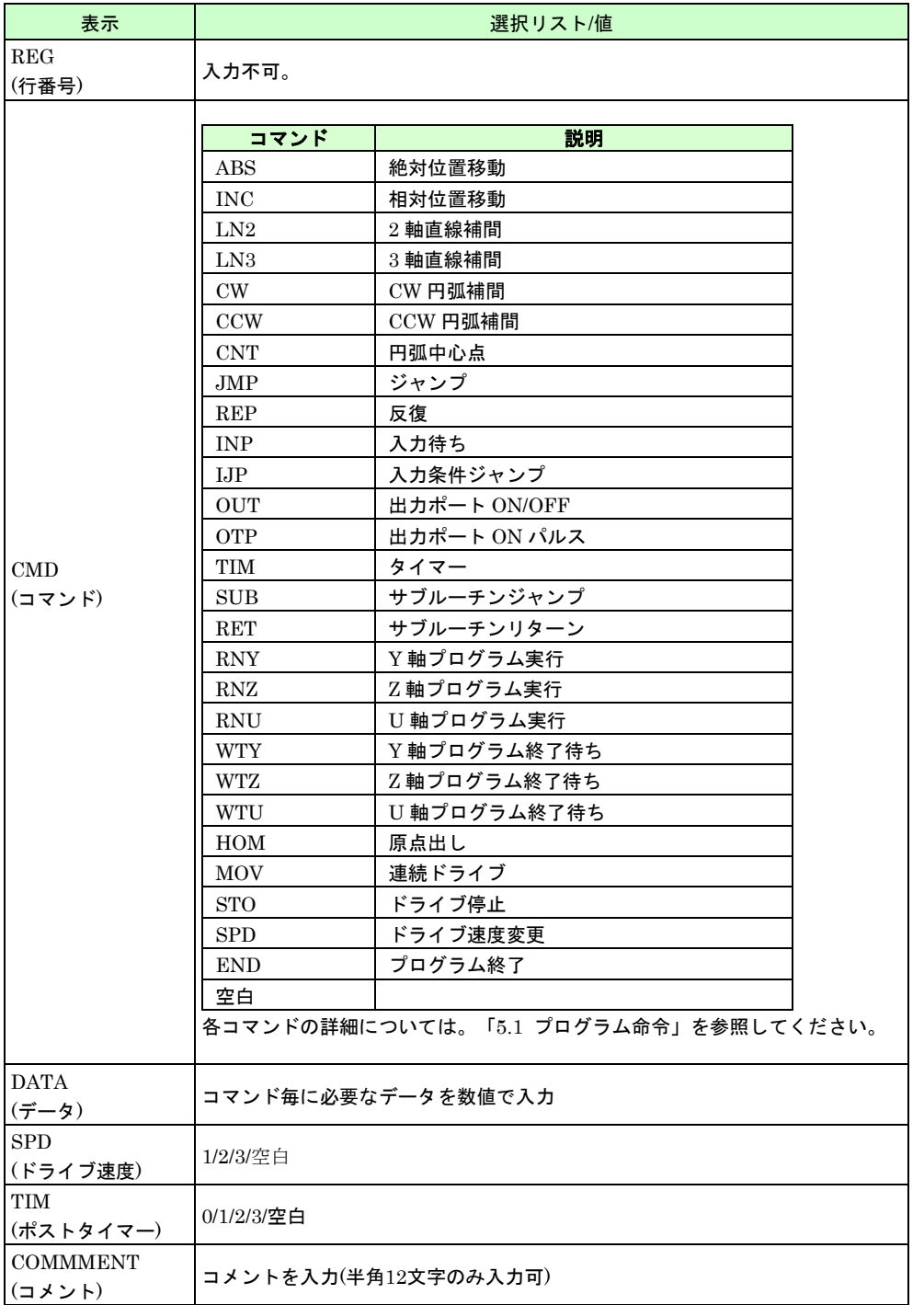

## 4.4.1 REG 番号

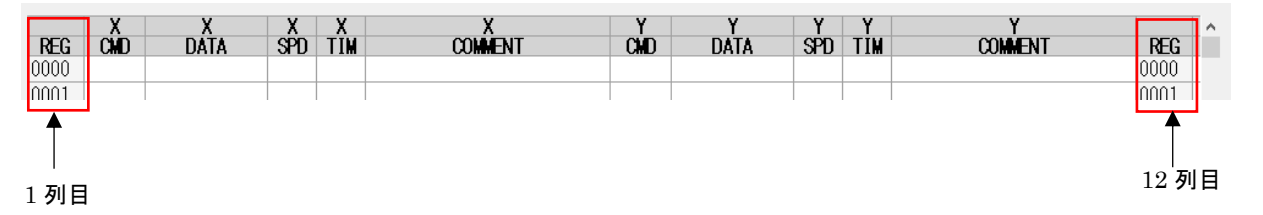

編集可能なレジスタ番号は、MR440AU は 0000~1999 までの 2000 行、MR440AU-D は 0000~3999 までの 4000 行です。1 列目と 12 列目に表示されます。

## 4.4.2 CMD

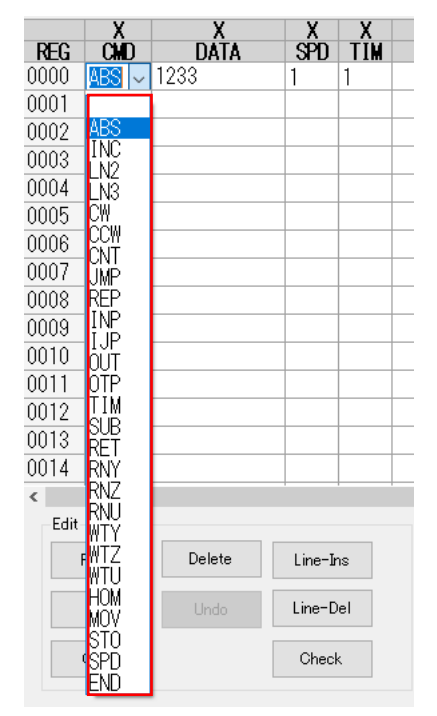

命令コードを、[▼]をクリックして表示されたリストの中から選択します。また、半角で入力することも可能です。 レジスタに命令を書き込まない場合は、空白を選択します。 各命令の詳細については、「5.1 プログラム命令」を参照してください。

## 4.4.3 DATA

コマンドに必要なデータを数値(半角)で入力します。データの区切りは";"です。データの詳細については、 「5.1 プログラム命令」を参照してください。

### 4.4.4 SPD

ドライブ速度を、[▼]をクリックして表示されたリスト(速度 1~4)から選択します。速度設定は Parameter/Mode 画面(「4.3.3.4 ドライブ速度」参照)で設定します。 ドライブ速度は、ABS、INC、LN2(X 軸)、LN3(X 軸)、CW(X 軸)、CCW(X 軸)、MOV 以外の命令は設 定することができません。他の命令の場合は、空白になります。

#### 4.4.5 TIM

ポストタイマーを、[▼]をクリックして表示されたリスト(ポストタイマー0~3)から選択します。ポストタイマー 1~3 は Parameter/Mode 画面(「4.3.3.5 ポストタイマー参照」)で設定します。ポストタイマー0 をセットする と、待ち時間が 0 となります。

ポストタイマーは、ABS、INC、LN2(X 軸) 、LN3(X 軸)、CW(X 軸)、CCW(X 軸)以外の命令は設定することが できません。他の命令の場合は、空白になります。

### 4.4.6 COMMENT

コメント文を書き込むことができます。半角のみ入力が可能です。入力時は文字数に制限はありませんが、 MR440AU に書き込み可能な文字数は 12 文字となります。

12 文字を超えた入力をした場合、下図のように色を変えて表示します(青の文字までが MR440AU に書き込み可能 です)。

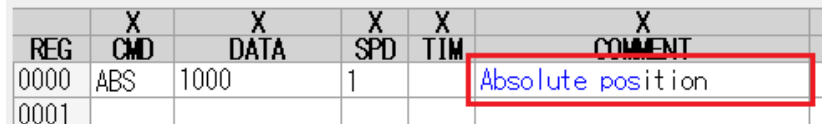

PC に保存するファイルについては、文字数制限はありません。 ファイルの保存方法については、「4.8.1 保存」を参照してください。

## 4.4.7 Edit ボタン

プログラムデータの、コピー、ペースト操作およびプログラムの文法チェックなどを行います。Program Edit 画 面、左上のメニュー[Edit]でも同じ操作が行えます。

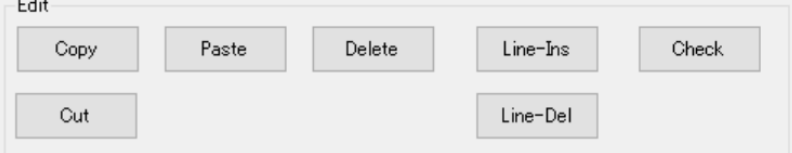

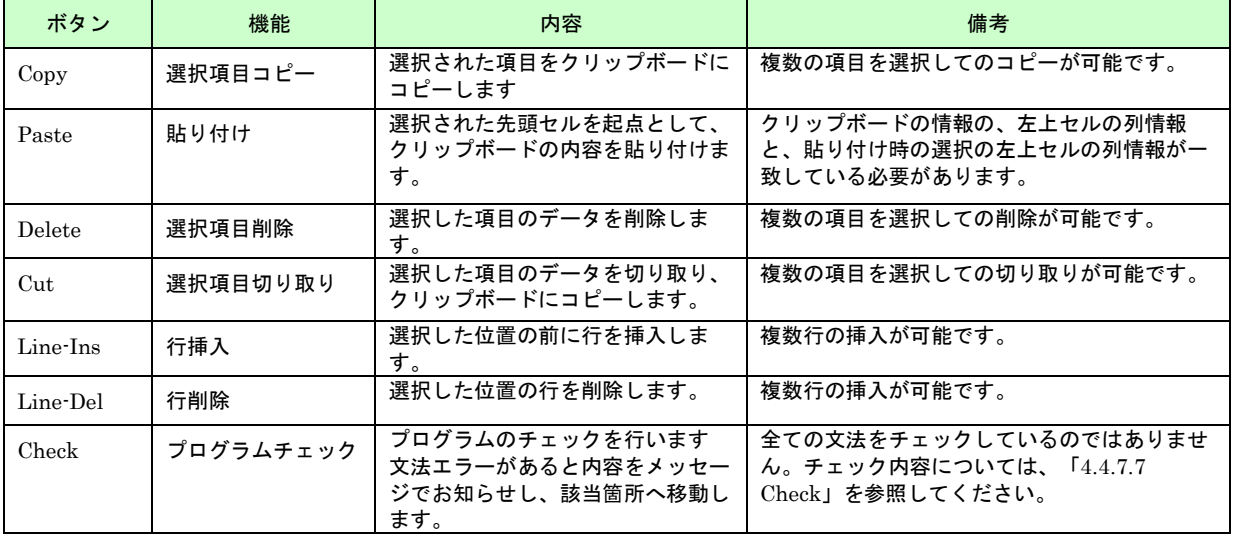

## 【共通事項】

Check 以外のボタンに関して、データ選択についての共通事項は以下のとおりです。

選択するデータは、単独のセルや行、または縦横に連続したセルや行範囲である必要があります。 選択するデータが REG のみの場合や離れているセルを選択した場合は、Edit 操作はできません。

### 4.4.7.1 Copy

選択されたデータをクリップボードに Copy します。複数のデータを選択しての Copy が可能です。 コピー可能な項目の選択については、【共通事項】を参照してください。

## 4.4.7.2 Paste

選択された先頭セルを起点として、クリップボードの内容を Paste します。複数行へ Paste が可能です。

■ Paste 可能なデータの選択

Paste 可能なデータの選択については、【共通事項】を参照してください。

クリップボードの情報の左上セルの列情報と、Paste 時の選択の左上セルの列情報が一致している必要があり ます。軸情報は異なっていても構いません。例えば、X 軸の CMD と DATA の情報を Copy(あるいは Cut)後、 Y 軸の CMD 位置に Paste することが可能です。

(例)

Copy したいデータを選択し、[Copy]ボタンをクリックします。

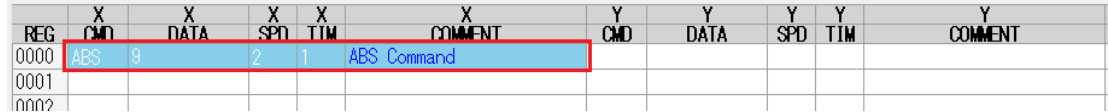

Paste したいセルを選択し、[Paste]ボタンをクリックします。この場合、Copy は X 軸の CMD、Paste は Y 軸の CMD とな っています。このように、軸情報は異なっていても構いません。

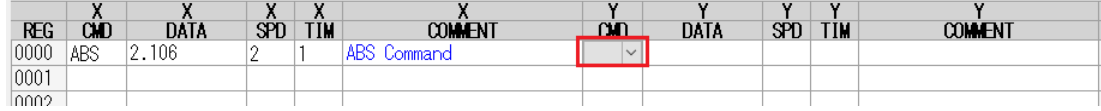

Y 軸に Paste されます。

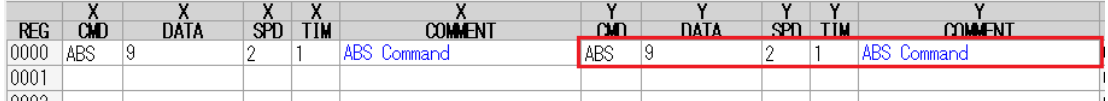

■ 複数行への Paste

クリップボードの情報を複数行へ Paste することが可能です。

(例)

Copy したいデータを選択し、[Copy]ボタンをクリックします。

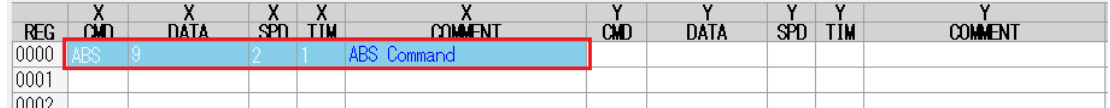

Paste したいセルを選択します。このとき、図のように複数行を選択し、[Paste]ボタンをクリックします。

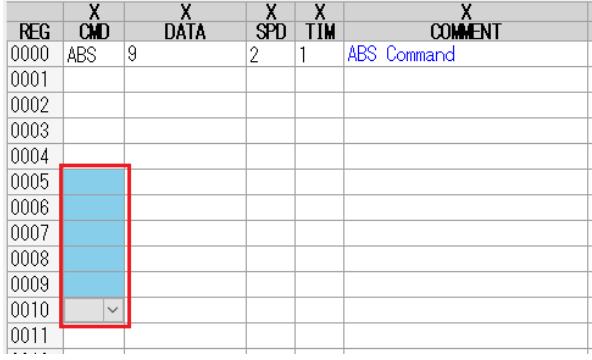

複数行に Paste されます。

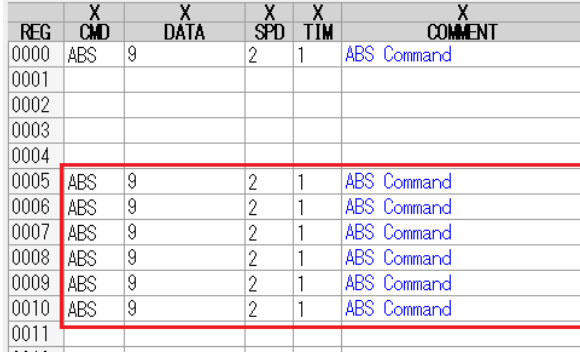

■ Paste 先にデータがある場合

Paste 先にデータがある場合、確認ダイアログを表示します。

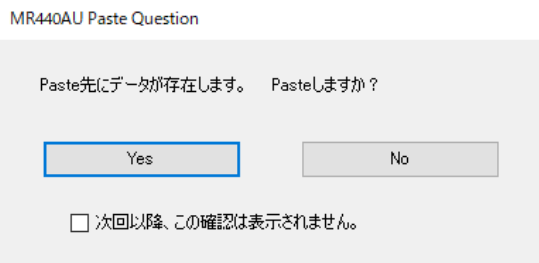

Yes の場合、上書きして Paste します。また、チェックボックスにチェックを入れて[Yes]をクリックすると、 次の Paste から確認ダイアログが表示されなくなります。アプリケーション起動中は非表示が反映され、アプ リケーション再起動で表示されるようになります。 [No]をクリックした場合は Paste しません。

- Paste 時の DATA のスケール対応 Paste 先の軸のスケール単位に変換せず、クリップボードの内容をそのまま Paste します。その際、Paste 先 に設定可能な値に丸められます。
- DATA 部分が仕様外の値になる場合 Paste 先が仕様外の値になる場合は、DATA 項目部分は Paste しません(エラーとなり、DATA は Paste 前の 値のままになります)。
- Paste 時にクリップボードの情報がプログラムの最終列や最終行を超える場合 エラーとなり、Paste できません。

## 4.4.7.3 Delete

選択したセルのデータを Delete します。複数のセルを選択しての Delete 操作が可能です。 Delete 可能なデータの選択については、【共通事項】を参照してください。

### 4.4.7.4 Cut

選択したセルのデータを Cut し、クリップボードに Copy します。 Cut 可能なデータの選択については、【共通事項】を参照してください。

## 4.4.7.5 Line-Ins

#### ■ 軸毎の挿入

挿入したい軸のセル (CMD、DATA、SPD、TIM、COMMENT) のいずれかを選択し、[Line-Ins]ボタンを クリックします。

(例)

挿入したい位置のセルを選択(下の例では CMD を選択)します。

選択後、[Line-Ins]ボタンをクリックします。

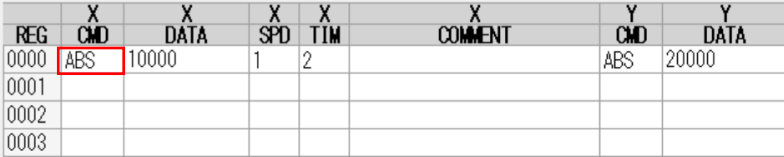

### 選択した位置の上に行が挿入されます。

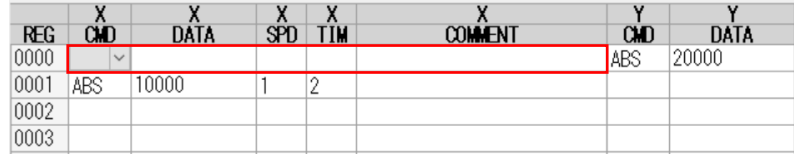

#### ■ 全軸の行挿入

挿入したい行の REG(※1)を選択し、[Line-Ins]ボタンをクリックします。 REG 以外の選択があっても構いません。

(※1):REG は X 軸の左側の REG を選択してください。Z 軸の左側の REG を選択しても挿入されません。

(例)

### 挿入したい位置の REG を選択し、[Line-Ins]ボタンをクリックします。

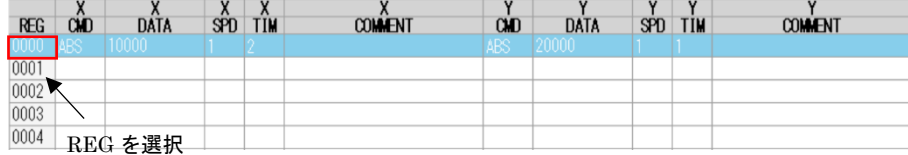

#### 次のように REG と REG 以外の列を選択しても構いません。

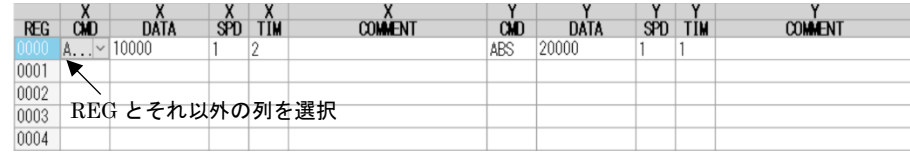

確認ダイアログが表示され、[はい(Y)]をクリックすると全軸の行が挿入されます。

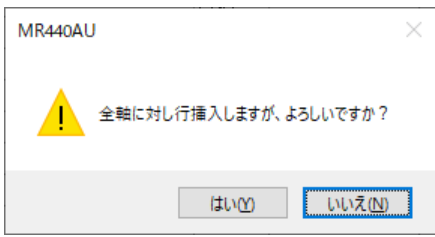

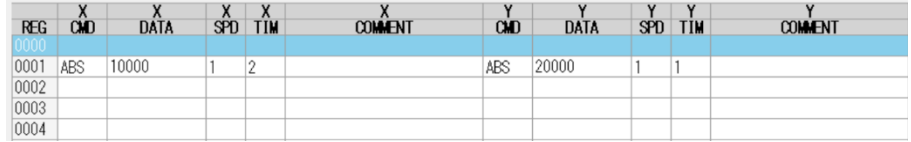

■ 軸毎の複数行の行挿入 挿入したい軸の複数行のセルを選択し、[Line-Ins]ボタンをクリックします。

(例)

挿入したい軸の複数行のセルを選択し(下の例では、X 軸の REG2~4 の DATA を選択(三行))、[Line-Ins]ボタンをクリック します。

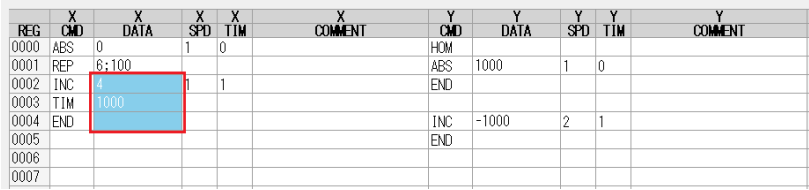

#### X 軸に新しく 3 行が挿入されます。

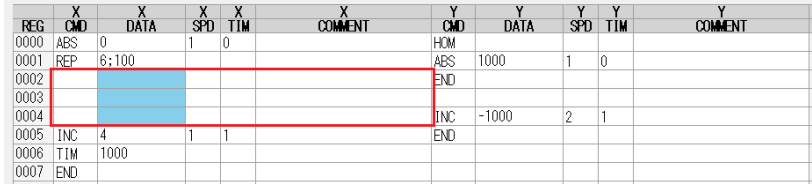

■ 全軸の複数行の行挿入

挿入したい複数行の REG(※1)をクリックし(REG の全データが選択されます)、[Line-Ins]ボタンをクリックしま す。

(※1):REG は X 軸の左側の REG を選択してください。Z 軸の左側の REG を選択しても挿入されません。

(例)

複数行を選択し(下の例では、REG2~4 を選択(3 行))、[Line-Ins]ボタンをクリックします。REG 以外の選択があっても構 いません。

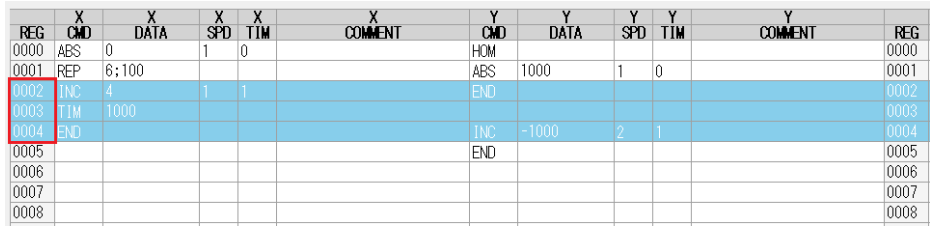

#### 確認ダイアログが表示され、[はい(Y)]をクリックすると行が挿入されます。

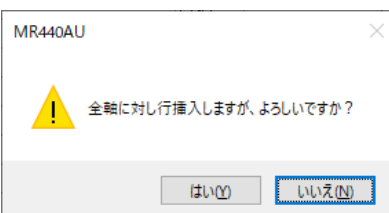

#### 全軸に新しく 3 行挿入されます。

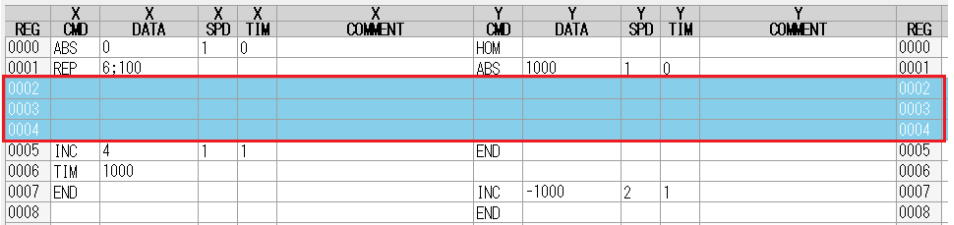

### 【注意】

Line-Ins 操作でプログラムが最終行(MR440AU は 2000 行、MR440AU-D は 4000 行)を超える場合、超えた 行のデータは削除されますのでご注意ください。

## 4.4.7.6 Line-Del

#### ■ 軸毎の削除

削除したい行の軸のセル (CMD、DATA、SPD、TIM、COMMENT) のいずれかを選択し、[Line-Del]ボタ ンをクリックします。

(例)

削除したい行の軸のセルを選択(下の例では DATA を選択)し、[Line-Del]ボタンをクリックします。

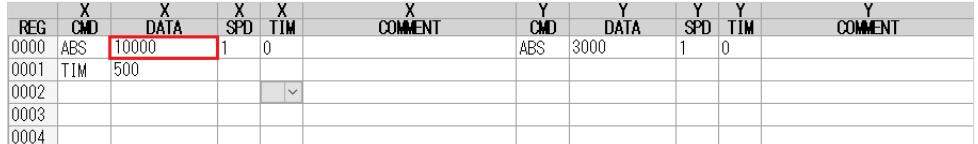

確認ダイアログが表示され、[はい(Y)]をクリックすると選択した行が削除されます。

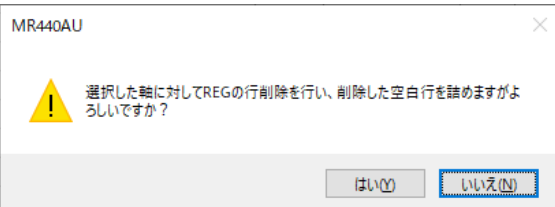

REG0 の ABS コマンド行が削除され、REG1 にあった TIM コマンド行が、REG1 に移動します。

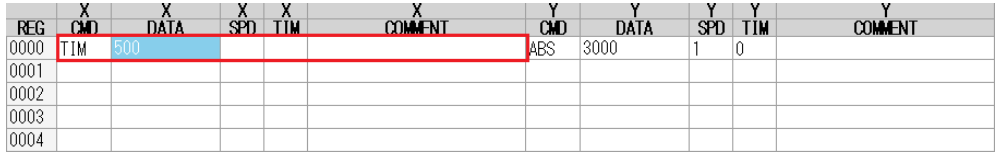

■ 全軸の行削除

削除したい行の REG(※1)をクリックし(REG の全データが選択されます)、[Line-Del]ボタンをクリックします。

(※1):REG は X 軸の左側の REG を選択してください。Z 軸の左側の REG を選択しても削除されません。 (例)

削除したい行の REG を選択し、[Line-Del]ボタンをクリックします。

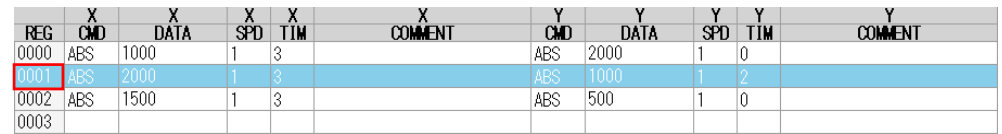

確認ダイアログが表示され、[はい(Y)]をクリックすると選択した全軸の行が削除されます。

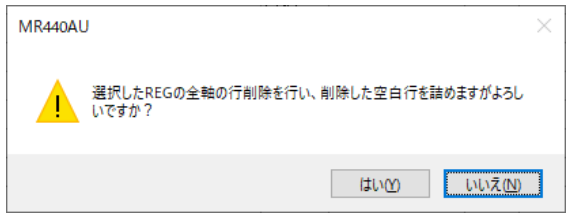

REG1 の行が削除され、REG2 にあった行が、REG1 に移動します。

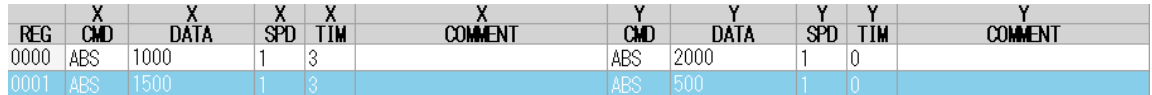

■ 複数行の行削除 削除したい軸の複数行のセルを選択し、[Line-Del]ボタンをクリックします。

(例)

#### ・軸毎の削除例

削除したい軸の複数行のセルを選択し(下の例では、X 軸の REG5~6 の ABS、TIM を選択(2 行))、[Line-Del]ボタンをク リックします。

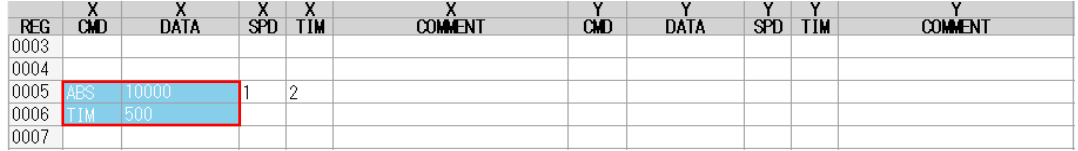

#### 確認ダイアログが表示され、[はい(Y)]をクリックすると選択した2行が削除されます。

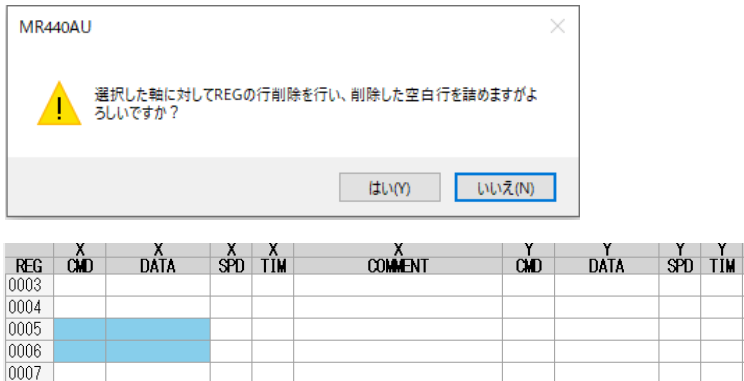

#### ■ 全軸の複数行の行削除

削除したい複数行の REG(※1)をクリックし(クリックした REG の全データが選択されます)、[Line-Del]ボタン をクリックします。

(※1):REG は X 軸の左側の REG を選択してください。Z 軸の左側の REG を選択しても削除されません。

#### (例)

0008

#### ・全軸複数行削除例

複数行を選択し(下の例では、REG1~2 を選択(2 行))、[Line-Del]ボタンをクリックします。REG 以外の選択があっても構 いません。

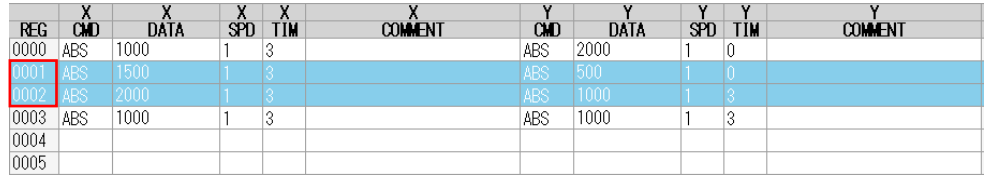

確認ダイアログが表示され、[はい(Y)]をクリックすると選択した全軸の 2 行が削除されます。

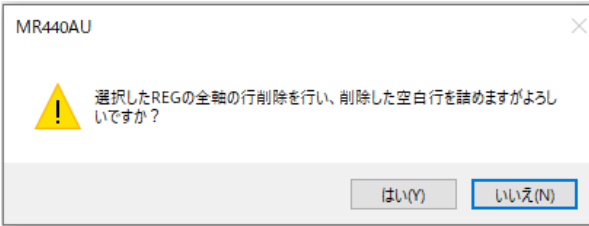

REG1,2 の全軸のプログラムが削除され、REG3 のプログラムが REG1 に移動します。

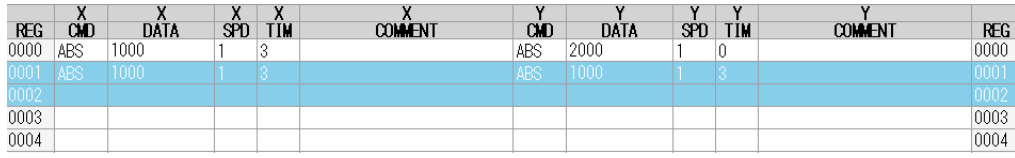

## 4.4.7.7 Check

コマンドに関する文法チェックを行い、エラーになった箇所を示します。

(例)

Г

ABS コマンドで DATA を未入力で、[Check]ボタンをクリックし、文法チェックを行います。

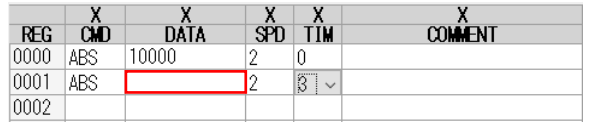

### 確認ダイアログが表示され、[OK]をクリックするとエラーとなっている DATA 部分が黄色で表示されます。

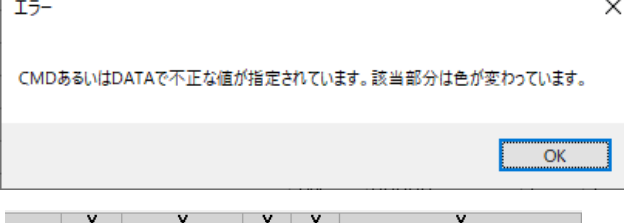

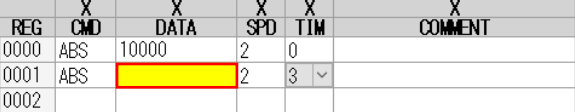

文法チェックでは以下のチェックを行っています。

#### ■ 使用できないコマンド(CMD)チェック

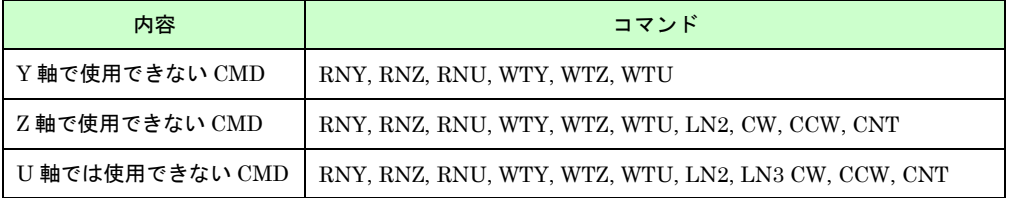

■ コマンド(CMD)に対応したデータ(DATA)チェック

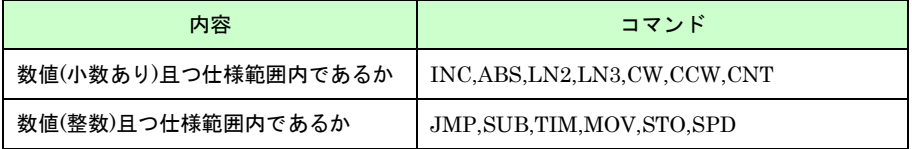

### ■ コマンド(CMD)に対応したデータ(DATA)チェック

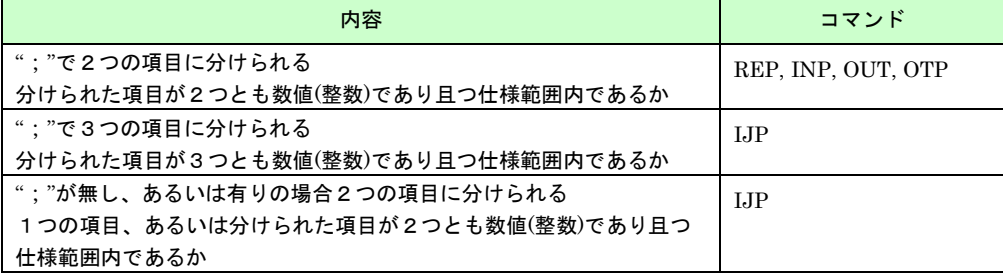

## 4.4.8 メニュー

MR440AU Program Editor Edit DownLoad UpLoad  $Cut$ Copy Paste  $\frac{X}{DAIA}$ Delete Line  $\ddot{\phantom{1}}$  $Clear$  $\overline{\phantom{a}}$  $\begin{array}{|c|c|}\n\hline\n0003 \\
\hline\n0004\n\end{array}$ 

メニューには次の機能があります。

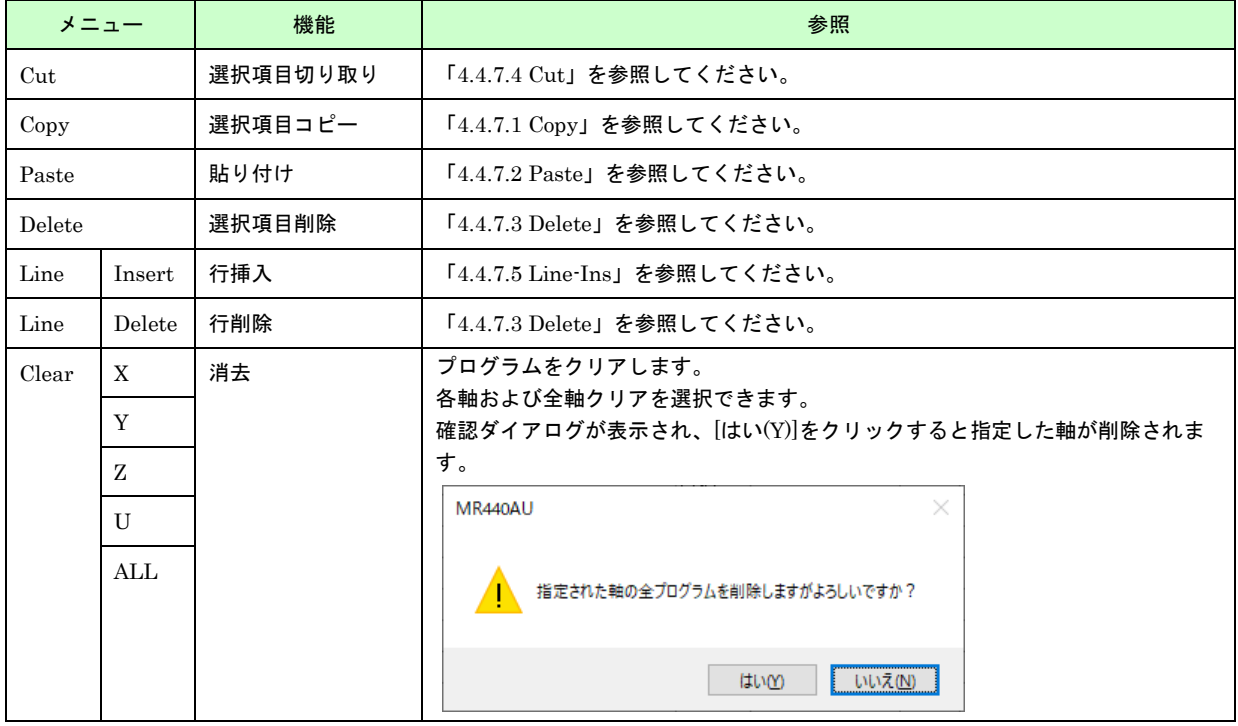

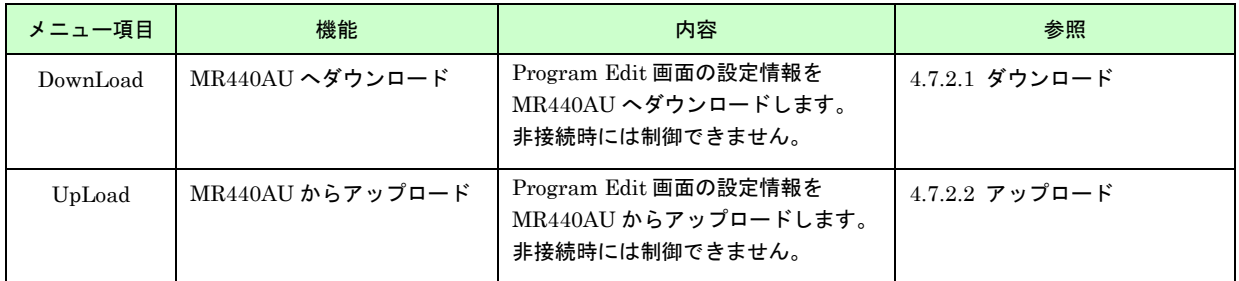

## 4.5 Input/Output 画面

Input/Output(入力信号/出力信号)画面では、コネクタの入出力信号の状態を確認することができます。また、出 力信号はテスト用に出力状態を制御することができます。

コネクタについては、「7.3 CN3 パラレルコントロール信号」「7.4 CN4 汎用入出力コネクタ」を参照してくださ い。

画面を終了するには、画面下の[Exit]ボタンをクリックしてください。

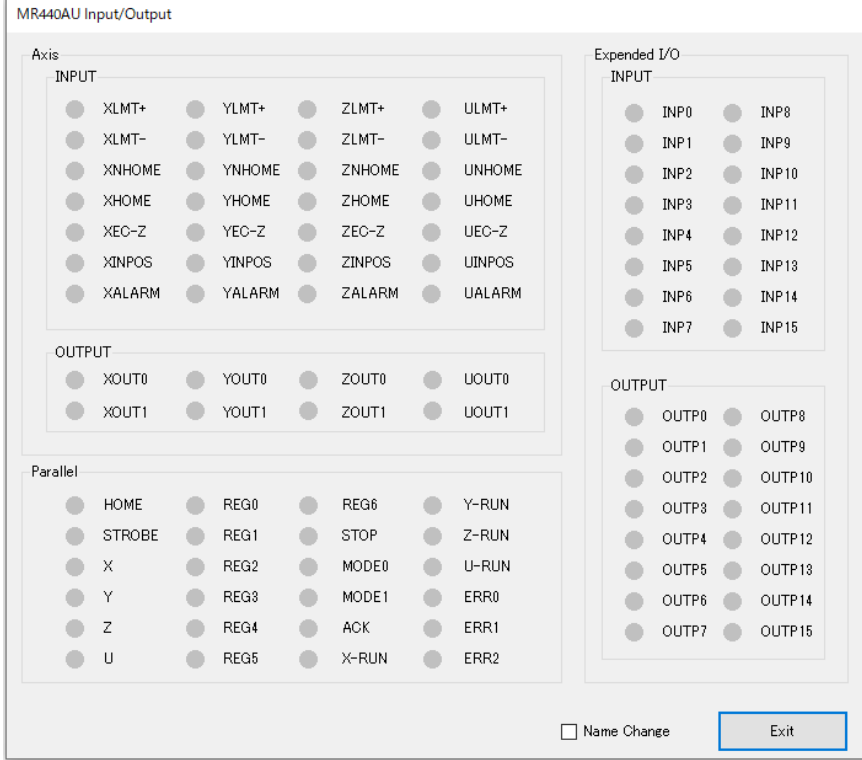

## 4.5.1 Input/Output 信号状態表示

■ 入力信号 周期的に状態を読み出して表示します。 信号がアクティブレベルのとき点灯します。例えば、リミット信号(nLMT(※1) +/−)では、モード設定で Limit Active Level が Low になっていれば、信号が GND 短絡時に点灯します。

(※1) nLMT: XLMT、YLMT 、ZLMT、ULMT を示します。

■ 出力信号 現在の出力信号の状態の設定情報を表示します。 出力信号が ON (出力トランジスタが ON)のとき点灯します。

## 4.5.2 Output 信号状態設定

Output 信号の信号名をダブルクリックすることで、ON/OFF を反転させることができます。 以下の手順で操作を行います。

(1) 画面右下のチェックボックス「Name Change」のチェックが外れていることを確認してください。

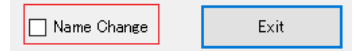

(2) Output 信号をダブルクリックし、ON/OFF を設定します。 ダブルクリック前に OFF の場合は ON に、ON の場合は OFF に設定されます。

## 4.5.3 Output 信号名変更

Input 信号および Output 信号の信号名を変更することができます。 以下の手順で操作を行います。

(1) 画面右下のチェックボックス「Name Change」にチェックを入れ、変更したい信号名をダブルクリックします。

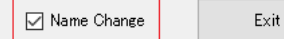

(2) 次の画面が表示されたら、新しく設定する信号名を入力し、[OK]ボタンをクリックします。

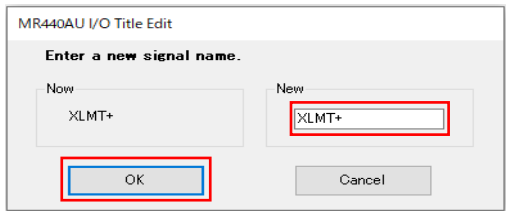

### 4.6 ABS 登録画面

ABS 登録画面では、Program Edit 画面の指定した軸の REG 位置に、現在位置への絶対位置移動コマンド ABS を 登録することができます。複数軸への登録が可能です。 以下の手順で操作を行います。

(1) メイン画面の Index/Program で登録したいレジスタ番号と軸を設定します。 軸は複数軸の選択が可能です。

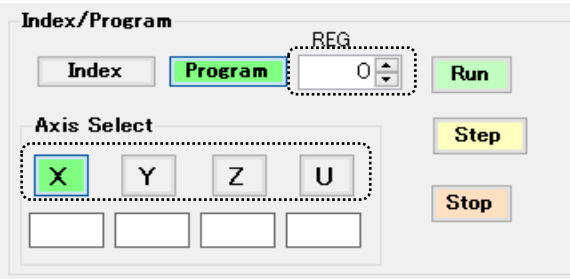

(2) メイン画面右下の[ABS Position Set]ボタンをクリックして、ABS 登録画面を起動します。

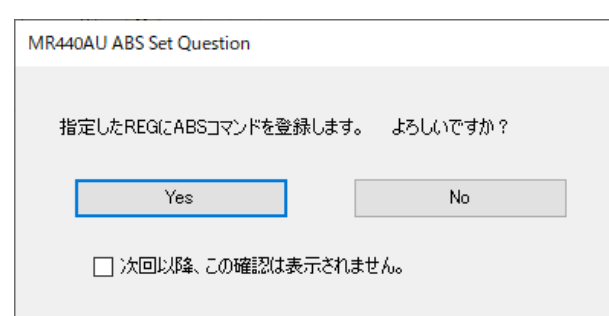

(3) [Yes]ボタンをクリックすると、以下のように絶対位置移動コマンドがセットされます。

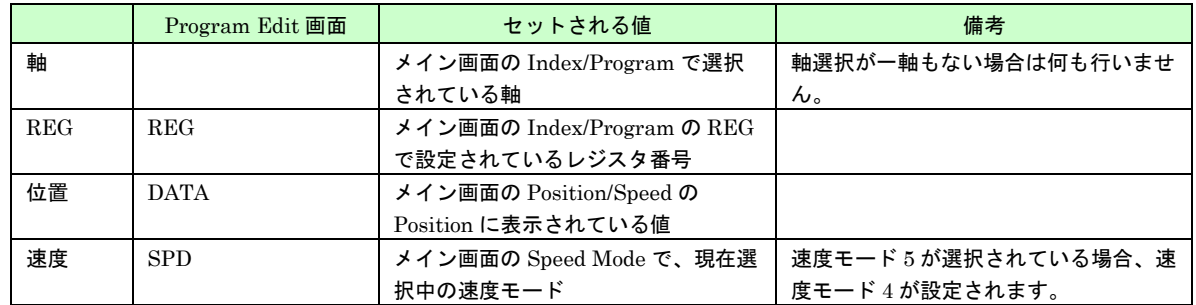

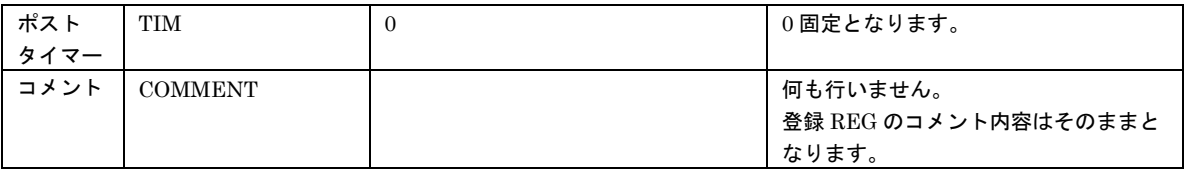

- (4) 現在位置がセットされると、メイン画面の Index/Program の レジスタ番号が 1 つ増加します。ただし、最終行の場合は +1 されません。
- (5) メイン画面の Index/Program の REG で設定されているレジスタ番号に既にデータがある場合は、次の画面が表示されま

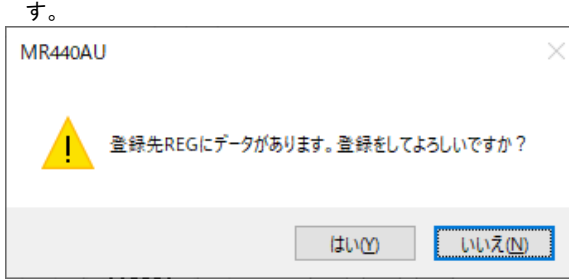

登録する場合は、[はい(Y)]、しない場合は[いいえ(N)]をクリックしてください。

## 4.7 MR440AU へのダウンロード/アップロード

Parameter/Mode 画面の設定情報や Program Edit 画面のプログラムデータを MR440AU へダウンロード又はアッ プロードを行います。

MR440AU と非接続の時は制御できません。

## 4.7.1 Parameter/Mode 設定情報

Parameter/Mode 画面の設定情報の MR440AU へのダウンロードや、MR440AU から Parameter/Mode 画面へのア ップロードを行います。

## 【注意】

いずれかの軸が以下の動作中、操作は無効になります。

- ジョグ操作によるドライブ中
- 自動原点出し実行中
- プログラム実行中
- インデックス/プログラムドライブ実行中

## 4.7.1.1 ダウンロード

次の画面で、ダウンロードを行うことができます。

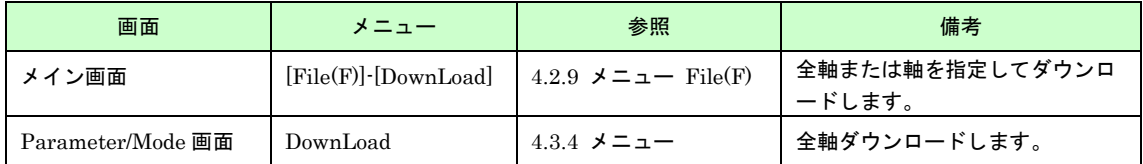

ダウンロード中、次のダイアログが表示されます。

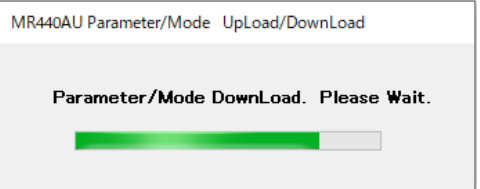

エラーが発生した場合は、次のようなダイアログが表示されます。

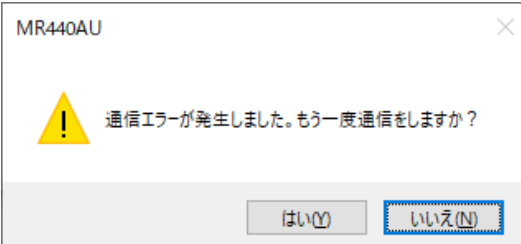

[はい(Y)]をクリックすると、エラーが発生した場所からダウンロードを再開します。

[いいえ(N)]または[はい(Y)]をクリック後、再びエラーが発生するときは、次のようなダイアログが表示され、それ 以降のダウンロードは行わず制御を終了します。

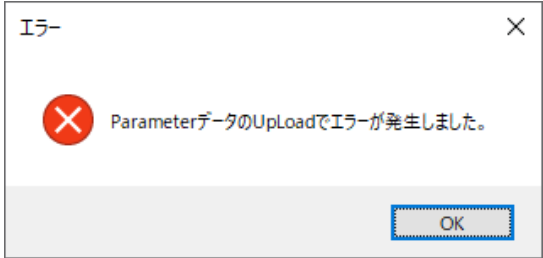

# 4.7.1.2 アップロード

次の画面からアップロードを行うことができます。

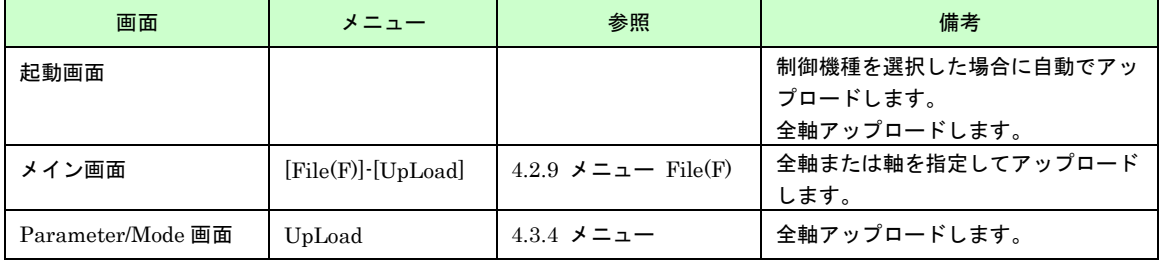

### アップロード中、次のダイアログが表示されます。

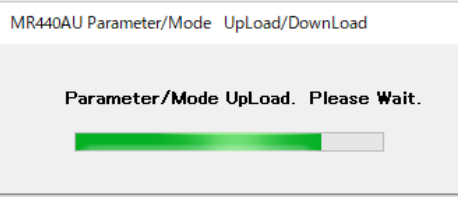

エラーが発生した場合は、次のようなダイアログが表示されます。

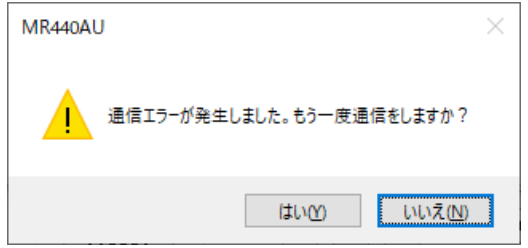

[はい(Y)]をクリックすると、エラーが発生した場所からアップロードを再開します。

[いいえ(N)]または[はい(Y)]をクリック後、再びエラーが発生するときは、次のようなダイアログが表示され、それ 以降のアップロードは行わず制御を終了します。

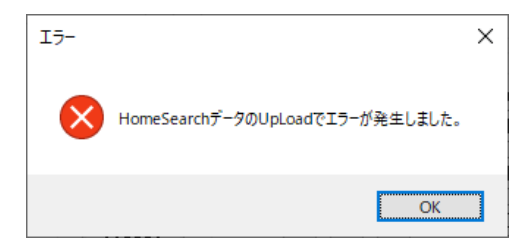

# 4.7.2 プログラムデータ

Program Edit 画面で設定したプログラムの MR440AU へのダウンロードや、MR440AU から Program Edit 画面へ のプログラムのアップロードを行います。

## 4.7.2.1 ダウンロード

(1) ダウンロード画面起動

次の画面で、MR440AU へダウンロードを行うことができます。

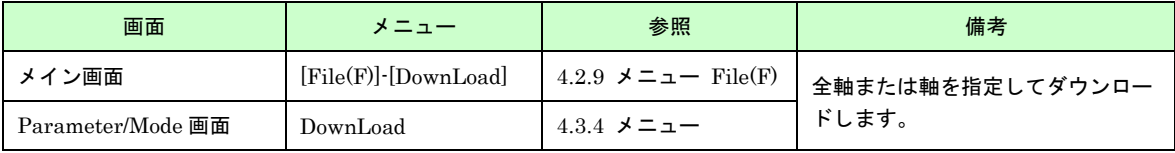

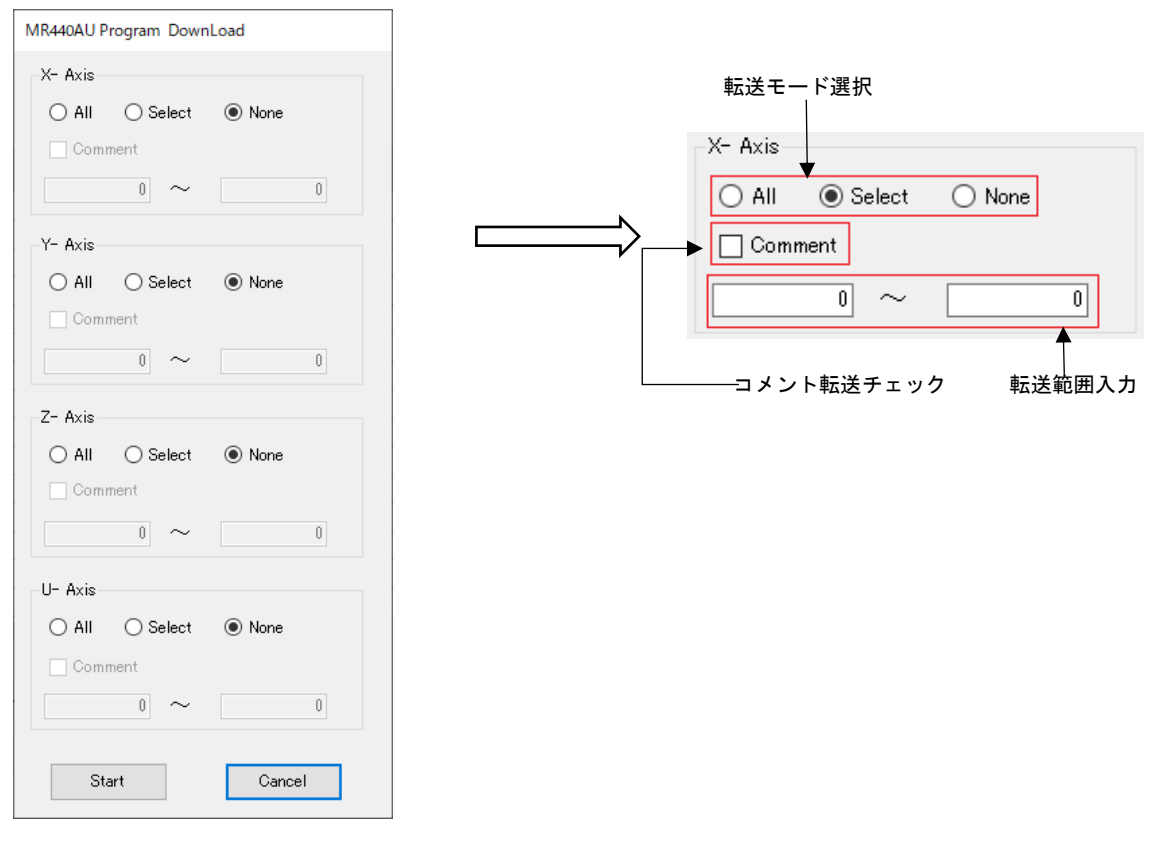

(2) 転送モード選択

軸毎に転送モードを次の 3 つから選択します。

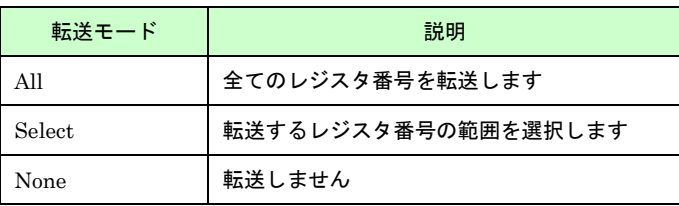

選択したモードにより、以下のような画面が表示されます。

■ All

転送範囲入力関連はすべて無効になります。全てのデータが転送されます。 コメント(COMMENT)も転送したい場合は、[コメント転送チェック]のチェックボックスにチェックをします。

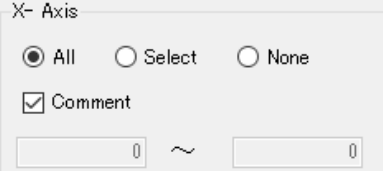

■ Select

転送範囲を指定します。転送範囲入力は(3)を参照してください。

コメント(COMMENT)も転送したい場合は、[コメント転送チェック]のチェックボックスにチェックをします。  $-x$ - Axis-

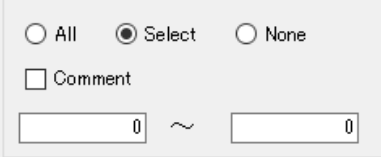

- None
	- 転送は行いません。

転送モード以外、全てのコントロールが無効となります。

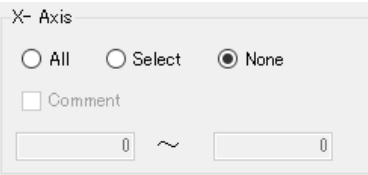

(3) 転送範囲入力

転送モードで Select を選択した場合、転送するレジスタ番号の範囲を入力します。 MR440AU の場合は 0~1999、MR440AU-D の場合は 0~3999 の数値を入力します。

例えば下図のように入力した場合、レジスタ番号 10 から 20 までを転送します。

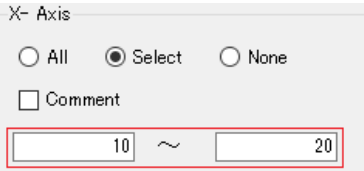

(4) Start ボタン [Start]ボタンをクリックすると、転送処理を開始します。

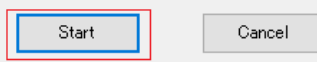

MR440AU へのダウンロードが開始されると、次の画面が表示されます。

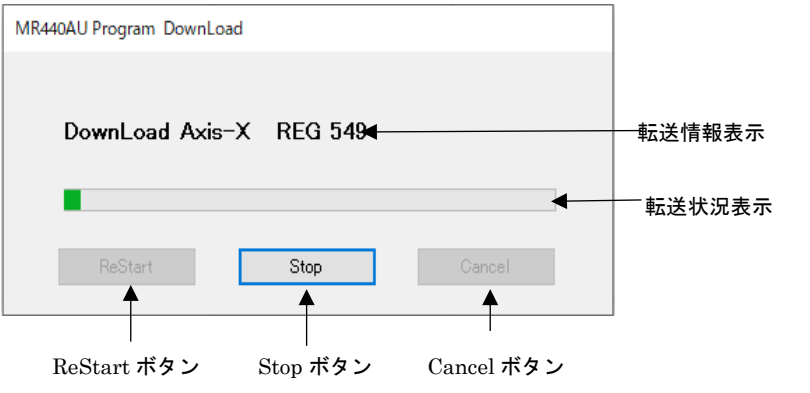

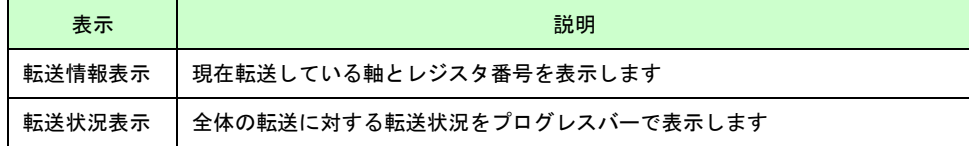

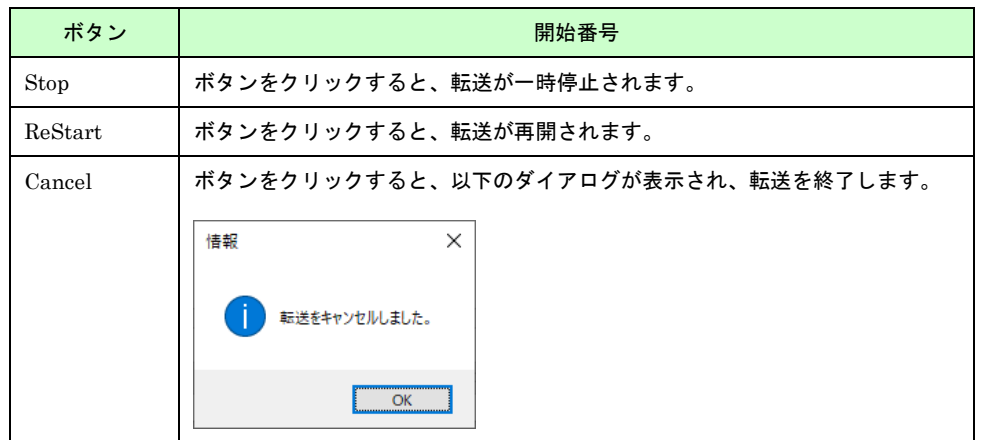

転送が成功すると、以下のダイアログが表示されます。

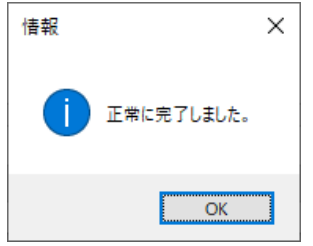

失敗すると、以下のダイアログが表示されます。

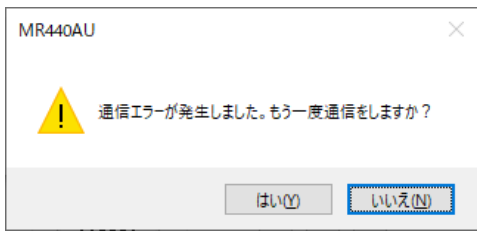

[はい(Y)]で転送を再実行し、[いいえ(N)]で転送を終了します 再度転送が失敗した場合は、以下のダイアログが表示され、それ以降の処理が行われずに終了します。

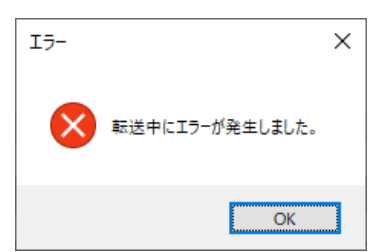

# 4.7.2.2 アップロード

### (1) アップロード画面起動

次の画面で、MR440AU からアップロードを行うことができます。

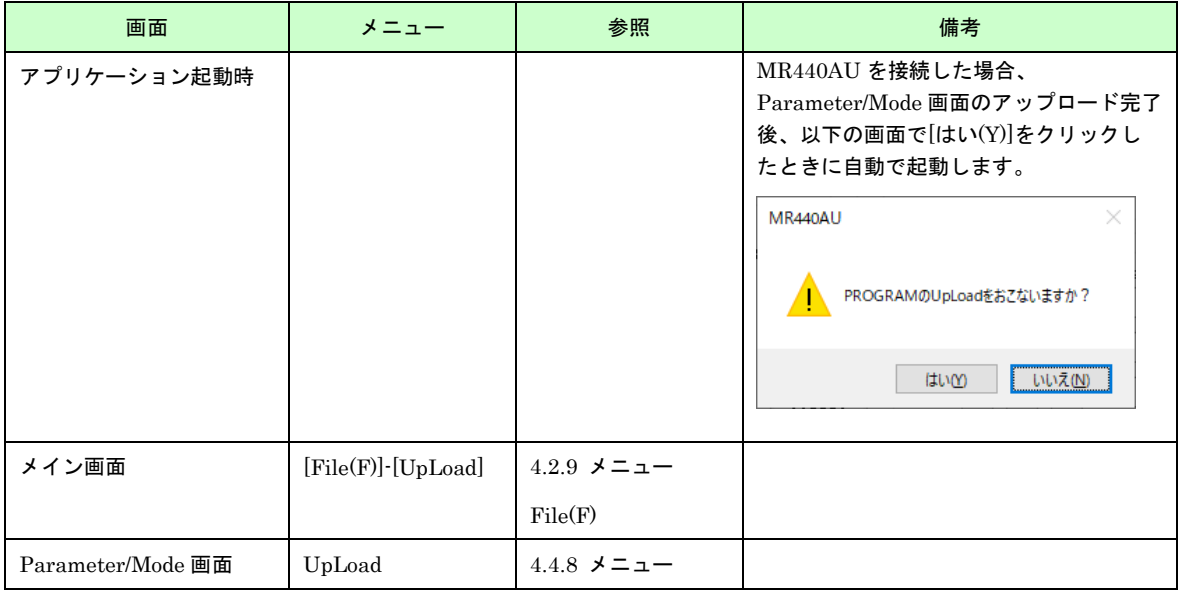

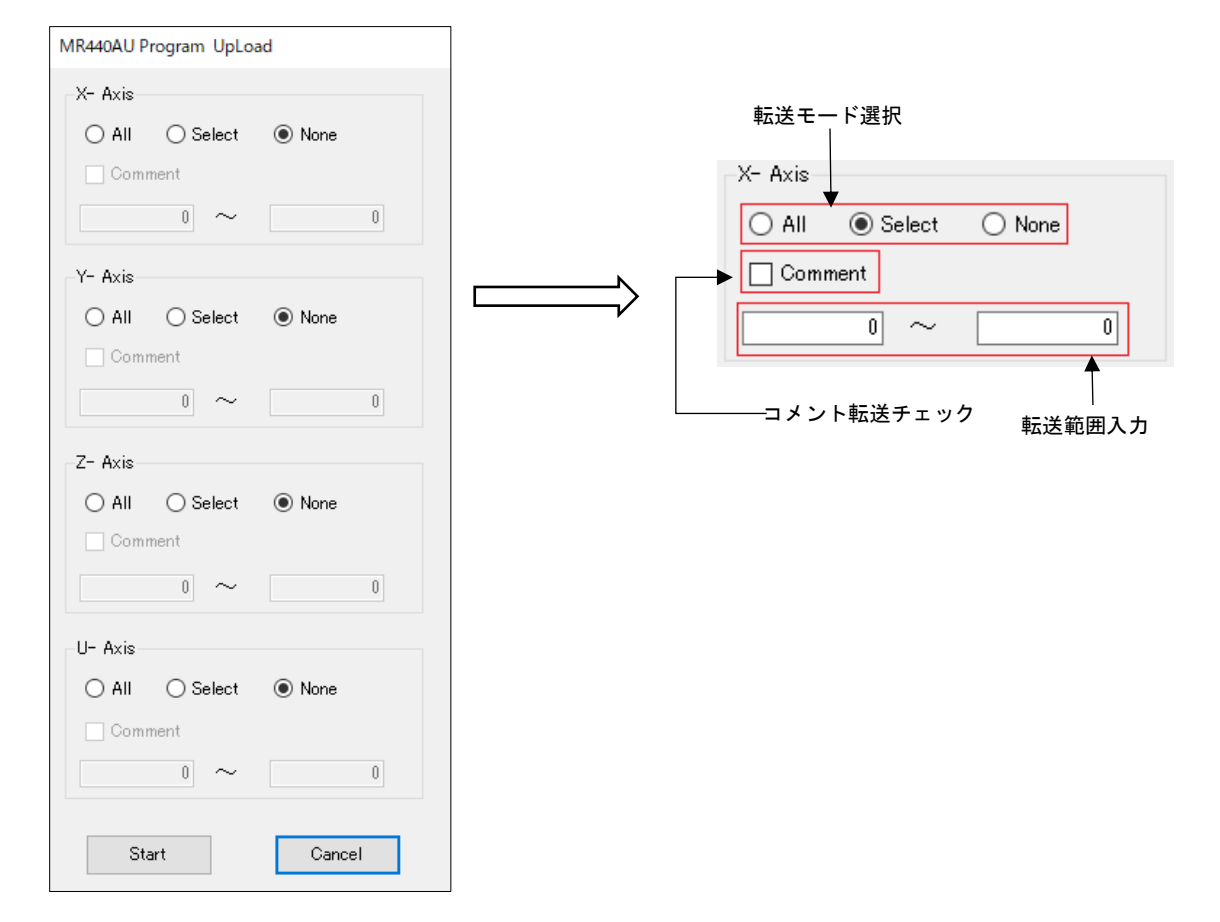

(1) 転送モード選択

「4.7.2.1 ダウンロード(2)転送モード選択」と同様の手順です。

(2) 転送範囲入力 「4.7.2.1 ダウンロード(3)転送範囲入力」と同様の手順です。

(3) Start ボタン

MR440AU からのアップロードが開始されると、次の画面が表示されます。

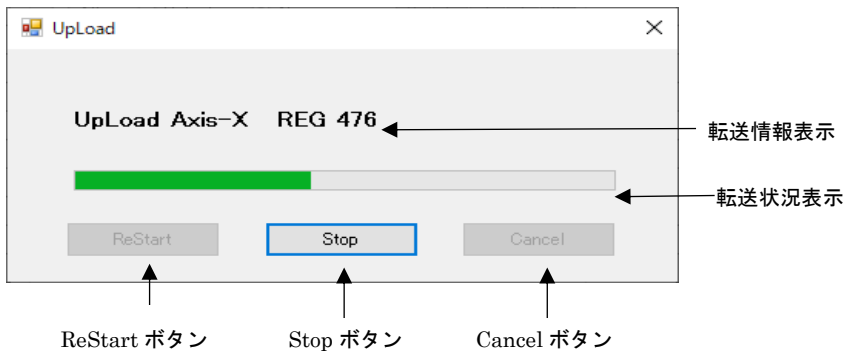

## 4.8 ファイルへの保存と読み出し

Program Edit 画面で設定したプログラムや Parameter/Mode 画面設定情報などをファイルに保存します。 メイン画面のメニューからファイルの保存/読み出しを行います。

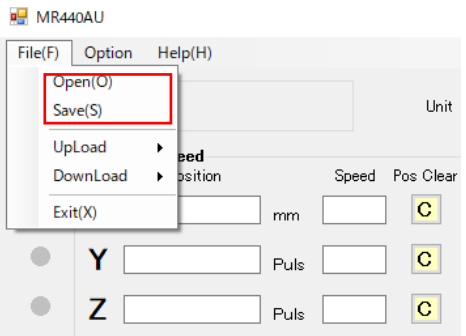

## 【注意】

該当軸が以下の動作中、ファイルの保存および読み出し操作は無効になります。

- ジョグ操作によるドライブ中
- 自動原点出し実行中
- プログラム実行中
- インデックスドライブ実行中

## 4.8.1 保存

[File(F)]-[Save(S)]を選択すると、保存先を設定する画面が表示されます。

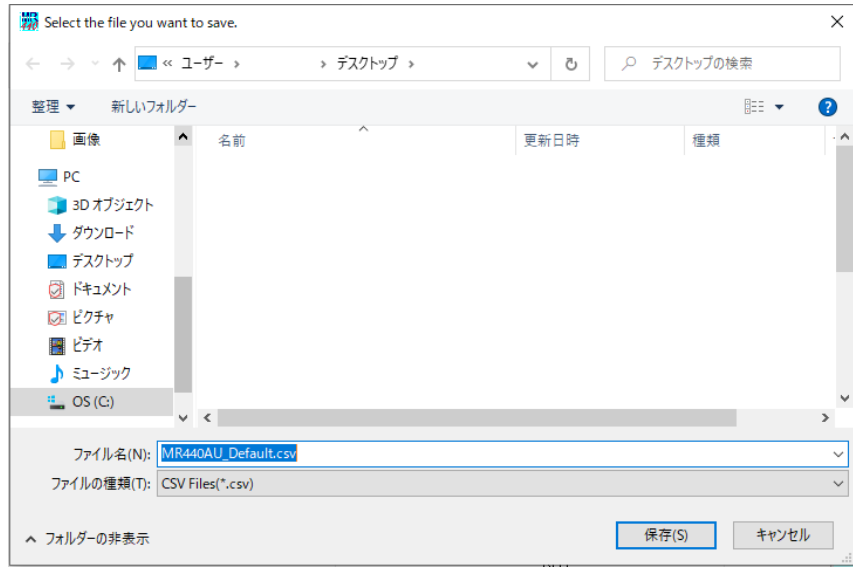

保存先のフォルダ、ファイル名を指定し、[保存(S)]ボタンをクリックして保存します。

各ボタンの操作は、「4.7.2.1 ダウンロード (4) Start ボタン」と同様です。

フォルダ指定の規定値はデスクトップです。 また、保存を行った場合、次回の保存先フォルダは、最後に保存したフォルダが表示されます。 読み出しを行った場合は、次回の保存先フォルダは、最後に読み出したフォルダが表示されます。

ファイル名を指定します。規定値は「MR440AU\_Default.csv」です。 また、保存を行った場合、次回の保存するファイル名は、最後に保存したファイル名が表示されます。 読み出しを行った場合は、次回の保存するファイル名は、最後に読み出したファイル名が表示されます。

ファイルは CSV ファイル形式で保存されます。詳細は、「4.8.3 ファイルデータ」を参照してください。

## 4.8.2 読み出し

[File(F)]-[Open(O)]を選択すると、読み出し先を設定する画面が表示されます。

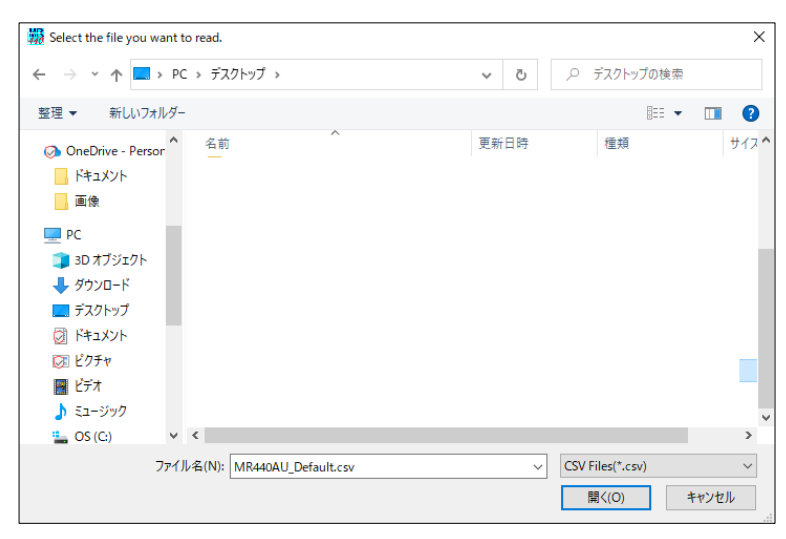

読み出し先のフォルダ、ファイル名を指定し、[開く(O)]ボタンをクリックして保存します。

フォルダ指定の規定値はデスクトップです。 また、読み出しを行った場合、次回の保存先フォルダは、最後に読み出したフォルダが表示されます。

ファイル名を指定します。規定値は「MR440AU\_Default.csv」です。 また、読み出しを行った場合、次回の保存するファイル名は、最後に保存したファイル名が表示されます。

読み出しを行うと、以下のようなダイアログが表示されます。

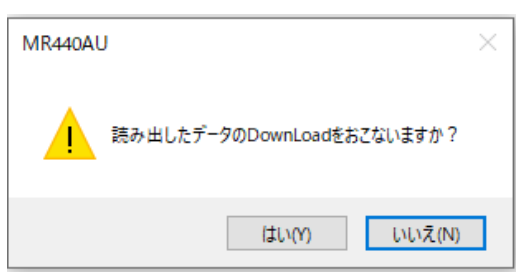

ダウンロード(MR440AU への書き込み)を行う場合は、[はい(Y)]をクリックします。

[はい(Y)]をクリックした場合は、次のような 2 つのダイアログが表示されます。

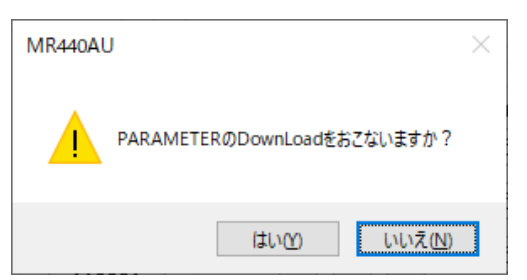

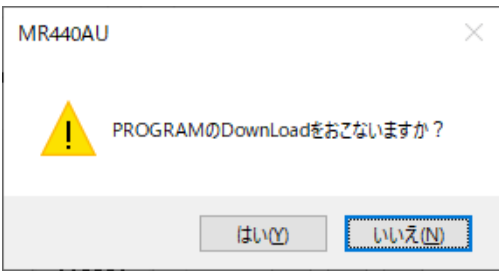

ダウンロード(MR440AU への書き込み)を行う場合は[はい(Y)]、行わない場合は[いいえ(N)]をクリックします。

# 4.8.3 ファイルデータ

# 4.8.3.1 データフォーマット

PC に保存した、MR440AU のファイルは、csv ファイル形式で保存されます。ファイルの保存、読み出し方法につ いては、「4.8.1 保存」「4.8.2 読み出し」を参照してください。

データは次の順に記述されます。

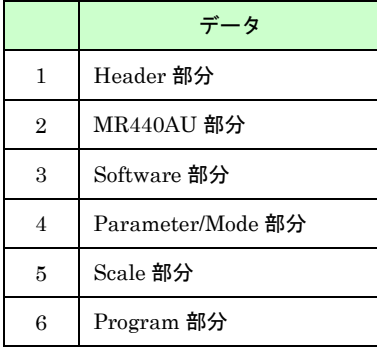

## (1) Header 部分

MR440AU のファイルであることが分かる記述と保存日時の情報が記述されます。

### 記述例:

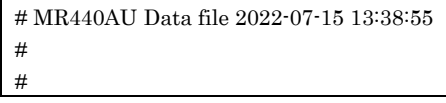

### (2) MR440AU 部分

ファイル保存時に操作していた MR440AU 情報が記述されます。 先頭に「# MR440AU Mode(Option)」が記述されます。

設定内容は以下のようになります。

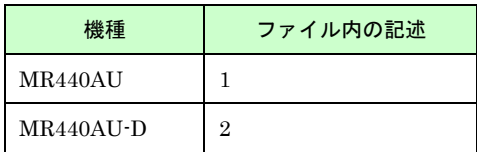

### 記述例:

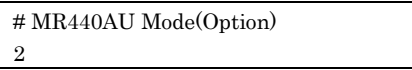

### (3) Software 部分

ファイル保存をおこなったソフトウェア情報が記述されます。 先頭に「# MR440AU Version」が記述されます。

アプリケーションとファームウェアのバージョンが記述されます。

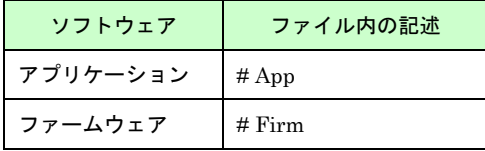

## 記述例:

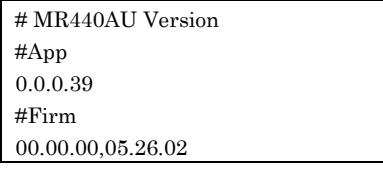

## (4) Parameter/Mode 部分

Parameter/Mode 画面の設定情報が記述されます、 先頭に「# Control Parameter」が記述されます。

以下の順にデータが記述されます。

・軸情報

- ・Parameter/Mode 画面の Mode タブの情報
- ・Parameter/Mode 画面の Home Search タブの情報
- ・Parameter/Mode 画面の Parameter タブの情報

### ■ 軸情報

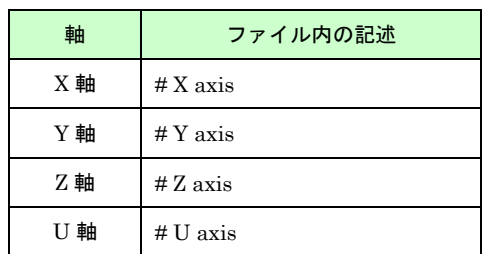

■ Parameter/Mode 画面の Mode タブの情報

先頭に「# MODE」が記述されます。 設定情報が各セルに記述されます。

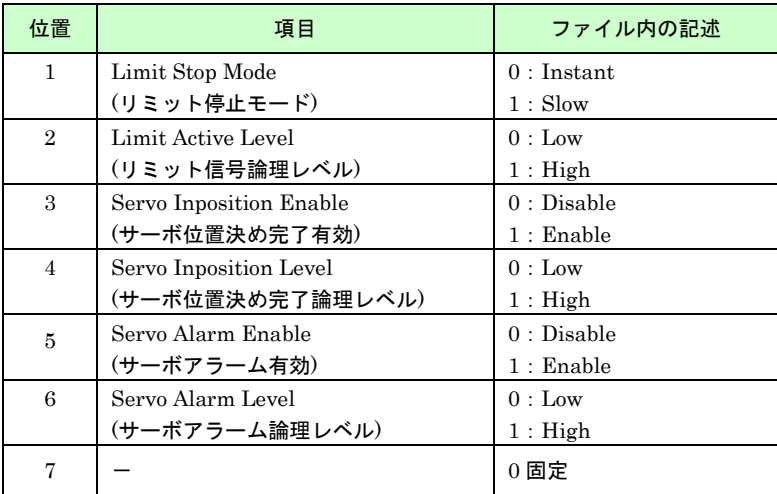

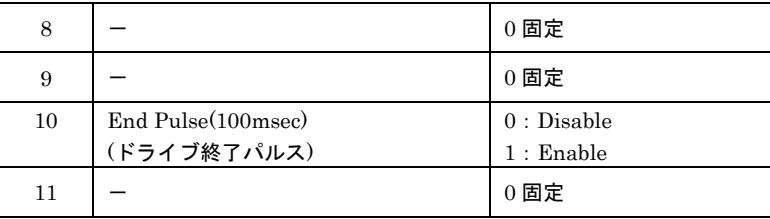

### 記述例:

# MODE

 $0,0,0,0,0,0,0,0,0,0,0,0$ 

### ■ Parameter/Mode 画面の Home Search タブの情報

先頭に「# HOME SEARCH」が記述されます。 設定情報が各セルに記述されます。

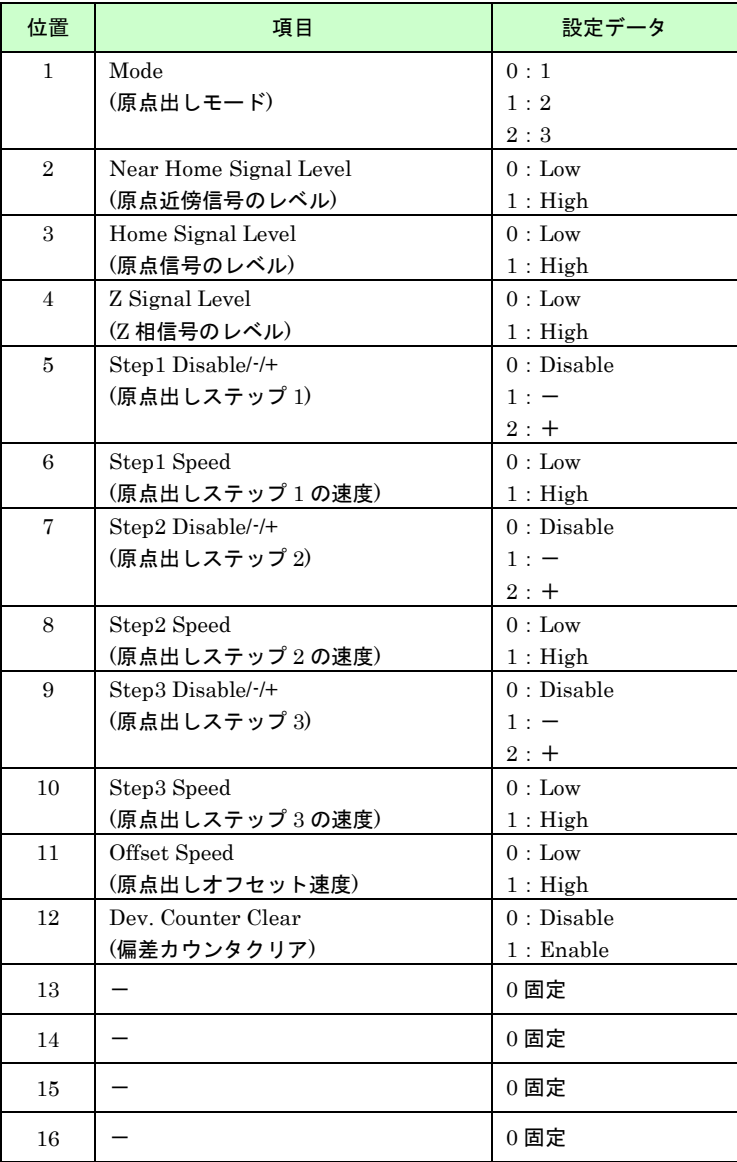

## 記述例:

# HOME SEARCH 0,0,0,0,0,0,0,0,0,0,0,0,0,0,0,0

### ■ Parameter/Mode 画面の Parameter タブの情報

先頭に「# PARAMETER」が記述されます。 設定情報が各セルに記述されます。

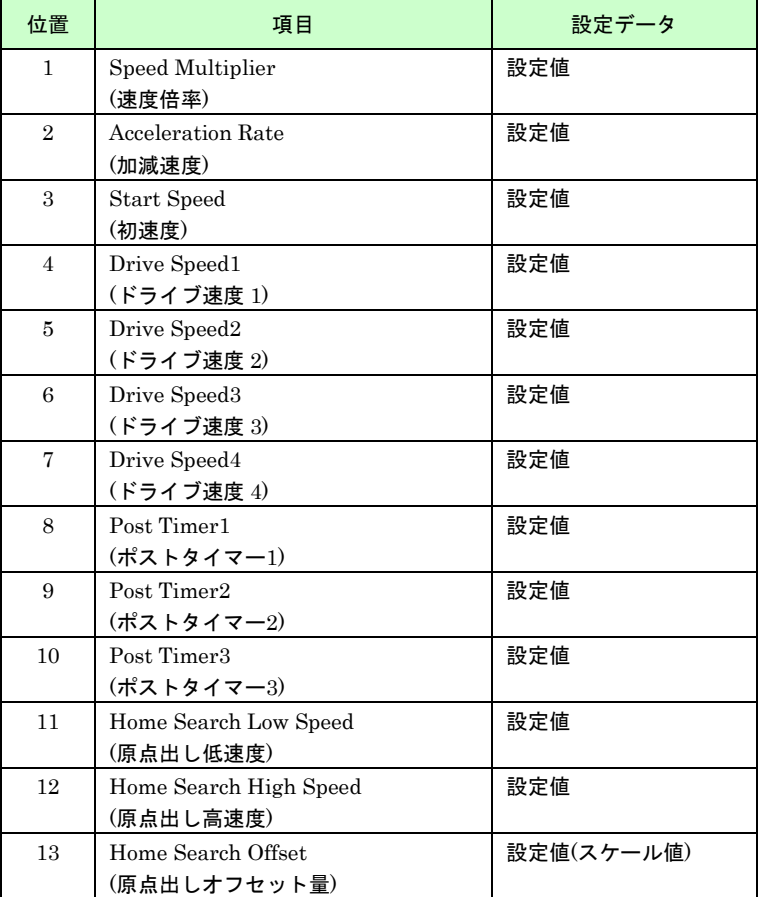

## 記述例:

# PARAMETER

10,400,50,840,600,1000,8000,10,100,1000,50,200,4.2

■ まとめ

Parameter/Mode 画面全体の記述例です。

# Control Parameter

# X axis # MODE 0,0,0,0,0,0,0,0,0,0,0

# HOME SEARCH 0,0,0,0,0,1,0,0,0,0,1,0,0,0,0,0

# PARAMETER 10,400,50,840,600,1000,8000,10,100,1000,50,200,4.2

# Y axis # MODE 0,0,0,0,0,0,0,0,0,0,0

### # HOME SEARCH 0,0,0,0,0,1,0,0,0,0,1,0,0,0,0,0

# PARAMETER 10,400,50,840,600,1000,8000,10,100,1000,50,200,10

# Z axis # MODE 0,0,0,0,0,0,0,0,0,0,0

# HOME SEARCH 0,0,0,0,0,1,0,0,0,0,1,0,0,0,0,0

# PARAMETER 10,400,50,840,600,1000,8000,10,100,1000,50,200,10

# U axis # MODE 0,0,0,0,0,0,0,0,0,0,0

# HOME SEARCH  $0,0,0,0,0,1,0,0,0,0,1,0,0,0,0,0$ 

# PARAMETER 10,400,50,840,600,1000,8000,10,100,1000,50,200,10

### (5) Scale 部分

メイン画面のメニューから設定できる単位(スケール変換値)の設定情報が記述されます、 先頭に「# SCALE」が記述されます。

以下の順にデータが記述されます。

- ・4 軸の単位選択情報
- ・Pulse 単位のスケール変換値情報(4 軸分)
- ・mm 単位のスケール変換値情報(4 軸分)
- ・um 単位のスケール変換値情報(4 軸分)
- ・inch 単位のスケール変換値情報(4 軸分)

## 【注意】

Scale 部分のデータは、編集不可です。csv ファイルの単位選択やスケール値が変更されると、それを使用した位置 情報との整合性が取れなくなる場合があります。

■ 4軸の単位選択情報

X/Y/Z/U 軸の順に単位の選択情報が記述されます。 単位ごとのデータは次の通りです。

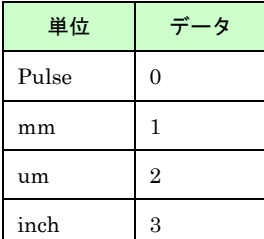
## ■ スケール変換値情報(4軸分)

Pulse 単位、mm 単位、um 単位、inch 単位のスケール変換値情報が記述されます。 それぞれ、X/Y/Z/U 軸の順にスケール変換設定値が記述されます。

## 記述例:

メイン画面のメニューで、次のようなパルススケール(「4.2.10 Scale」参照)を設定した場合、以下のように記述さ れます。

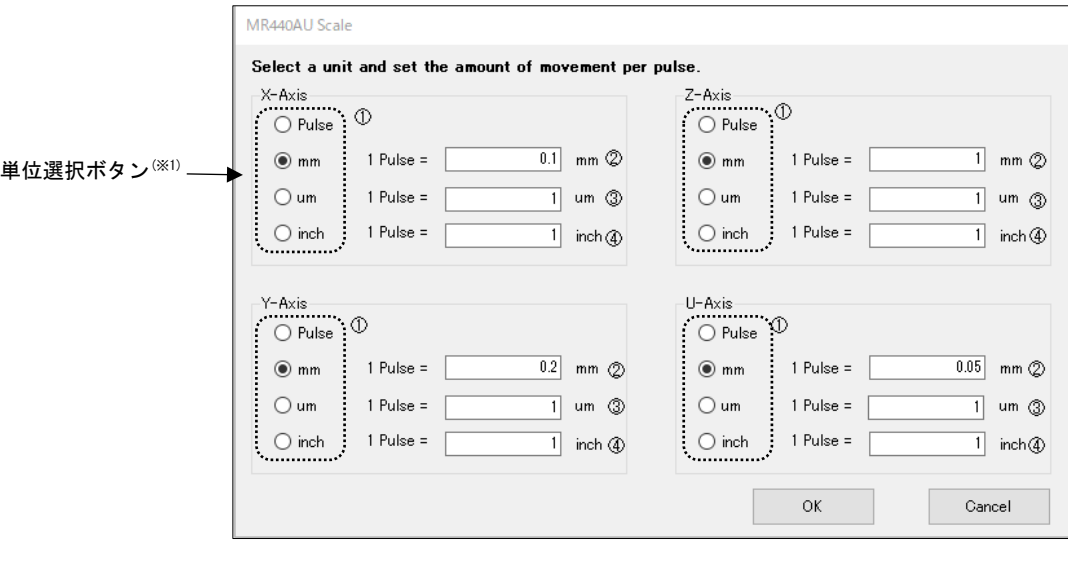

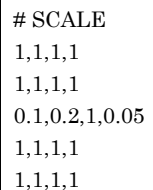

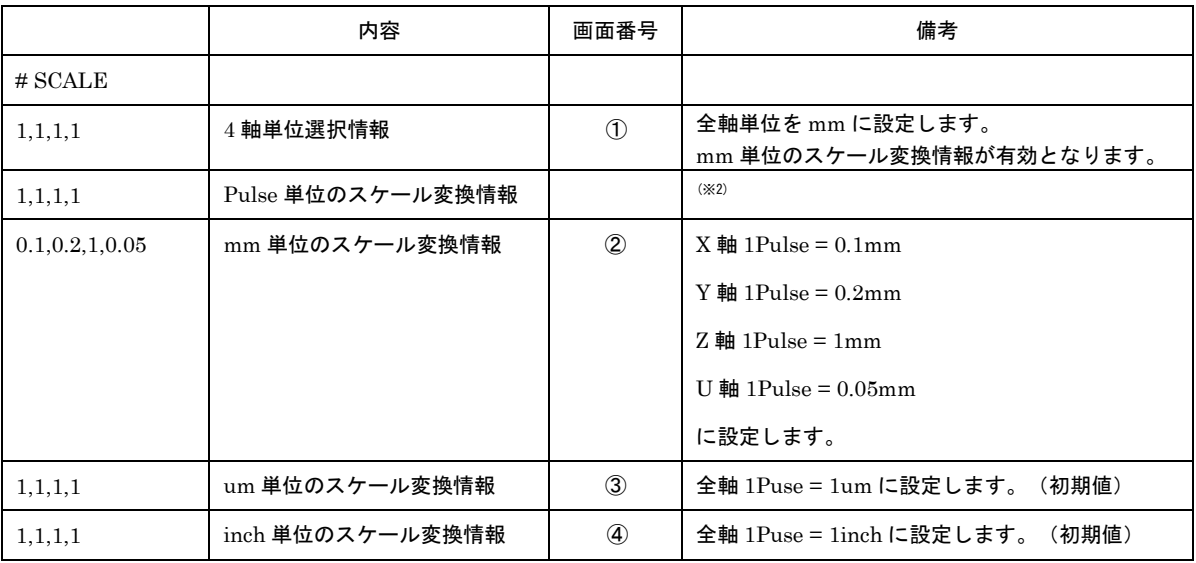

(※1)軸ごとに選択された単位のスケール変換情報が有効となります。

 $\xi$ <sup>(※2)</sup>Pulse の値は 1 固定となります。

## (6) Program 部分

Program Edit 画面のプログラム情報が記述されます。 未入力や未選択部分は空白となります。

■ プログラム情報

先頭に「# PROGRAM」が記述されます。 プログラム情報が各セルに記述されます。

MR440AU の場合は 2000 行、MR440AU-D の場合は 4000 行記述され、プログラムの終端に「# PRGEND」が記 述されます。

以下の順にプログラム情報が記述されます。

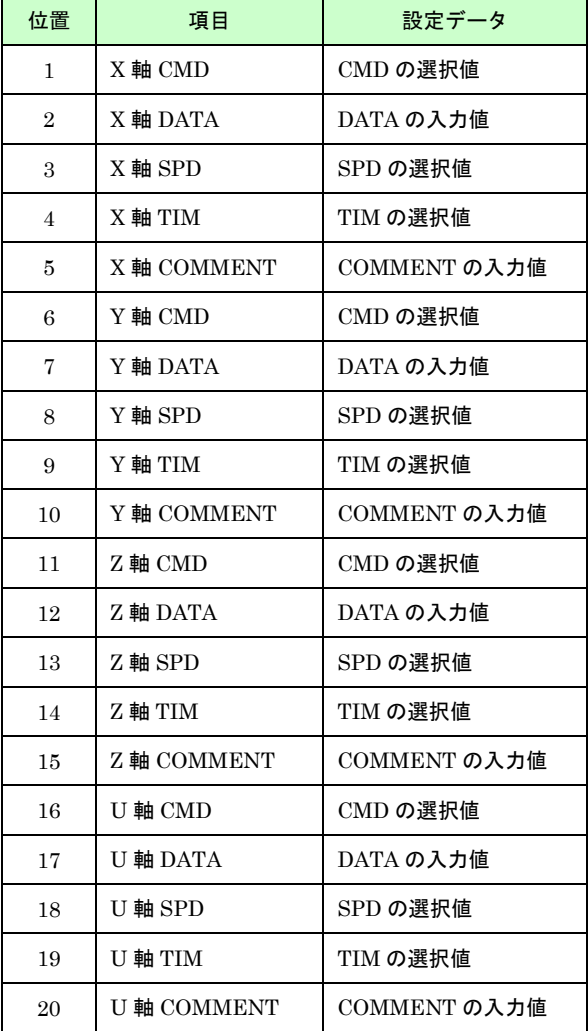

# 【注意】

コメントは半角文字のみ有効です。

ファイルでは全角が記述できますが、記述したコメントに全角文字が含まれている場合、ファイルを読み出す際 に、コメントは無し(空白)として処理されます。

Ĭ

## # PROGRAM

CMD,DATA,SPD,TIM,COMMENT,CMD,DATA,SPD,TIM,COMMENT,CMD,DATA,SPD,TIM,COMMENT,CMD,DATA,SPD,TIM,COMMENT

"LN2","160000","1","0","LIN2","LN2","0","","","","","","","","","","","","",""

"CCW","0","1","0","CIRCLE","CCW","120000","","","","","","","","","","","","",""

"CNT","0","","","","CNT","60000","","","","","","","","","","","","",""

"LN2","-160000","1","0","LIN2","LN2","0","","","","","","","","","","","","",""

"CCW","0","1","1","CIRCLE","CCW","-120000","","","","","","","","","","","","",""

"CNT","0","","","","CNT","-60000","","","","","","","","","","","","",""

#### 上記ファイルを Microsoft Excel でファイルを開いた場合は次のように表示されます。(X,Y 軸のみ記載)

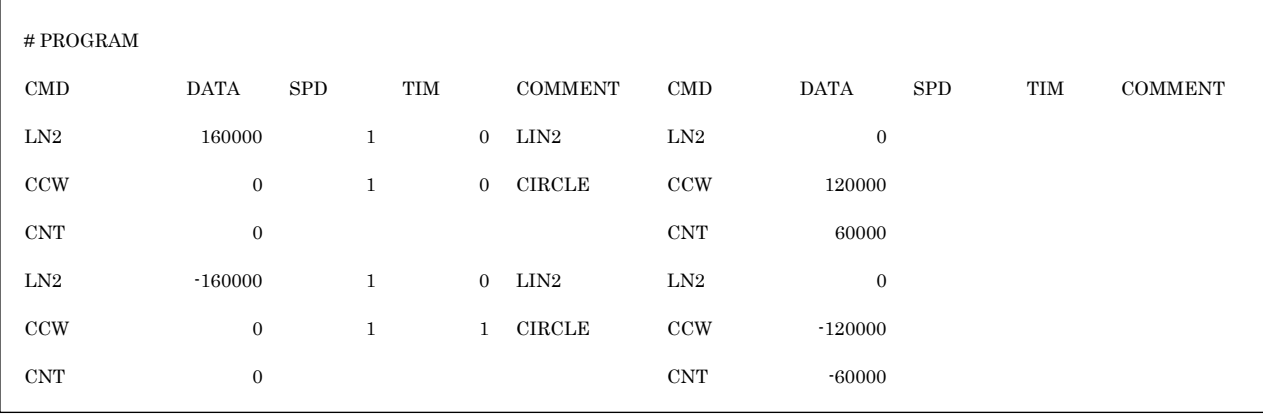

# 4.8.3.2 データ編集

ファイルデータを表計算ソフト等で直接編集することができます。ただし、以下の入力制限と注意事項をよくお読み の上、編集を行ってください。

## 【注意】

● データフォーマットについて

データフォーマットの順序は変更できません。またそれぞれのデータに対し、無関係のセルに情報(数値や文 字)を入力しないでください。

● 編集制限と注意 Scale 部分は編集できません。単位選択やスケール値が変更されるとそれを使用した位置情報との整合性が取 れなくなる場合があります。 Program 部分の DATA の値は Scale 部分の設定値によってスケール変換した値となっています。編集をする 場合はスケール変換した値を正しく指定してください。

# 記述例:

下の図のようにスケールを設定している場合は、

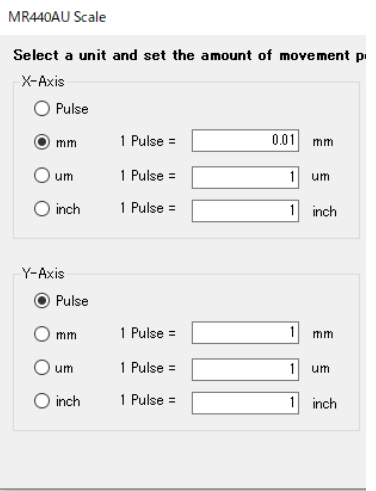

DATA の部分はスケールに変換した値を入力します。

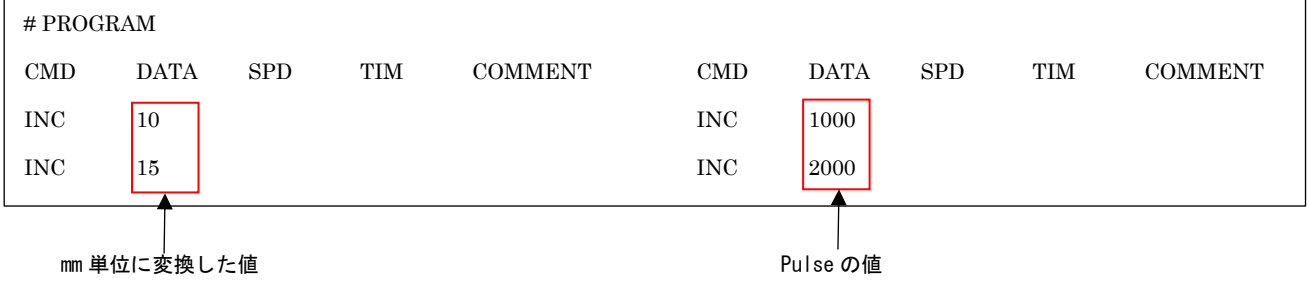

# プログラム

MR440AU の場合、各軸最大 2000 行、MR440AU-D の場合各軸最大 4000 行のユーザプログラムを作成することが できます。

プログラムは、任意のレジスタ番号から実行することができますので、複数のプログラムを作成することが可能です プログラム画面の操作方法については「4.4 Program Edit 画面」を参照してください。 本章ではプログラムの各命令について説明します。

# 5.1 プログラム命令

プログラム命令は下表に示すコマンドが用意されています。

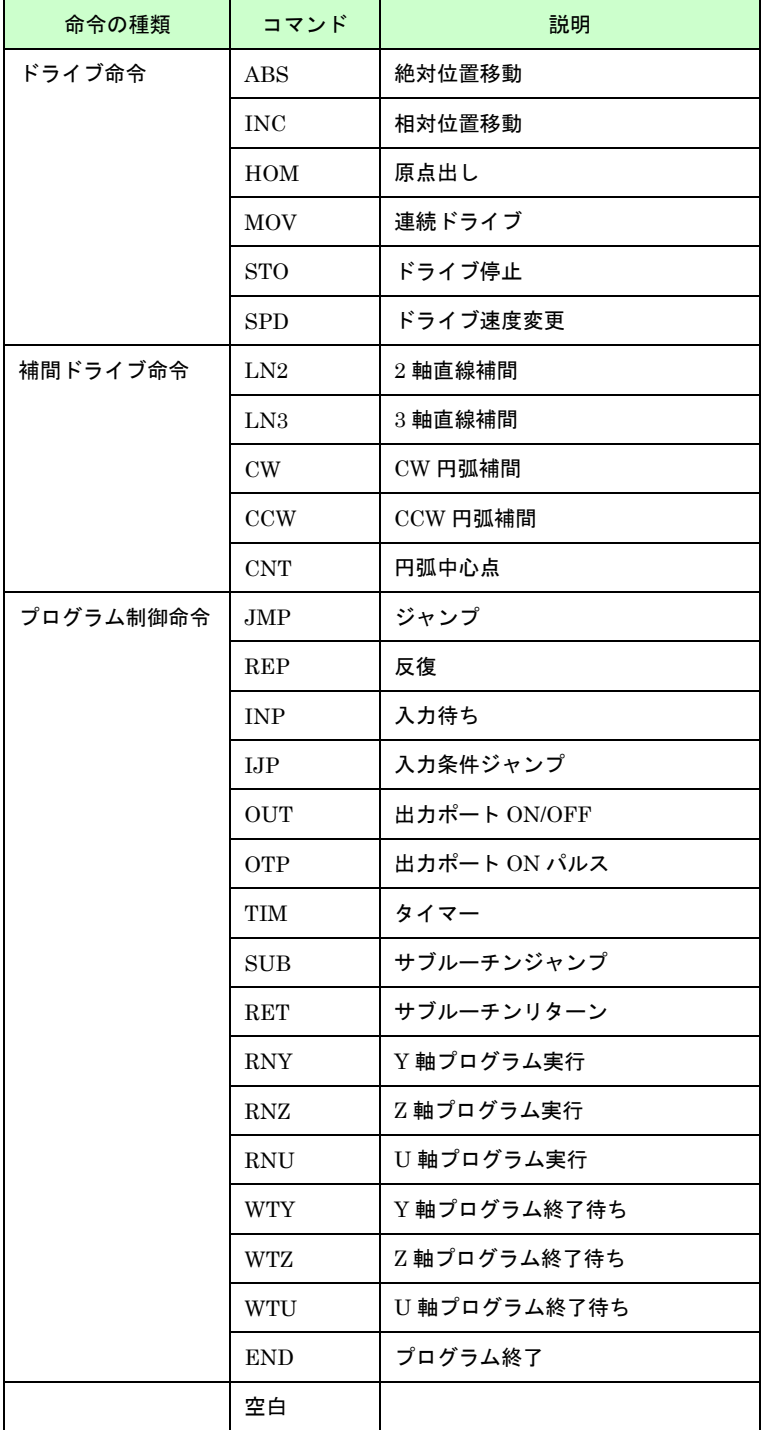

# 5.1.1 ドライブ命令

#### ABS 絶対位置移動

Ξ

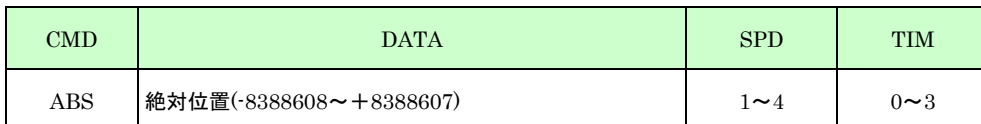

現在位置から Data で指定した絶対位置まで移動します。本命令の移動が終わってから次のレジスタの実行に移行し ます。

- DATA: 論理原点を0としたときの、移動させたい絶対位置をパルス数でセットします。パルススケール (「4.2.10.2 Scale」参照)を設定すると、mm 単位値や inch 単位値で設定することができま す。ドライブパルス値での DATA の範囲は-8388608~+8388607 です。
- $SPD:$  移動させる際のドライブ速度をドライブ速度  $1\sim 4$  からセットします。速度設定は Program Edit 画面の「Parameter」タブ(「4.3.3.4 ドライブ速度」参照)で設定します。
- TIM: 移動完了後から、次のレジスタの実行までの待ち時間をポストタイマー1~3 からセットしま す。0 をセットすると、待ち時間なしで次のレジスタが実行されます。時間設定は Program Edit 画面の「Parameter」タブ(「4.3.3.5 ポストタイマー」参照)で設定します。

#### 記述例:

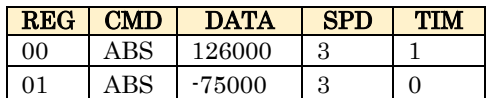

#### INC 相対位置移動 Ξ

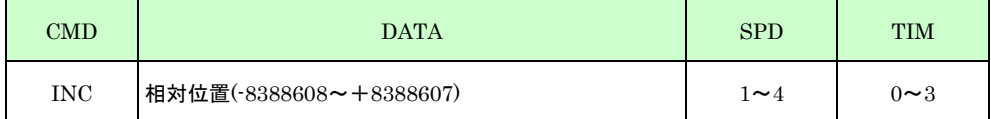

現在位置から Data で指定した相対位置まで移動します。本命令の移動が終わってから次のレジスタの実行に移行し ます。

- DATA: 移動させたい相対位置をパルス数でセットします。パルススケール (「4.2.10.2 Scale」参照) を設定すると、mm 単位値や inch 単位値で設定することができます。ドライブパルス値での DATA の範囲は-8388608~+8388607 です。
- SPD: 移動させる際のドライブ速度をドライブ速度 1~4 からセットします。速度設定は Program Edit 画面の「Parameter」タブ(「4.3.3.4 ドライブ速度」参照)で設定します。
- TIM: 移動完了後から、次のレジスタの実行までの待ち時間をポストタイマー1~3 からセットしま す。0 をセットすると、待ち時間なしで次のレジスタが実行されます。時間設定は Program Edit 画面の「Parameter」タブ(「4.3.3.5 ポストタイマー」参照)で設定します。

## 記述例:

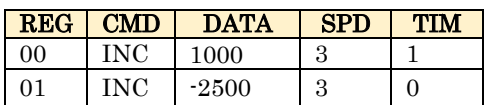

#### HOM 原点出し ľ

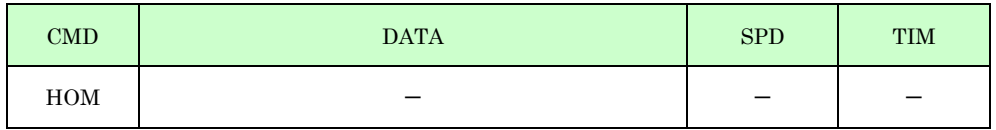

原点出しモード(「4.3.2 Home Search 設定画面」参照)で設定されている手順に従って、原点出しを実行します。 原点出し動作が終わってから次のレジスタの実行に移行します。原点出しについて詳細は「6.1 原点出し」を参照し てください。

記述例:

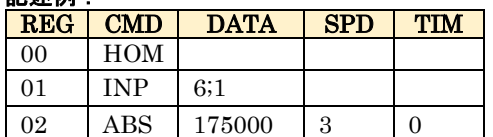

#### MOV 連続ドライブ j

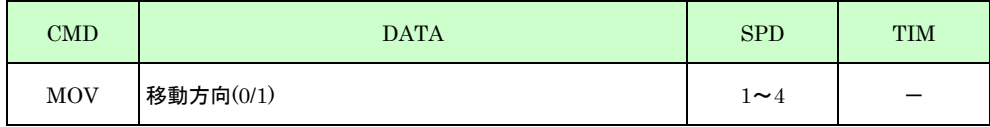

移動方向で設定された方向に、SPD で指定されたドライブ速度 で連続ドライブを開始します。ドライブ開始後、次 のレジスタの実行に移行します。リミット信号が ON となるか、「STO (ドライブ停止)」命令が実行されるま で、動作します。

DATA: 移動方向をセットします。移動方向は以下のとおりです。 0:+方向を指示 1:-方向を指示

 $SPD:$  移動するときのドライブ速度を、ドライブ速度 $1\sim 4$ からセットします。速度設定は Program Edit 画面の「Parameter」タブ(「4.3.3.4 ドライブ速度」参照)で設定します。

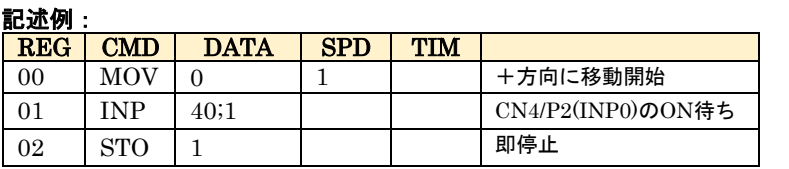

## STO ドライブ停止

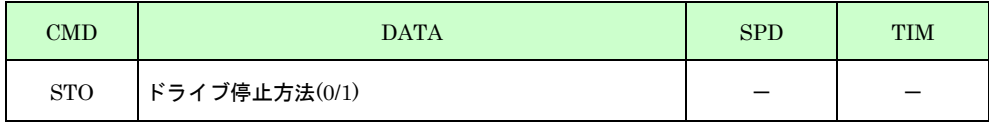

移動中にドライブに対して、停止動作ステータスに従い、停止動作を行います。ドライブ停止後、次のレジスタの実 行に移行します。

DATA: 停止方法をセットします。ドライブ停止ステータスは以下のとおりです。

0:減速停止(但し、ドライブ速度が初速度以下の場合は即停止します。) 1:即停止

記述例:

֚֞֘

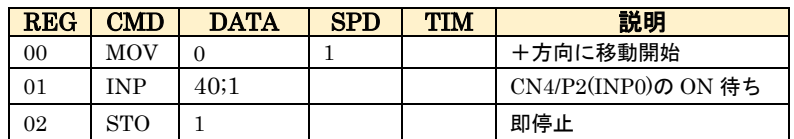

# SPD ドライブ速度変更

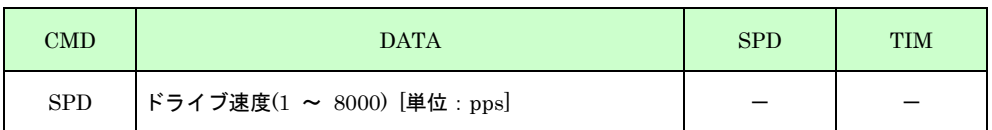

移動中のドライブに対して、ドライブ速度の変更を行います。本命令の実行を開始すると直ちに次のレジスタの実行 に移行します。指定したドライブ速度に到達するのを待ちません。

DATA: ドライブ速度をセットします。DATA の範囲は 1~8000 です。

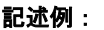

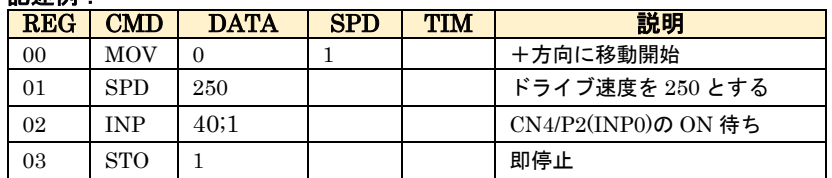

# 5.1.2 補間ドライブ命令

# LN2 2 軸直線補間

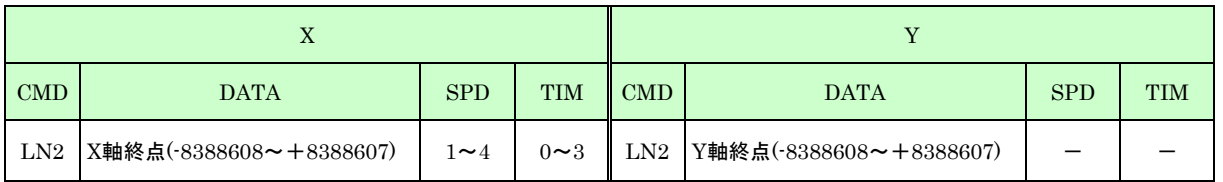

X/Y の現在位置から、指定の終点までを直線補間ドライブします。連続補間でない場合、直線補間移動が終わってか ら次のレジスタの実行に移行します。連続補間の場合、直線補間移動を開始して直ちに次のレジスタの実行に移行し ます(次のデータ書き込みが不可の場合は書き込み可能になるまで待ちます)。ただし、TIM に 1~3 を設定した場合 は、直線補間移動終了後ポストタイマーの時間経過後に次のレジスタの実行に移行します。補間演算精度は±0.5 パ ルスです。

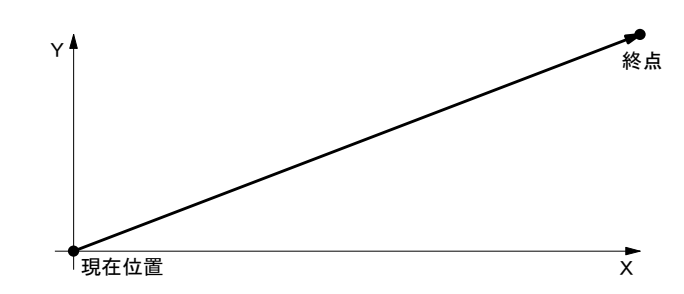

- $\textbf{CMD}:$  本命令は X と Y の同じ番号のレジスタに、記述します。
- DATA: XとYの同じ番号のレジスタに、それぞれ、終点をセットします。終点は、現在位置からの相対 パルス数でセットします。パルススケール(「4.2.10.2 Scale」参照)を設定すると、mm 単位値 や inch 単位値で設定することができます。ドライブパルス値での DATA の範囲は-8388608~+ 8388607 です。
- SPD: 補間ドライブ速度を、X 軸にドライブ速度 1~4 からセットします。Y 軸にセットしても無効で す。補間ドライブ速度は、X 軸に設定されている速度が X/Y の合成速度となります。速度設定は Program Edit 画面の「Parameter」タブ(「4.3.3.4 ドライブ速度」参照)で設定します。
- TIM: 移動完了後から次のレジスタの実行までの待ち時間を、X 軸にポストタイマー1~3 からセット します。Y 軸にセットしても無効です。時間設定は Program Edit 画面の「Parameter」タブ (「4.3.3.5 ポストタイマー」参照)で設定します。

### 記述例:

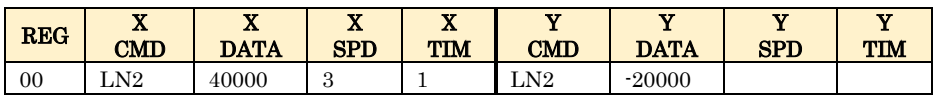

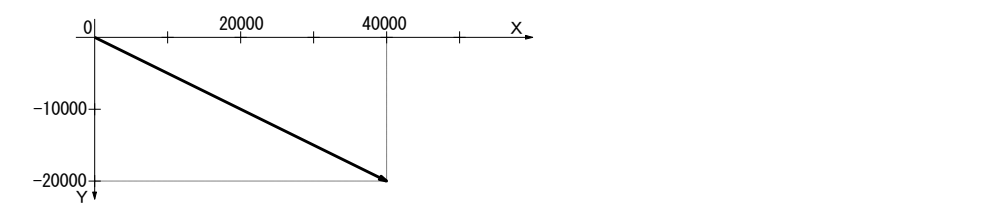

#### 【注意】

- 2軸直線補間機能は X 軸と Y 軸の固定です。
- X/Y 軸ともに終点を0にすることはできません。どちらの軸もドライブパルスが出力されないデータをセットす ると、正常に補間動作を行うことができなくなります。

## LN3 3 軸直線補間

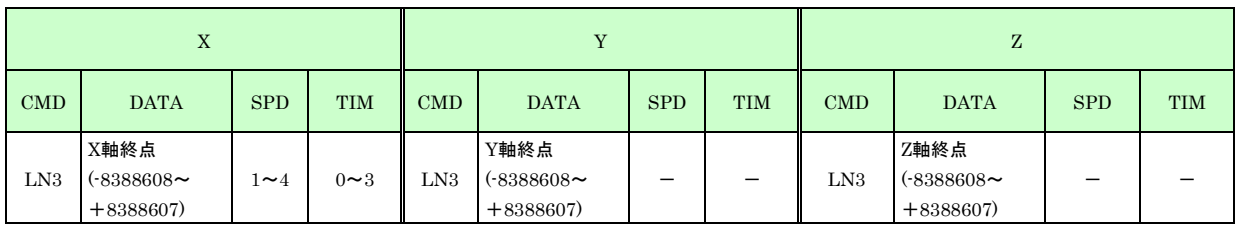

X/Y/Z の現在位置から、指定の終点までを直線補間ドライブします。連続補間でない場合、直線補間移動が終わって から次のレジスタの実行に移行します。連続補間の場合、直線補間移動を開始して直ちに次のレジスタの実行に移行 します(次のデータ書き込みが不可の場合は書き込み可能になるまで待ちます)。ただし、TIM に 1~3 を設定した場 合は、直線補間移動終了後ポストタイマーの時間経過後に次のレジスタの実行に移行します。補間演算精度は±0.5 パルスです。

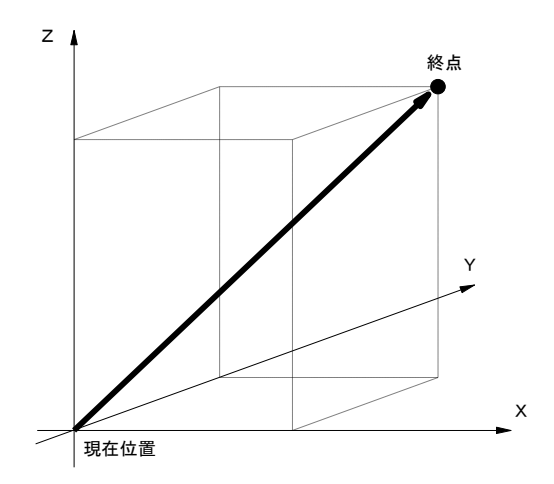

- CMD: 本命令は X/Y/Z の同じ番号のレジスタに、記述します。
- DATA: X/Y/Z の同じ番号のレジスタに、それぞれ、終点をセットします。終点は、現在位置からの相対 パルス数でセットします。パルススケール(「4.2.10.2 Scale」参照)を設定すると、mm 単位 値や inch 単位値で設定することができます。ドライブパルス値での DATA の範囲は-8388608~ +8388607 です。
- SPD: 補間ドライブ速度を、X 軸にドライブ速度 1~4 からセットします。Y、Z 軸にセットしても無効 です。補間ドライブ速度は、X 軸に設定されている速度が X/Y/Z の合成速度となります。速度設 定は Program Edit 画面の「Parameter」タブ(「4.3.3.4 ドライブ速度」参照)で設定しま す。
- TIM: 移動完了後から次のレジスタの実行までの待ち時間を、X 軸にポストタイマー1~3 からセット します。Y、Z 軸にセットしても無効です。時間設定は Program Edit 画面の Parameter タブ (「4.3.3.5 ポストタイマー」参照)で設定します。

#### 記述例:

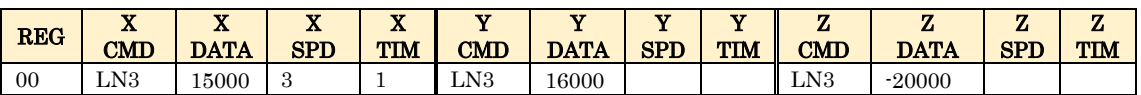

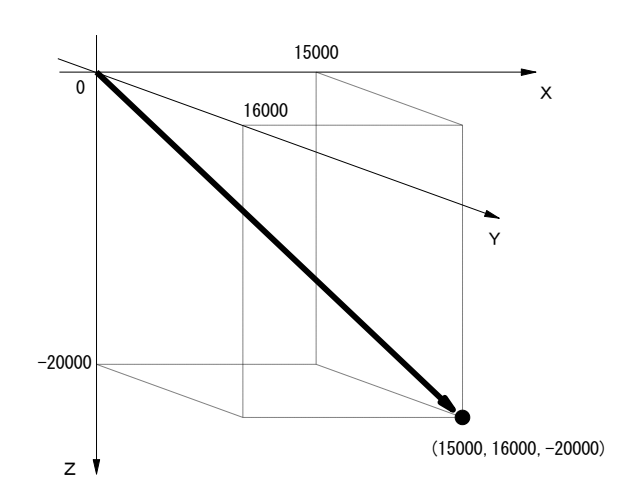

## 【注意】

- 3軸直線補間機能は X軸と Y軸と Z軸の固定です。
- X/Y/Z軸の全軸の終点を0にすることはできません。いずれの軸もドライブパルスが出力されないデータをセッ トすると、正常に補間動作を行うことができなくなります。

# CW CW 円弧補間

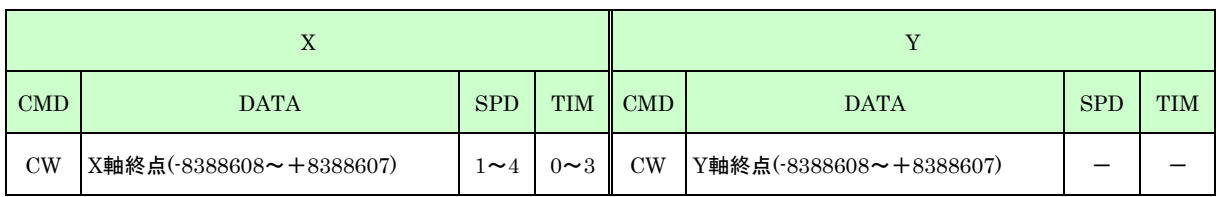

X/Y 2 軸の CW円弧補間ドライブを行います。本命令の次のレジスタに必ず CNT 命令(円弧中心点)がセットされて いなければなりません。連続補間でない場合、円弧補間移動が終わってから次のレジスタの実行に移行します。連続 補間の場合、円弧補間移動を開始して直ちに次のレジスタの実行に移行します(次のデータ書き込みが不可の場合は 書き込み可能になるまで待ちます)。ただし、TIM に 1~3 を設定した場合は、円弧補間移動終了後ポストタイマー の時間経過後に次のレジスタの実行に移行します。

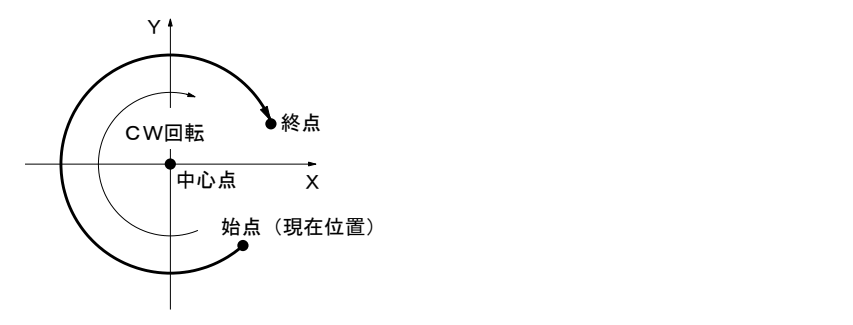

- CMD: X と Y の同じ番号のレジスタに、それぞれ、命令コードをセットします。
- DATA: XとYの同じ番号のレジスタに、それぞれ、終点をセットします。終点は、現在位置からの相対 パルス数でセットします。パルススケール(「4.2.10.2 Scale」参照)を設定すると、mm 単位 値や inch 単位値で設定することができます。ドライブパルス値での DATA の範囲は-8388608~ +8388607 です。終点の X/Y 値を(0,0)に設定すると、真円を描きます。
- SPD: 補間ドライブ速度を、X 軸にドライブ速度 1~4 からセットします。Y 軸にセットしても無効で す。補間ドライブ速度は、X 軸に設定されている速度が X/Y の合成速度となります。速度設定は Program Edit 画面の「Parameter」タブ(「4.3.3.4 ドライブ速度」参照)で設定します。
- TIM: 移動完了後から次のレジスタの実行までの待ち時間を、X 軸にポストタイマー1~3 からセット します。Y 軸にセットしても無効です。時間設定は Program Edit 画面の「Parameter」タブ (「4.3.3.5 ポストタイマー」参照)で設定します。

## 【注意】

- 加減速ドライブ(ドライブ速度>初速度)で円弧補間を行わせることはできません。選択したドライブ速度 は、必ず初速度より低い値(定速ドライブ)に設定されていなければなりません。
- 円弧補間の演算精度は、±1 パルスです。従って、始点と中心点の座標位置から算出される半径をもつ円弧上に 終点を指定しても、実際の終点は最大で 1 パルスずれる場合がありますのでご注意ください。
- 円弧補間機能は X 軸と Y 軸の固定です。

## 記述例:

CNT 命令を参照してください。

## CCW CCW 円弧補間

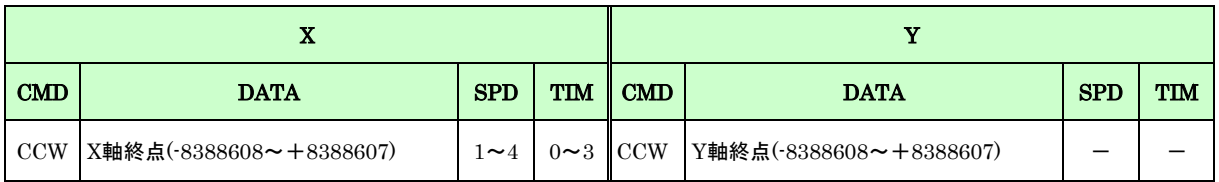

X/Y 2 軸の CCW円弧補間ドライブを行います。本命令の次のレジスタに必ず CNT 命令(円弧中心点)がセットされて いなければなりません。連続補間でない場合、円弧補間移動が終わってから次のレジスタの実行に移行します。連続 補間の場合、円弧補間移動を開始して直ちに次のレジスタの実行に移行します(次のデータ書き込みが不可の場合は 書き込み可能になるまで待ちます)。ただし、TIM に 1~3 を設定した場合は、円弧補間移動終了後ポストタイマー の時間経過後に次のレジスタの実行に移行します。

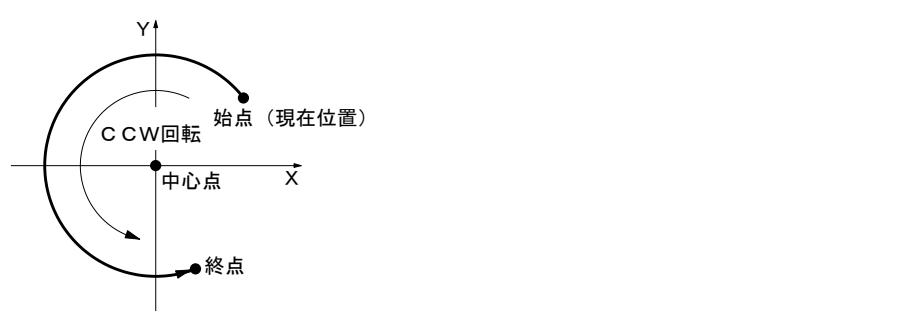

- CMD: X と Y の同じ番号のレジスタに、それぞれ、命令コードをセットします。
- DATA: XとYの同じ番号のレジスタに、それぞれ、終点をセットします。終点は、現在位置からの相対 パルス数でセットします。パルススケール(「4.2.10.2 Scale」参照)を設定すると、mm 単位値 や inch 単位値で設定することができます。ドライブパルス値での DATA の範囲は-8388608~+ 8388607 です。終点の X/Y 値を (0, 0) に設定すると、真円を描きます。
- SPD: 補間ドライブ速度を、X 軸にドライブ速度 1~4 からセットします。Y 軸にセットしても無効で す。補間ドライブ速度は、X 軸に設定されている速度が X/Y の合成速度となります。速度設定は Program Edit 画面の「Parameter」タブ(「4.3.3.4 ドライブ速度」参照)で設定します。
- TIM: 移動完了後から次のレジスタの実行までの待ち時間を、X 軸にポストタイマー1~3 からセット します。Y 軸にセットしても無効です。時間設定は Program Edit 画面の「Parameter」タブ (「4.3.3.5 ポストタイマー」参照)で設定します。

# 【注意】

- 加減速ドライブ(ドライブ速度>初速度)で円弧補間を行わせることはできません。選択したドライブ速度は、 必ず初速度より低い値(定速ドライブ)に設定されていなければなりません。
- 円弧補間の演算精度は、±1パルスです。従って、始点と中心点の座標位置から算出される半径をもつ円弧上に 終点を指定しても、実際の終点は最大で 1 パルスずれる場合がありますのでご注意ください。
- 円弧補間機能は X 軸と Y 軸の固定です。

#### 記述例:

CNT 命令を参照してください。

# CNT 円弧中心点

ľ

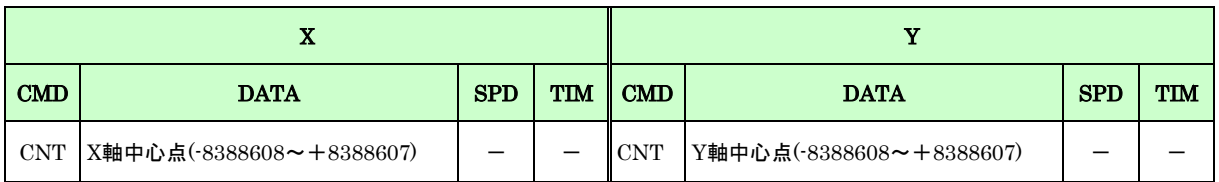

円弧補間の中心点を設定します。本命令は必ず円弧補間命令(CW、CCW)の次のレジスタにセットされていなければ なりません。

- CMD: X と Y の同じ番号のレジスタに、それぞれ、命令コードをセットします。
- DATA: XとYの同じ番号のレジスタに、それぞれ、中心点をセットします。終点は、現在位置からの相 対パルス数でセットします。パルススケール(「4.2.10.2 Scale」参照)を設定すると、mm 単位 値や inch 単位値で設定することができます。ドライブパルス値での DATA の範囲は-8388608~+ 8388607 です。

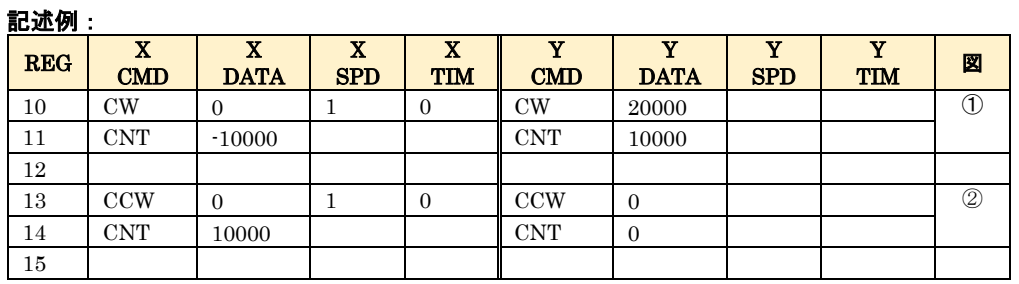

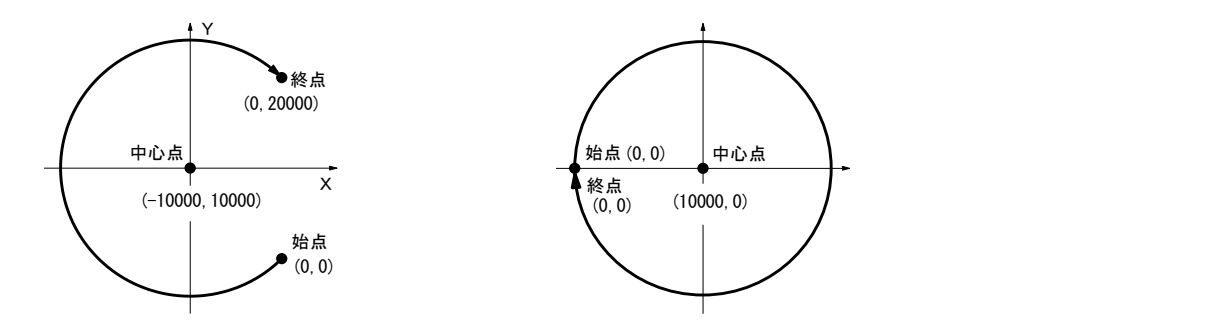

## 【注意】

● X/Y 軸の中心点をともに0にすることはできません。どちらの軸もドライブパルスが出力されないデータをセッ トすると、正常に補間動作を行うことができなくなります。

# 5.1.3 プログラム制御命令

# JMP ジャンプ命令

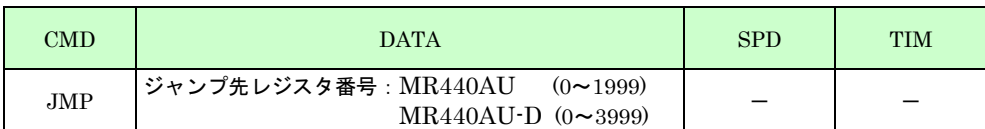

指定のレジスタ番号にジャンプします。

DATA: ジャンプさせたいレジスタ番号をセットします。DATA の範囲は、MR440AU の場合は0~ 1999、MR440AU-D の場合は 0~3999 です。

REP 反復

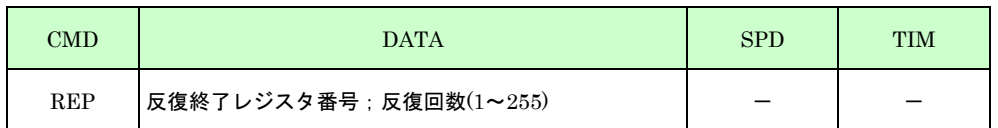

この命令の次のレジスタから、DATA でセットした反復終了レジスタ番号の命令までを、セットした反復回数だけ 繰り返して実行します。

DATA: 反復終了レジスタ番号; 反復回数の順で";"で区切ってセットします。反復終了レジスタ番号 は、必ずこの命令のあるレジスタより下(レジスタ番号が大きい)になければなりません。反復 回数は、1~255 の範囲で設定できます。REP ループは、3 階層までネストすることができま す。

# 【注意】

反復処理を途中で終了し抜け出す場合は、最も外側の REP ループ処理の外にジャンプしてください。

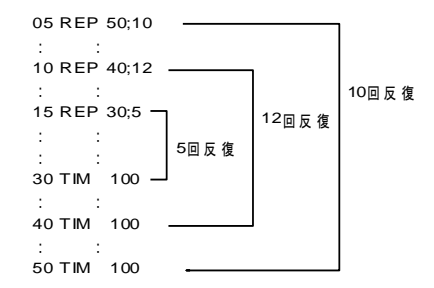

記述例:

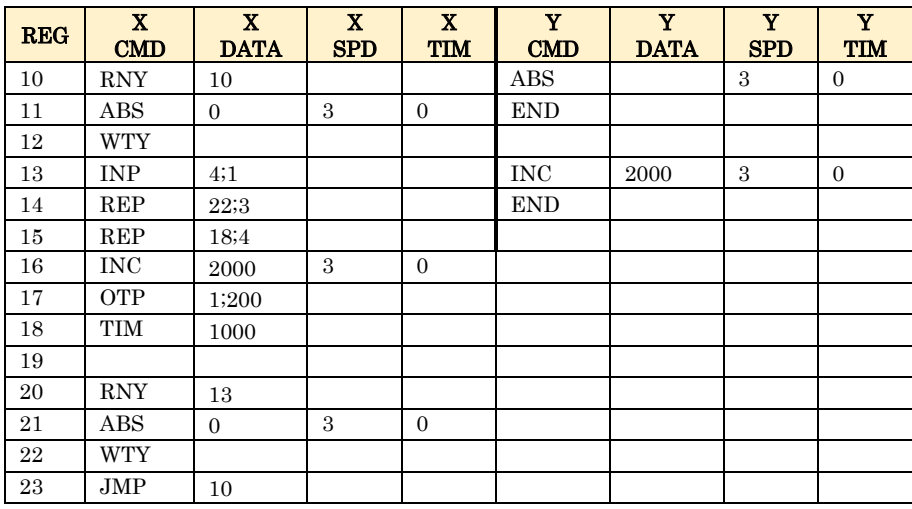

下図のように X/Y 平面を格子状に送り、各停止位置で XOUT1 出力信号を 0.2 秒間 ON させます。

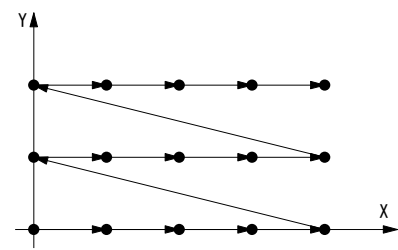

# INP 入力待ち

٦

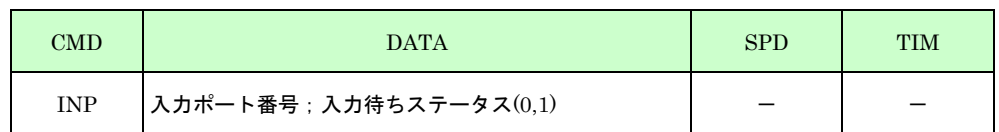

入力ポートが、指定した信号レベルになるまで待ちます。

DATA: 入力ポート番号、入力待ちステータスの順で、"; "で区切ってセットします。入力ポート番号 は、「5.2 入出力ポート番号 入力ポート番号表」を参照してください。入力待ちステータス は以下のとおりです。

0:入力ポートが High レベル(オープン状態)になるまで待つ

1:入力ポートが Low レベル(GND と短絡状態)になるまで待つ

## 記述例:

֡֡֡֡֡֡

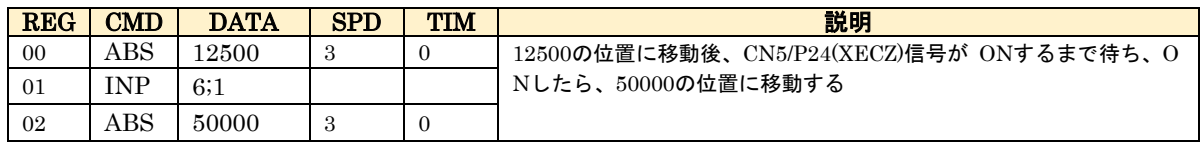

## IJP 入力条件ジャンプ

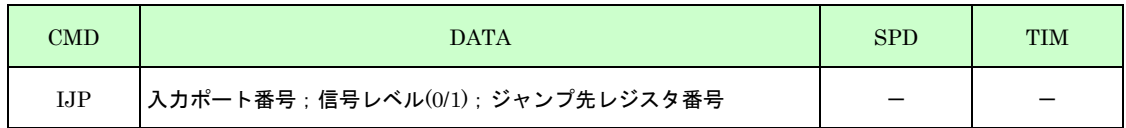

入力ポートが、指定した信号レベルの場合はジャンプ先レジスタにジャンプします。信号レベルが違う場合は次のレ ジスタに移行します。

DATA: 入力ポート番号、入力条件ステータス、ジャンプ先レジスタ番号の順で、"; "で区切ってセット します。入力ポート番号は、「5.2 入出力ボート番号 入力ポート番号表」を参照してくださ い。入力条件ステータスは以下のとおりです。 0: 入力ポートが High レベル (オープン状態) ならばジャンプする 1: 入力ポートが Low レベル (GND と短絡状態) ならばジャンプする

## 記述例:

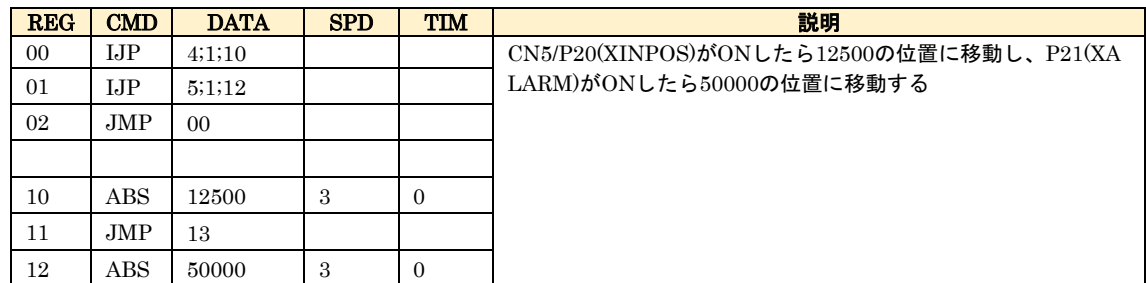

## OUT 出力ポート ON/OFF

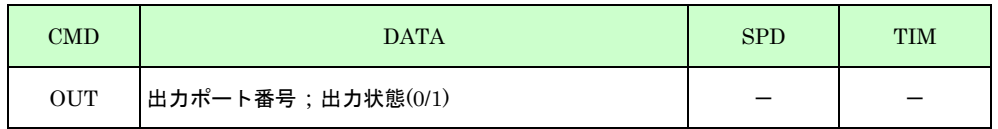

出力ポートの ON/OFF セットします。本命令の実行を開始すると直ちに次のレジスタの実行に移行します。

DATA: 出力ポート番号、ON/OFF ステータスの順で、";"で区切ってセットします。出力ポート番号 は、「5.2 入出力ポート番号 出力ポート番号表」を参照してください。ON/OFF ステータスは 以下のとおりです。 0:出力ポートのオープンコレクタトランジスタを OFF する

1:出力ポートのオープンコレクタトランジスタを ON する

## 記述例:

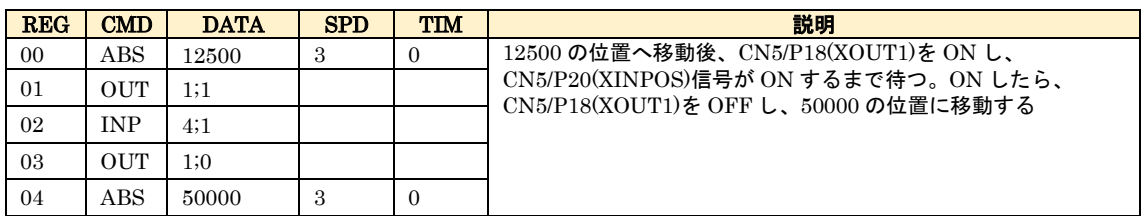

## OTP 出力ポート ON パルス

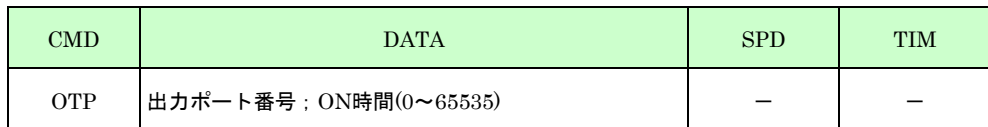

出力ポートを指定の時間だけ ON します。本命令の ON 時間が経過してから次のレジスタの実行に移行します。

DATA: 出力ポート番号、ON 時間の順で";"で区切ってセットします。出力ポート番号は、「5.2 入出 力ポート番号 出力ポート番号表」を参照してください。ON 時間は msec 単位でセットしま す。出力を ON する時間を 0~65535msec の範囲でセットできます。

## 記述例:

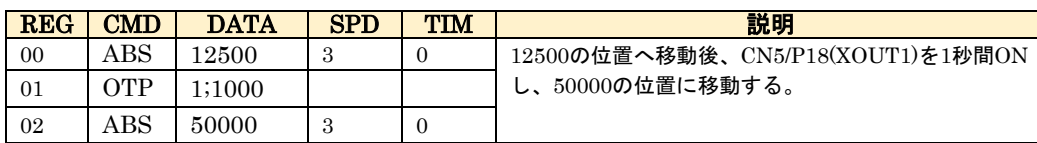

## TIM タイマー

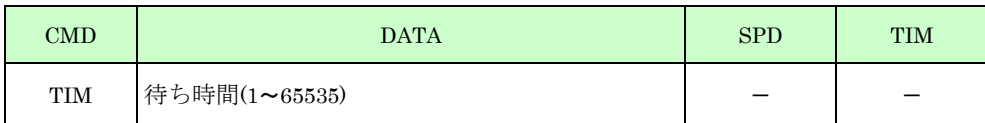

指定の時間だけ待ちます。

DATA: 待ち時間を msec 単位でセットします。1~65535msec の範囲でセットできます。

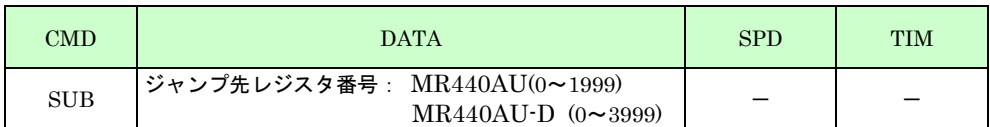

指定のレジスタ番号にサブルーチンジャンプします。サブルーチンプログラムの最終で RET 命令を実行すると、こ の SUB 命令の次のレジスタに実行がもどります。

DATA: ジャンプ先レジスタ番号をセットします。 DATA の範囲は MR440AU の場合は 0~1999、 MR440AU-D の場合は 0~3999 です。

サブルーチンは、下に示す例のように、3 段階までネストすることができます。

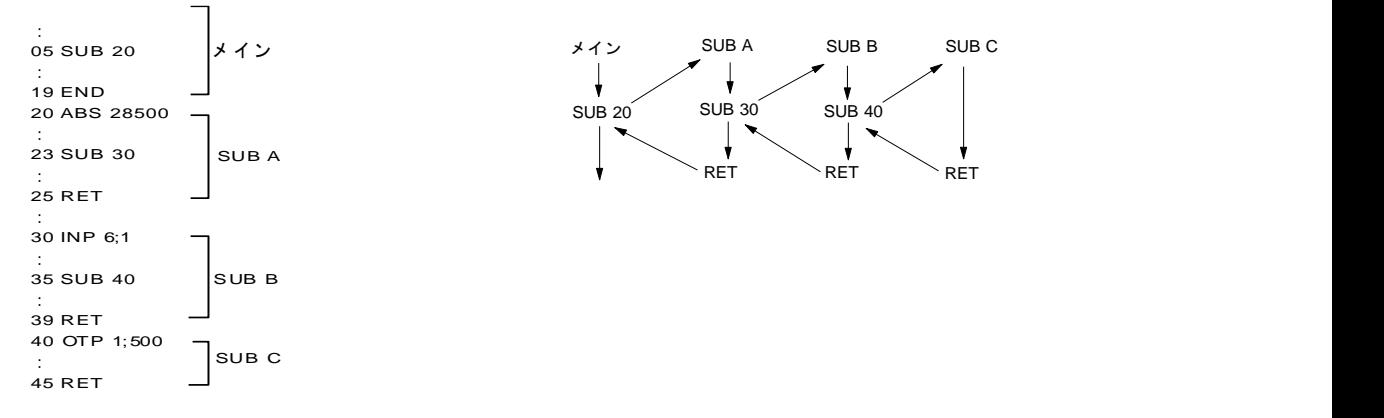

# 記述例:

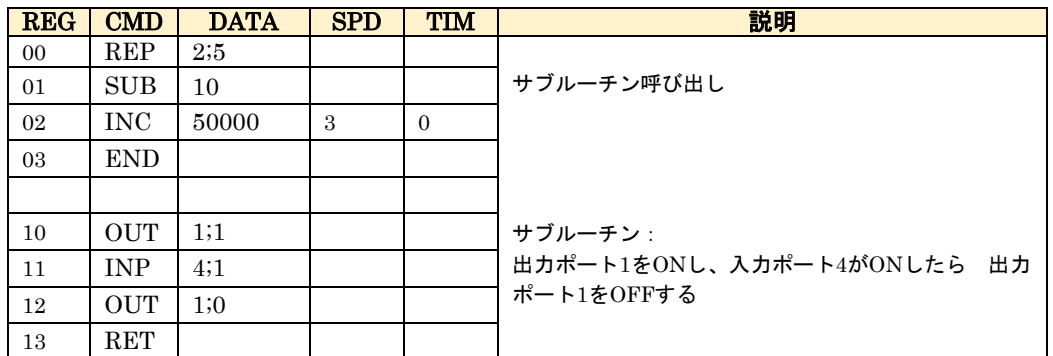

# RET サブルーチンリターン

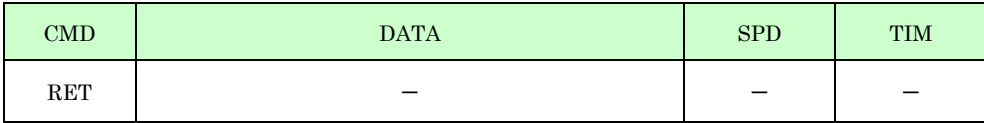

現在実行中のサブルーチンから、このサブルーチンを呼び出した SUB 命令のあるレジスタに戻ります。 サブルーチンの最終ステップには必ずこの命令が記述されていなければなりません。

# RNY/RNZ/RNU Y/Z/U 軸プログラム実行

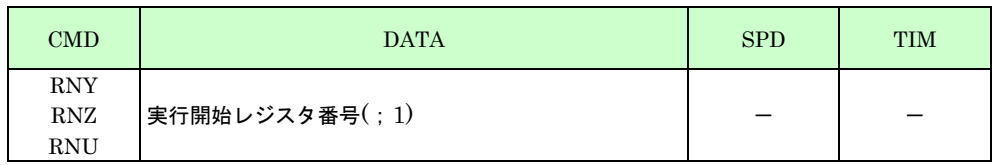

X 軸のプログラムより他の軸(Y,Z,U)のプログラムを起動します。

この命令は、X 軸上のレジスタでのみ記述することができます。実行開始時に指定した軸のプログラムが動作中であ ればエラーとなります。この命令が実行されると、コマンドで指定した軸のプログラムを起動したあと、直ちに X 軸の次のレジスタに実行が移ります。

#### 記述例:

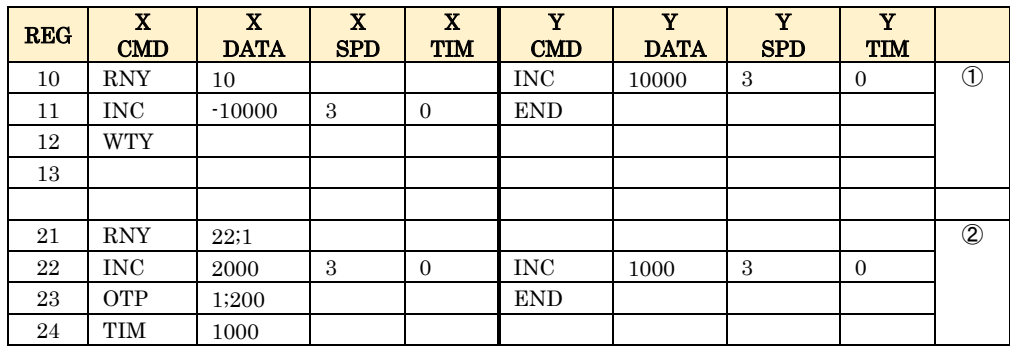

①Y 軸+10000 相対移動を起動し、X 軸も-10000 相対移動を開始し、X 軸移動後 Y 軸移動完了を待って、REG13 に実行が移り ます。

②Y 軸+1000 相対移動を起動し、Y 軸移動完了後、X 軸が+2000 相対移動します。

## WTY/WTZ/WTU Y/Z/U 軸プログラム終了待ち

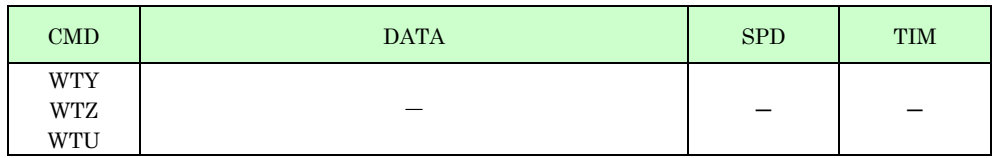

X軸のプログラム内で、他軸(Y, Z, U)のプログラム実行が終了するのを待ちます。 この命令は、X 軸上のレジスタでのみ記述することができます。他軸のプログラムの終了には END 命令が記述され ていなければなりません。

# END プログラム終了

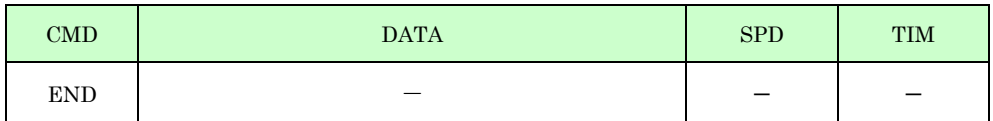

プログラムを終了します。プログラムの最後には、必ず END 命令を記述してください。

DATA: 実行を開始するレジスタ番号をセットします。DATA の範囲は、MR440AU の場合は 0~1999、 MR440AU-D の場合は 0~3999 です。実行開始レジスタ番号のあとに";1"を指定すると、コマン ドで指定した軸のプログラムを起動後、プログラムが終了してから、X 軸の次のレジスタに実行 が移ります。

# 5.1.4 連続補間

XY2 軸直線補間、XYZ3 軸直線補間、CW 円弧補間、CCW 円弧補間を連続して記述すると、各補間ノード間を停止 させないで連続的に補間させることができます。 プログラム上では、補間命令が連続し、TIM の選択が 0 になっている限り連続補間を行います。

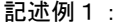

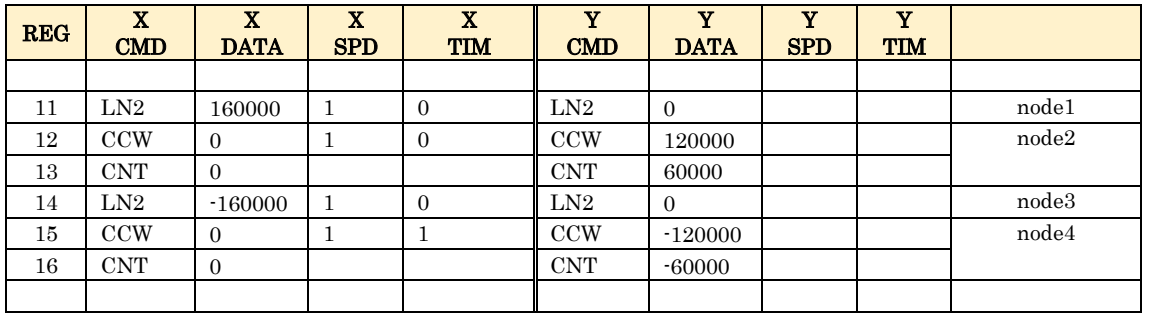

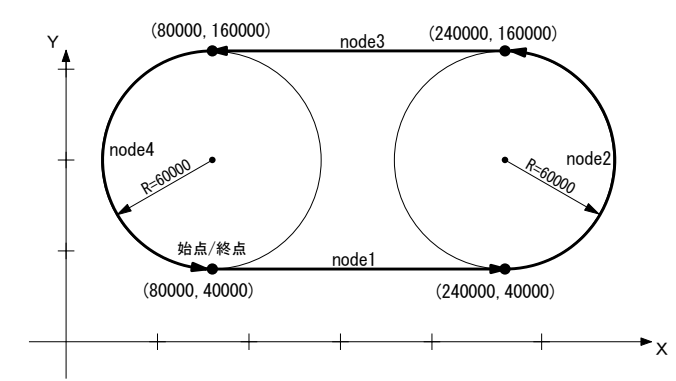

#### 記述例 2:

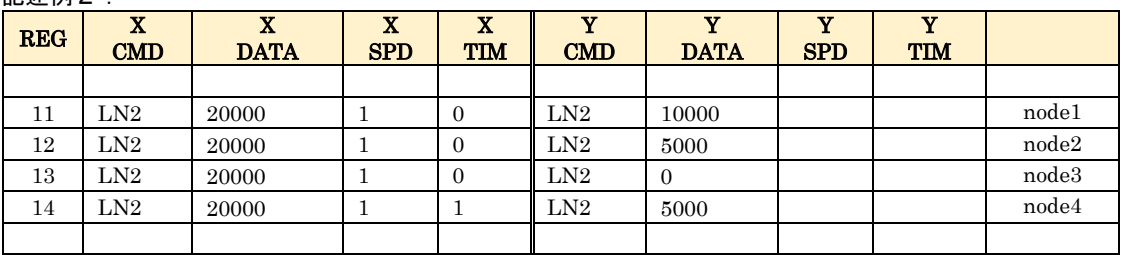

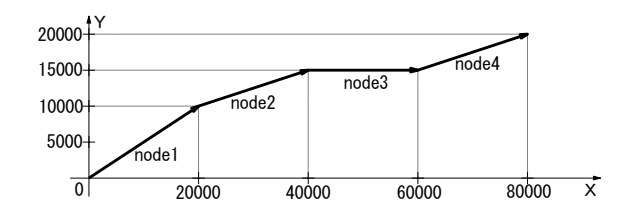

## 【注意】

- 連続補間は、加減速ドライブ(ドライブ速度>初速度)で行わせることはできません。選択したドライブ速度 は、必ず初速度より低い値(定速ドライブ)に設定されていなければなりません。
- ⚫ 連続補間中は、速度を変更することができません。
- 連続補間時のドライブ速度は最高 2MPPS です。
- 連続補間のなかに円弧補間がある場合、円弧補間は終点が真値より±1LSB ずれる場合がありますので、各ノ ードの誤差が累積しないように、あらかじめ各々の円弧補間の終点を確認してから、連続補間を組み立ててく ださい。
- 連続補間では、現在の補間ノードをドライブしている間に、次の補間ノードの終点・中心点などのデータをセ ットします。このセットに要する時間が最大で 3msec かかります。従って1つの補間ノードのドライブ時間 が 3msec より少ないと連続補間ができなくなります。例えば、ドライブ速度 1000pps で連続補間をさせる場 合には、1 ドライブパルスの周期が 1msec になりますので、3 パルスより短い補間ノードは実行できません。
- 連続補間中に記述できるコマンドは、以下の5種類です。

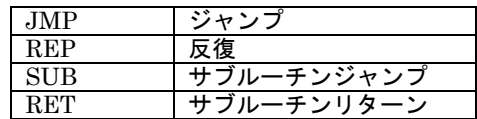

● 連続補間中の補間命令にいずれの軸もドライブパルスが出力されないデータを設定することはできません。こ のようなデータがセットされると正常に補間動作を行うことができなくなります。 XY2 軸/XYZ3 軸直線補間で全軸の終点が 0 や、円弧補間での X/Y 軸の中心点がともに 0 のようなデータはセ ットできません。

以下の例の、REG11 および REG16 のようなデータをセットすることはできません。

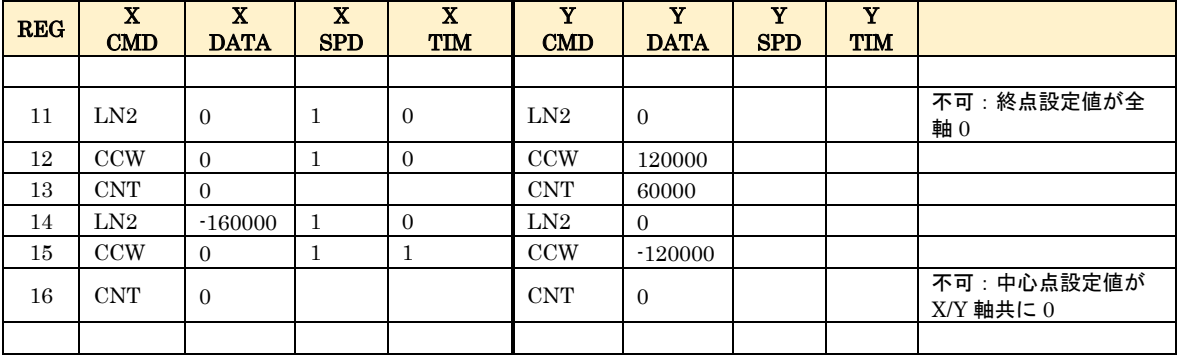

# 5.2 入出力ポート番号

# 入力ポート番号表

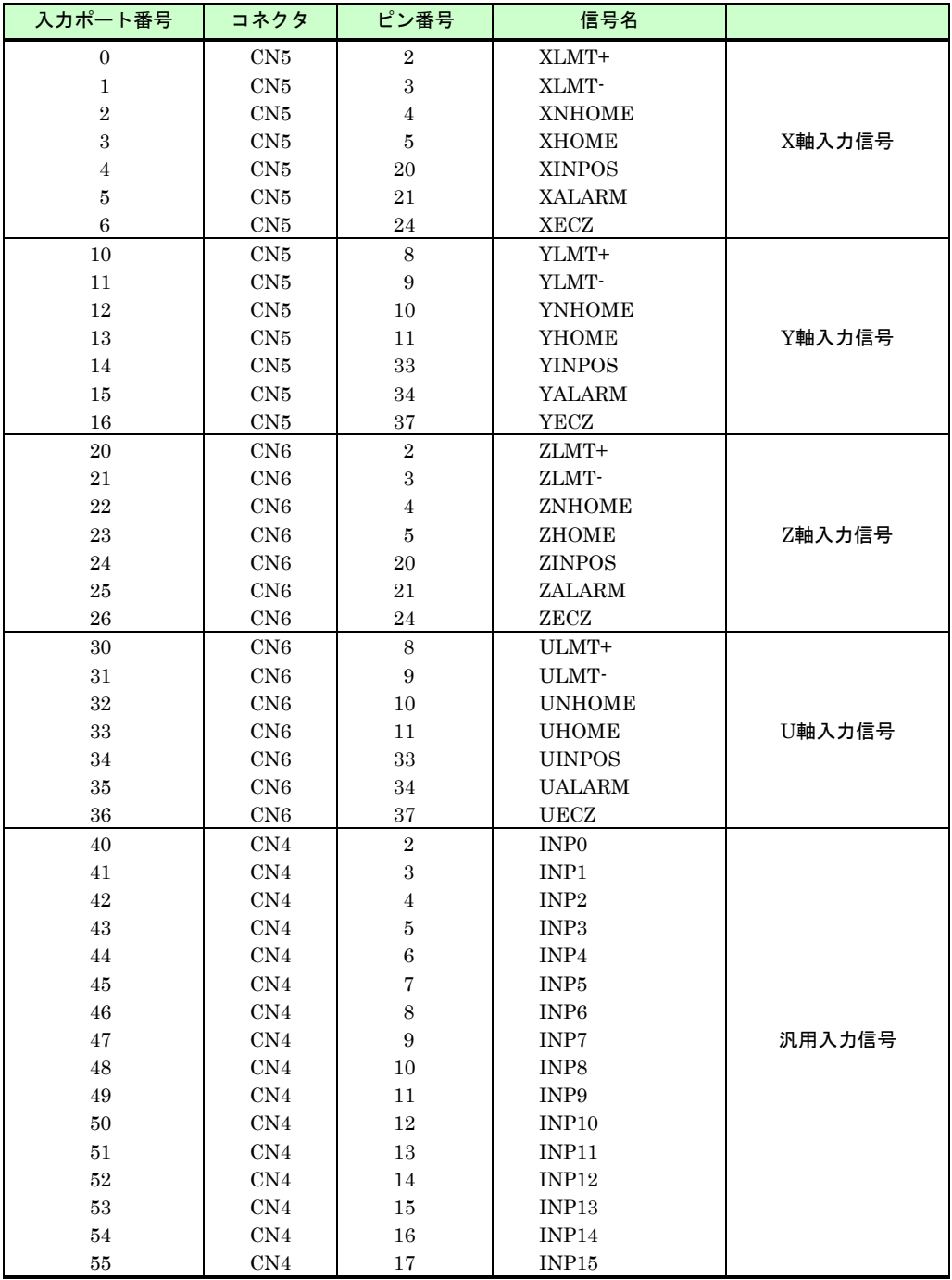

# 出力ポート番号表

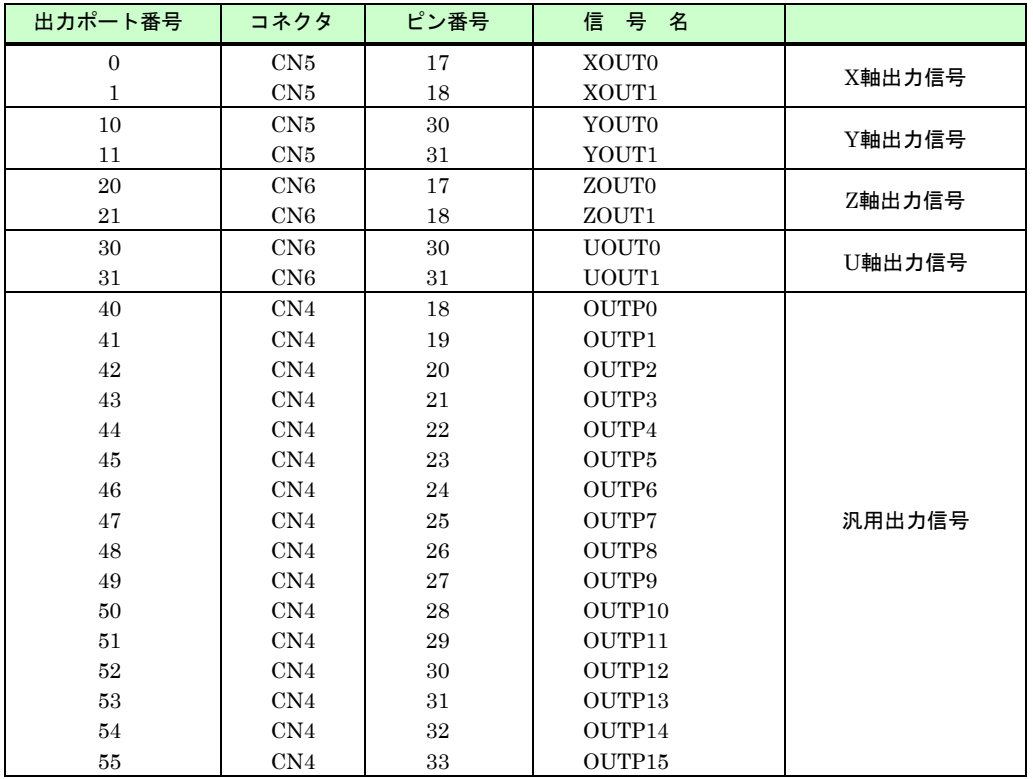

# 機能説明

# 6.1 原点出し

## 6.1.1 機能説明

原点出しは、原点位置への復帰を自動で行う機能です。

MR440AU の原点出しは、使用する信号に応じて、モード 1、2、3 の 3 種類の動作モードを選択できます。

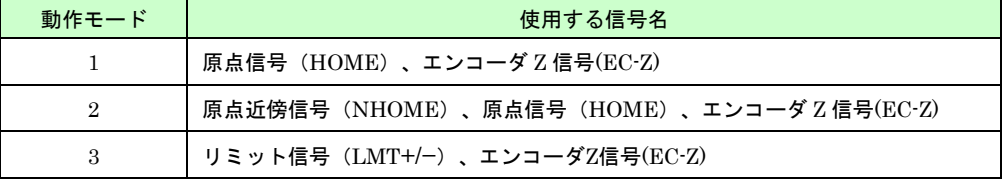

原点出し動作は、各モードとも、ステップ 1 からステップ 4 までを順に行います。

ステップ毎に、「MR440AU 操作ツール」の Parameter/Mode 画面-Home Search 設定画面で、不実行/実行方向、 サーチ速度(高速/低速)を設定します。

ステップ 4 のオフセット移動は、前のステップ停止位置からのオフセット量を相対パルス数で設定します。パルス スケール(「4.2.10.2 Scale」参照)を設定すると、mm 単位値や inch 単位値で設定することができます。0 にする とオフセット移動は行われません。

原点出しが完了すると各軸のポジションカウンタがクリアされ、その位置が論理原点となります。また、原点近傍信 号(NHOME)、原点信号(HOME)、エンコーダ Z 信号(EC-Z)、リミット信号(LMT+/-)のいずれ信号もアク ティブレベルをモード設定で切り換えることができます。

サーチする速度は、高速度(Home Search High Speed)と低速度(Home Search Low Speed)の 2 種類を設定すること ができます。

各モードの各々のステップ毎に、高速度を使用するか低速度を使用するかを設定します。

高速度(Home Search High Speed)、および低速度(Home Search Low Speed)は、その値が初速度(Start Speed)より 小さいと、対象の信号を検出したとき即停止します。

また、初速度より大きい値であれば、対象の信号を検出したとき減速停止します。加減速を行わせるには、加減速度 (Acceleration Rate)が適切な値に設定されていなければなりません。

# 6.1.2 パラメータの設定

原点出しに必要なパラメータを「MR440AU 操作ツール」で設定します。

# モード 1 高速原点検出→低速原点脱出→Z 相検出

モード 1 は、原点信号(HOME)、とエンコーダ Z 信号を使用するモードで、高速で原点信号を検出して、低速で原 点(HOME)を脱出してから、エンコーダ Z 信号を検出する動作です。

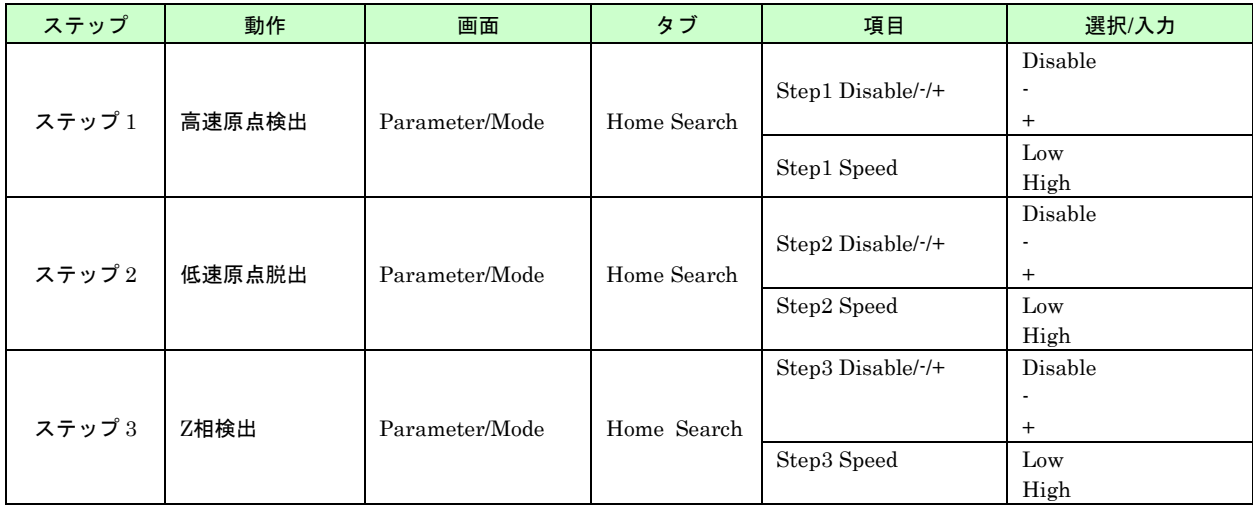

各ステップの動作および、設定値は以下のとおりです。

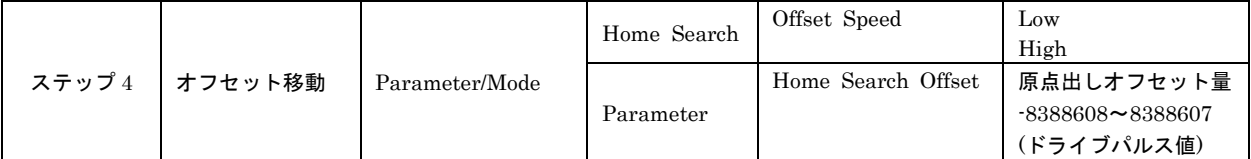

- ステップ 1 開始前に原点入力がアクティブレベルである場合は、ステップ 1 は実行されないでステップ 2 へ移ります。
- ステップ 1 を実行後、原点区間が短いためにステップ 2 開始前にすでに原点を脱出した場合は、ステップ 1 検出方向と逆の 方向へ原点検出を行い、再び原点区間に入ってからステップ 2 を開始します。ステップ 1 が不実行に選択されている場合は この動作は行われません。
- ステップ 3 開始前に Z 相入力がアクティブレベルである場合は、ステップ 3 検出方向と同じ方向へ一旦 Z 相アクティブを脱 出してからステップ 3 を開始します。
- 偏差カウンタクリア動作を有効に設定している場合は、ステップ 3 実行後 20msec のクリアパルスが OUT0 より出力されま す。ステップ 3 が不実行に設定されているときは、ステップ 2 実行後(ステップ 2 も不実行の場合はステップ 1 実行後)、ク リアパルスを出力します。

## モード 2 原点近傍検出→原点検出→Z 相検出

モード 2 は、原点近傍信号(NHOME)、原点信号(HOME)とエンコーダ Z 信号を使用するモードで、高速で原点近傍 信号(NHOME)を検出し、低速で原点信号(HOME)を検出してから、エンコーダ Z 信号を検出する動作です。 各ステップの動作および、設定値は以下のとおりです。

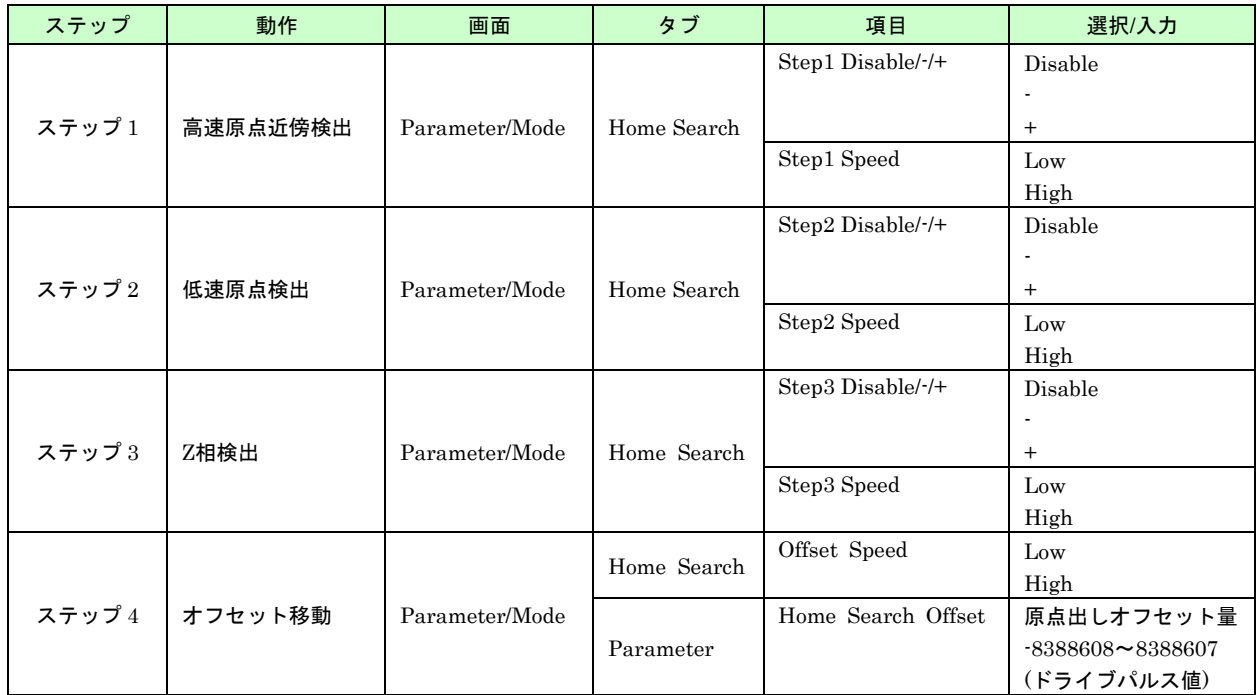

■ ステップ1 開始前に原点近傍入カがアクティブレベルである場合は、ステップ1 は実行されないでステップ2 へ移ります。

■ ステップ2 開始前に原点入力がアクティブレベルである場合は、ステップ2 検出方向と逆の方向へ一旦原点を脱出してから ステップ 2 を開始します。

■ ステップ 3 開始前に Z 相入力がアクティブレベルである場合は、ステップ 3 検出方向と同じ方向へ一旦 Z 相アクティブを脱 出してからステップ 3 を開始します。

■ 偏差カウンタクリア動作を有効に設定している場合は、ステップ 3 実行後 20msec のクリアパルスが OUT0 より出力されま す。ステップ 3 が不実行に設定されているときは、ステップ 2 実行後(ステップ 2 も不実行の場合はステップ 1 実行後)、ク リアパルスを出力します。

# モード 3 リミット検出→リミット脱出→Z 相検出

モード 3 は、+方向または-方向のリミット信号を原点として用いるモードで、指定の方向のリミット信号を検出 して、リミット信号を脱出した後、エンコーダ Z 信号を検出する動作です。 各ステップの動作および、設定値は以下のとおりです。

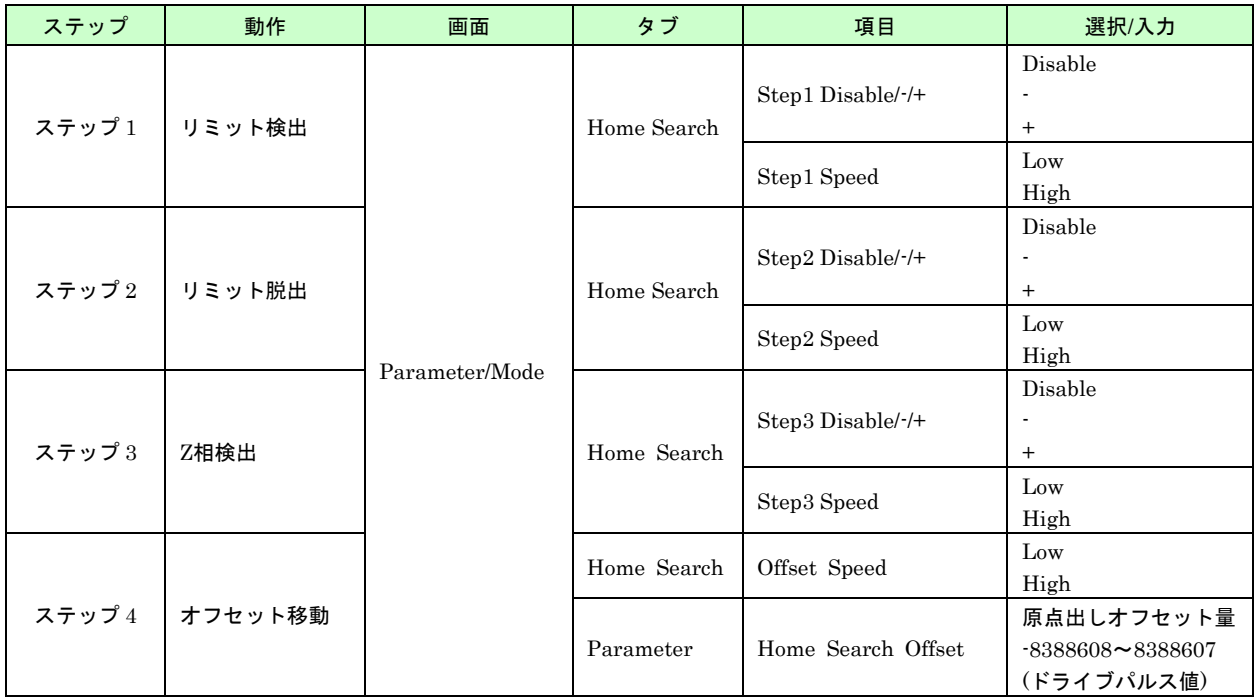

■ ステップ 2,3,4 の方向は、ステップ 1 の方向と逆の方向を選択してください。同方向への動作は不可です。

- ステップ1 開始前に検出方向のリミット入力がアクティブレベルである場合は、ステップ1は実行されないでステップ2へ 移ります。
- ステップ 3 開始前に Z 相入力がアクティブレベルである場合は、ステップ 3 検出方向と同じ方向へ一旦 Z 相アクティブを脱 出してからステップ 3 を開始します。
- 偏差カウンタクリア動作を有効に設定している場合は、ステップ 3 実行後 20msec のクリアパルスが OUT0 より出力されま す。ステップ 3 が不実行に設定されているときは、ステップ 2 実行後(ステップ 2 も不実行の場合はステップ 1 実行後)、ク リアパルスを出力します。

## 【注意】

● ステップ3「エンコーダZ相]を使用する場合

・ステップ 3 開始位置について ステップ 3(Z 相検出)を開始する際に、開始位置が検出位置に近いと正しく検出できず 1 回転分ずれる可能性 があります。回避するには、装置を調整して開始位置が検出位置から離れるようにしてください。

- ・Z 相検出のドライブ速度について MR440AU は、エンコーダ Z 相入力信号(nEC-Z)伝達の遅延時間が約 0.3msec あります。従って、Z 相検出の ドライブ速度は、Z 相 ON を確実にとらえることができる、ゆっくりした速度でなければなりません。
- 「MR440AU 操作ツール」でデータの作成/編集後は、必ず MR440AU へのダウンロードを行ってください。 (「4.7 MR440AU へのダウンロード/アップロード」参照)

# 6.1.3 原点出し設定例

下図の例は、軸の-方向にある原点センサを用いて、原点出しを行う例です。(モード 1 の例)

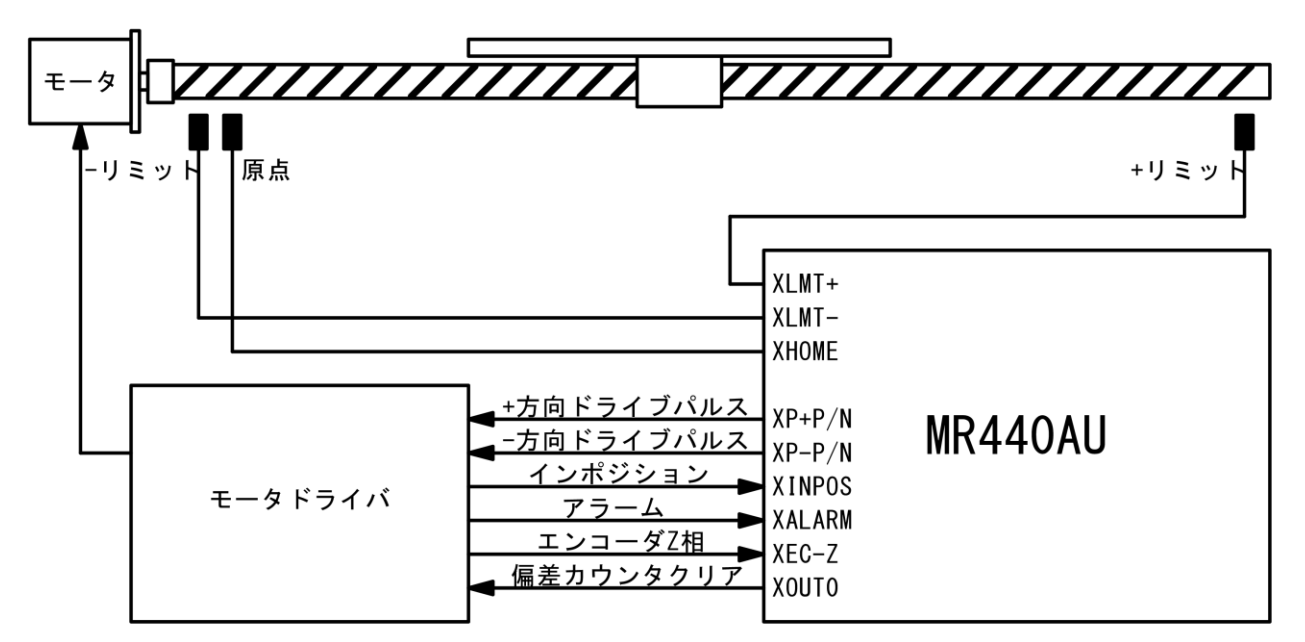

原点出しの動作を、つぎの 1~5 の順序で行うものとします。

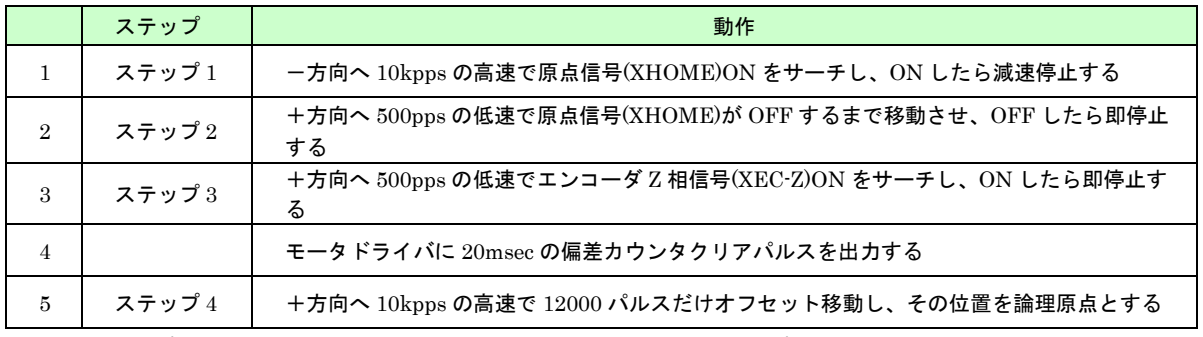

ただし、ステップ 1 開始時に原点信号(XHOME)が ON していた場合は、ステップ 2 に移る

高速は、下図のように台形加減速ドライブを行うものとして、その加速度を求めます。

速度(pps)

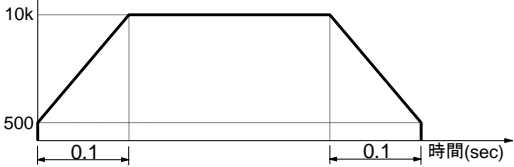

0.1 秒で初速度 500pps から 10kpps まで立ち上げるときの加速度は、(10,000 - 500)/0.1 = 95,000 pps/sec となります。

上記、自動原点出しを実行するためには、Parameter/Mode 画面で以下のような設定をおこないます。

Parameter タブ

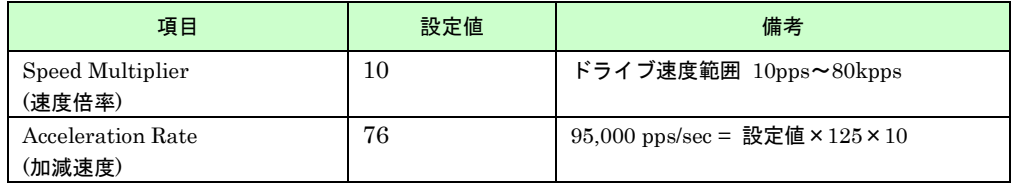

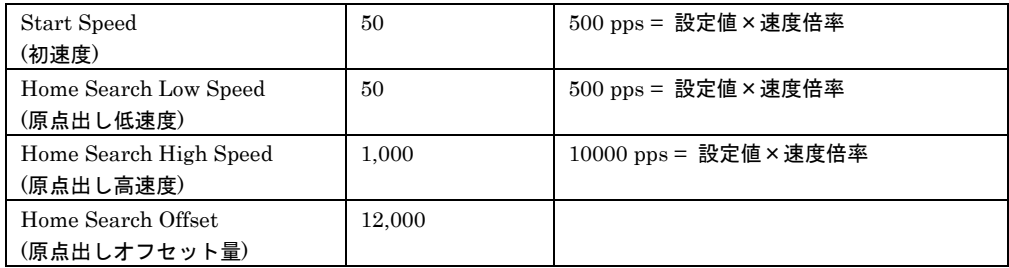

Home Search タブ

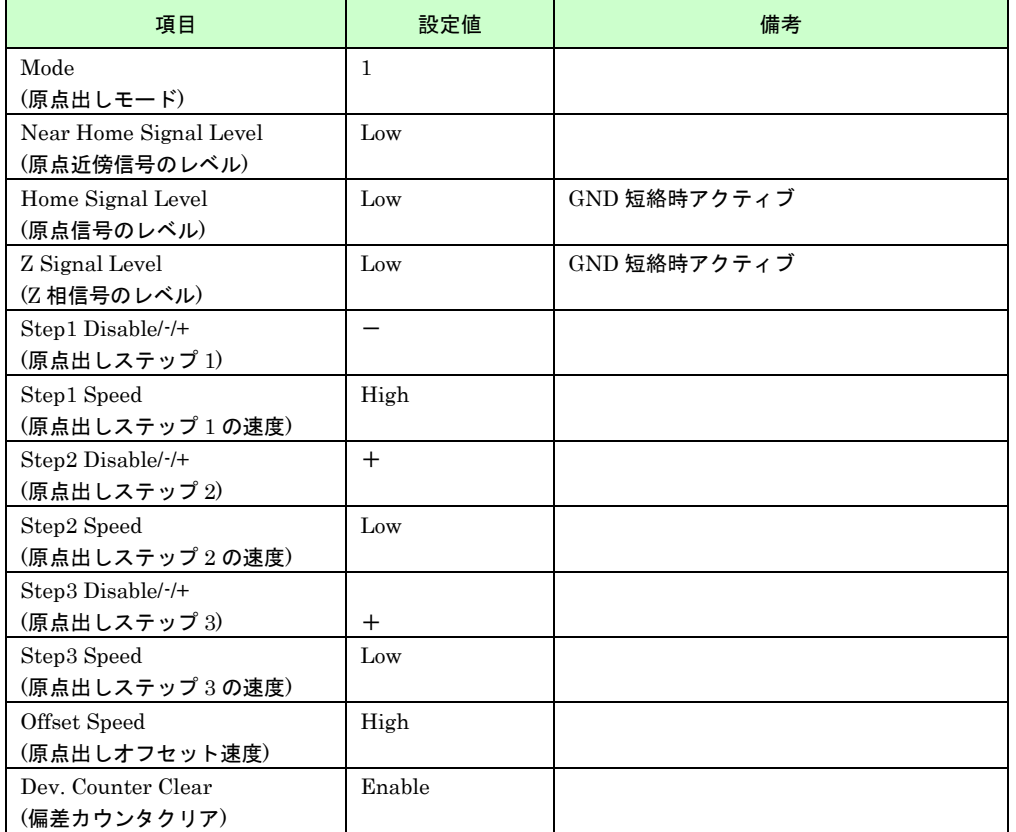

# 6.1.4 原点出しの実行

自動原点出しを実行するには、以下の 2 通りの方法があります。参照の項の手順に従って実行してください。

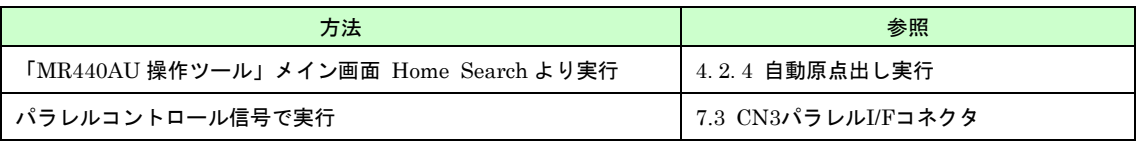

# 6.2 インデックスドライブ

# 6.2.1 機能説明

インデックスドライブは、指定したレジスタ番号のみを実行する機能です。実行するデータを MR440AU のプログ ラムに記述してください。

データは相対位置または絶対位置(-8388608~+8388607)で設定します。 パルススケール(「4.2.10.2 Scale」参照)を設定すると、mm 単位値や inch 単位値で設定することができます。

各軸とも MR440AU の場合は最大 2000 個、MR440AU-D の場合は最大 4000 個のドライブパルスを登録すること ができます。

使用できるコマンドは、「6.2.3 インデックスパルスの登録」を参照してください。

# 【注意】

パラレル信号から指定できるレジスタ番号は 0~127 までです。詳細については、「7.3.1 パラレルコントロール信 号」、「付録 1. REG 番号対応表」を参照してください

# 6.2.2 パラメータの設定

インデックスドライブに必要なパラメータを、「MR440AU 操作ツール」で設定します。 設定するパラメータは以下のとおりです。

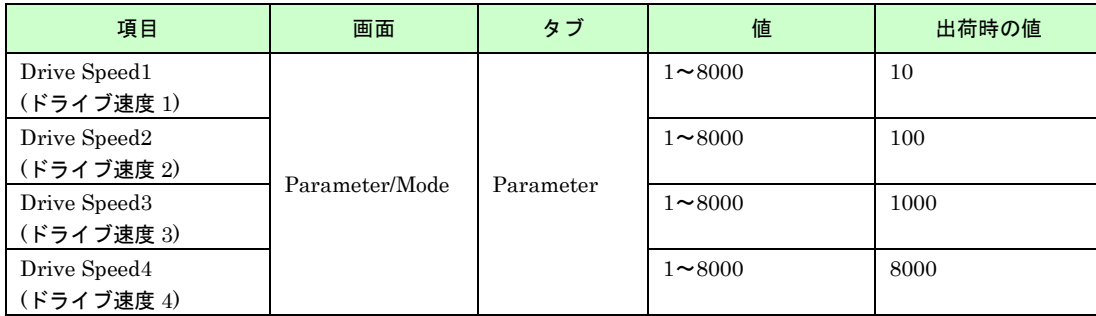

# 【注意】

「MR440AU 操作ツール」でデータの作成/編集後は、必ず MR440AU へのダウンロードを行ってください。 (「4.7.1.1 ダウンロード」参照)

# 6.2.3 インデックスパルスの登録

インデックスパルスの登録を、「MR440AU 操作ツール」の Program Edit 画面(「4.4 Program Edit 画面」参照)で 行います。

使用できるコマンドは以下の通りです。

#### ■ ドライブ命令

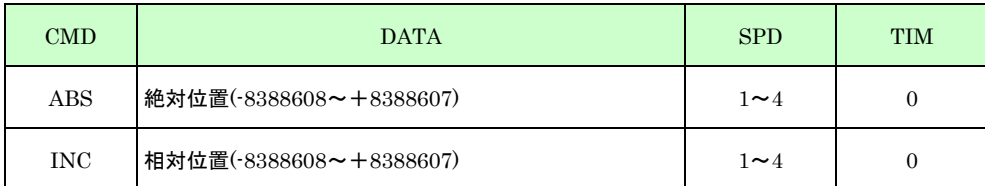

#### ■ 補間命令

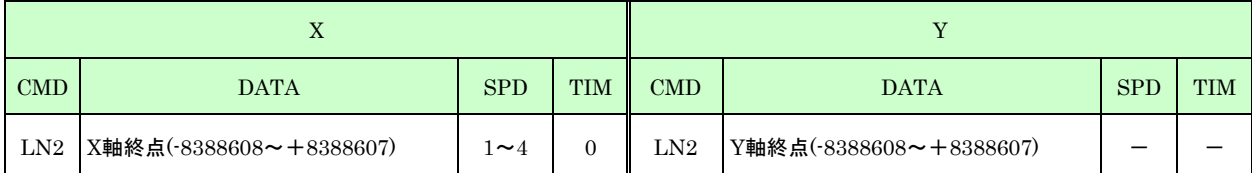

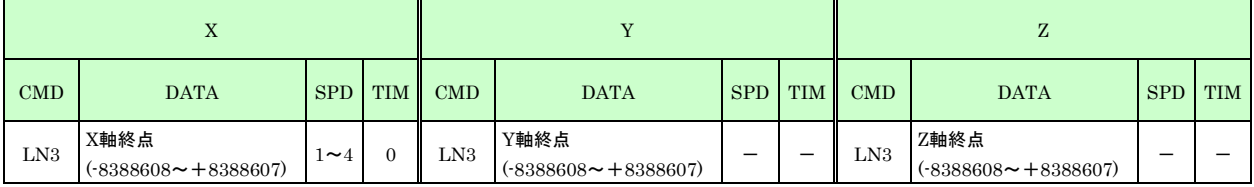

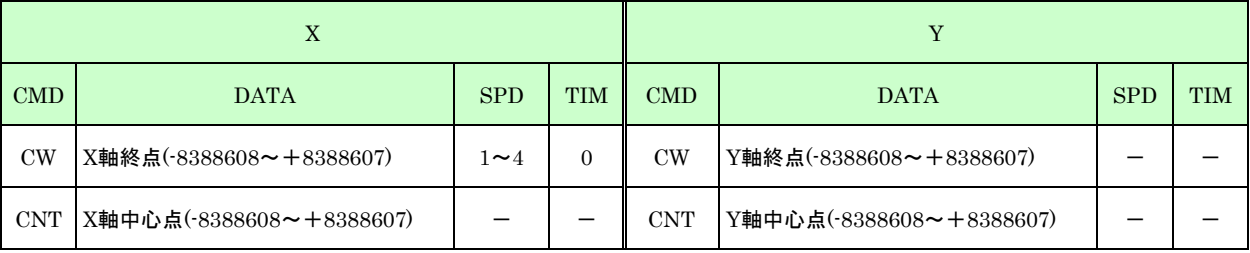

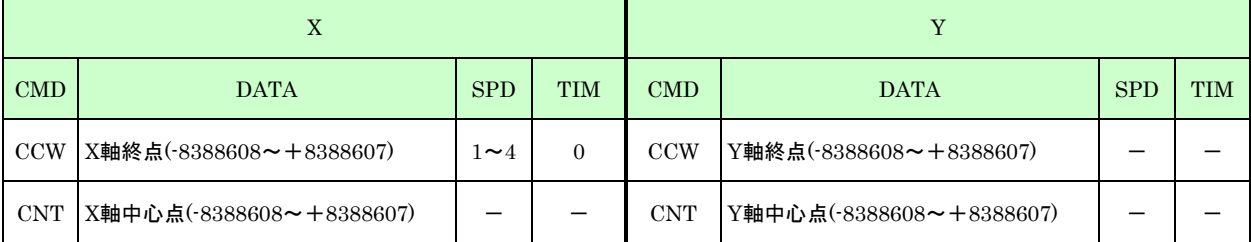

# 【注意】

- 各ドライブ命令については、「5.1.1 ドライブ命令」を参照してください。
- インデックスドライブのポストタイマーは0を設定してください。
- 円弧補間ドライブを実行する場合は、CW または CCW コマンドを既述した REG 番号を指定してください。

## 記述例:

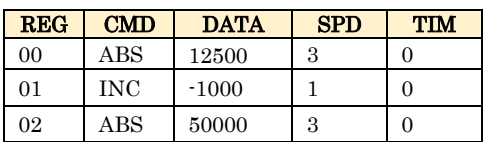

## 【注意】

「MR440AU 操作ツール」でデータの作成/編集後は、必ず MR440AU へのダウンロードを行ってください。 (「4.7.2.1 ダウンロード」)また、Program Edit 画面のデータは、保存しておくことをおすすめします。 (「4.2.9 メニュー File(F)」参照)

# 6.2.4 インデックスパルスの実行

インデックスパルスを実行するには、以下の 2 通りの方法があります。参照の項の手順に従って実行してくださ い。

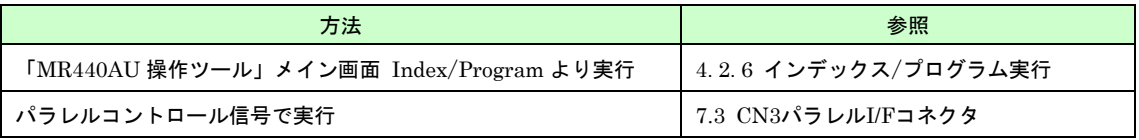

# 6.3 スキャンドライブ

# 6.3.1 機能説明

スキャンドライブは、入力信号(RUN+/ RUN-) (「7. 入出力信号」)が ON している間だけ+方向、または一方向 にドライブする機能です。

## 6.3.2 パラメータの設定

スキャンドライブに必要なパラメータを、「MR440AU 操作ツール」で設定します。 設定するパラメータは以下のとおりです。

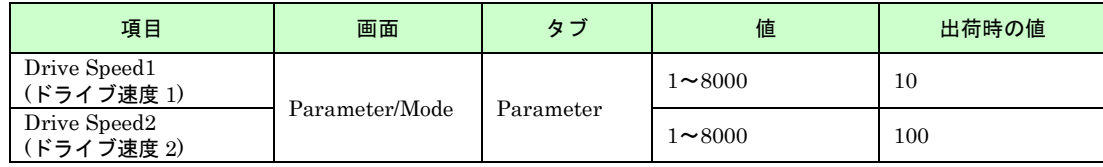

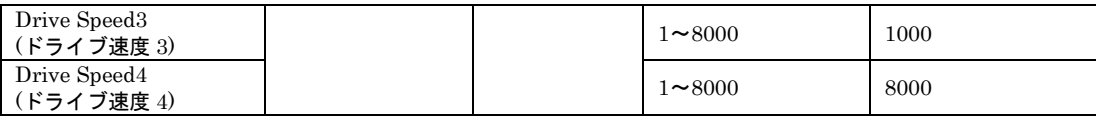

# 【注意】

「MR440AU 操作ツール」でデータの作成/編集後は、必ず MR440AU へのダウンロードを行ってください。 (「4.7.1 ダウンロード」参照)

# 6.3.3 スキャンドライブの実行

スキャンドライブを実行するには、以下の 2 通りの方法があります。参照の項の手順に従って実行してください。

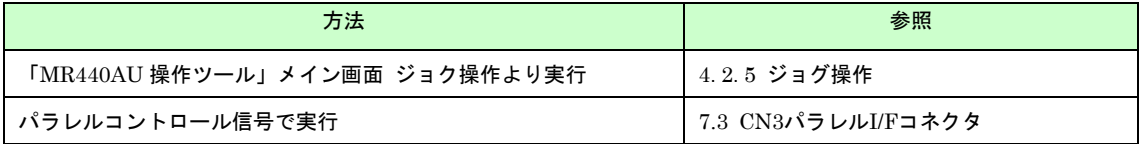

# 6.4 連続ドライブ

## 6.4.1 機能説明

連続ドライブは入力信号 (RUN+)(入力信号については。「7. 入出力信号」を参照)を ON すると+方向に、また は入力信号(RUN-)を ON すると-方向にドライブパルス出力を開始し、入力信号(STOP)が ON するまでドライブパ ルスを出し続ける機能です。(進行方向の LMT 入力がアクティブになった場合は停止します。)

# 6.4.2 パラメータの設定

スキャンドライブに必要なパラメータを、「MR440AU 操作ツール」で設定します。 設定するパラメータは以下のとおりです。

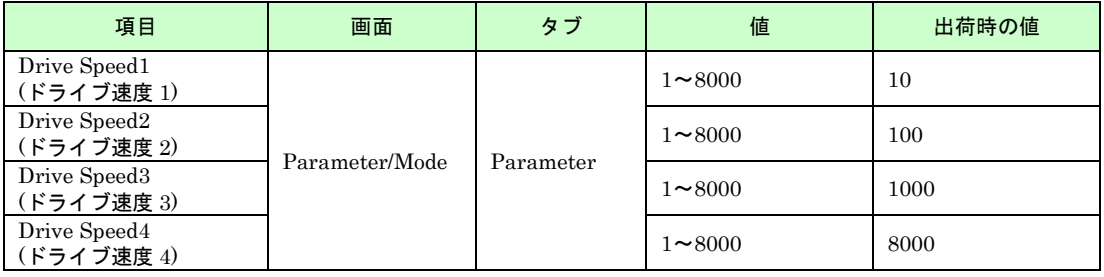

# 【注意】

「MR440AU 操作ツール」でデータの作成/編集後は、必ず MR440AU へのダウンロードを行ってください。 (「4.7.1 ダウンロード」参照)

# 6.4.3 連続ドライブの実行

連続ドライブを実行するには、以下の 2 通りの方法があります。参照の項の手順に従って実行してください。

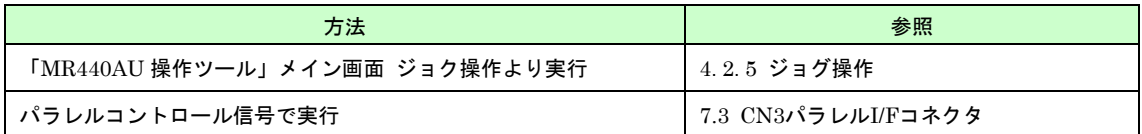

# 6.5 プリセットドライブ

# 6.5.1 機能説明

プリセットドライブは、「MR440AU 操作ツール」のメイン画面で設定したプリセット移動量を、相対位置ドライ ブする機能です。

## 6.5.2 パラメータの設定

プリセットドライブに必要なパラメータを、「MR440AU 操作ツール」で設定します。 設定するパラメータは以下のとおりです。

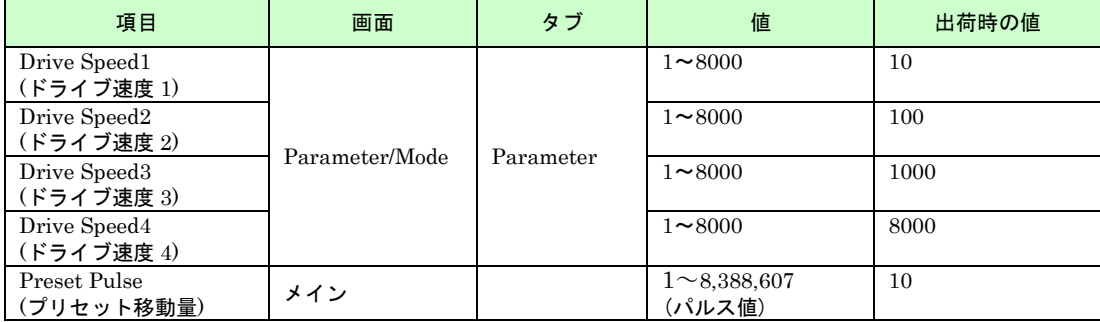

## 【注意】

「MR440AU 操作ツール」でデータの作成/編集後は、必ず MR440AU へのダウンロードを行ってください。 (「4.7.1 ダウンロード」参照)

# 6.5.3 プリセットドライブの実行

プリセットドライブは「MR440AU 操作ツール」メイン画面より実行します。参照の項の手順に従って実行してく ださい。

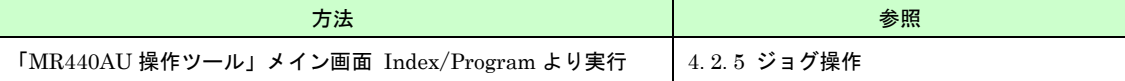

# 6.6 プログラムドライブ

## 6.6.1 機能説明

プログラムドライブは、MR440AU に登録されているプログラムを実行する機能です。プログラムは、任意のレジ スタ番号から実行させることができますので、レジスタ内に複数のプログラムを作成することもできます。

## 6.6.2 パラメータの設定

プログラムドライブに必要なパラメータ/モードを、「MR440AU 操作ツール」で設定します。

プログラムに記述するコマンドによって、設定するパラメータが異なります。設定するパラメータについては、 「5.1 プログラム命令」を参照してください。

## 【注意】

「MR440AU 操作ツール」でデータの作成/編集後は、必ず MR440AU へのダウンロードを行ってください。 (「4.7.1 ダウンロード」参照)

# 6.6.3 プログラムの作成

プログラムの登録を、「MR440AU 操作ツール」の Program Edit 画面(4.4 Program Edit 画面参照)で行います。

#### 【注意】

● パラレル信号から指定できるレジスタ番号は 100番ごとです。詳細については、「7.3.2.5 プログラムドライ ブ実行」を参照してください。

● 「MR440AU 操作ツール」でデータの作成/編集後は、必ず MR440AU へのダウンロードを行ってください。 (4.7.2.1 ダウンロード)また、Program Edit 画面のデータは、保存しておくことをおすすめします。 (「4.2.9 メニュー File(F)」参照)

# 6.6.4 プログラムドライブの実行

プログラムドライブを実行するには、以下の 2 通りの方法があります。参照の項の手順に従って実行してくださ  $\bar{V}$   $\rangle_{\rm o}$ 

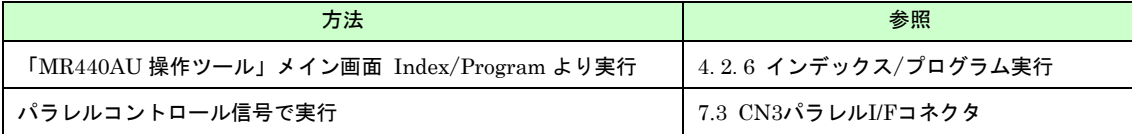

# 入出力信号

MR440AU の各コネクタ位置とピン番号を下図に示します。配線に際しては、ピン番号を間違えないように十分ご 注意ください。電源コネクタ(CN1)の逆接続や、各信号に規定を越えた電圧、電流が加わりますと内部回路を破損 する場合があります。

### 各コネクタ位置とピン配置

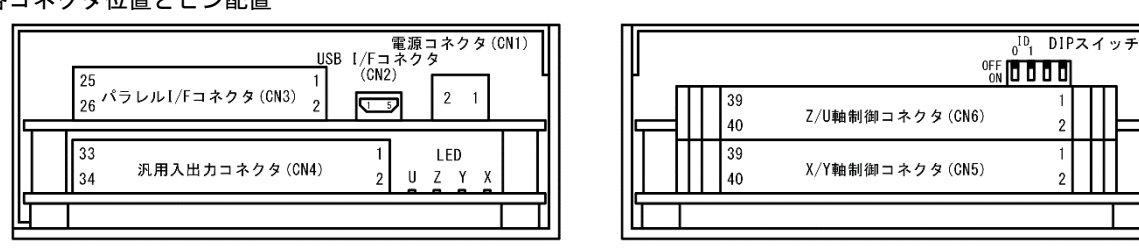

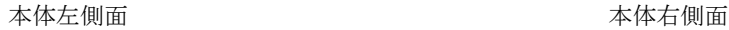

# 7.1 CN1 電源コネクタ

DC24V の電源を接続します。極性を間違えないように正しく接続してください。上図に示すように、本製品左側面 からみて、CN1 の右ピン(1)が+24V、左ピン(2)が GND です。

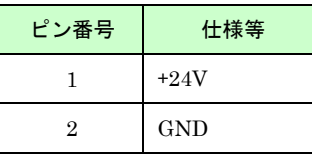

# 【注意】

MR440AU は GND 信号がシャーシに接続されています。GND 信号と FG ラインが分離されているシステムでご 使用する場合は、MR440AU を絶縁支柱等で筐体から絶縁して取付けし直接接触しないようカバー等を設けてくだ さい。

GND 信号と FG ラインが接続されているシステム(GND 信号接地)で使用する場合は直接筐体に取付け可能です。 接地の方法により誤動作の原因になる場合や、思わぬ事故に繋がる可能性がありますので、使用方法に十分注意し てください。

# 7.2 CN2 USB I/F コネクタ

USB 通信用コネクタです。パソコンでプログラムの編集やマニュアル動作を行うときに、USB ケーブルによっ て、パソコンの USB ポートに接続します。USB コネクタは USB Mini-B です。

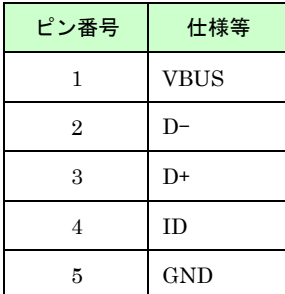

# 7.3 CN3 パラレル I/F コネクタ

シーケンサなどの外部機器により本製品を制御するためのコネクタです。パラレルコントロール信号を外部から制御 する事で、原点出しや各ドライブ動作を行うことが可能です。

# 7.3.1 パラレルコントロール信号

本説明書では、入/出力信号に対して、ON する/OFF するという表現を行っています。"入力信号をON する"と は、その信号をメカニカル接点、オープンコレクタ出力等で GND と短絡状態にすることを意味します。また、"出 力信号を ON する"とは、オープンコレクタの出力トランジスタが ON することを意味します。

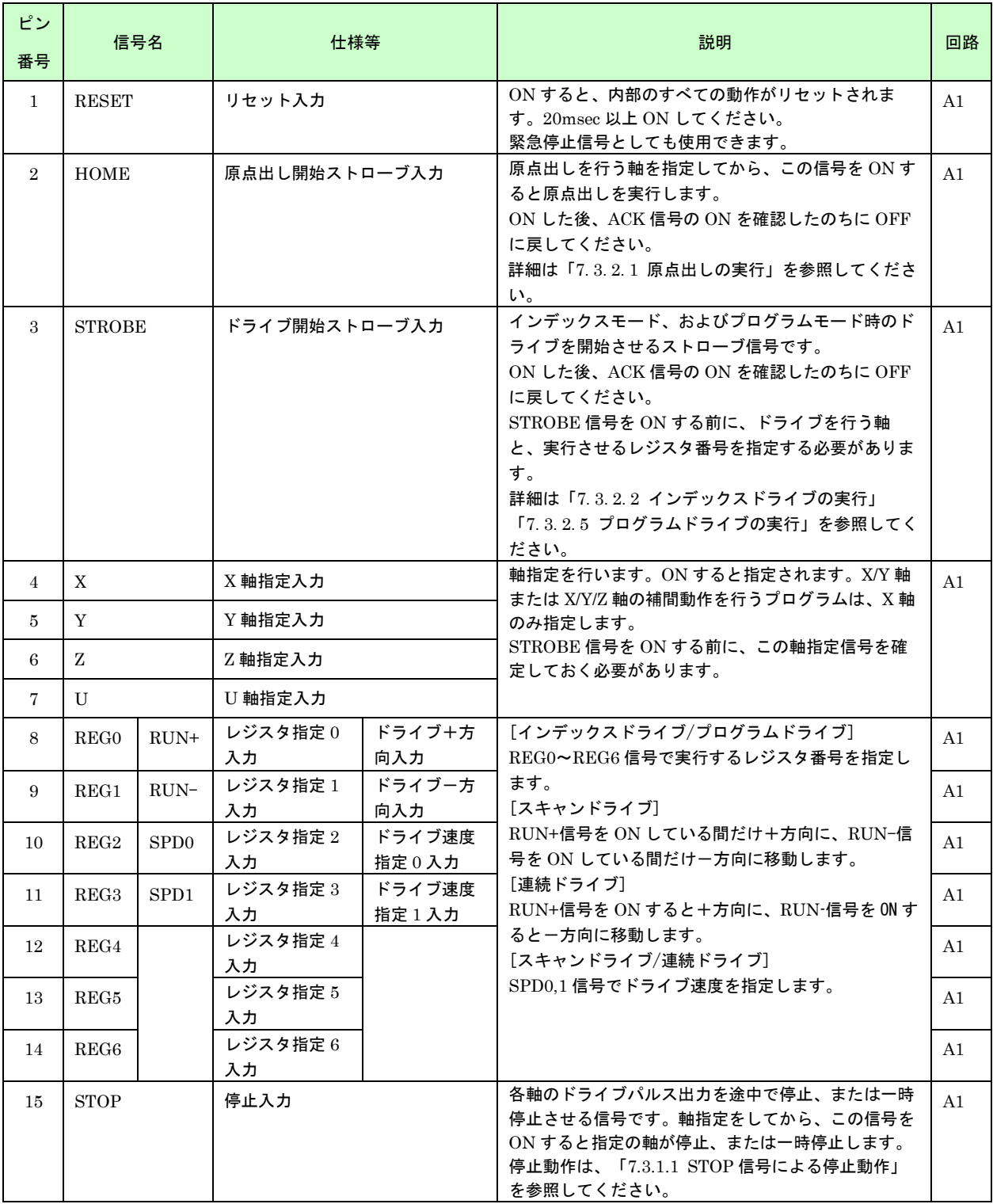

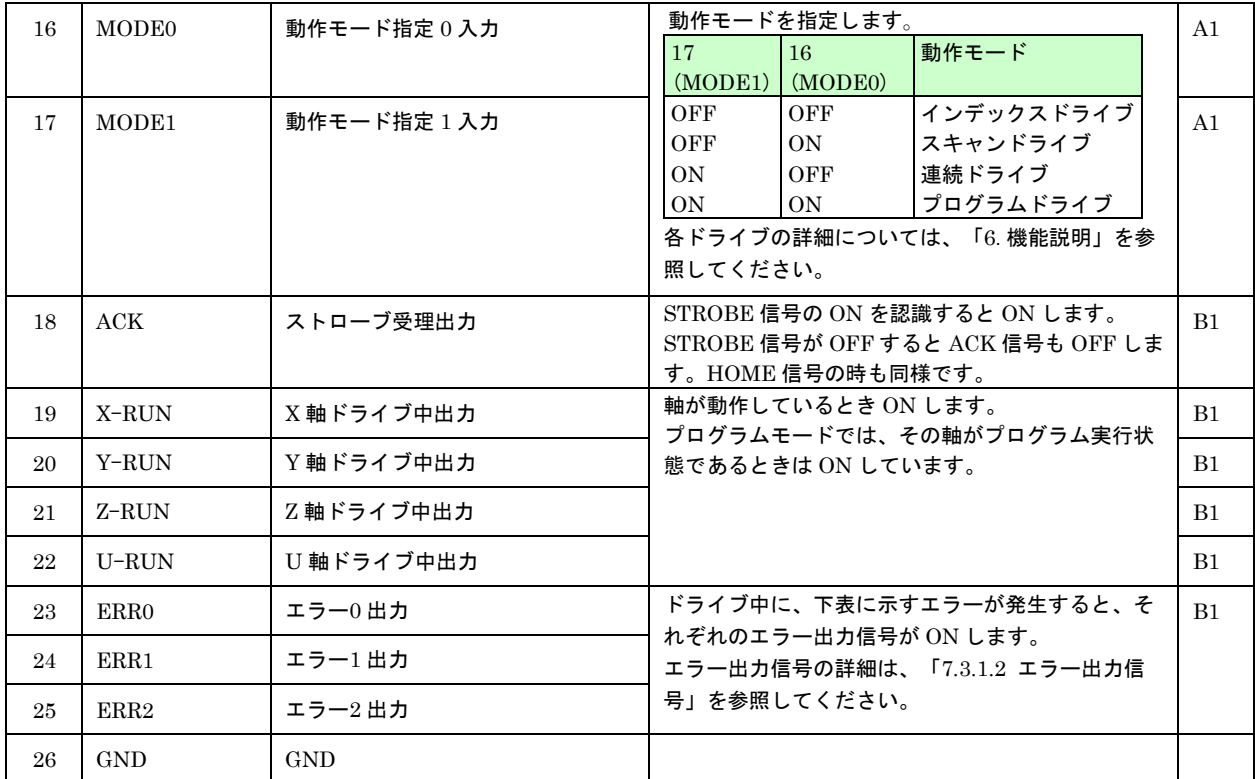

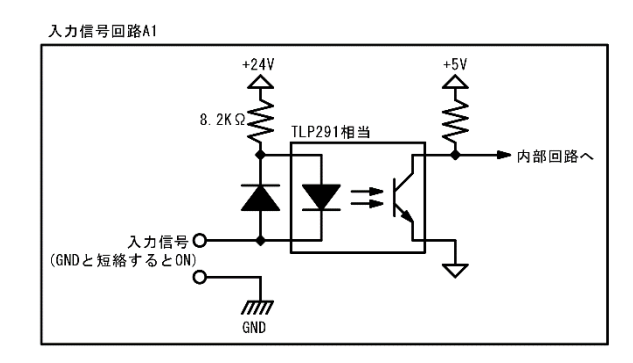

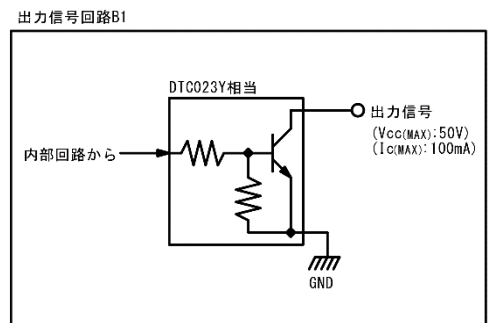

# 7.3.1.1 STOP 信号による停止動作

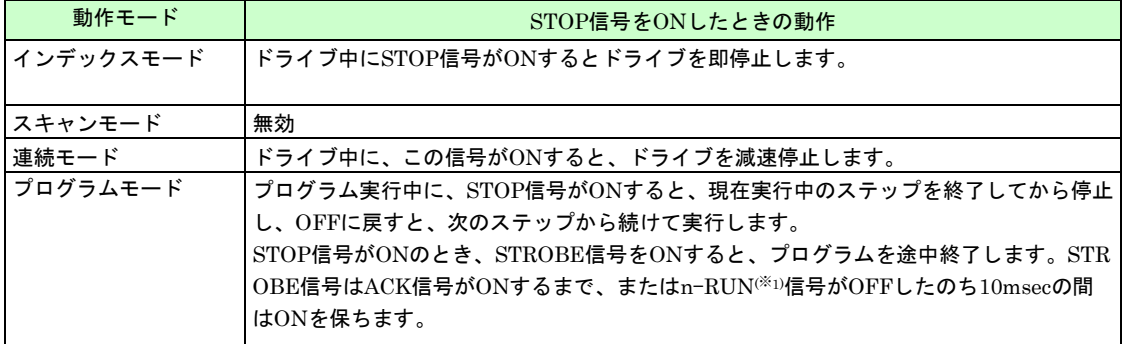

|<br><sup>(※1)</sup> n-RUN : X-RUN、Y-RUN、Z-RUN、U-RUN を示します。

## 7.3.1.2 エラー出力信号

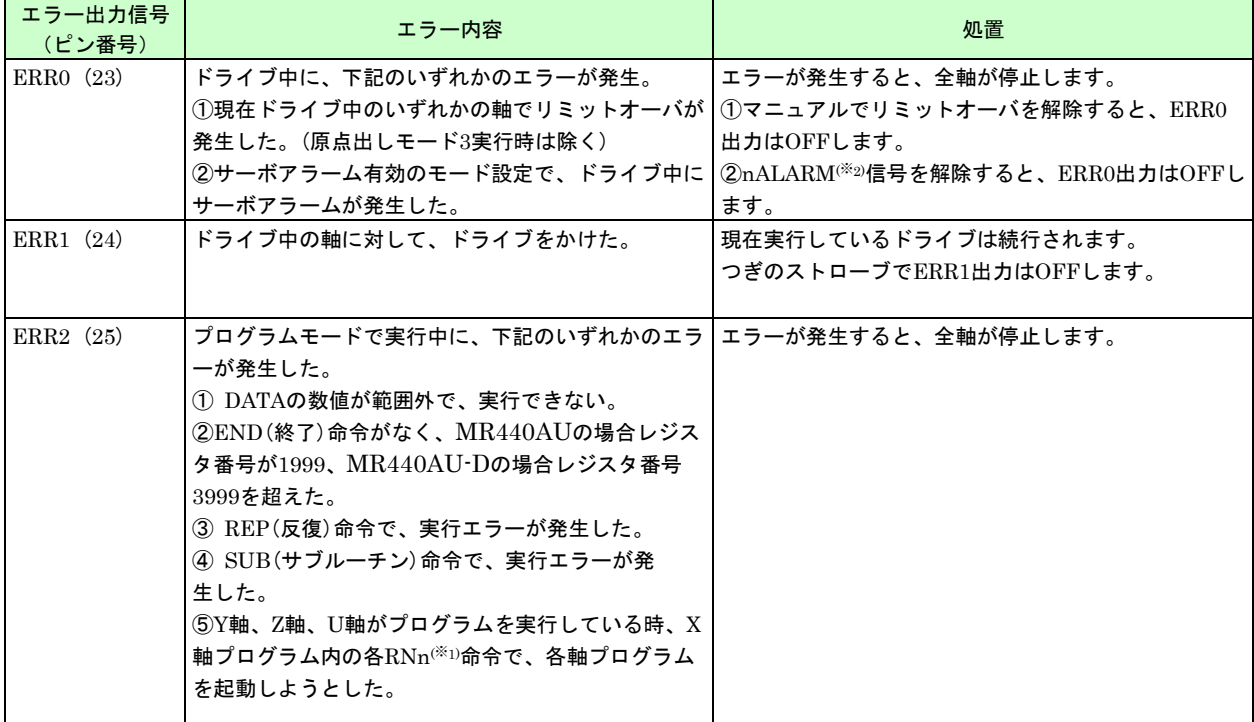

|<br><sup>(※1)</sup> RNn : RNY、RNZ、RNU を示します。

(※2) nALARM : XALARM、YALARM、ZALARM、UALARM を示します。

# 7.3.2 パラレルコントロール信号による操作

## 7.3.2.1 原点出しの実行

パラレルコントロール信号により、原点出しを実行するには以下のように設定します。

#### (1) 「MR440AU 操作ツール」による登録

原点出しを行うには、事前にパソコンから「MR440AU 操作ツール」で、パラメータおよびモード設定を行う必 要があります。詳細については、「6.1 原点出し」を参照してください。

#### (2) パラレルコントロール信号の設定

パラレル I/F コネクタ(CN3)の軸指定の X/Y/Z/U 信号を設定してから、HOME 信号を ON します。ACK 信号の ON を確認後、HOME 信号を OFF すると、指定軸の原点出しが開始されます。 軸指定の X/Y/Z/U 信号は、原点出しを行いたい軸を ON にします。複数指定した場合は同時に原点出しを開始し ます。

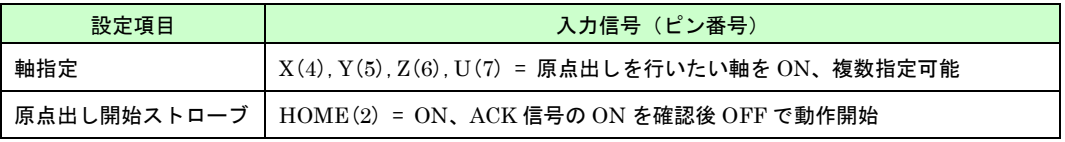

指定した軸のみ原点出し実行

原点出し実行中は、実行している軸の RUN 出力信号が ON し、原点出しを終了すると RUN 出力信号は OFF し ます。
X 軸のみ原点出し実行

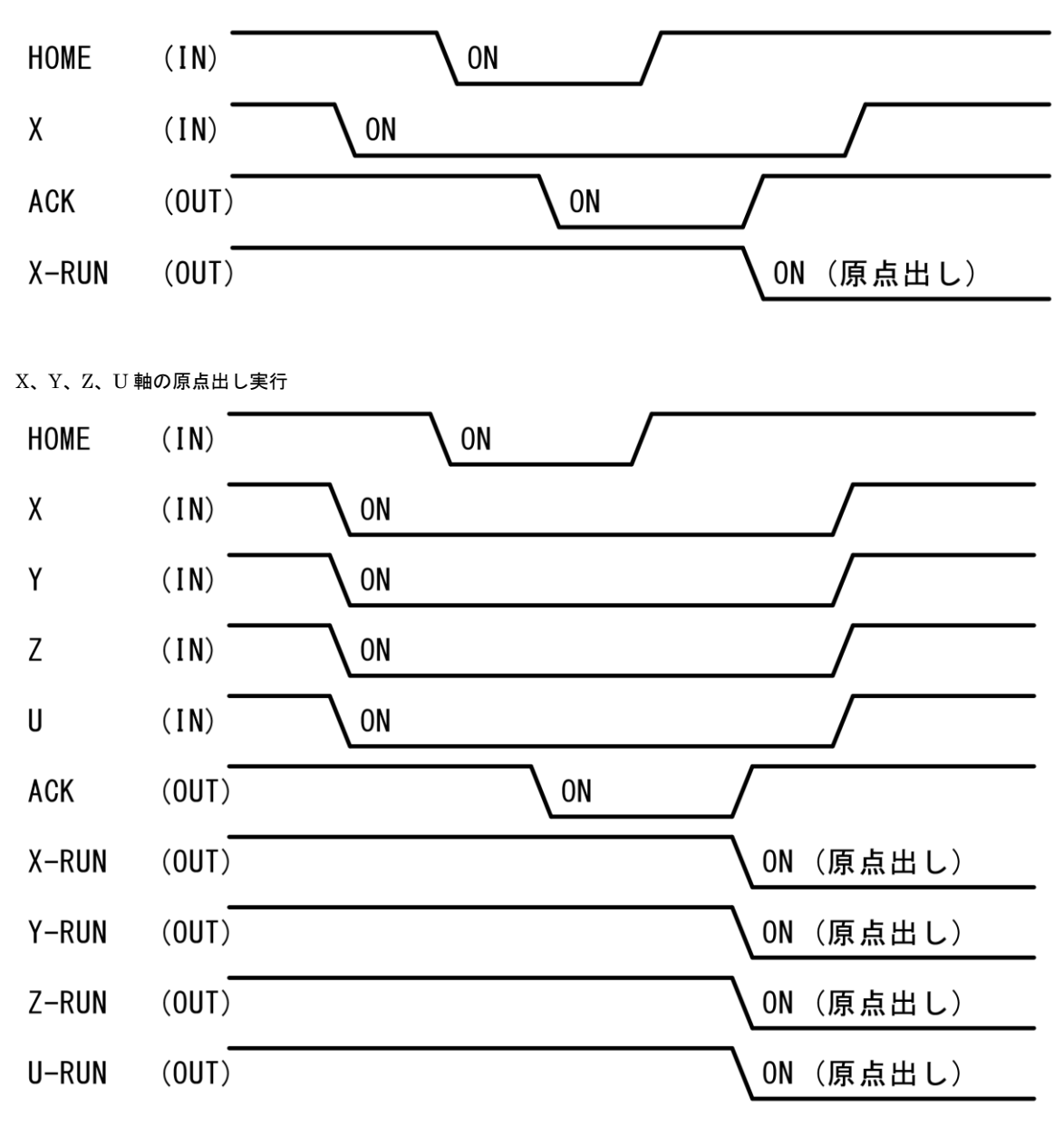

## 7.3.2.2 インデックスドライブ実行

パラレルコントロール信号により、インデックスドライブを実行するには以下のように設定します。 実行できるレジスタ番号は、0~127 です。

#### (1) 「MR440AU 操作ツール」による登録

インデックスドライブを行うには、事前にパソコンから「MR440AU 操作ツール」で、インデックスデータの登 録とドライブ速度の設定を行う必要があります。詳細については、「6.2 インデックスドライブ」を参照してく ださい。

#### (2) パラレルコントロール信号の設定

パラレル I/F コネクタ(CN3)の MODE0,1 信号を OFF,OFF にします。軸指定の X/Y/Z/U 信号を設定し、実行 するレジスタ番号を REG0~6 信号で指定してから、STROBE 信号を ON します。ACK 信号の ON を確認後、 STROBE 信号を OFF すると、指定軸のインデックスドライブが開始されます。

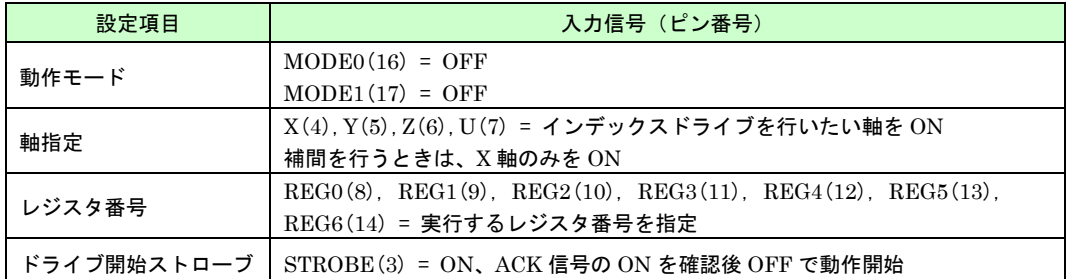

実行するレジスタ番号は、下表に示すように 2 進数で REG0~6 信号を設定します。

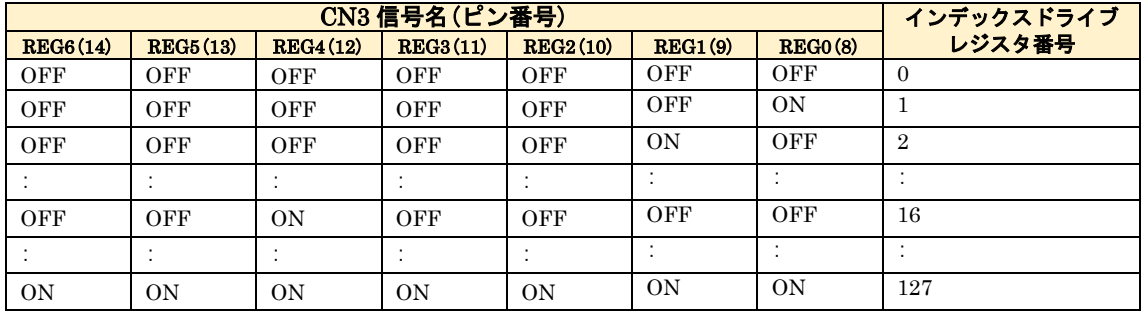

OFF:オープン ON:GND と短絡

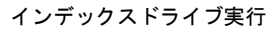

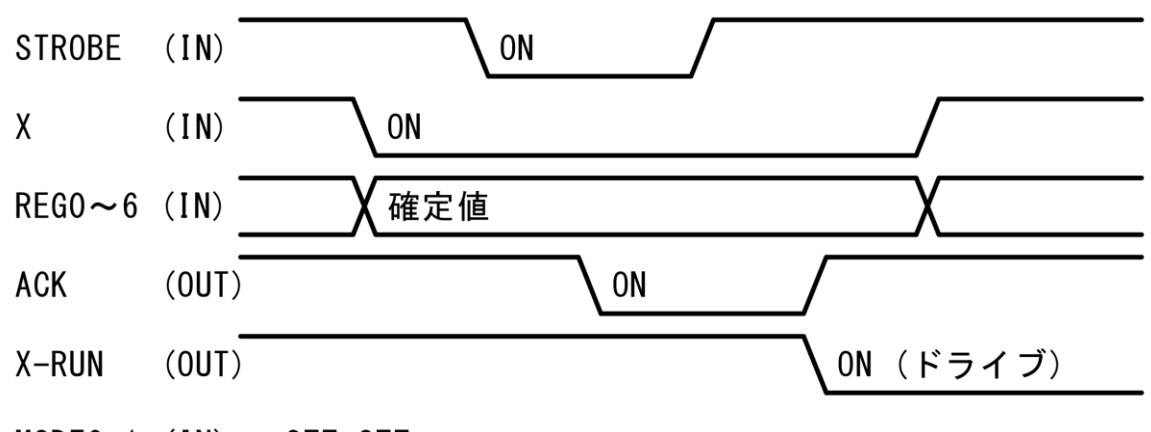

MODEO,  $1$  (IN) = OFF, OFF

#### 【注意】

- ACK 信号を確認しない場合は、STROBE 信号の ON 時間を 10msec 以上取ってください。
- 直線補間、円弧補間の場合には、X軸だけの軸指定で補間ドライブが開始されます。

## 7.3.2.3 スキャンドライブ実行

パラレルコントロール信号により、スキャンドライブを実行するには以下のように設定します。

#### (1) 「MR440AU 操作ツール」による登録

スキャンドライブを行うには、事前にパソコンから「MR440AU 操作ツール」で、ドライブ速度の設定を行う必 要があります。詳細については、「6.3 スキャンドライブ」を参照してください。

#### (2) パラレルコントロール信号の設定

パラレル I/F コネクタ(CN3)の MODE0,1 信号を ON,OFF にします。軸指定の X/Y/Z/U 信号を設定後、入力信 号 RUN+を ON にしている間は+方向に、入力信号 RUN-を ON にしている間は-方向にドライブパルスを出力 します。

ドライブ速度は SPD0,1 信号によって、ドライブ速度 1~4 の内 1 つを指定します。ドライブ途中でドライブ速 度の指定が変更された場合には直ちに変更した速度に移行します。

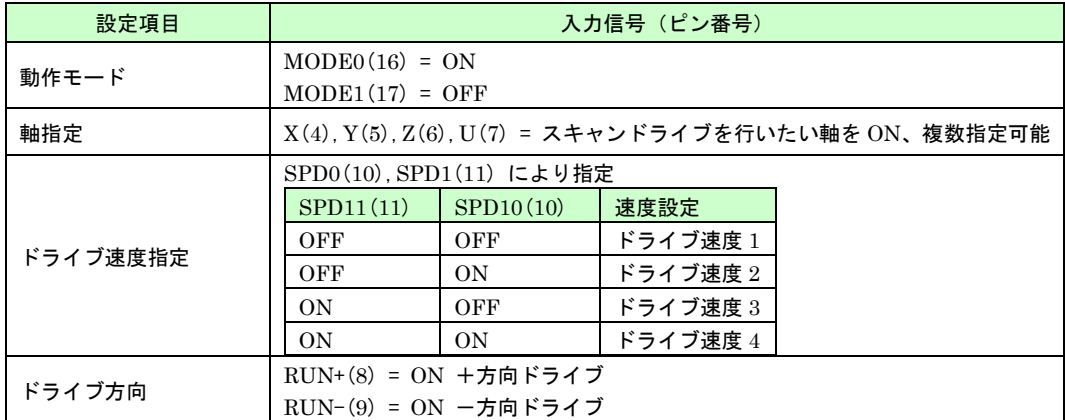

#### 7.3.2.4 連続ドライブ実行

パラレルコントロール信号により、連続ドライブを実行するには以下のように設定します。

#### (1) 「MR440AU 操作ツール」による登録

連続ドライブを行うには、事前にパソコンから「MR440AU 操作ツール」で、ドライブ速度の設定を行う必要が あります。詳細については、「6.4 連続ドライブ」を参照してください。

#### (2) パラレルコントロール信号の設定

パラレル I/F コネクタ(CN3)の MODE0,1 信号を OFF,ON にします。軸指定の X/Y/Z/U 信号を設定後、入力信 号 RUN+を ON すると+方向に、または入力信号 RUN-を ON するとー方向にドライブパルス出力を開始しま す。STOP 信号を ON にするまでドライブパルスを出し続けます。(進行方向の LMT 入力がアクティブになっ た場合は停止します。)

ドライブ速度は SPD0,1 信号によって、ドライブ速度 1~4 の内 1 つを指定します。ドライブ途中でドライブ速 度の指定が変更された場合には直ちに変更した速度に移行します。

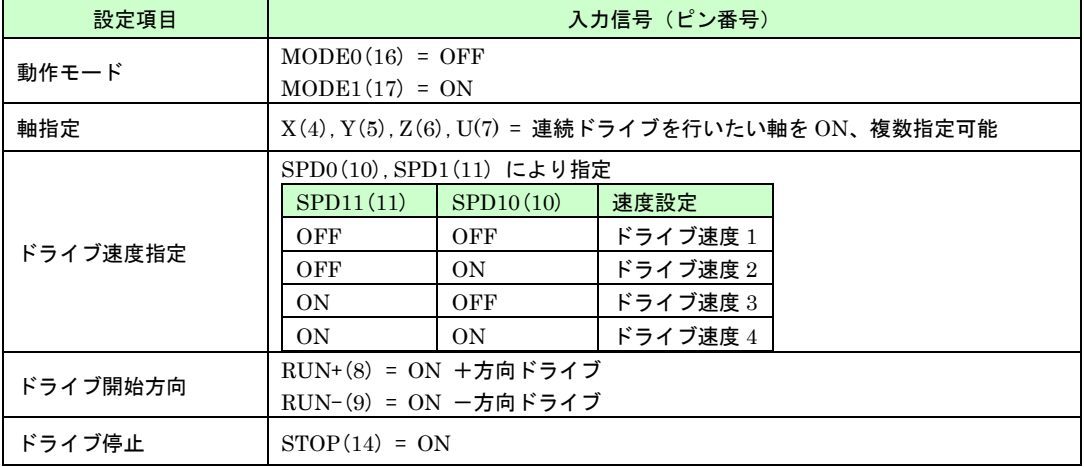

#### 7.3.2.5 プログラムドライブ実行

パラレルコントロール信号により、プログラムドライブを実行するには以下のように設定します。 実行できるレジスタ番号は 100 番毎に 0~1900、MR440AU-D の場合は 0~3900)です。

#### (1) 「MR440AU 操作ツール」による登録

プログラムドライブを行うには、事前にパソコンから「MR440AU 操作ツール」で、プログラムの登録とパラメ ータ/モードの設定を行う必要があります。詳細については、「6.6 プログラムドライブ」を参照してくださ い。

#### (2) パラレルコントロール信号の設定

パラレル I/F コネクタ(CN3)の MODE0,1 信号を ON,ON にします。軸指定の X/Y/Z/U 信号を設定し、プログ ラムを開始するレジスタ番号を REG0~6 信号で指定してから、STROBE 信号を ON します。ACK 信号の ON を確認後、STROBE 信号を OFF すると、指定軸のプログラムドライブが開始されます。

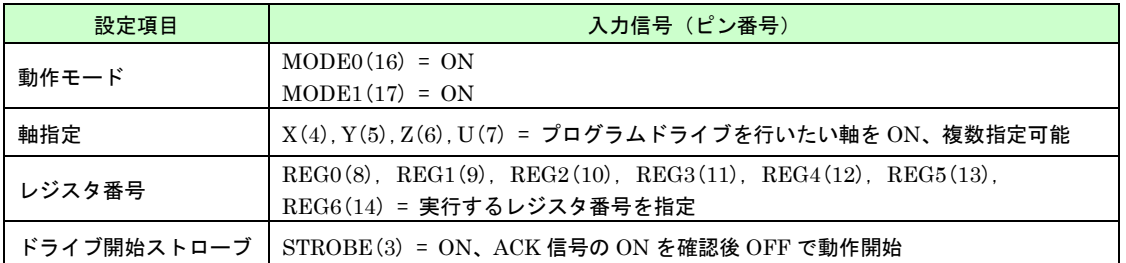

実行するレジスタ番号は、下表に示すように 2 進数で REG0~6 信号を設定します。下表以外の指定方法は付録1を参照して ください。

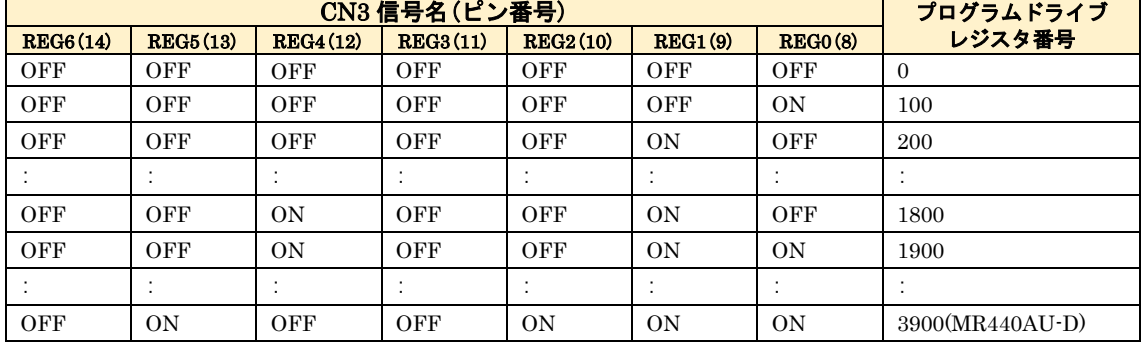

OFF:オープン ON:GND と短絡

プログラムドライブ実行

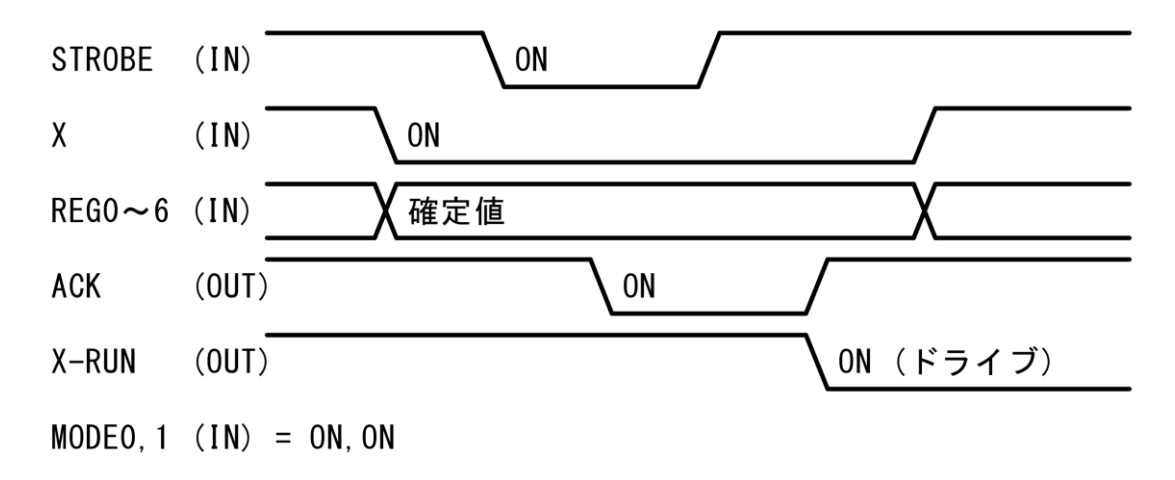

#### 【注意】

- ACK 信号を確認しない場合は、STROBE 信号の ON 時間を 10msec 以上取ってください。
- X/Y 軸または X/Y/Z 軸の補間動作を行うプログラムは、X 軸のみ指定します。

## 7.4 CN4 汎用入出力コネクタ

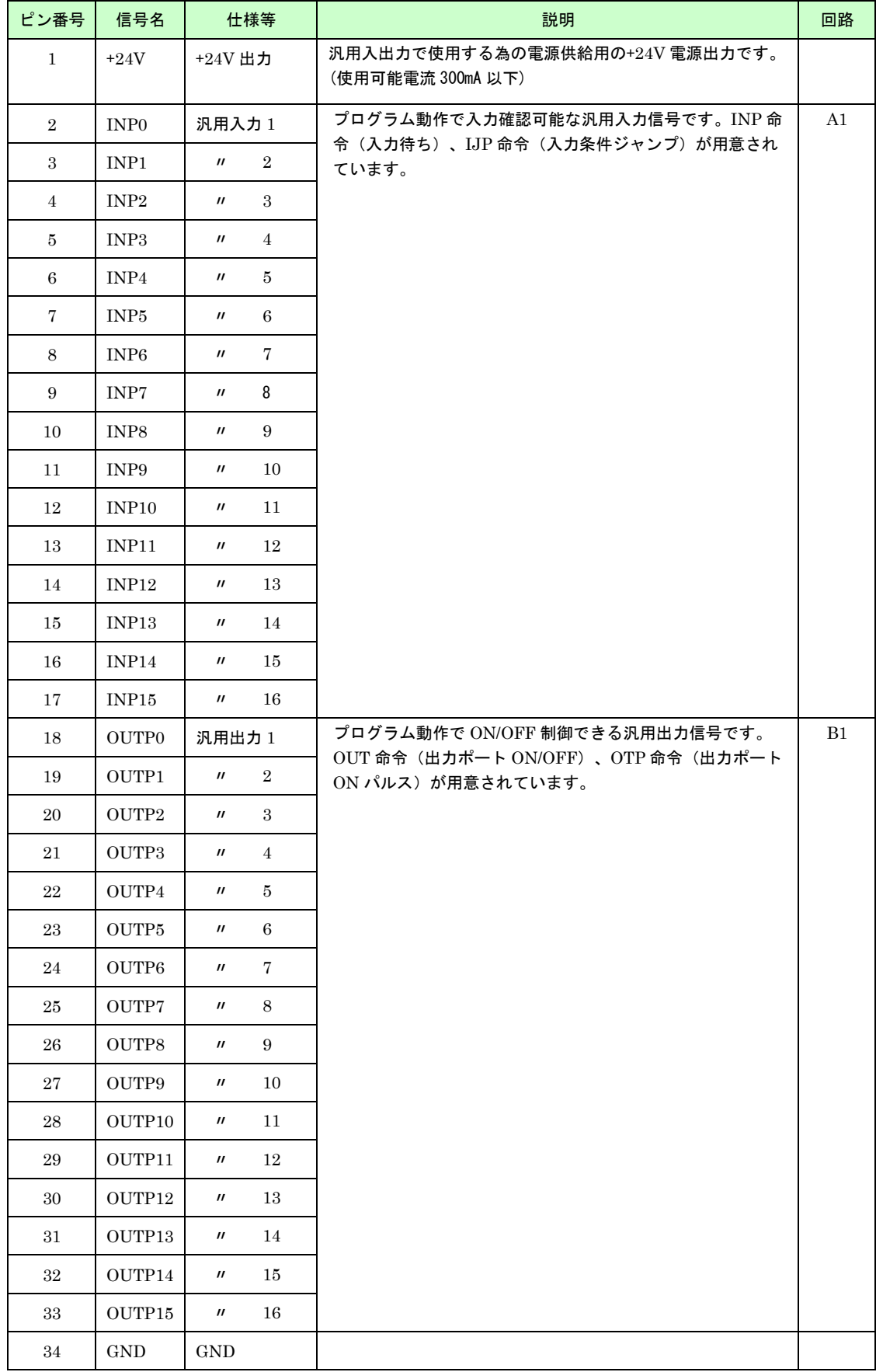

出力信号回路B1

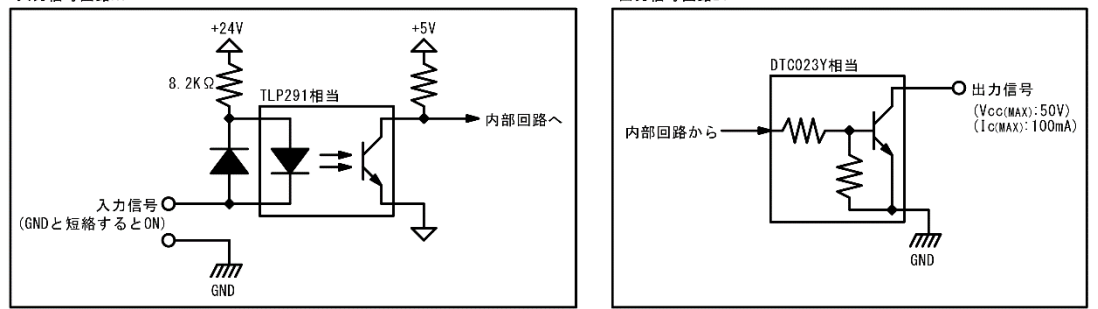

# 7.5 CN5/CN6 軸入出力コネクタ

CN5 軸入出力コネクタ

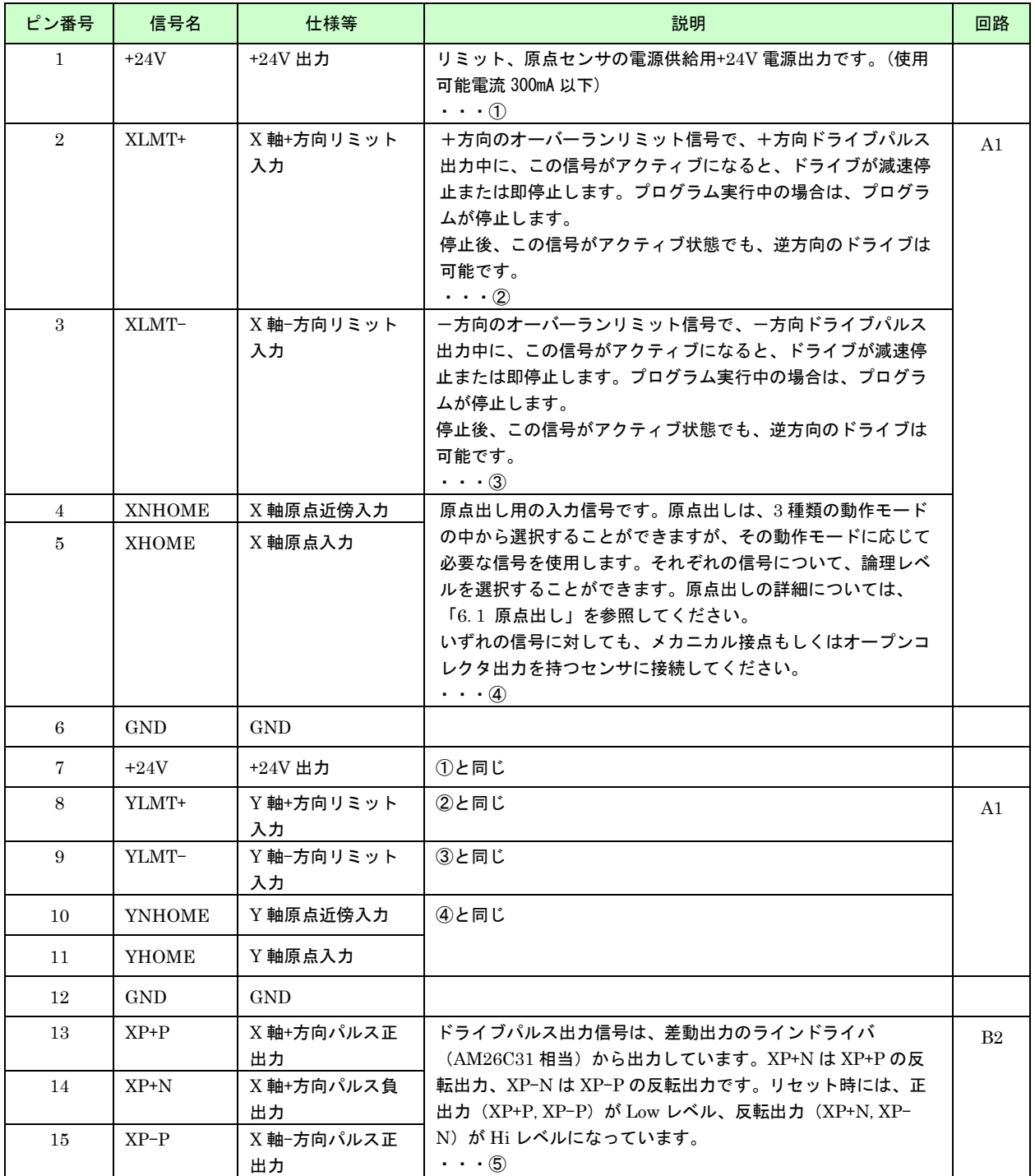

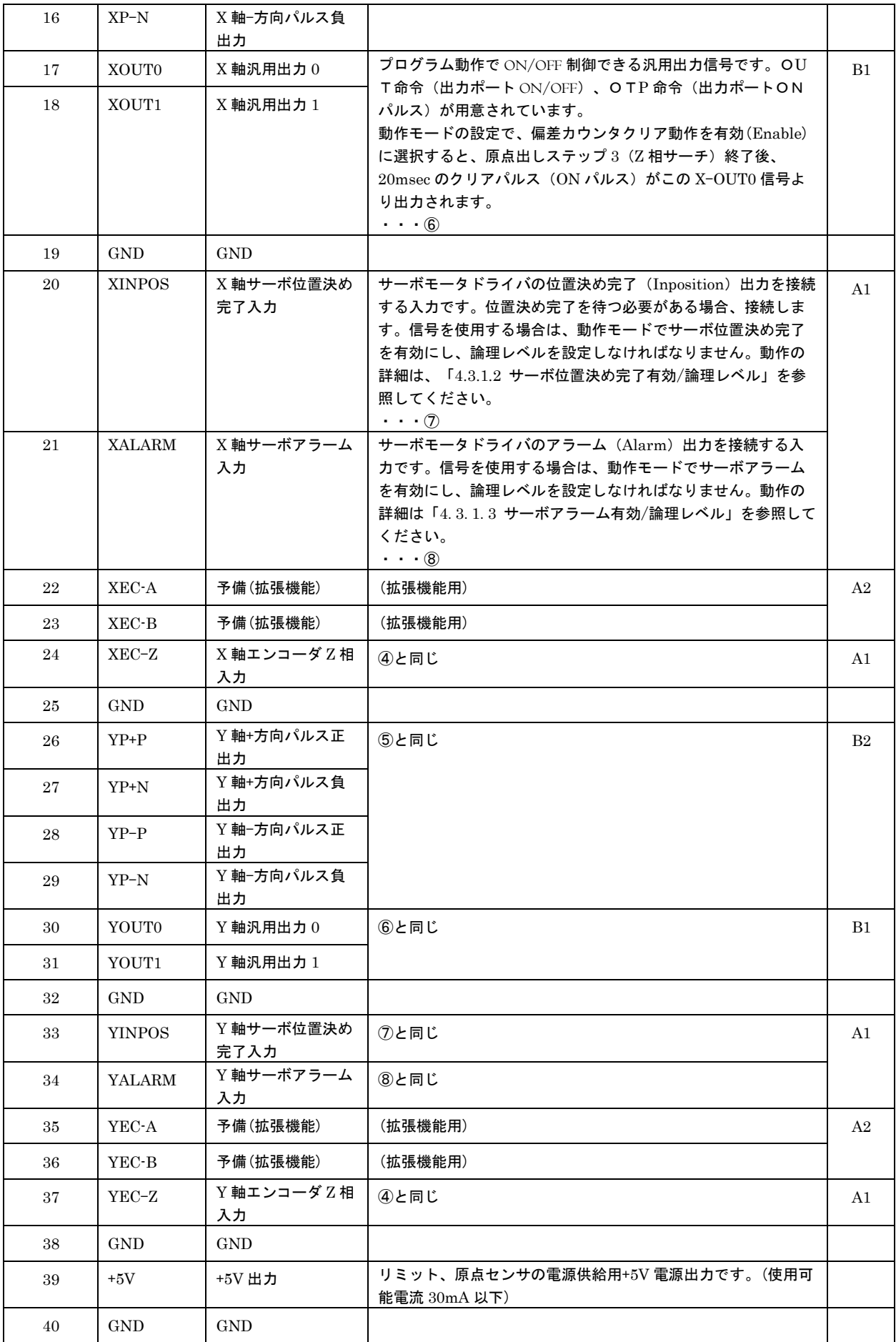

CN6 軸入出力コネクタ表は CN5 軸入出力コネクタ表の X を Z に、Y を U に置き替えて使用してください。

入力信号回路A1

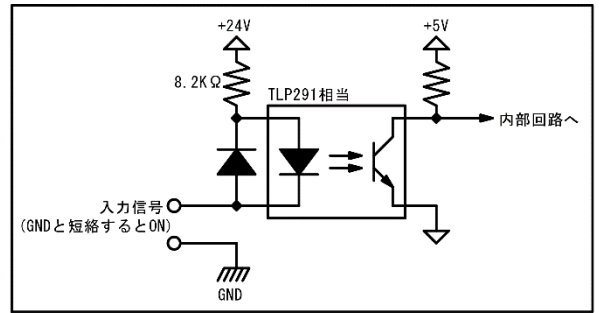

出力信号回路B1 DTC023Y相当 Q出力信号  $(Vec(MAX):50V)$ <br> $(1c(MAX):100mA)$ 内部回路から ≶  $\frac{d}{dN}$ 

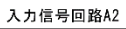

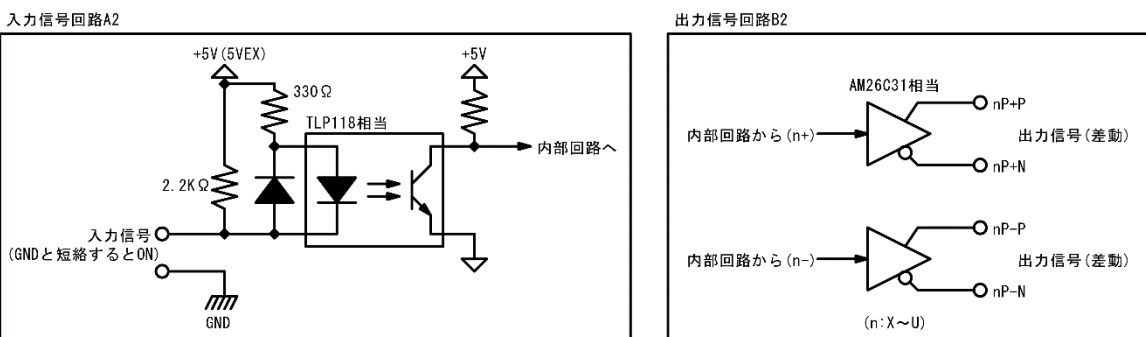

## 7.5.1 接続例

## 7.5.1.1 オーバーランリミット、原点信号の接続例

オーバーランリミット、原点信号との接続例を下図に示します

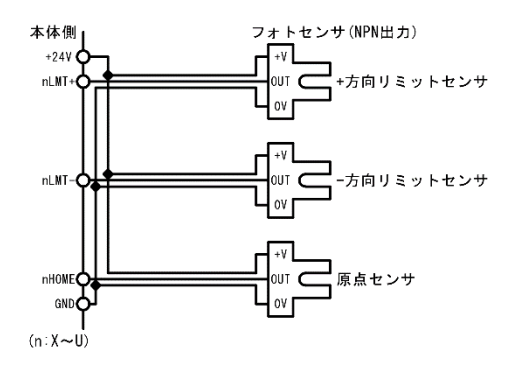

## 【注意】

- ⚫ フォトセンサは NPN オープンコレクタ出力タイプを使用してください。(PNP タイプは使用不可)
- ⚫ メカニカル接点を使用する場合は、各信号が GND と短絡するように接続し、微小電流用のものをご使用くださ い。

## 7.5.1.2 モータドライバの接続例

モータドライバとの接続例を下図に示します。

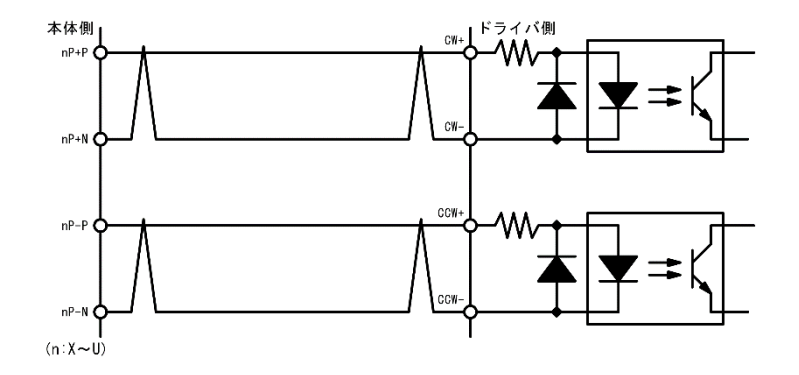

モータドライバ側のパルス入力の規定電圧に対して、ラインドライバでは出力電圧が不足する場合は、下図のように +5V 出力を使用してください。

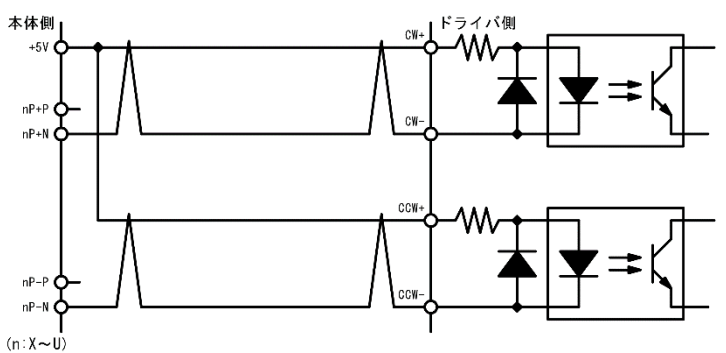

モータドライバ側がラインレシーバの場合は、下図のように接続してください。

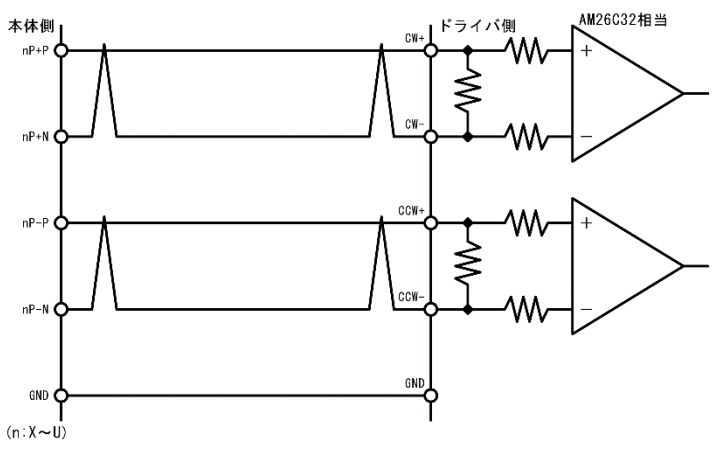

## 【注意】

ラインレシーバを使用する場合は、本体側とドライバ側のシグナル GND を接続してください。機器間のシグナル GND に電位差がありますと、誤動作や本体側およびドライバ側の回路を損傷することがあります。

## 7.6 LED

LED は軸毎の動作状態を示します。

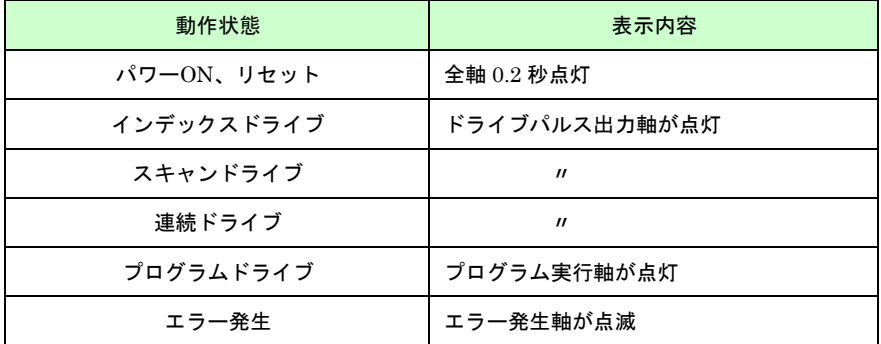

## 7.7 DIP スイッチ

MR440AU はユニット ID を設定する事で最大 4 台同時に制御する事が可能です。ユニット ID は本体右側面奥にあ る DIP スイッチで設定します。左側 2 ビットを使用してユニット ID0~3 を設定します。初期値は 0(ゼロ)です。

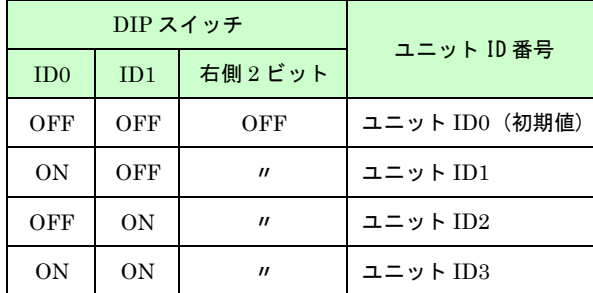

#### 【注意】

- ユニット ID の変更は必ず電源を切った状態で行ってください。
- 右側2ビットはシステムで使用していますので絶対に変更しないでください。変更した場合、起動しなくな ります。

.外形寸法

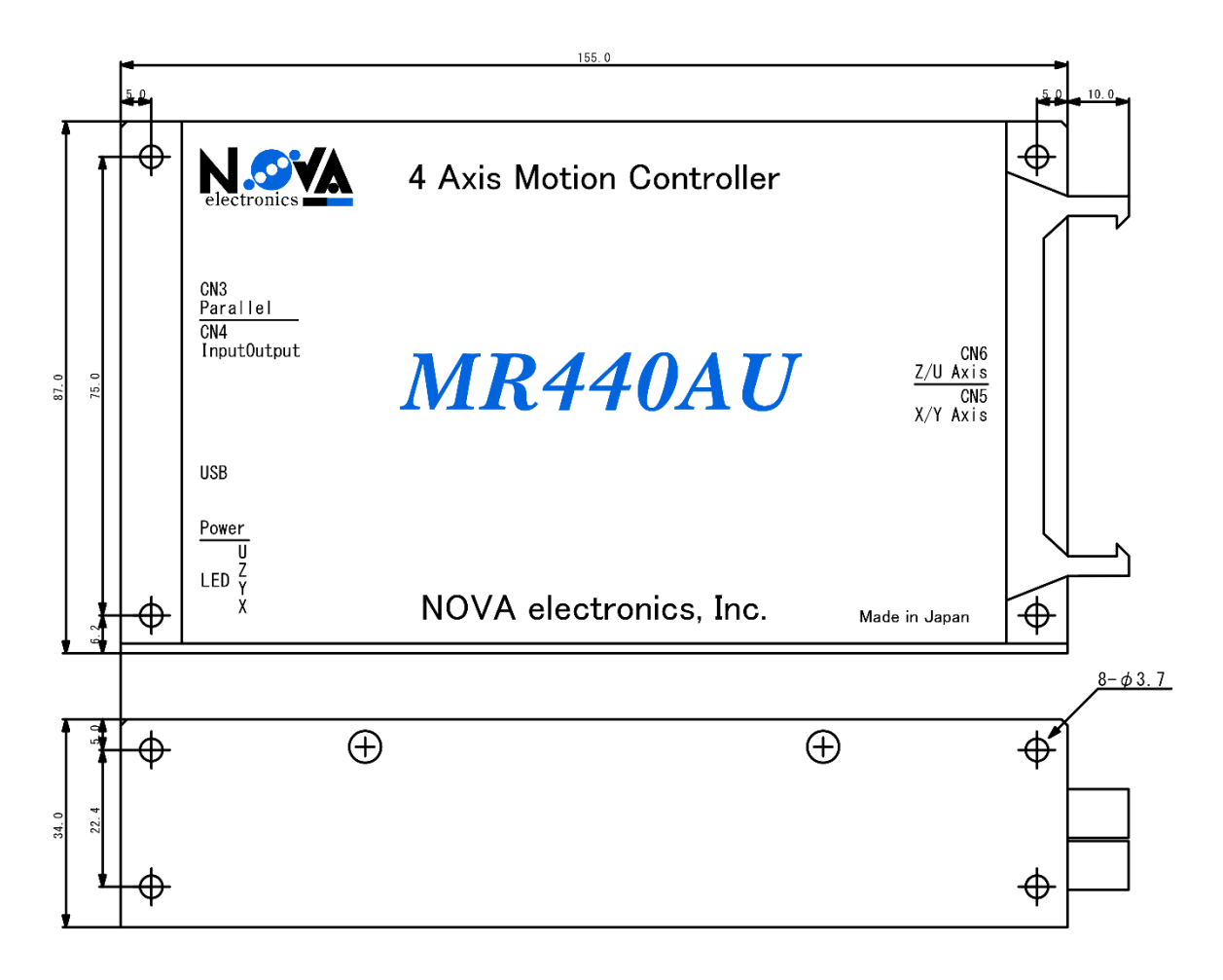

# 9.仕様まとめ

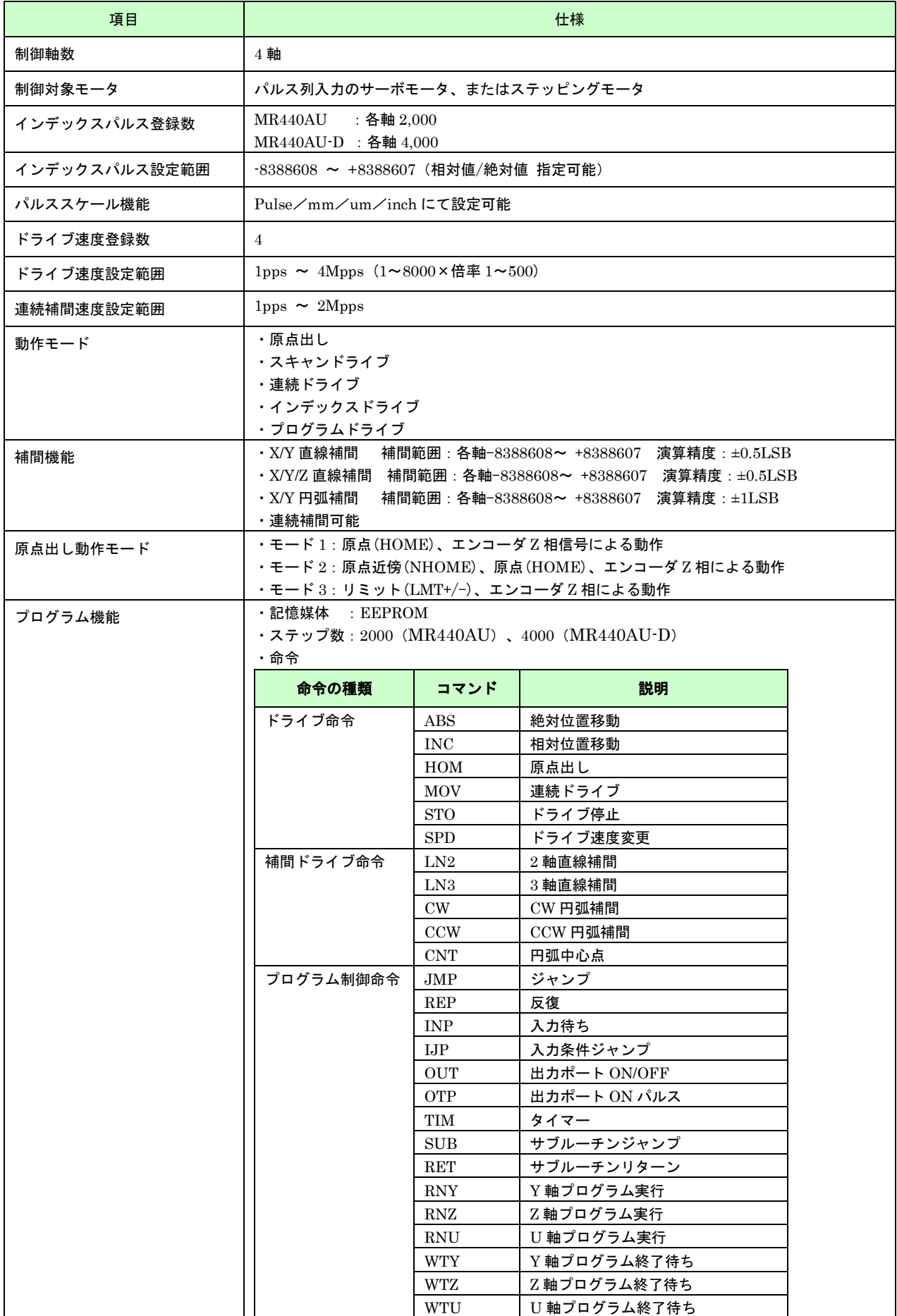

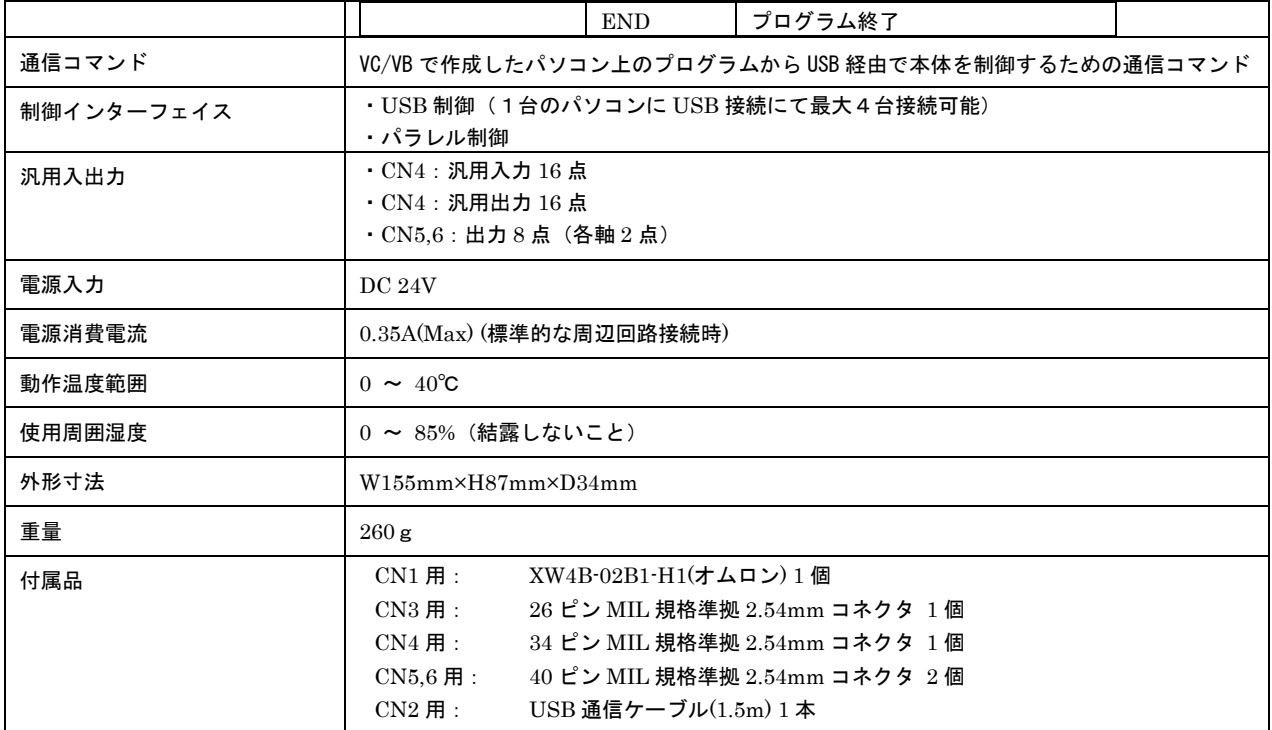

## 1.1 REG 番号対応表

## REG 番号対応表  $1/3$

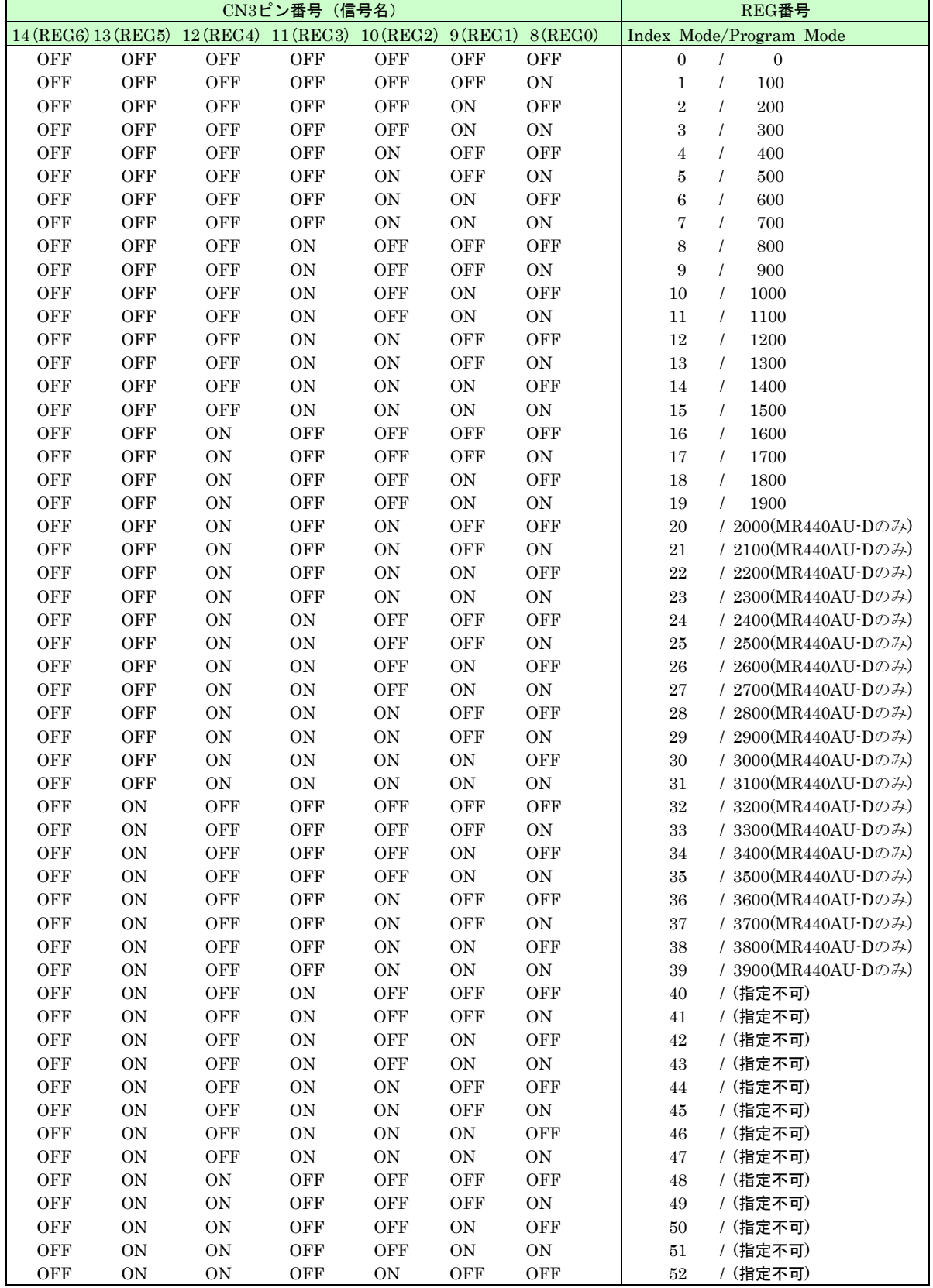

## REG 番号対応表  $2\angle 3$

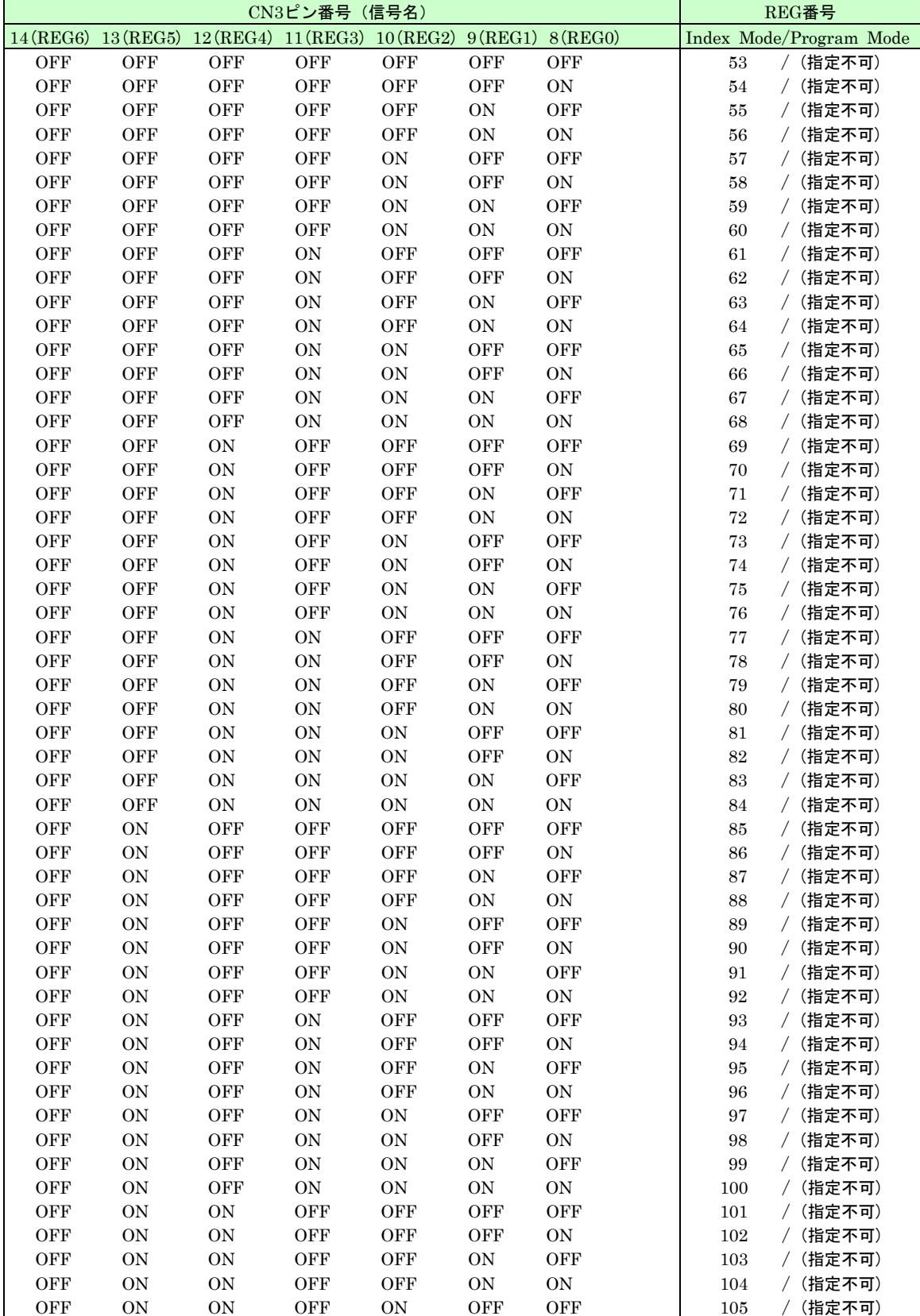

## REG 番号対応表 3/3

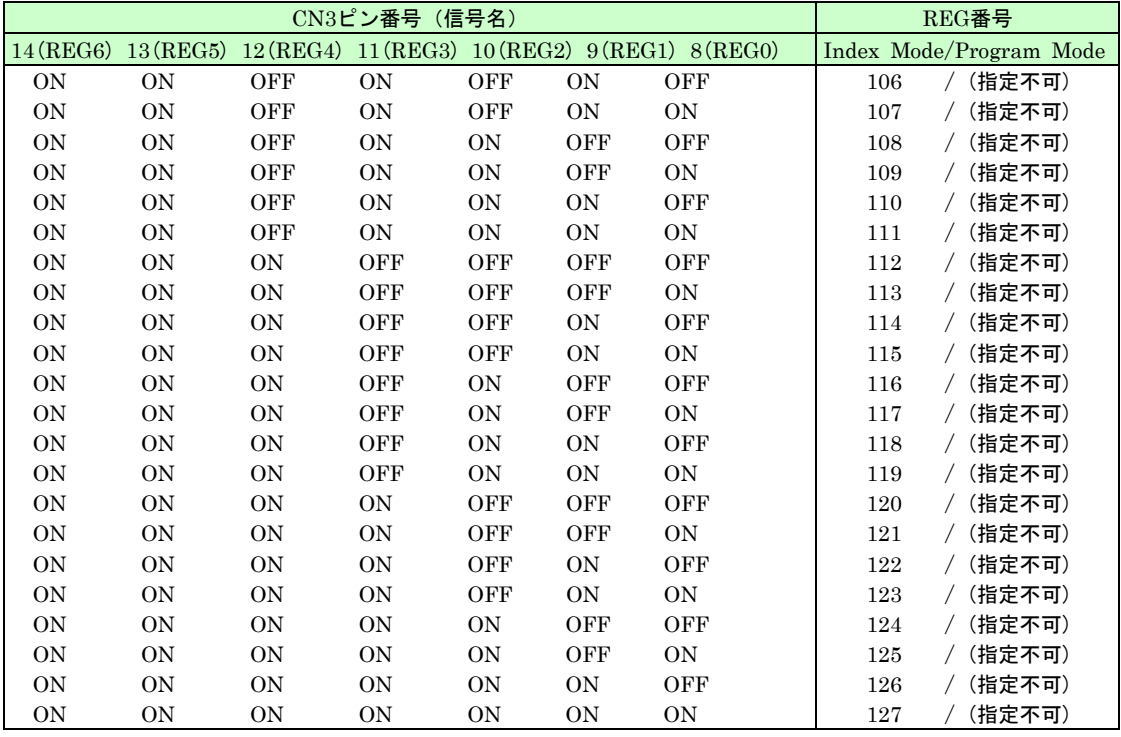

## 付録 2.プログラム

## 2.1 補間ドライブと単独ドライブ混在のプログラミングの注意点

MR440AU では、2 軸/3 軸の補間ドライブと各軸の単独ドライブを行うことができますが、それらを混在してプロ グラムする場合、注意が必要です。

MR440AU では、プログラムを実行する際に、プログラムを実行する軸の指定を行います。実行する軸のプログラ ム内に、2軸 (X/Y 軸) · 3軸 (X/Y/Z 軸)補間のプログラムが含まれている場合は、主軸となる X 軸のみを指定し ます。

さらに、同じプログラム内で補間ドライブ以外に Y 軸、Z 軸を単独軸で動作させたい場合は、Y、Z 軸の指定は行わ ず、主軸の X 軸からの、RNn(※1)コマンドを使用してプログラミングを行ってください。

| <b>REG</b>     | $\mathbf{X}$<br><b>CMD</b> | X<br><b>DATA</b> | $\mathbf{X}$<br><b>SPD</b> | $\mathbf{X}$<br><b>TIM</b> | Y<br>$\mathbf{CMD}$ | Y<br><b>DATA</b> | Y<br><b>SPD</b> | Y<br><b>TIM</b> |                              |
|----------------|----------------------------|------------------|----------------------------|----------------------------|---------------------|------------------|-----------------|-----------------|------------------------------|
| $\overline{0}$ | <b>RNY</b>                 | $\mathbf{0}$     |                            |                            | <b>INC</b>          | 10000            | 3               | $\mathbf{0}$    | $^\circledR$                 |
| 1              | <b>INC</b>                 | $-10000$         | 3                          | $\mathbf{0}$               | <b>END</b>          |                  |                 |                 | $\overline{\textcircled{2}}$ |
| $\overline{2}$ | <b>WTY</b>                 |                  |                            |                            |                     |                  |                 |                 |                              |
| 3              |                            |                  |                            |                            |                     |                  |                 |                 |                              |
| 4              | LN2                        | 10000            | 3                          | $\mathbf{0}$               | LN2                 | 15000            |                 |                 | $\circled{3}$                |
| 5              | <b>CW</b>                  | $\mathbf{0}$     | 1                          | $\mathbf{0}$               | CW                  | 20000            |                 |                 | $^{\circledR}$               |
| 6              | <b>CNT</b>                 | $-10000$         |                            |                            | <b>CNT</b>          | 10000            |                 |                 |                              |
| 7              |                            |                  |                            |                            |                     |                  |                 |                 |                              |
| 8              | <b>RNY</b>                 | 8;1              | $\mathbf{1}$               | $\mathbf{0}$               | HOM                 |                  |                 |                 | $\circledS$                  |
| 9              |                            |                  |                            |                            | <b>END</b>          |                  |                 |                 |                              |
| 10             |                            |                  |                            |                            |                     |                  |                 |                 |                              |
| 11             |                            |                  |                            |                            |                     |                  |                 |                 |                              |
| 12             |                            |                  |                            |                            |                     |                  |                 |                 |                              |
| 13             |                            |                  |                            |                            |                     |                  |                 |                 |                              |
| 14             |                            |                  |                            |                            |                     |                  |                 |                 |                              |
| 15             | <b>END</b>                 |                  |                            |                            |                     |                  |                 |                 |                              |

【補間ドライブと単独ドライブの混在のプログラム例】

プログラムで実行時の軸指定は X 軸のみ行います。

- ① RNY コマンドで、Y 軸にプログラム実行の指示を X 軸から行います。
- ② X 軸は、Y 軸に実行指示後、自らは-10000 パルスの相対ドライブを行い、REG2 で、Y 軸の実行が終わるのを待ちます。
- ③ 2 軸直線補間ドライブを行います。
- ④ 円弧補間ドライブを行います。
- ⑤ Y 軸に対しプログラム実行を行い、Y 軸を原点復帰させます。この時、RNY コマンドのオプションを使い、Y 軸の原点復帰 が終了するのを待ってから、自らのプログラム実行を終了します。

上記のプログラム例のように、主軸の X 軸からの、RNn<sup>(※1)</sup>コマンドを利用することにより、補間ドライブと単独ドライブの混在 するプログラムを作成することが可能となります。

(※1) RNn: RNY、RNZ、RNU を示します。